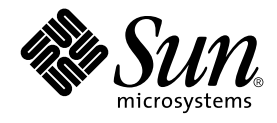

# Common Desktop Environment: Style Guide and Certification **Checklist**

Sun Microsystems, Inc. 4150 Network Circle Santa Clara, CA 95054 U.S.A.

Part No: 816–0284–10 May 2002

Copyright 2002 Sun Microsystems, Inc. 4150 Network Circle, Santa Clara, CA 95054 U.S.A. All rights reserved.

This product or document is protected by copyright and distributed under licenses restricting its use, copying, distribution, and decompilation. No part of this product or document may be reproduced in any form by any means without prior written authorization of Sun and its licensors, if any.<br>Third-party software, including font technology, is copyrighted and licensed

Parts of the product may be derived from Berkeley BSD systems, licensed from the University of California. UNIX is a registered trademark in the U.S. and other countries, exclusively licensed through X/Open Company, Ltd.

Sun, Sun Microsystems, the Sun logo, docs.sun.com, AnswerBook, AnswerBook2, and Solaris are trademarks, registered trademarks, or service marks<br>of Sun Microsystems, Inc. in the U.S. and other countries. All SPARC trademark Microsystems, Inc.

The OPEN LOOK and Sun™ Graphical User Interface was developed by Sun Microsystems, Inc. for its users and licensees. Sun acknowledges the pioneering efforts of Xerox in researching and developing the concept of visual or graphical user interfaces for the computer industry. Sun holds a<br>non-exclusive license from Xerox to the Xerox Graphical User Interface, wh and otherwise comply with Sun's written license agreements.

Federal Acquisitions: Commercial Software–Government Users Subject to Standard License Terms and Conditions.

DOCUMENTATION IS PROVIDED "AS IS" AND ALL EXPRESS OR IMPLIED CONDITIONS, REPRESENTATIONS AND WARRANTIES,<br>INCLUDING ANY IMPLIED WARRANTY OF MERCHANTABILITY, FITNESS FOR A PARTICULAR PURPOSE OR NON-INFRINGEMENT, ARE<br>DISCLAIM

Copyright 2002 Sun Microsystems, Inc. 4150 Network Circle, Santa Clara, CA 95054 U.S.A. Tous droits réservés

Ce produit ou document est protégé par un copyright et distribué avec des licences qui en restreignent l'utilisation, la copie, la distribution, et la décompilation. Aucune partie de ce produit ou document ne peut être reproduite sous aucune forme, par quelque moyen que ce soit, sans<br>l'autorisation préalable et écrite de Sun et de ses bailleurs de licence, s'il y en a. L aux polices de caractères, est protégé par un copyright et licencié par des fournisseurs de Sun.

Des parties de ce produit pourront être dérivées du système Berkeley BSD licenciés par l'Université de Californie. UNIX est une marque déposée aux Etats-Unis et dans d'autres pays et licenciée exclusivement par X/Open Company, Ltd.

Sun, Sun Microsystems, le logo Sun, docs.sun.com, AnswerBook, AnswerBook2, et Solaris sont des marques de fabrique ou des marques déposées, ou<br>marques de service, de Sun Microsystems, Inc. aux Etats-Unis et dans d'autres p

L'interface d'utilisation graphique OPEN LOOK et Sun™ a été développée par Sun Microsystems, Inc. pour ses utilisateurs et licenciés. Sun reconnaît les efforts de pionniers de Xerox pour la recherche et le développement du concept des interfaces d'utilisation visuelle ou graphique pour l'industrie de l'informatique. Sun détient une licence non exclusive de Xerox sur l'interface d'utilisation graphique Xerox, cette licence couvrant également les<br>licenciés de Sun qui mettent en place l'interface d'utilisation graphiqu

CETTE PUBLICATION EST FOURNIE "EN L'ETAT" ET AUCUNE GARANTIE, EXPRESSE OU IMPLICITE, N'EST ACCORDEE, Y COMPRIS DES GARANTIES CONCERNANT LA VALEUR MARCHANDE, L'APTITUDE DE LA PUBLICATION A REPONDRE A UNE UTILISATION PARTICULIERE, OU LE FAIT QU'ELLE NE SOIT PAS CONTREFAISANTE DE PRODUIT DE TIERS. CE DENI DE GARANTIE NE S'APPLIQUERAIT PAS, DANS LA MESURE OU IL SERAIT TENU JURIDIQUEMENT NUL ET NON AVENU.

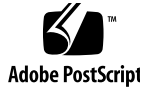

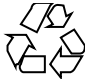

020115@3062

# **Contents**

#### **Preface 11**

#### **Part I Style Guide**

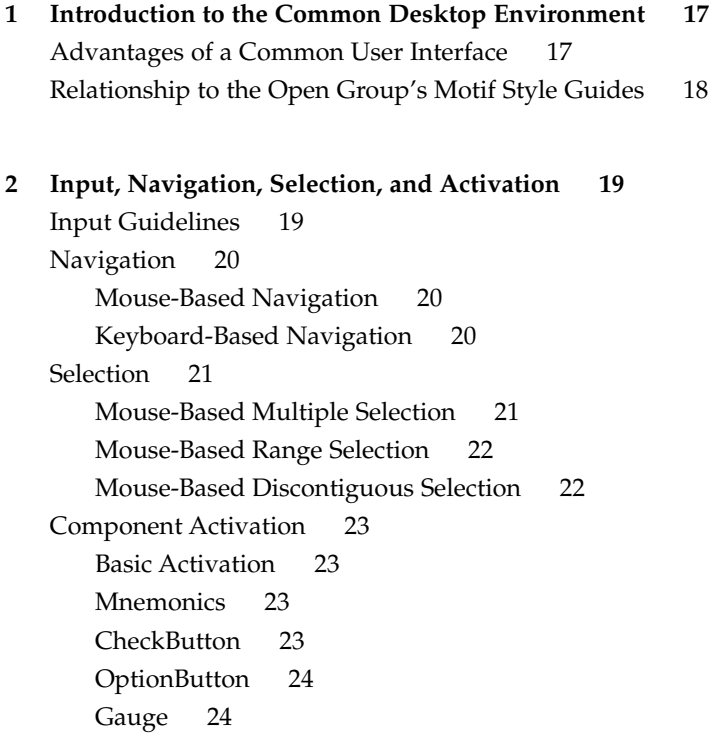

**3 Drag and Drop 25** Drag-and-Drop User Model 25 Drag-and-Drop Feedback 26 Type of Item Being Dragged 27 Drop Zone 28 Resulting Activity 29 Success or Failure 29 Parts of a Drag Icon 30 State Indicator 30 Operation Indicator 31 Source Indicator 32 Drag-and-Drop Mechanics 35 Types 35 Actions 35 Matching Operations 36 Determining Drag Sources 37 Scrolling Lists 38 Dialog Boxes 39 Windows 40 Dragging and Dropping a Multiple Selection 40 Standard Supported Drop Zones 41 The Front Panel 41 File Manager 41 No Drop-Only Targets 42 Mouse Button Usage 42 Placement Upon Drop 43 Ending a Drag 44 Performance Guidelines 44 Using Attachments in Your Application 46 Attachment User Model 47 Attachment Functionality 47 Editing and Saving Attachments 48 Attachment Menu Contents 50

#### **4 Visual Design 51**

Color Philosophy 51 What Is an Icon? 52

Icon-Centric Components 53 File Manager 53 Application Manager 54 Front Panel and Subpanels 55 Minimized Window Icons 56 Other Graphics 56 Color Usage in Icons 56 Icon Color Palette 56 Dynamic Colors 57 Design Philosophy and Helpful Hints 58 Designing with Color 58 Icon Styles 59 Designing Your Application Icon 60 Designing Your Application Group Icon 60 Designing Your Document Icons 61 International Icons 61 Differences with Other Platforms 62 Implementation of Required Icons 63 Formats 63 Resolutions 64 Sizes 64 Icon Naming Conventions 65 Alignment 66 Optional Icons Sizes 67 Optional Front Panel Icon Style 67

#### **5 Window and Session Control 71**

Window Control Guidelines 71 Window Management Actions 72 Window Decorations 72 Window Menus 73 Window Icons 75 Window Placement 75 Workspace Management Guidelines 76 Session Management Support 77

**6 Application Design Principles 79** Component Layout Guidelines 79 Main Window Layout 79 Menu Bar Layout 80 Common Menu Types 83 File Menu Contents 83 <Object-type> and Selected Menu Contents 85 Edit Menu Contents 87 View Menu 88 Options Menu 89 Help Menu Contents 89 Attachment Menu Contents 91 Pop-up Menus 91 General Menu Design Rules 95 Tool Bars 97 Tool Bar Guidelines 97 Design Issues for Tool Bars 98 Tool Bar Components 98 Window Titles 100 Work-in-Progress Feedback 101 General Application Design Rules 102 Application Installation 103 **7 Common Dialogs 105** Dialog Box Design and Layout 105 Dialog Box Placement 110 Dialog Box Interaction 111 Expandable Windows and Dialog Boxes 112 Components of Expandable Windows 113

Guidelines for Expandable Windows and Dialog Boxes 113 File Selection Dialog Boxes 117 Contents 118 File Selection Dialog Box Behavior 120 Labeling 121 Button Activation 121 Selection and Navigation 122 Guidelines for Specific File Selection Dialog Box Uses 122

Print Dialog Box 124 Standard Print Menu Items for Applications 124 Guidelines for Common Print Dialog Functions 125 Guidelines for Application-Specific Print Dialog Box Functions 126 Some Sample Layouts 127 The Properties Dialog 128 Guidelines 128 The About Dialog Box 129 Guidelines for the About Dialog Box 130

#### **8 Application Messages 133**

Error Messages and Informational Messages 133 Error Messages 133 Guidelines for Error Messages 134 Access to Online Help 136 Helpful Hints 136 Informational Messages 137 Guidelines for Informational Messages 137 Other Message Dialogs 138 Work-in-Progress Feedback 139

#### **9 Designing for Accessibility 141**

Accessibility 141 Access and the Style Guide 142 Physical Disabilities 142 Guideline 143 Visual Disabilities 143 Guidelines 144 Hearing Disabilities 144 Guidelines 145 Language, Cognitive, and Other Disabilities 145 Guidelines 145 Existing Keyboard Access Features 145 Guideline 146 Resources for More Information on Accessibility 146 Organizations 147 Conferences 148

Contents **7**

Bibliography 148

#### **Part II Certification Checklist**

**10 Certification Checklist 151** How to Use the Checklist 151 Preface 152 Input Models 153 Keyboard Focus Model 153 Input Device Model 153 Navigation 156 Mouse-Based Navigation 156 Keyboard-Based Navigation 159 Menu Traversal 163 Scrollable Component Navigation 167 Selection 168 Selection Models 168 Selection Actions 179 Transfer Models 180 Component Activation 189 Basic Activation 189 Accelerators 190 Mnemonics 190 Tear-off Activation 191 Help Activation 192 Default Activation 192 Expert Activation 193 Previewing and Autorepeat 194 Cancel Activation 194 Window Management 195 Window Support 195 Window Decorations 196 Window Navigation 198 Icons 198 Application Window Management 198 Session Management Support 201 Application Design Principles 201

Layout 201 Attachments 231 Installation 232 Interaction 232 Visuals 234 Toolbars 235 Expandable Windows 236 Messages 238 Work-in-Progress Feedback 242 Controls, Groups, and Models 243 CheckButton 243 ComboBox 244 CommandBox 245 FileSelectionBox 246 List 250 Option Button 251 Paned Window 252 Panel 252 Push Button 252 Radio Button 253 Sash 254 Scale 255 ScrollBar 256 SelectionBox 258 SpinBox 258 Text 259 Gauge 261 Accessibility 262

#### **A Keyboard Functions 265**

Keyboard Functions Tables 265

#### **B Mouse Functions 275**

Mouse Operations and Functions 276 Select and Adjust Binding 278 Transfer Bindings 280 Menu Bindings 281

**Index 283**

## Preface

The *Common Desktop Environment: Style Guide and Certification Checklist* provides application design style guidelines and the list of requirements for Common Desktop Environment application-level certification. Common Desktop Environment requirements consist of the OSF/Motif Version 1.2 requirements with Common Desktop Environment-specific additions.

The checklist describes keys using a model keyboard mechanism. Wherever keyboard input is specified, the keys are indicated by the engravings on the OSF/Motif model keyboard. Mouse buttons are described using a virtual button mechanism to better describe behavior independent from the number of buttons on the mouse.

## Who Should Use This Book

This book provides information to assist the application designer in developing consistent applications and behaviors within the applications.

## Before You Read This Book

As you compare the behavior of your application to the requirements in this checklist, you may want to consult the *OSF/Motif Style Guide (Revision 1.2)* for additional style considerations.

By default, this checklist assumes that your application is being designed for a left-to-right language environment in an English-language locale. Some sections of the checklist may require appropriate changes for other locales.

The Style Guide Part of the book refers to checklist items in Chapter 10. Each checklist item is labeled with numbers or letters. The numbered items correspond to the checklist items from the *OSF/Motif Style Guide, Revision 1.2*. The Common Desktop Environment-specific additions are labeled with alphabetic identifiers. The checklist items references are followed by the page number where the checklist item appears.

## How This Book Is Organized

This book consists of two parts and appendices. Explanations of the sections of the book follow:

*Part I, "Style Guide,"* describes style considerations you should follow when designing applications for the Common Desktop Environment.

Chapter 1 is an introduction to the checklist and how to use it.

Chapter 2 provides information on the keyboard focus model and the input device model, mouse-based and keyboard-based navigation, menu traversal, scrollable component navigation, selection and transfer models, selection actions, and basic activation.

Chapter 3 provides information on incorporating drag and drop into your application.

Chapter 4 provides information on designing icons and other visuals consistent with the Common Desktop Environment style.

Chapter 5 provides information on window support, window decorations, window navigation, icons, application window management, and session management support.

Chapter 6 provides information on layout, interaction, support for alternative visuals, messages, and work-in-progress feedback.

Chapter 7 provides information on creating dialog boxes.

Chapter 8 provides information on ways to provide feedback to the user.

Chapter 9 provides information on making software applications accessible to people with disabilities.

*Part II, "Certification Checklist,"* is the certification checklist, which consists of a checklist divided into several topics:

Chapter 10 provides the list of requirements for Common Desktop Environment application-level certification.

Appendix A provides information on keyboard functions and keyboard engravings.

**<sup>12</sup>** Common Desktop Environment: Style Guide and Certification Checklist • May 2002

Appendix B provides information on mouse functions.

# Accessing Sun Documentation Online

The docs.sun.com<sup>SM</sup> Web site enables you to access Sun technical documentation online. You can browse the docs.sun.com archive or search for a specific book title or subject. The URL is http://docs.sun.com.

# Typographic Conventions

The following table describes the typographic changes used in this book.

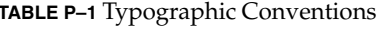

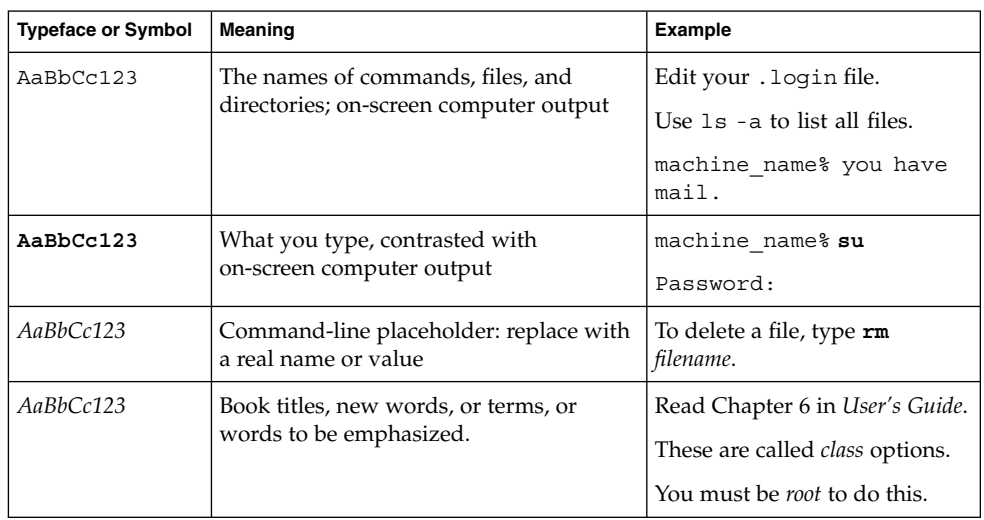

# Shell Prompts in Command Examples

The following table shows the default system prompt and superuser prompt for the C shell, Bourne shell, and Korn shell.

#### **TABLE P–2** Shell Prompts

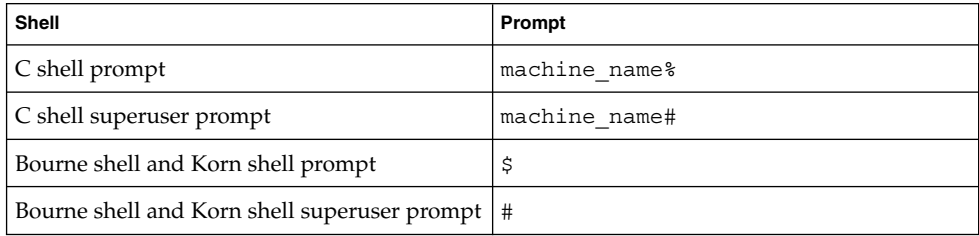

# PART **I** Style Guide

#### CHAPTER **1**

# Introduction to the Common Desktop Environment

The Common Desktop Environment is a graphical user interface for UNIX® in its various flavors (AIX, HP/UX, Solaris™, UnixWare, and so forth). UNIX is a powerful and portable operating system. The desktop now brings unparalleled ease of use to UNIX.

The desktop has been jointly developed by Hewlett-Packard, IBM, Novell and Sun Microsystems. It is being adopted as a standard operating environment by these companies and many others in the UNIX workstation market.

## Advantages of a Common User Interface

The desktop interface brings greater ease-of-use and a consistent interface to UNIX. This provides many advantages to both end users and application developers. Among these advantages are:

- An easier to use interface enables users to learn the system quickly and use it efficiently.
- Consistency between UNIX platforms enables users to move from one computer to another with minimal difficulty. It also enables programmers to write a single application that can be compiled for each platform, significantly reducing development effort.
- The desktop provides as much consistency as possible with the Microsoft Windows and IBM OS/2 environments. This enables users to easily move between these environments and the desktop.
- Unlike many competing operating systems, several built-in productivity applications enable the desktop user to be productive before buying application software.

The desktop specifications have been submitted to the  $X/O$  pen standards organization, ensuring that desktop is "open" and will not tie the user to proprietary solutions.

# Relationship to the Open Group's Motif Style Guides

The desktop user interface follows the Motif guidelines. Motif, however, does not define a desktop, only the basic behaviors for applications and widgets. The *Style Guide and Certification Checklist* defines the guidelines that enable an application to integrate well with the desktop. Thus, to write a desktop-conforming application, you should follow both the *CDE 2.1/Motif 2.1 Style Guide and Glossary* and the *Common Desktop Environment: Style Guide and Certification Checklist*.

Compliance with the desktop interface guidelines is voluntary and self-regulated. There is no formal certification process. Applications that meet all the required guidelines in this style guide and the *CDE 2.1/Motif 2.1 Style Guide and Glossary* can be considered desktop compliant.

**Note –** *CDE 2.1/Motif 2.1 Style Guide and Glossary* is part of a set of style guides for Motif that are available from The Open Group (www.opengroup.com). This book set replaces the *OSF/Motif Style Guide*, although there are few differences in the actual guidelines.

In this book, priorities have been assigned to each guideline: Required, recommended, and optional.

#### CHAPTER **2**

# Input, Navigation, Selection, and Activation

*Input* devices have different actions depending on which part of the interface the user is interacting with. Usually, mouse users can access windows and controls more easily than keyboard users, due to the inherent flexibility in mouse manipulation. Keyboard users must use specific keys to move the cursor in the application.

Users have to move pointers and cursors within the interface to indicate where actions should occur. To do so, users employ *navigation* methods that vary, depending on the cursor's location in the interface. Therefore, navigation refers to how users move pointers and cursors within the interface.

Users often need to indicate which element of the interface they want to interact with. *Selection* enables users to identify individual or multiple elements for subsequent interaction.

*Activation* refers to using controls to perform actions. When a user chooses a button or chooses an item from a menu, for example, the user is activating those controls.

The following sections outline Common Desktop Environment requirements for input, navigation, selection, and activation.

## Input Guidelines

*Virtual keys* are names for generic operations that the user can perform through the interface. They may be mapped to one or more physical key combinations. Application developers are strongly urged to provide support for Help, Properties, Undo, Cut, Copy, and Paste if their application has functions corresponding to these virtual keys. Other virtual keys may be supported as appropriate.

Required a: a: Components and applications that have functions corresponding to the Motif/Common Desktop Environment virtual keys must support those keys.

> See the checklist item for a list of the virtual keys and their mappings.

# Navigation

The desktop allows either BSelect or BMenu to be used to display menus. This capability has been added for users familiar with environments that provide a dedicated mouse menu button.

For mouse-based navigation of text fields, the desktop has added a requirement that the text cursor be placed at the mouse cursor position, rather than at the beginning or the end of the text field.

### Mouse-Based Navigation

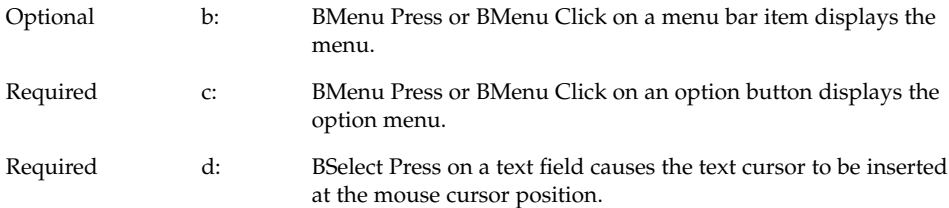

### Keyboard-Based Navigation

The requirement to support Tab as a navigation key within groups of push buttons has been added to make keyboard navigation easier for users who have difficulty with the standard keyboard. This change is intended to reduce the number of side-to-side traversals of the keyboard (from Tab to arrow keys and back) that a user must perform to navigate within a single dialog box.

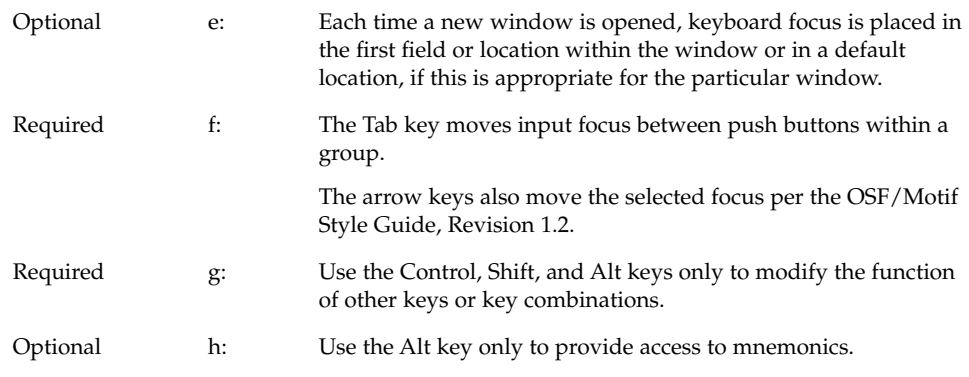

# Selection

The desktop has incorporated two significant changes to selection in Motif. The first is that users may elect to have either Adjust or Transfer capability on the middle mouse button. In addition, the desktop integrates drag and select on the first mouse button.

On a three-button mouse, button 2 is typically used for the BTransfer (or BSelect) function. However, in a Common Desktop Environment environment, the user may change an environment setting indicating that mouse button 2 should be used for the BAdjust function instead. BAdjust can be used to toggle the selection state of elements under the multiple selection model.

The following guidelines describe the BAdjust behaviors.

### Mouse-Based Multiple Selection

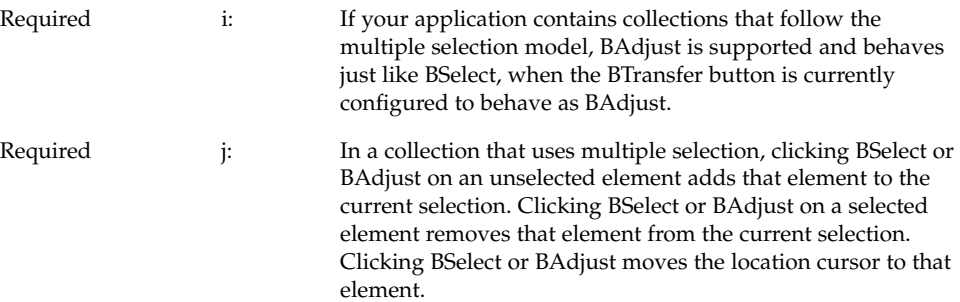

Chapter 2 • Input, Navigation, Selection, and Activation **21**

## Mouse-Based Range Selection

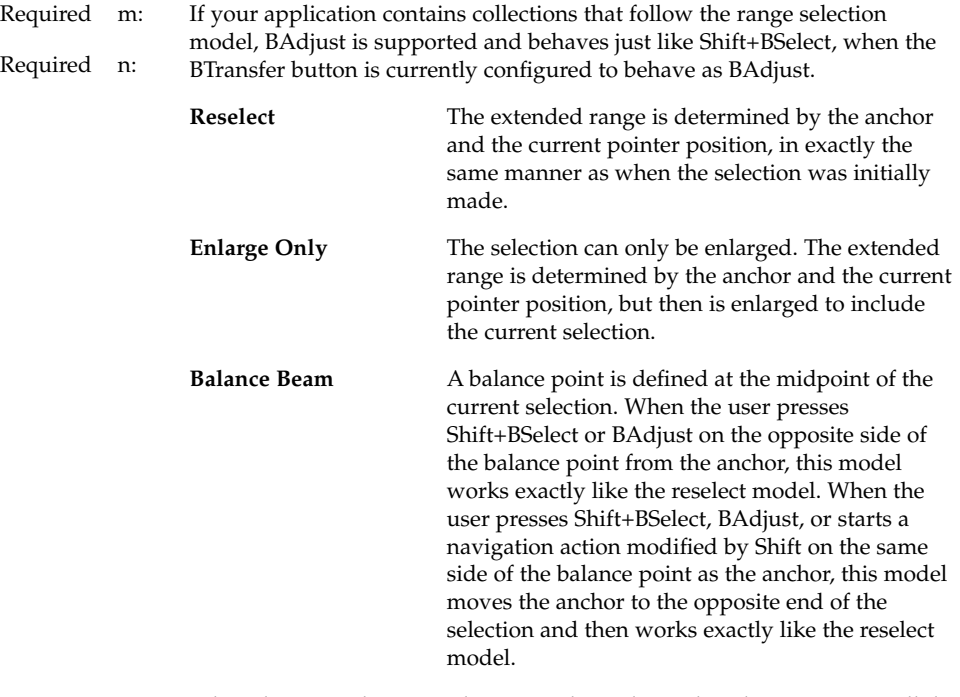

When the user releases BSelect or BAdjust, the anchor does not move, all the elements within the extended range are selected, and all the elements outside of it are deselected.

## Mouse-Based Discontiguous Selection

Required o: In a collection that uses discontiguous selection, BAdjust can be used to extend the range of a discontiguous selection. The extended range is determined in exactly the same way as when BAdjust is used to extend a range selection.

# Component Activation

The following guidelines have been provided to clarify double-click timing and mnemonics, to explain changes in activation of specific components, and explain behaviors of components that are new in CDE Motif.

### Basic Activation

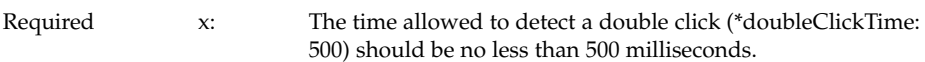

### Mnemonics

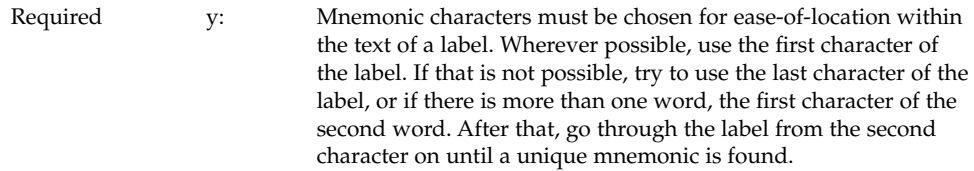

### **CheckButton**

Required 7-1: Your application uses check buttons to select settings that are not mutually exclusive. A check button graphically indicates its state with the presence or absence of a check mark.

> A check button is used to select settings that are not mutually exclusive. The user needs to know whether the button is set or not.

# **OptionButton**

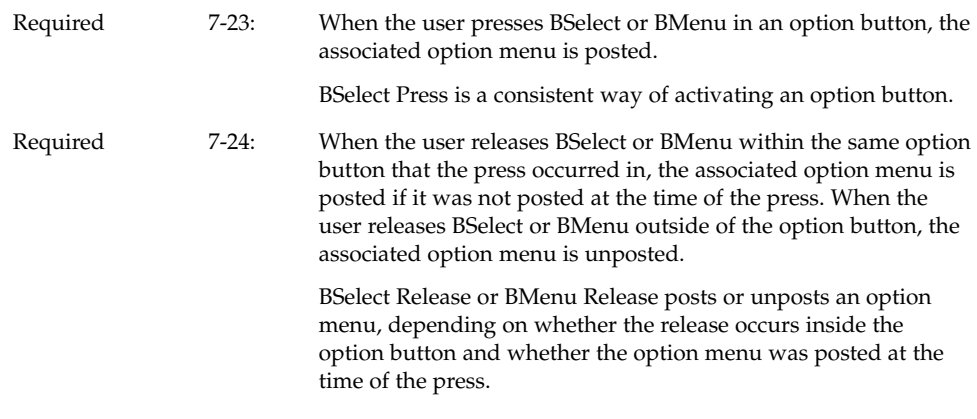

## Gauge

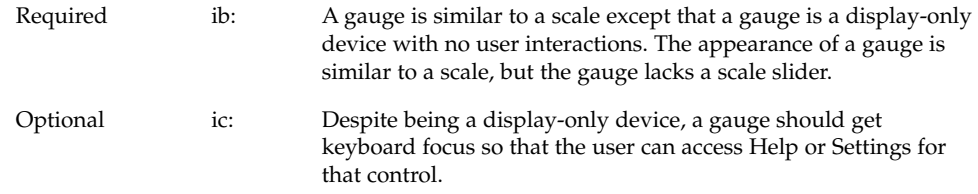

#### CHAPTER **3**

## Drag and Drop

Drag and drop enables the user to directly manipulate objects in the computing environment. This chapter discusses and provides guidelines for incorporating drag and drop into your application. If you plan to use drag and drop or attachments in your application, then you should read this chapter.

You should be familiar with the description of Motif 1.2 drag and drop as covered in the *OSF/Motif Style Guide, Version 1.2*. If you are not, read Section 4.3.4, "Drag Transfer," in that book. Where differences occur, this chapter supersedes the *OSF/Motif Style Guide, Version 1.2*.

# Drag-and-Drop User Model

Direct manipulation of objects in the computing environment helps the user feel in control of the computer, which in turn helps the user feel more comfortable about trying new operations and about computers in general. It is also a more efficient method for performing many operations.

To understand the drag-and-drop user model, you must understand the following terms:

- *drop zone* An area of the workspace that accepts a dropped icon. Drop zones are usually represented by the control or icon graphic, such as the Trash Can or the Print Manager control.
- *drag icon* The composite cursor used during the drag. See "Parts of a Drag Icon" on page 30 for details.

In the Common Desktop Environment, the user can select and drag icons in File Manager, mail messages and attachments in Mailer, appointments in Calendar, and text from text editors or text fields. These items can be dropped onto any *drop zone* that accepts them. For example, a document icon from File Manager can be dropped onto a folder icon in File Manager, onto the Print Manager icon on the Front Panel, or on the attachment list in Mailer.

When an item is dropped, some action happens with the dropped item. For example, the document might get printed, moved, or attached. The action taken depends on the object being dragged and where it is dropped.

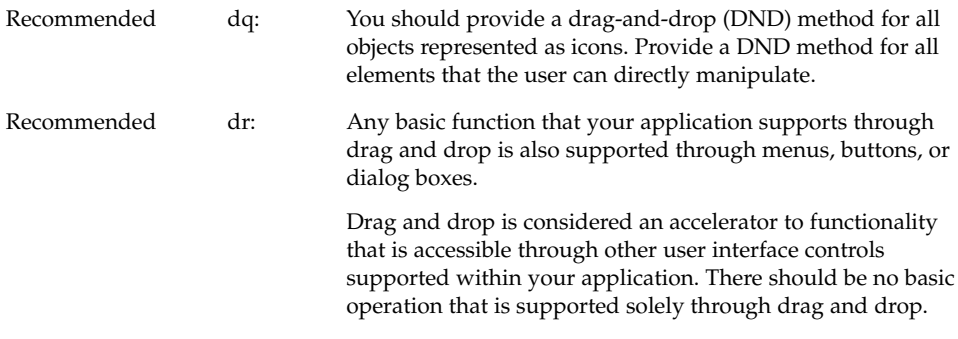

## Drag-and-Drop Feedback

Visual feedback to the user is one of the critical elements for making drag and drop work. Without clear visual feedback, it is difficult for the user to predict the results of a drag-and-drop operation. Visual feedback must also be timely.

The user should be able to identify visually the following items during a drag-and-drop operation:

- Type of item being dragged The drag icon should show the user what type of item is being dragged.
- Drop zone The drop zone should visually indicate when the dragged item is over the drop zone, and whether the drop zone is valid or invalid for that item.
- **E** Resulting activity The drag icon should visually indicate what action will take place when the item is dropped.
- Success or failure When the item is dropped, transition effects should indicate the success or failure of the drop.

## Type of Item Being Dragged

The visual feedback for drag and drop is based on the concept that what you see is what you drag. For example, if the user selects a folder icon in File Manager and starts dragging it, the drag icon should show the folder icon as part of the drag icon, as illustrated in Figure 3–1.

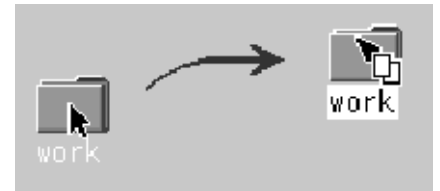

**FIGURE 3–1** Drag icon showing the object being dragged

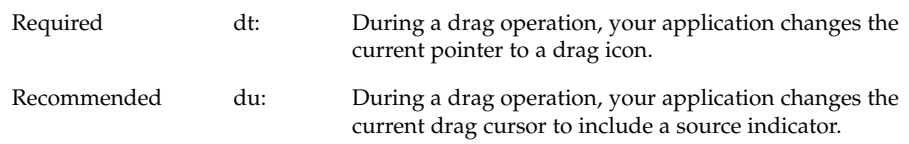

While this may seem like an obvious behavior, it is critical to give users feedback showing exactly what they are dragging. Providing this kind of consistency makes drag and drop more predictable to the user. Text drags are the exception in that the actual text is not dragged. Figure 3–1 shows a text drag icon.

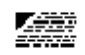

**FIGURE 3–2** Example of a text drag icon

Applications are responsible for supplying a graphic to be used in the drag icon. This graphic is usually one of the icons already supplied with the application, such as the 32x32 icons used in File Manager to represent documents. The graphic used depends on what is being dragged.

In cases where the user does not select an icon to start a drag, it is still appropriate to show a relevant graphic in the drag icon especially if that graphic will be used by the destination application upon drop. For example, in Calendar Appointment Editor, the user can select an appointment from the scrolling list, which does not show icons. An appointment icon is used as part of the drag icon. If the appointment were dropped on File Manager, File Manager would display the appointment using the same graphic.

## Drop Zone

The user needs to know when the dragged item is over a valid drop zone. There are two pieces to this feedback; the drag icon and the drop zone. The drag icon changes from an arrow to a cannot pointer when the user moves the drag icon over anything but a valid drop zone. This behavior is sometimes referred to as *drag over feedback*. On the desktop, there is no differentiation between invalid drop zones and something that is not ever a drop zone. Figure 3–3 shows a sample cannot pointer drag icon.

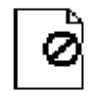

**FIGURE 3–3** Example of a cannot pointer drag icon

The drop zone feedback options (referred to as *drag under feedback*) indicate valid drop zones. The options include a solid line drawn around the site, a raised or lowered surface with a beveled edge around the drop zone, or drawing a pixmap over the drop zone. The beveled edge effect is used to make the drop zone look recessed. Figure 3–4 shows the recessed appearance. On the desktop, most drop zones use the recessed appearance when a drag icon is over the drop zone to indicate it is a valid drop zone.

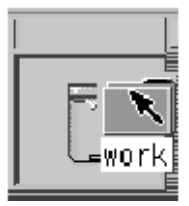

**FIGURE 3–4** Example of drop zone feedback from the Front Panel.

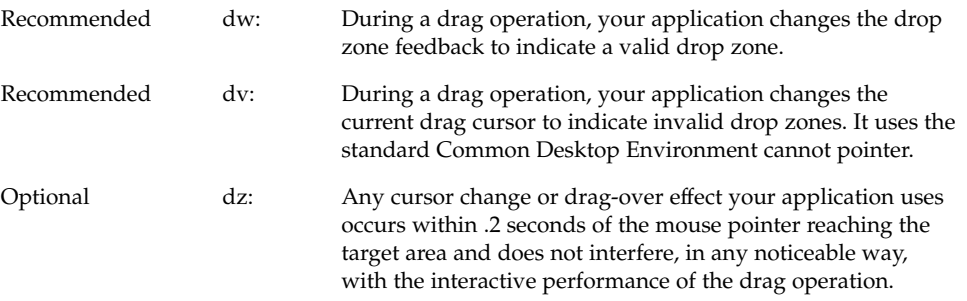

## Resulting Activity

In the Common Desktop Environment, there are three operations that can be associated with the drag icon. These operations are explained in "Parts of a Drag Icon" on page 30. The drag icon has alternate graphics, supplied as part of the desktop, used to indicate to the user when the operation is a copy or link. The default operation, move, requires no alternate icon graphics.

### Success or Failure

The user needs an indication that the drag-and-drop operation either succeeded or failed. You should use transition effects to indicate the success or failure of the drop.

There are two kinds of transition effects: *melt* and *snap back*. The *melt* effect is used when the user drops a drag icon on a valid drop zone. The effect looks like the drag icon melts into the drop zone. The drag icon goes away and is replaced by whatever is appropriate for the destination application. Dropping a drag icon on the Print Manager control on the Front Panel may show nothing other than the melt in effect. Dropping a drag icon on the File Manager control would show the melt in effect followed by the icon appearing in File Manager.

The *snap back* effect is used when the drop fails. Drops can fail in two ways: because the drop zone is invalid, or because the data transfer fails. If the user drops a drag icon over an invalid drop zone, one that shows the cannot pointer drag icon, then the drag icon snaps back to the source application.

Once a drop occurs, the source and destination applications have to transfer the data. If the data transfer fails, there are two things that the destination application should do. The first is to indicate to the API that the drop failed so that the dropped item will get snapped back to the source application. The second is to put up an error notice to the user that clearly indicates why the drop failed and what, if anything, the user can do to correct the situation.

Sometimes the transition effect does not take place immediately. The icon appears where it is placed until the transfer is done. During this time, applications should set the cursor to the busy state. The icon cannot be moved or selected by the user until the transfer is complete; the busy cursor tells the user the transfer is in process.

Recommended ea: In a collection that supports copy, move, or link operations that can be performed by dragging, the feedback presented to the user during the drag operation indicates whether a single object or multiple objects are being manipulated.

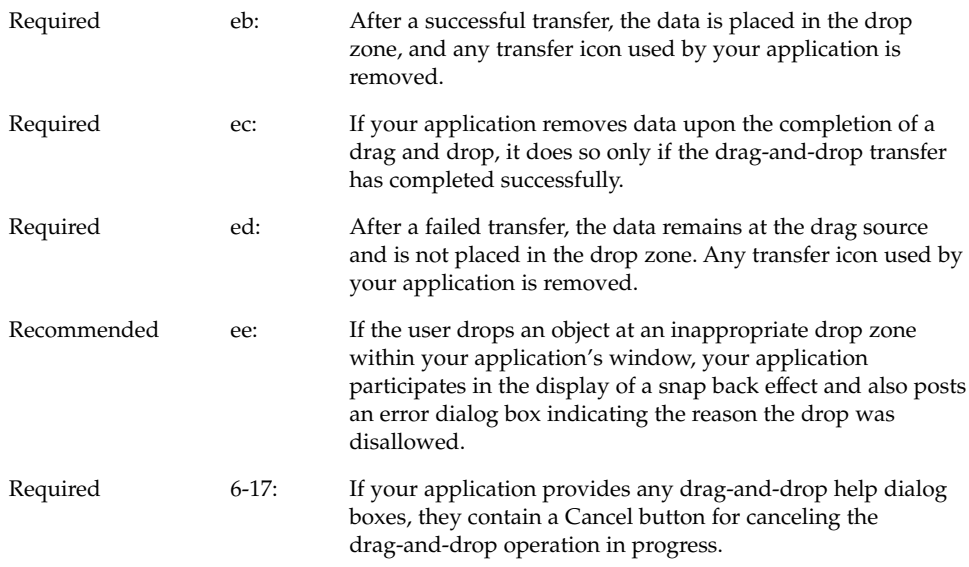

# Parts of a Drag Icon

The drag icon is composed of three parts, as shown in Figure 3-5. Starting from the left, the drag icon is composed of the state indicator plus the operation indicator plus the source indicator (here shown as a folder icon). On the right is the composited drag icon.

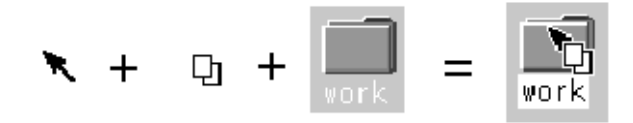

**FIGURE 3–5** Example drag icon showing the three parts

### State Indicator

The *state indicator* is really a pointer for positioning combined with a valid or invalid drop zone indicator. The valid state indicator should resemble an arrow pointer with a hot spot so users can position the cursor in a predictable manner. The invalid state indicator, a cannot pointer (illustrated in Figure 3–3), appears when users are over an invalid drop zone.

**30** Common Desktop Environment: Style Guide and Certification Checklist • May 2002

### Operation Indicator

The second part of the drag icon is the operation indicator. A drag operation can be a *move*, *copy* or *link*.

- *move* The item being dragged is moved to the destination.
- *copy* The item is copied to the destination.
- *link* A connection is retained between the destination and the source. This operation is defined to some extent by the application and is not commonly used.

See "Actions" on page 35to see how move, copy, and link map to user actions.

The *operation indicator* gives the user feedback on what operation is occurring during the drag. Figure 3–6shows the copy and link feedback. Because most drags are move operations, an operation indicator is added to the drag icon only for copy or link operations.

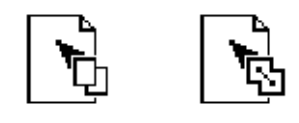

**FIGURE 3–6** Examples of copy (left) and link operation indicators

**Note –** Operation feedback is drawn on top of the state and source feedback. This is basic Motif behavior.

The user can force a drag to be a move, copy or link by pressing certain keys during a drag (Shift = move, Control = copy, and Shift+Control = link).

The source application can also force a copy. When the user forces an operation, the drop zone should match that operation for the drop to succeed; otherwise the drop zone should indicate the operation is invalid.

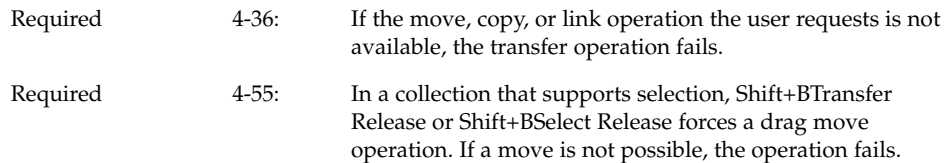

Chapter 3 • Drag and Drop **31**

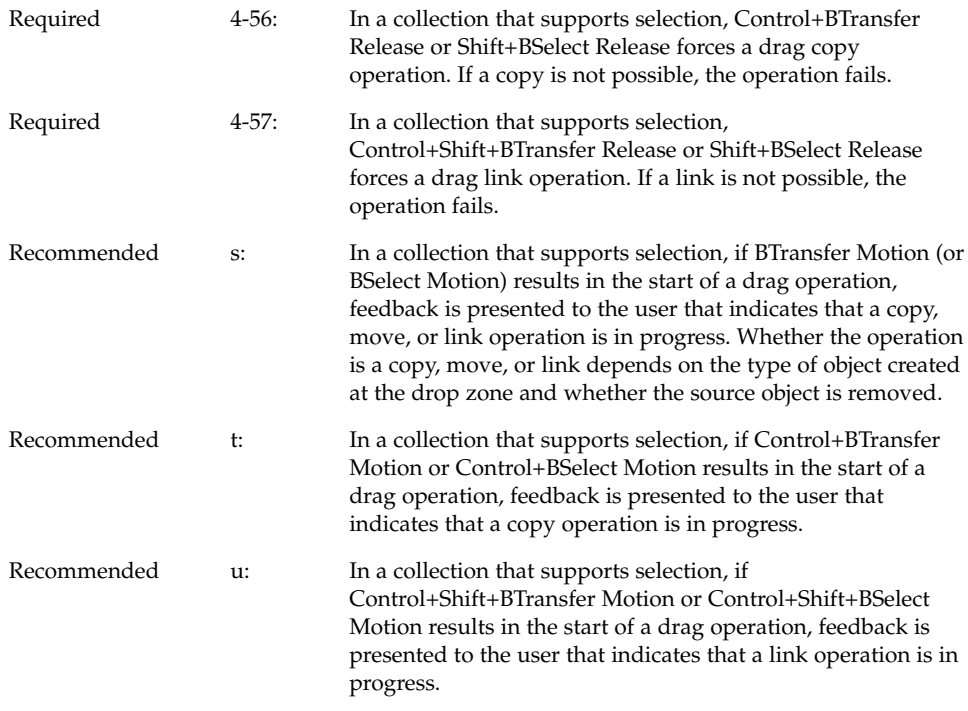

### Source Indicator

The *source indicator* is a representation of the selection (or the thing being dragged). It comes in several versions depending upon whether the selection represents single or multiple items and what kind of thing the selection is representing. Table 3–1 shows examples of drag icons.

**Note –** Since the drag icons are dynamically composited as cursors, screen shots cannot be taken; therefore, Table 3–1is an approximation of what is seen on the screen and may not be completely accurate.

The hot spot is located on the top left corner (1,1) for the text drag icons. The hot spot for the single and multiple drag icons is located at the top left pixel of the invalid icon (3,3). Each drag icon has been tuned to increase user accuracy at targeting and positioning.

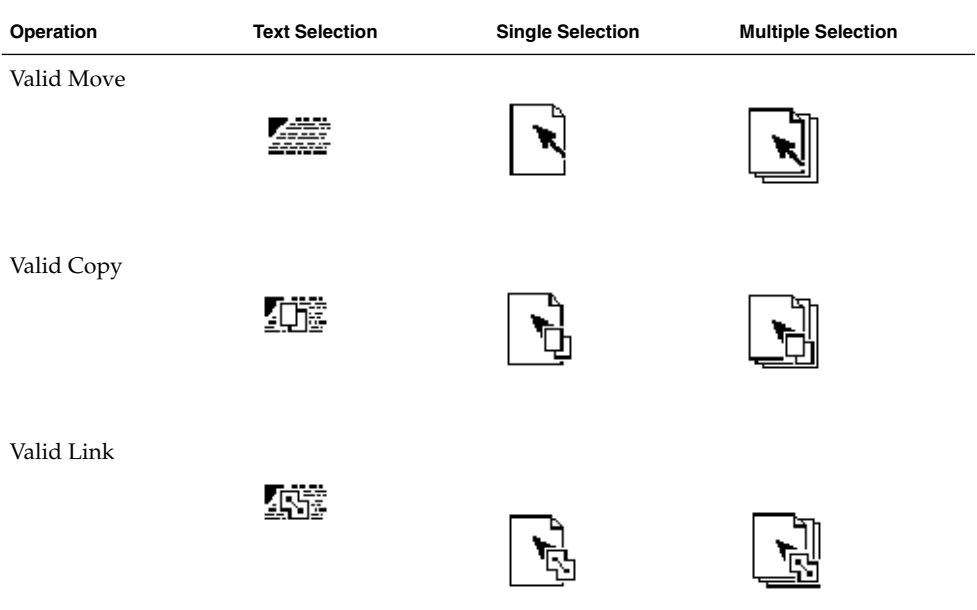

**TABLE 3–1** The possible drag icons shown with generic source indicators.

| Operation           | <b>Text Selection</b> | <b>Single Selection</b> | <b>Multiple Selection</b> |
|---------------------|-----------------------|-------------------------|---------------------------|
| Invalid Move        |                       |                         |                           |
| None                |                       |                         |                           |
| <b>Invalid Copy</b> |                       |                         |                           |
| Invalid Link        |                       |                         |                           |

**TABLE 3–1** The possible drag icons shown with generic source indicators. *(Continued)*

# Drag-and-Drop Mechanics

There are several areas of the underlying application architecture that are useful to understand when designing drag and drop.

- What type of object is being dragged.
- What action takes place when the object is dropped.
- How to match operations between source and destination applications.

#### Types

In the Common Desktop Environment, there are three types of dragable objects: files, buffers, and text selections.

Each application has its own objects that can be dragged and dropped. For example, Calendar uses appointments, Mailer uses mail messages, and File Manager uses folders and files. The folder and file icons in File Manager exist as separate entities in the underlying file system and are, therefore, treated as files when dragged and dropped. However, Calendar appointments and Mailer messages do not exist as separate entities in the file system. When these objects get dragged they are treated as buffers.

This difference can lead to some conflicts for the user. The user sees both of these types of objects as the same — both can appear as icons and both can be manipulated separately from other similar objects. Yet, due to the implementation, the user may see different results from a drag-and-drop operation based on which type of object is being manipulated.

Text selections fall into a different category because selecting a piece of text is very different to the user than selecting an icon. The user selects a range of text in a document window; the text does not represent the whole document, it only represents a piece of a document. Rarely does a user see the piece of text as a distinct object and the user does not expect a piece of text to behave like an icon when dropped. For this reason, the drag-and-drop model for text mirrors the cut, copy, and paste operations available from the Edit menu.

#### Actions

There are two actions that can take place when an object is dropped: insert or load.

The insert action inserts the dropped object into the destination, adding it to the current data in the application or document. The object is inserted when a user schedules an appointment, prints a document, attaches a document, pastes text, or appends a mail message. Such an action is a move or copy operation depending on the destination and the user. The user might decide to copy a piece of selected text, as opposed to moving it. The drag icon should indicate whether the operation is a copy or move.

The load action operates the same as if the user had chosen Open from the File menu, selected a file, and clicked the Open button. The dropped object gets loaded into the application. The user can edit it and save changes back to the original file. Load only works with files at this time, not with buffers or text. The user should see the copy drag icon when dragging an object over a drop zone that supports the load action.

Load does work with buffers; however, buffers are loaded as read-only. See the section on "Attachment User Model" on page 47for more details.

### Matching Operations

When designing how drag and drop works in an application, you must understand how Motif figures out what operation gets done when the source and destination of a drag and drop don't match.

For each drag source, an application advertises which drag-and-drop operations are possible and on what destinations it can be dropped. For each drag destination, the application advertises the possible sources and the types of operations. If a source and its destination have two or more operations in common, Motif follows a specific order to determine which operation to use. That order is move, copy, link. The application cannot change the operation that is accepted based on the type of thing being dragged.

For example, application A might advertise that an element can be moved or copied. Application B advertises that the destination accepts copy or link. The intersection in this example is copy. If the destination in application B accepts move or copy, then the source is moved because the move operation comes first in the operation order.

In this example, the user could override the move operation by holding down a modifier key, for example the Control key to make the operation a copy. This will work if the copy operation is in the common set of operations. If the copy operation is not in the common set, then the drag becomes an invalid drag.

The only time matching operations may be a consideration is when you have a destination that could accept moves but prefers copies. In that case, the destination is better off only accepting copies.

It is wise to always accept copy. Accepting copy broadens the scope of acceptable drops. In most cases where a move is accepted, a copy would work just as well. Remember, move is implemented as a copy followed by a delete.
# Determining Drag Sources

When you decide to use drag and drop in an application, you must decide what control elements can be dragged and how that element is to be represented. Typically, the user selects something like text or a file to drag, but the application may have other elements for which drag and drop may make sense, such as mail messages or appointments.

This section provides general guidelines for determining drag sources and then talks about specific elements that can be dragged.

**Note –** Drags are only sourced from human interface elements that have selectable components or items. Drags cannot be sourced from static labels like those on buttons or menus.

Before you decide on a drag source from your application, you must consider how the drag is to be integrated into the selection mechanism of your application. The user must be able to select or drag without any confusion as to the result of that action.

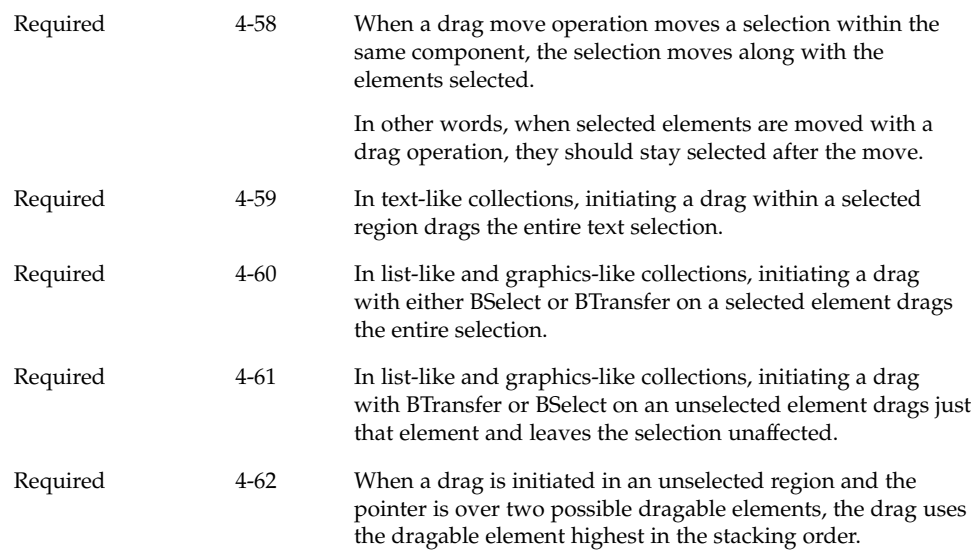

Required 4-67 When BTransfer (or BSelect) is released, the drop operation ordinarily occurs at the location of the hot spot of the drag icon pointer and into the highest drop zone in the stacking order. However, if a drop occurs within a selection and pending delete is enabled, the transferred data replaces the contents of the entire selection.

#### Scrolling Lists

In the Common Desktop Environment, items in a scrolling list are text objects by default. They can be buffer objects, but they cannot be both text and buffers. For example, the Calendar Appointment Editor has a scrolling list of appointments that the user can select and drag. When the user drags an appointment, they are manipulating a buffer and the drag icon shows an appointment icon as the source indicator, as shown in Figure 3–7. A Mailer container window has a list of mail messages in the upper portion of the window. Users can select and drag one or more messages from this list. These messages are actually buffers and the drag icon shows a mail message as the source indicator. If multiple mail messages are dragged, then the drag icon shows the multiple source indicator.

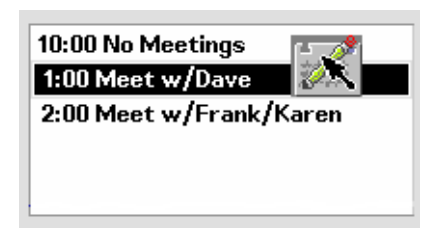

**FIGURE 3–7** Example of a scrolling list with an item selected for dragging

If your application uses a scrolling list to show mail message headers or list other kinds of objects, then you need to integrate dragging with extended selection. this behavior can be seen in the Mailer application.

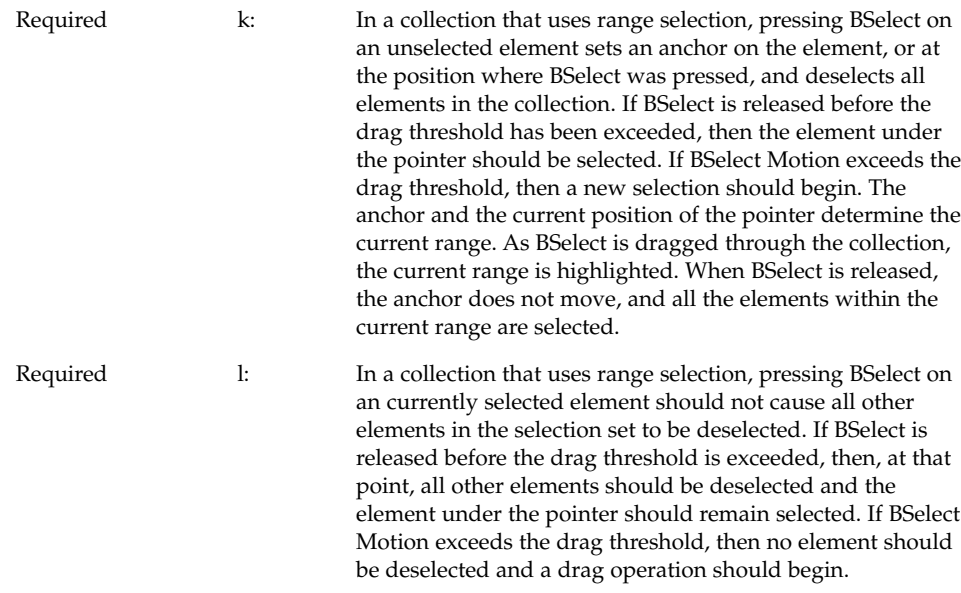

### Dialog Boxes

Sometimes an application needs to be able to drag from inside a dialog box. For example, in the Calendar Appointment Editor, there are a series of text fields on the left side where the user enters information about an appointment. Allowing drags from this area lets the user drag text from the appointment description.

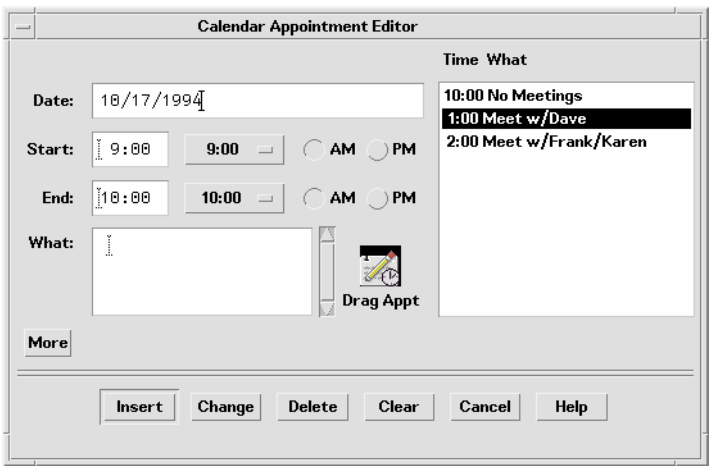

**FIGURE 3–8** Example Calendar Appointment Editor dialog box

The recommended method for indicating that something can be dragged is to include an icon graphic in the dialog box. The icon graphic should be dragable. This icon graphic must be the same icon used to represent the data in File Manager. In Calendar, the appointment icon is shown just as it would appear in File Manager (see Figure 3–8), with a label under it. This is the same icon used in the drag icon source indicator.

Place the icon graphic in the dialog box adjacent to the information to be dragged. The upper right corner of the dialog box or window is the default position, but it can be changed depending on the application. In Calendar Appointment Editor, the icon is placed near the main text field to indicate that you can drag the text fields.

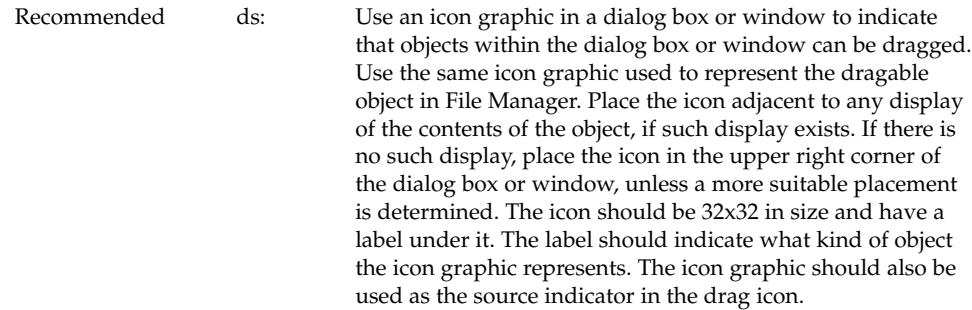

#### Windows

In some applications, you may want to allow the user to drag the entire document or file. For example, in Icon Editor, it might make sense to allow the user to drag the file for the icon currently in the editor. The application should indicate to the user that the document or file can be dragged by incorporating an icon graphic in the window of the application. The icon graphic should be dragable. In the case of Icon Editor, one of the icons used for displaying the contents of the icon file could be used for the drag. The icon should follow the guidelines for an icon used in dialog boxes; that is, it should be the same icon used to represent the document in File Manager, be 32x32 pixels, have a label, be placed adjacent to the data being dragged, and be used as the source indicator in the drag icon.

### Dragging and Dropping a Multiple Selection

When the user selects more than one item to be dragged, the drag icon should change to indicate there is more than one item selected.

Some drop zones may be able to accept only a single item. It is not possible for a drop zone to differentiate between a single and a multiple set of items being dropped. The drop icon does not display the cannot pointer; instead the items should melt in and then be snapped back by the destination application. The snap back should be followed by an error notice that tells the user why the drop failed.

Recommended ef: Applications that accept only single items should reject all multiple-item drops.

> There is no consistent method to determine which of the selected items the user really wants to drop.

### Standard Supported Drop Zones

The standard supported drop zones in the Common Desktop Environment are Front Panel controls, open windows, and folder, action, and certain other icons in File Manager. Dropping on minimized icons and on File Manager icons that do not support drops are not supported in the Common Desktop Environment.

#### The Front Panel

The Front Panel is a collection of controls and other functions put together for easier and faster access for users. As a consequence, its drag and drop behaviors are heavily dependent upon the context of the destination. For example, if the destination is a printer, then print it. If the destination is a subpanel, then install it. Most applications will not vary in behavior quite as broadly as the Front Panel.

#### File Manager

File Manager for the Common Desktop Environment allows users to drop icons on the desktop. The icon on the desktop becomes a reference. The creation of the reference and resulting behaviors are not consistent with the future user model for the Common Desktop Environment. Until the user model and architecture are further specified, developers are *not* encouraged to do any drops onto the desktop or to copy the File Manager behavior.

Within File Manager windows, File Manager allows dropping onto icons other than folders and action icons for the Common Desktop Environment 1.0. For example, dropping a mail message icon onto a mail container icon appends the mail message. When mail messages or calendar appointments, or other buffers are dragged from the source application and dropped onto File Manager, they must be named. The underlying API supports a name field for the item being dragged. This name should be used as the name of the buffer. The name should be determined in a manner consistent with the application from where it came. If there is no appropriate name, as in dropping a text selection in File Manager, File Manager should name the resulting file "unnamed". If there is a name conflict, File Manager should put up a dialog box and ask the user to rename the dropped file.

#### No Drop-Only Targets

The Common Desktop Environment does not support the concept of a specific control or graphical target used only for drops. Any control in the human interface that has selectable items can be dropped upon and should provide drop zone feedback. This includes data panes, scrolling lists, and text entry fields. The operation that takes place upon the drop should be consistent with the users expectations for that application type.

### Mouse Button Usage

In the Common Desktop Environment, the user can modify mouse mappings to accommodate different working styles. BSelect has been modified to support drag and drop in addition to BTransfer, which has been used historically for Transfer operations in Motif.

Users can set up their systems to use Bselect or BTransfer to perform drag and drops, or use BSelect only. Consider this when you design your application. Check how the user has set the mouse button mappings and use those mappings.

Required p: Your application supports the use of mouse button 1 to perform drag-and-drop operations.

> In Motif 1.2, drag and drop is typically performed using button 2 on a three-button mouse (BTransfer). However, in the Common Desktop Environment environment, mouse button 1 (BSelect) should be supported for drag and drop to support mouse usage compatible with other graphical user interface (GUI) environments. A drag can be initiated with either mouse button 1 or mouse button 2.

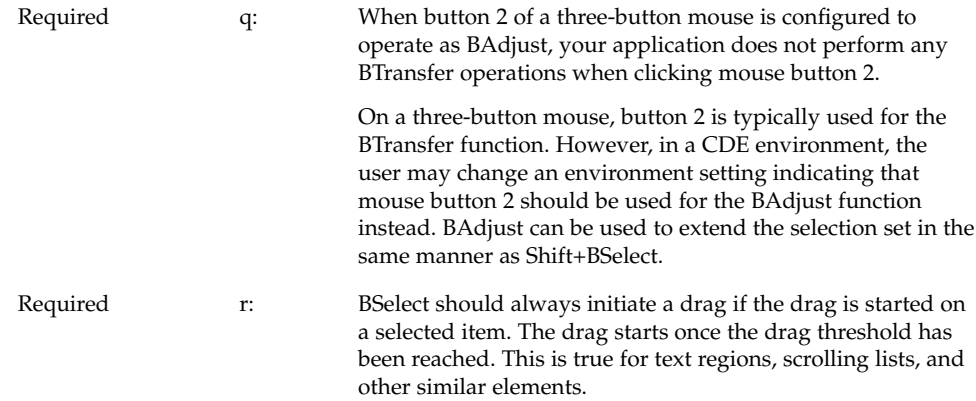

### Placement Upon Drop

From the user's point of view, the placement of the dropped item is dependent on the task the user is doing and the application or context the task is in.

In File Manager, if the default is set to As Placed, then icons are placed where they are dropped. If the default is set to Sorted Grid, then a dropped icon is automatically sorted and then placed, which means it may not be placed where the user drops it.

In some cases, where the dropped item gets placed is not a criteria. For example, Front Panel controls require only that the dragged item be over the control to activate the drop zone.

In the Compose window in Mailer, the placement depends on what is being dropped. If the user is dragging a piece of text, then the text is inserted at the *drop point*. From user testing, this is what users expect. If the user drops an icon, a file, or a buffer, then the contents are included at the *insertion point*. This mirrors the behavior the user gets when the user selects a file from the Include File Selection Box.

You should determine appropriate behavior for your application based on what type of tasks the user is doing.

Required 4-37 If a collection does not have a fixed insertion point or keep elements ordered in a specific way, the insertion position for transferred data is determined as follows:

- For BTransfer-based (or BSelect) primary and drag transfer operations, excepted as noted below for text collections, the insertion position is the position at which the user releases BTransfer (or BSelect).
- In a text-like collection, when the user drops selected text, the insertion position is the position at which the user releases BTransfer (or Bselect). When the user drops an icon, the insertion position is the text cursor and the data is pasted before it.
- In a list-like collection, the insertion position for other transfer operations is the element with the location cursor, and the data is pasted before it.
- The insertion position is the position in the destination where transferred data is placed. Some mouse-based transfer operations place data at the pointer position if possible. Other operations, including keyboard-based transfer, generally place the data at the location cursor.

# Ending a Drag

The following two items allow users to stop a drag operation without any data loss or other negative result.

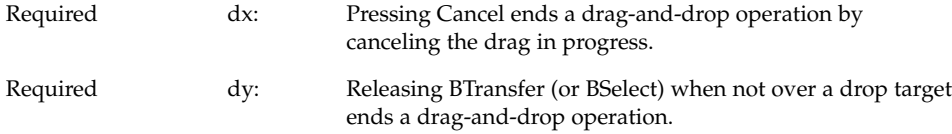

### Performance Guidelines

There are several points during a drag-and-drop operation that the timing and response to the user is critical. The responsibility for ensuring optimal performance belongs to the source and destination applications, as well as the Motif Drag-and-Drop API and Drag-and-Drop Convenience API.

**<sup>44</sup>** Common Desktop Environment: Style Guide and Certification Checklist • May 2002

The following time line explains the individual user steps and system responses in a drag-and-drop operation. The suggested guideline for interaction timing is noted after the relevant step.

- **1. The user makes a selection. The pointer is over the selected object. The user presses and holds down the mouse button.**
- **2. The user starts to move the pointer. The user should be able to move the pointer 10 pixels before a drag is initiated. If the user is pressing BTransfer, there is no drag threshold.**

The pointer changes to a drag icon when the drag is initiated.

*Movement Latency*: The latency from hand movement to drag icon display should be less than 50 ms with a maximum limit of 70 ms.

**3. The user drags over a drop zone, crossing the boundary line with the hot spot on the drag icon.**

The drag icon changes to the cannot pointer if it is not over a valid drop zone. The drop zone becomes highlighted if it is a valid drop zone.

*Movement Latency*: The latency from hand movement to drag icon display should be less than 50 msec. with a maximum limit of 70 msec.

#### **4. The user drops the drag icon on the drop zone.**

If the drop zone is not valid, the drag icon is snapped back to the source using the snap back transition effect.

If the drop zone is valid, the drag icon is melted into the destination using the melt in transition effect.

*Echo Latency*: The display latency from mouse button release to feedback echo should be less than 50 msec. with a maximum limit of 120 msec.

*Snappy Transitions*: Transitional animations should run from 200 to 350 msec. with a maximum limit of 500 msec. The animation should run at the same speed regardless of hardware conditions.

#### **5. The destination application starts the data transfer.**

A message is displayed to the user indicating data transfer has started.

Progress is indicated by further messages.

The completion of the data transfer is indicated to the user.

If the data transfer fails, it is up to the destination application to provide the user with appropriate feedback as to why it failed.

*Command Latency*: The latency from command invocation (drop occurred) to completion should be in the range of 0.3 to 1 second with a maximum of 2 seconds.

*Busy Feedback*: When a command may run longer than 2 seconds, display a busy cursor whenever the cursor is over the busy object. When possible, display partial results. The progress indicator or busy cursor should be displayed in less than 0.5 second.

*Progress Indicators*: A status message or an In Progress \*messagebox\* should be displayed upon completion of the transitional animation indicating the data transfer is taking place. For example: Data transfer is 10% complete. This message can then be updated every 2 to 3 seconds until the transfer is 100% complete.

*Notice*: If the data transfer fails, a message should appear, either in the status area or in an In Progress \*messagebox\*, indicating why the drop failed and what the user can do about it, if anything.

# Using Attachments in Your Application

This section discusses the user model and guidelines for attaching documents to documents in the Common Desktop Environment 1.0. This functionality can be seen in the Mailer software application. If you plan to include an attachment list in the interface of your application, then you should read this section.

**Note –** This set of guidelines is not a description of an embedded document architecture.

For the Common Desktop Environment, attachment and attachment list are defined as follows:

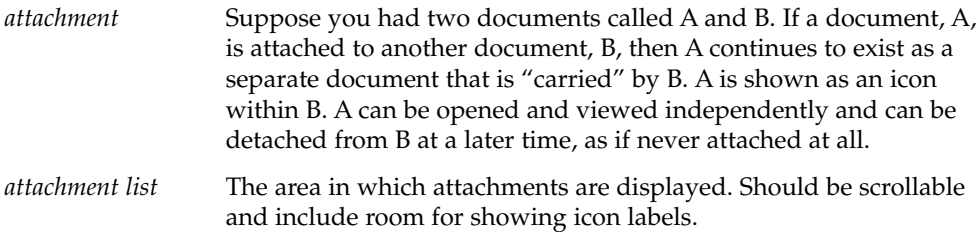

**Note –** Users do not think of a document that has several attached documents as a container. Containers are an implementation concept that should not appear in the attachments human interface. For that purpose, the term *container* should not be used to describe attachments to the user. (It may be an appropriate term elsewhere.)

#### Attachment User Model

Attachments are shown as icons where they are attached. These icons are the same icons as those used in File Manager and other places in the Common Desktop Environment. The basic rule of behavior is that if the same icon is used in File Manager as in an attachment, then every effort should be made to make the two behave the same in every situation.

There are three levels of functionality for attached documents:

- 1. Ability to attach and detach documents
- 2. Ability to open, view, and quit an attached document in a separate window
- 3. Ability to edit the attachment in a separate window and save changes back to the attached document

The goal is to provide Level 3 functionality whenever possible. If an attachment cannot provide this level, then it should degrade its level of functionality in the steps shown. This section is written assuming Level 3 functionality.

If a document provides significantly different functionality as an attachment from that provided as a File Manager icon, then provide a different icon for the attachment to clearly indicate to the user the difference in functionality.

#### Attachment Functionality

To incorporate attachments into an application, several issues should be considered.

#### What Can Be Attached?

You should determine for each application what items it can attach. For example, Mailer can attach documents, scripts, and applications, but not folders.

#### What is the Method for Attaching?

There are two methods of attachment, through the file selection dialog box that comes up when you choose Add File from the Attachment menu, and through drag and drop from File Manager or another application.

Recommended eh: Drag and drop should not be the only method for attaching objects.

Chapter 3 • Drag and Drop **47**

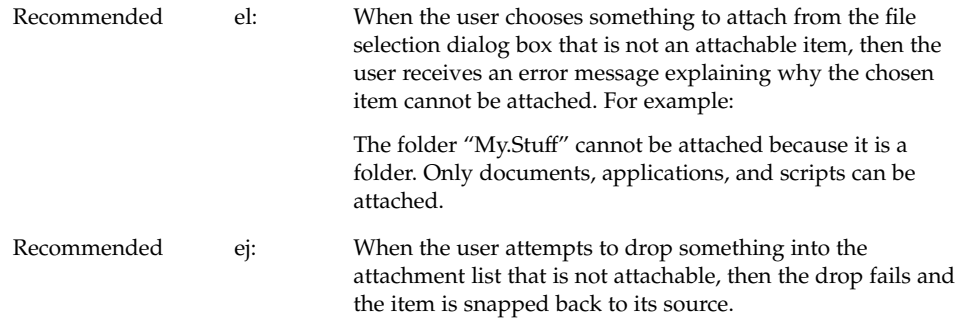

#### What Happens When Something Is Attached?

The act of attaching document A to document B copies the bits of document A into document B. There is no further connection with the original file. If the user opens the attached document and makes changes, the changes are saved back to the attached document only, not back to a file in the file system.

#### Attachments in Attachments

Users can attach messages or text files that have attachments inside them. This is sometimes referred to as "nesting". The user reading the text file would perhaps see a mail message icon that the user could then open, which may have a text message and more attachments.

#### Editing and Saving Attachments

The user should be able to open an attachment, edit it, and save the changes back to the attachment. If the attachment does not have the ability to do this, then the Open action should not appear in the Actions portion of the menu when that attachment is selected and double-clicking should not open the attachment.

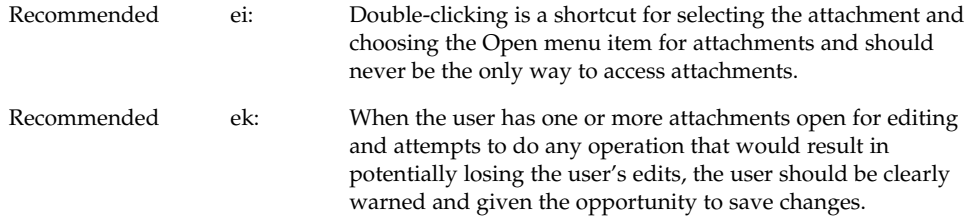

#### Executing Attachments

If the user tries to open or double-click on an executable attachment, then there may be times when the user should be asked to confirm this operation. Both the name of the attachment and the name of the action being taken on the attachment should be variables. An example error message follows:

"Invitation" is an executable attachment. Do you want to Run it? Buttons: Run, Cancel, Help

#### Read-Only Attachments

Read-only attachments can be opened for reading only. This state should be indicated to the user by inactivating the menus in the attachment application, inactivating the selection cursor, or some other obvious method. At a minimum, the Save menu item in the attachment application should be dimmed.

#### Drag Load and Attachments

Drag load can be accomplished in two ways. In applications that directly support drag load, users can drag an icon, from File Manager, over the open window for that application and drop it which loads the file represented by that icon. The same result can be accomplished by dropping an icon onto an action icon. The action starts an editor, which then loads the file represented by the icon. When an icon from File Manager is drag loaded, it is equivalent to choosing Open from the File menu. The open file can be edited and saved.

In the case of attachments, users can drag and drop an attachment onto editors or actions that support drag load but any edits made are not saved back to the attachment. Attachments, which are implemented as buffers, are loaded as read only data.

When the user tries to save changes to a loaded attachment, the editor displays a file selection dialog box and asks the user to confirm the name and to choose a place in the file system to save the file. The name used in the file selection dialog box is the same as the attachment name. If the editor (command line application) cannot bring up a file selection dialog box, then it should clearly and visibly indicate to the user that the loaded file is read-only.

If the user wants to edit the attachment directly, the user must select the attachment in the attachment list, choose Open from the Attachment menu or double-click on the attachment. This opens the attachment in a manner that allows for editing and saving changes.

Another option is to drag load an attachment, edit it, save it to a new file name, and replace the old attachment with the new one manually.

### Attachment Menu Contents

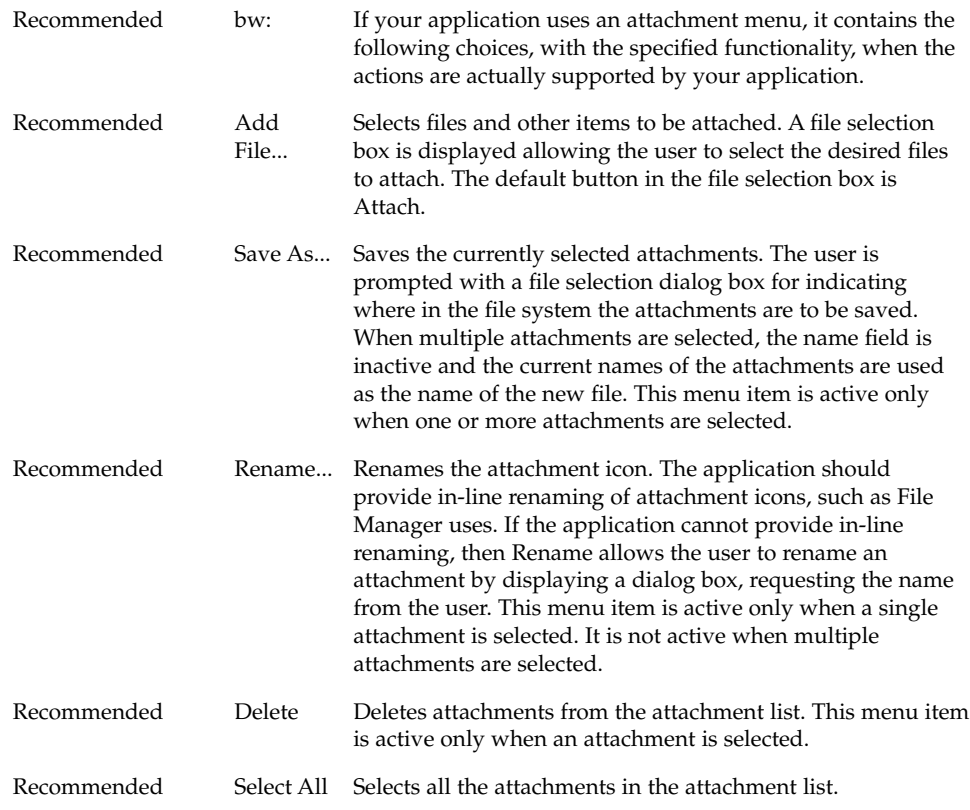

**50** Common Desktop Environment: Style Guide and Certification Checklist • May 2002

#### CHAPTER **4**

### Visual Design

The Common Desktop Environment is a visually rich environment. This chapter provides information on designing icons and other visuals consistent with the desktop style. It discusses some of the design philosophy behind the desktop, and some useful hints to help you successfully create icons in the desktop.

Icons are graphics that represent the objects (that is, applications, files, and devices) present in a graphical user interface (GUI). Fitting your application into the desktop means designing icons to represent your application and the data files it creates. These icons should be created in several sizes and color depths.

This chapter discusses the desktop components where icons are used, the requirements of the environment, and discusses the design process. A series of examples have been provided that may parallel your own implementation situation.

### Color Philosophy

In most other GUIs, the color is applied in a localized and specific sense, either in individual icons or specific control areas, such as window borders or title bars. In the desktop, color is pervasive, as virtually everything is drawn with colors, with a notable absence of black lines.

Most of the icons in this environment use color sparingly, preferring grays instead. This limited use of colors keeps the number of colors used from the palette in the desktop to a minimum and works well visually. Because the icons, being largely colorless, always appear in the context of colored backgrounds, they stand out more.

# What Is an Icon?

An icon can be defined as a specific graphical element, one that can be moved, copied, deleted, opened, and so on, usually through direct manipulation.

Numerous graphical elements in the desktop are not manipulable and, therefore, not technically icons, but may still be needed in your application. This book discusses the entire range of graphical elements you may need to provide.

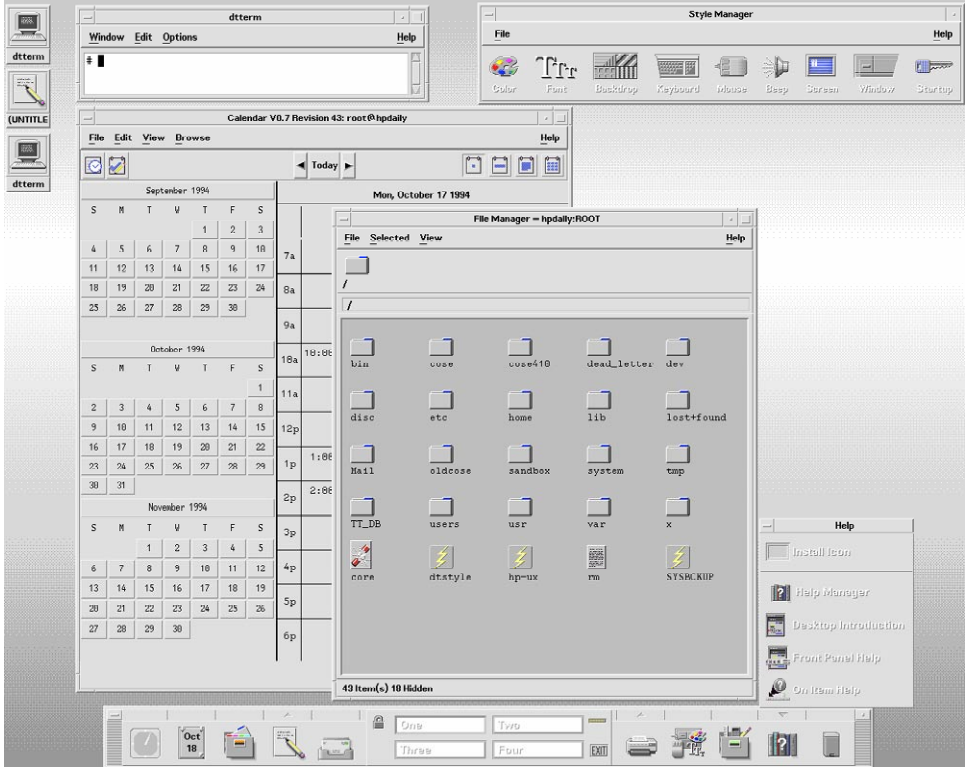

**FIGURE 4–1** Screen shot of the desktop environment

Icons can serve to:

- Identify data and application objects
- Facilitate direct manipulation of objects
- Indicate an object's state (selected, and others)
- Convey a recognizable product identity
- Show the relationships between the objects of a product
- **52** Common Desktop Environment: Style Guide and Certification Checklist May 2002

All of these purposes for an icon serve as guidelines for designing icons. The visual designer has more responsibility for some of these requirements than for others. For example, the direct manipulation of objects and the indication of an object's state and location are done by the desktop system, while identifying and conveying product identity and object relationships fall mainly under the responsibility of the visual designer.

Recommend ey: Icons should be used to represent only objects and applications.

Icons provide a visual representation for objects and facilitate direct manipulation. If icons are used for other purposes (for example, as illustrations) where the user can't drag them, select them, and so on, it creates a confusing inconsistency.>

Applying a set of design guidelines, like the ones here, should be considered during icon design. A new product on the user's desktop means adding a new set of icons to the ones already present. Conforming to these guidelines ensures the new icons do not clash with the user's expectations.

### Icon-Centric Components

#### File Manager

File Manager is the tool that provides for the presentation and organization of the user's file structure. The basic types of iconic objects displayed in File Manager are files, directories (folders), executables and actions. In this chapter, these objects are referred to as documents, folders, and applications. File Manager displays the icons in two sizes, called Icon and Small Icon views in the Set View Properties dialog box. Icon is size 32x32 and Small Icon is size 16x16.

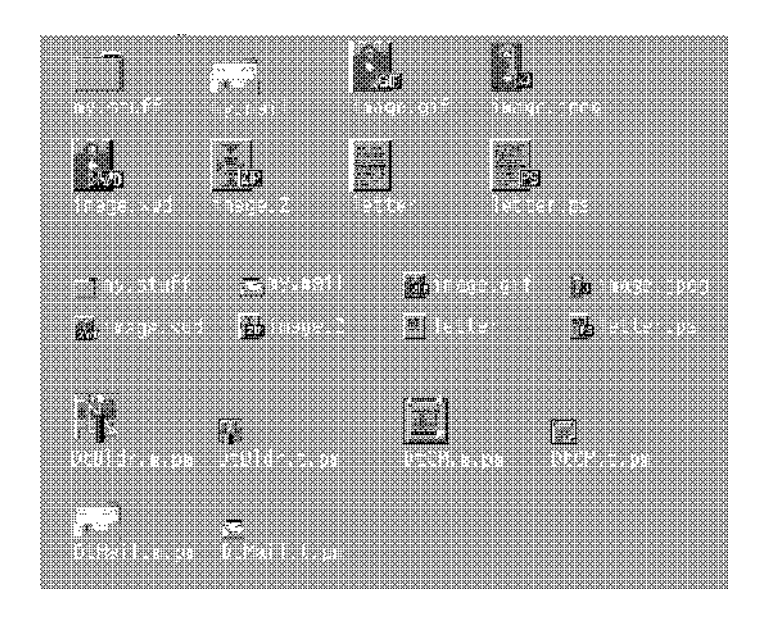

**FIGURE 4–2** Collection of icons at sizes 32x32 and 16x16 as used in File Manager

Documents, folders, and applications are represented by three different shapes. Documents are vertical rectangles meant to look like pieces of paper. Folders are horizontal rectangles with a tab to look like a file folder. Applications can be any shape and use the entire icon square. All objects in File Manager should indicate to the user that they can be manipulated, that is, dragged and dropped.

### Application Manager

This window is similar to File Manager, but its focus is on holding applications rather than documents. All network-accessible applications in the desktop are placed here in containers, called *application groups*, rather than folders.

Application Manager is like a "network store." This is the place users go to find the latest applications available on their system.

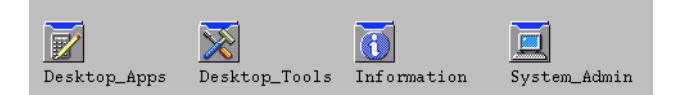

**FIGURE 4–3** Examples of application group icons from Application Manager

Application group icons, as illustrated in Figure 4–3, are like folders in that they represent a collection of objects, in this case related objects. If your application requires support files or comes with sample files, for example, you can design your own application group icon that represents where a user can get the related files for your application.

#### Front Panel and Subpanels

The Front Panel is the "control" panel for the desktop and usually appears at the bottom of the screen. Front Panel icons provide quick access to the user's most commonly used applications.

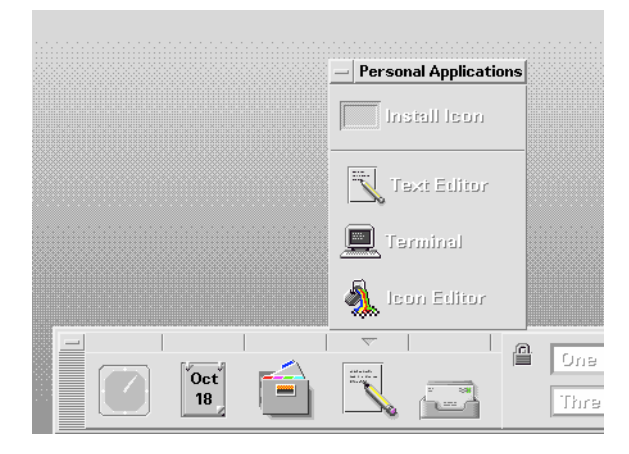

**FIGURE 4–4** Partial screen shot of Front Panel with the Personal Applications subpanel open

The Front Panel also has subpanels of icons that can be accessed through the arrow buttons on the Front Panel. The concept of the subpanel is that it is an extension of that Front Panel icon. For example, Figure 3-4 shows the Personal Applications subpanel open. Users can add applications to this subpanel by dropping them on the Install drop site. Users can choose to promote icons in the subpanel to the Front Panel via the pop-up menu.

### Minimized Window Icons

Minimized window icons appear on the desktop when a window is minimized. The icon should represent the application that controls the minimized window (see Figure 4–5). These icons are different from the icons used in the Front Panel in that they represent running applications, although they are the same size.

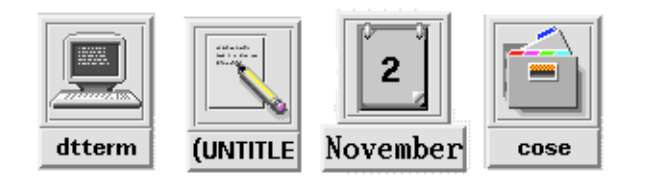

**FIGURE 4–5** Minimized window icons for Terminal, Text Editor, Calendar, and File Manager

#### Other Graphics

The dominant elements in this category include button graphics, tool bar graphics (see figure below), and graphics used as labels. A tool palette in a paint program is one example. A document orientation button (landscape or portrait) in a printer dialog box is another. These are graphics that you create for use in your application and are not used elsewhere.

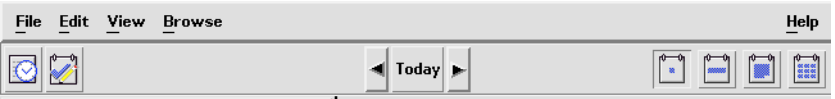

**FIGURE 4–6** Example of a tool bar used in the Calendar application

# Color Usage in Icons

When designing icons for a desktop application, you must be aware of the available color palette and the dynamic mapping of colors.

#### Icon Color Palette

The icons in the desktop use a palette of 22 colors:

- Eight static grays
- Eight static colors: white, black, red, blue, green, cyan, magenta, and yellow
- Five dynamic colors: Foreground, Background, TopShadow, BottomShadow, and Select
- A transparent "color" which allows the background to show through

These colors are the default colors in the Icon Editor, which is the recommended tool for creating desktop icons (see Figure 4–7). This set of colors provides a reasonable palette with which to create icons. This limited palette was chosen to maximize the attractiveness and readability of icons without using an unnecessary number of colors.

If you use colors other than the ones listed here, then your icons may experience color flashing effects that can make the icon unreadable. The best way to ensure predictability of appearance of your icons is to use only the 22 colors in the desktop palette.

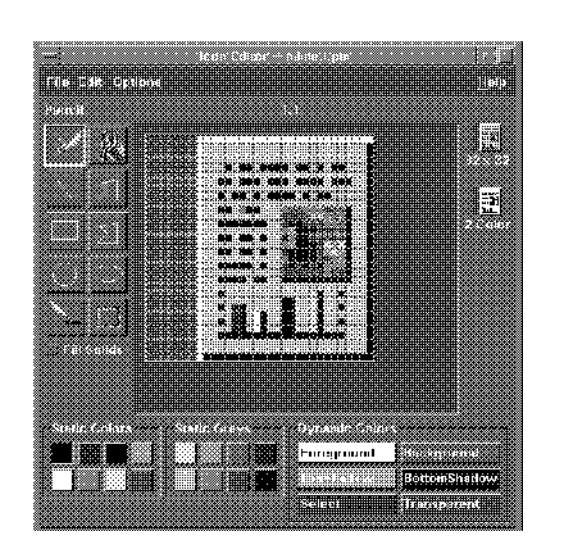

Recommended ez: Icons should use only the palette of 22 colors.

**FIGURE 4–7** Icon Editor, showing the 22 Common Desktop Environment colors available for icons

#### Dynamic Colors

It is important to understand the limited role of the dynamic colors. These represent the colors used to display the user interface elements on which your icon appears. If your icon appears in File Manager, File Manager determines what the background color is. If the user changes the color palette in Style Manager, the colors in the user interface change to match, and the background color the icons are displayed on changes.

In general, these colors have little use in most icons. There are two ways they are used:

- If your icon does not fill the entire bounding box, then fill the unused area with the transparent color.
- You can draw a shadow under your icon. This is only recommended for Front-Panel-style icons. Do not use this for File Manager icons. See "Optional Front Panel Icon Style" on page 67for more detail.

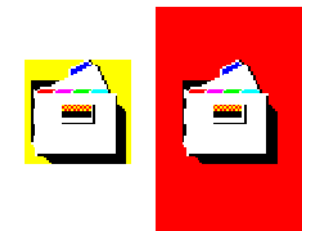

**FIGURE 4–8** Example of dynamic color shadows

### Design Philosophy and Helpful Hints

The visual designer must approach the design of icons both individually and globally. Each icon should be individually designed according to the metaphor for that object. Pay careful attention to the visual effect produced by the entire set of icons for an application; they should work together as a family of icons.

Icon design is an iterative process. It is useful to save as many of the iterations as possible whether they are done on paper or computer. When icons are tested with users, it helps to have a varied set of choices to work with.

The philosophy behind the graphic language of the desktop is that users benefit if the computer world more closely resembles the real world. This extends from the three-dimensional appearance of windows and controls, such as push buttons and menu bars, to the general appearance of icons.

Your application icon can range from a logo to an object like the paint bucket in Figure 4–12. An icon that looks "real" looks more like something that can be dragged and dropped and manipulated in other ways.

#### Designing with Color

Your icon should primarily use the eight static grays with the eight static colors used mostly as accents. The eight static colors are very strong and can easily be overused. Using mostly the static grays allows icons to blend gracefully with the already colorful desktop environment. The static colors can be dithered with the static grays to tone the colors down for coverage of larger areas. The grays can also be used to smooth the edges of icons, this is sometimes referred to as "anti-aliasing".

It is recommended not to use the dynamic colors in File Manager icons, because the appearance of the icon will change when the user changes color palettes. Such a change could be inappropriate as well as unpredictably ugly.

#### Icon Styles

Icons run the gamut of graphical styles. From the earliest GUI days, the favorite has been a simple black outline style. As color has been added, the style has been that of coloring books, adding color within the black lines. This is a natural drawing style, especially when done on white backgrounds. Many icons are pictographic, while others are abstract.

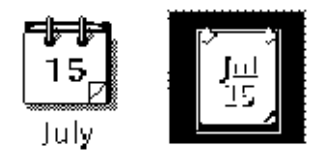

**FIGURE 4–9** Calendar icon in black and white outline style on left and the desktop gray style on right

The desktop, with its pervasive use of colored and medium-value backgrounds, uses both lighter and darker shades to create fairly realistic images. You are encouraged to explore this rendered style.

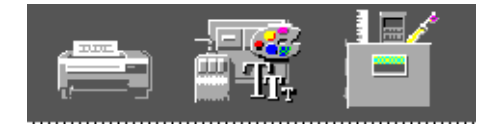

**FIGURE 4–10** Examples of three-dimensional icons in the desktop

Another element of style is the point of view taken in portraying the object. The Common Desktop Environment uses a head on view, as can be seen in Figure 4-10, usually from slightly above if the object in question is a three-dimensional one, such as a printer. It is best to use a treatment that gives the icon a slight dimensional quality, as this reinforces the perception that the icon can be dragged and dropped.

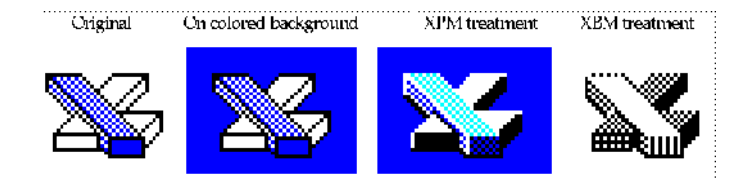

**FIGURE 4–11** Outline style converted to Common Desktop Environment style, in XPM and XBM formats

#### Designing Your Application Icon

The application icon is the most important icon for you to design. This is the place for your product identity, as well as a clear indication to the user of what your application does. The application icon is what the user opens to run your application.

There are no shape conventions for application icons. They can fill the entire icon bounding box or they can be irregular in shape. It is recommended that your icon have a three-dimensional style to it. The icons shown in Figure 4–12 are application icons used in the desktop that you can also use as templates when designing your own icons.

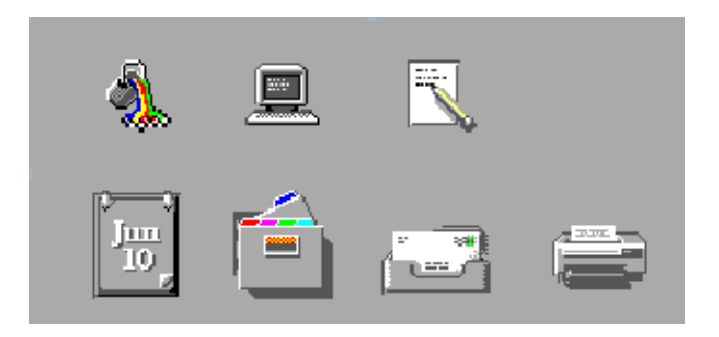

**FIGURE 4–12** Examples of application icons used in the desktop

### Designing Your Application Group Icon

The application group icon represents the container in which users find your application, as well as any other files you may choose to include, such as ReadMe or sample files. Design the icon in such a way that users know it is a container, such as a folder or box.

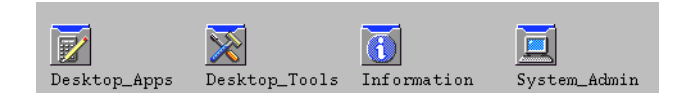

**FIGURE 4–13** Examples of application group icons

The concept used in Application Manager is that of an icon based on accordion-style folders, as seen in Figure 4–13. This icon is large enough that images can be stamped on the front of it to indicate to the user what kind of things can be found inside.

#### Designing Your Document Icons

A document icon should help the user understand what kind of data is stored in that document icon and what application is associated with the document. Figure 4–14shows a number of document icons used in the desktop that you can use as templates when designing your own document icons.

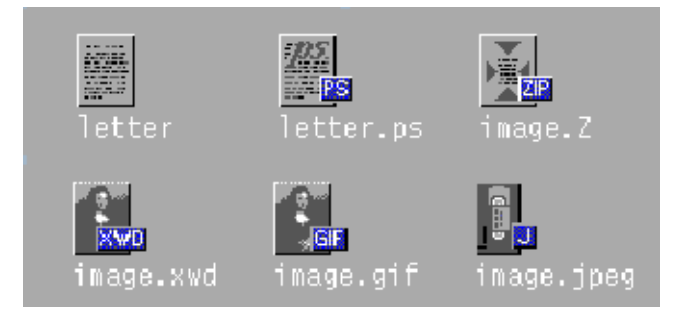

**FIGURE 4–14** Examples of document icons used in the desktop

Applications that support multiple file formats need different document icons for the different output formats. Rather than creating a distinctively different graphic for each format, you might use the same graphic for the basic file and add a "tag" to delineate the format.

In the case of the document icon, the basic rectangle of the document is left- aligned in the icon square. If the tag approach is used, place the tag on the right side of the icon, half on and half off the basic icon, but not obliterating the descriptive graphic, as illustrated in Figure 4–14.

#### International Icons

If your program will be used in more than one country, you should either design your icons for worldwide use or create separate icons for each country.

Worldwide icons are ones that are universally understood. For example, a document icon can be understood around the world because it represents paper, which is used everywhere. Icons for things like a mailbox or trash can are not universal because these objects look different in different countries.

Humor usually does not translate well. Text and symbols are also country-specific and should not be used in icons. Avoid the use of animals or body parts (heads, hands, and so on) because these have varying meanings and may be offensive in some cultures.

Recommended fa: Icons should be designed for international use.

#### Differences with Other Platforms

The desktop is different from the application spaces you may be familiar with in the following ways:

- The desktop requires the larger 48x48 size to accommodate higher resolution displays.
- The desktop has a different color space for icons. You may be able to reuse icons from other environments, but if they have color in them, chances are some of the colors will need to be changed to map onto the desktop palette. The basic design should still work. See Table 4–1for aid in translating colors.
- Perhaps the most significant difference is that, in most cases, desktop icons appear against a background color other than white, which seems to be the norm in other environments. This can make your icon appear unreadable if you simply copy it from another environment. You should test any icons from other environments before using them on the desktop.

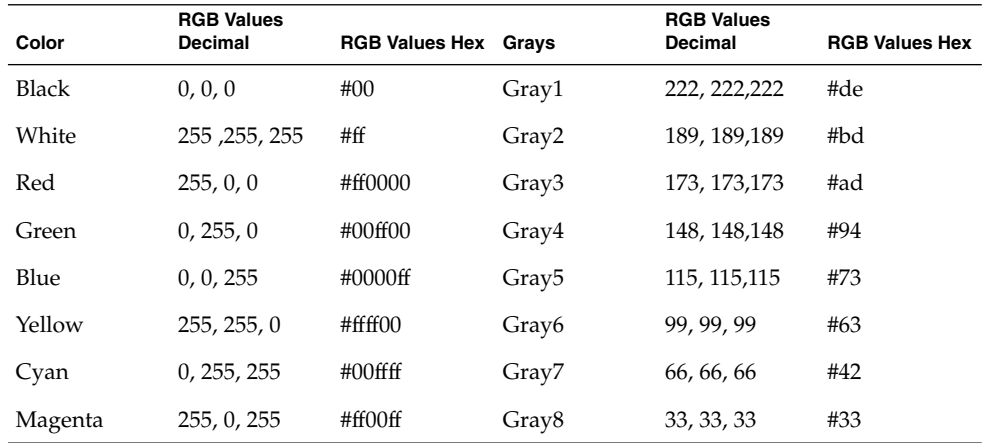

**TABLE 4–1** RGB Values for Common Desktop Environment Icon Colors

**62** Common Desktop Environment: Style Guide and Certification Checklist • May 2002

### Implementation of Required Icons

This section discusses the details you need to know to create icons that display correctly in the desktop environment, such as formats, resolutions, sizes, naming, and so on.

#### Formats

The desktop runs in both color and monochrome modes, so you must create your icons in two formats: XPM for color, and XBM for monochrome. The Icon Editor saves icon files to both formats.

**Note –** The monochrome icons generated by the Icon Editor usually need some further refinement. For example, when converting the colors and greys to black and white, parts of the icon may disappear altogether or appear too thick.

In the desktop, buttons and palettes can use either the XBM or XPM formats. It is strongly recommended that you use XPM format wherever possible for your button, palette, and tool bar graphics.

The XBM file format has only two colors: foreground and background. In the desktop, the foreground color is not fixed, but varies according to the background color. In one color scheme, the background color might be a dark gray causing any text or graphics to appear in white. However, a color scheme with a light gray background will cause text and graphic to appear in black.

This inverting of the foreground color will have strange effects on certain icons. For something simple, like an arrow shape, there is no adverse consequence. But for other images, the "negative" version created by the inverting of the foreground color might be illegible and, therefore, unusable.

For example, an ice cream cone graphic, with white as the foreground color to create a solid white scoop of ice cream on top of an outlined cone, will look quite different when the ice cream cone becomes a black outline with a black scoop of ice cream. If your application lets users choose the flavor of ice cream, a confusing message will be sent to your user when the color changes.

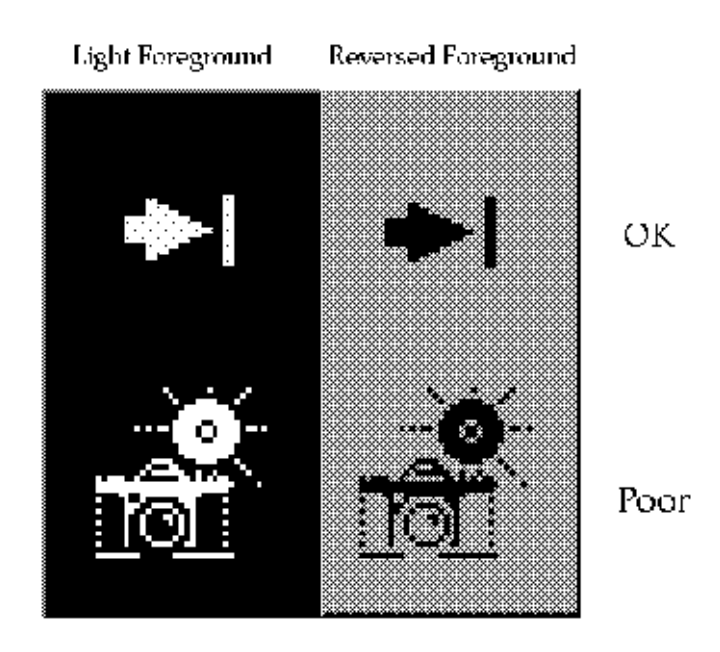

**FIGURE 4–15** Monochrome (XBM) bitmaps, with foreground reversal consequences

#### Resolutions

The desktop accommodates three display resolutions: low resolution (640x480), medium resolution (800x600), and high resolution (mega-pixel). The size of the Front Panel and some of the icons change automatically depending on the display resolution. For this reason, your application must provide different sized icons.

Recommended ew: Any icons or graphics displayed by your application are designed to be distinguishable on low- (640x480), medium- (800x600), and high- (mega-pixel) resolution displays. Alternatively, your application provides different sized visuals for low-, medium-, and high-resolution displays.

#### Sizes

There are three sizes of the desktop icons: 16x16, 32x32, and 48x48, referred to as 16, 32, and 48. (They have suffixes of . t, .m and . 1 respectively.) If your application comes from the PC domain, then the size 16 and 32 icons used in the desktop should be familiar sizes. Table 4–2defines where each size is used.

**64** Common Desktop Environment: Style Guide and Certification Checklist • May 2002

**TABLE 4–2** Icon Sizes and Usage

| Component                   | <b>Low Resolution</b> | <b>Med. Resolution</b> | <b>High Resolution</b> |
|-----------------------------|-----------------------|------------------------|------------------------|
| File Manager                | 32, 16                | 32, 16                 | 32, 16                 |
| <b>Application Manager</b>  | 32, 16                | 32, 16                 | 32, 16                 |
| Front Panel                 | 32                    | 48                     | 48                     |
| Subpanels                   | 16                    | 32                     | 32                     |
| <b>Front Panel Controls</b> | 16                    | 16                     | 16                     |
| Minimized Window            | 32                    | 48                     | 48                     |
|                             |                       |                        |                        |

**Note** – 24x24 icons (suffixes of . s) are used for internal application graphics like toolbar graphics and are not part of the standard set of desktop icons.

Table 4–3 lists the icons you need to create for an application. A total of 16 icon files are needed, assuming one of each type and size. Figure 4–16shows an example set of icons.

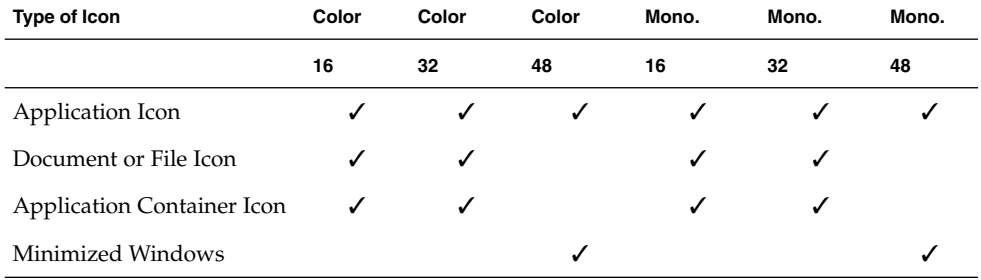

**TABLE 4–3** Minimum Required Icon Set

Recommended ex: Any icons or graphics displayed by your application are designed to display well on black-and-white and gray-scale monitors. These visuals also display well on low-color (16) systems.

### Icon Naming Conventions

The basic name for the icon must be no more than seven characters. The size and color suffixes are appended to the name, as shown in Table 4–4.

**TABLE 4–4** Icon Name Conventions

| <b>Size</b> | <b>COLOR</b>         | B&W                     | <b>B&amp;W Mask</b>    |
|-------------|----------------------|-------------------------|------------------------|
| 48          | <i>Iconame</i> .1.pm | <i>Iconame</i> . 1 . bm | <i>Iconame</i> .1 m.bm |
| 32          | <i>Iconame</i> .m.pm | <i>Iconame</i> . m . bm | <i>Iconame</i> .m m.bm |
| 24          | <i>Iconame</i> .s.pm | <i>Iconame</i> .s.bm    | <i>Iconame</i> .s m.bm |
| 16          | Iconame.t.pm         | <i>Iconame</i> .t.bm    | Iconame.t m.bm         |

The suffix .pm is for the color XPM format. The suffix .bm is for the XBM format. The suffix \_m refers to the mask for the black and white icon.

Please note that you do not have to provide icons in all these configurations. Table 4–3 lists the required icons. For example, the .s icons are used primarily for things like tool bars, which your application may not have.

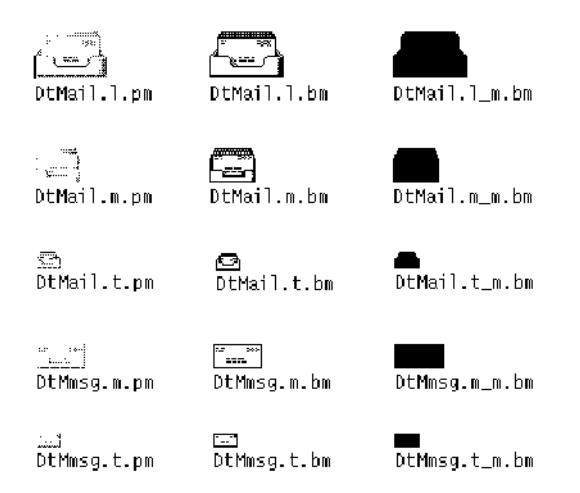

**FIGURE 4–16** Example of a minimum required set of icons for Mailer

#### Alignment

Depending on the graphic you use for your icon, the bits may not take up the entire space allocated for the icon. The recommended rules for where the empty space goes in a desktop icon are shown in Figure 4–17. Following these rules ensures your icons visually line up with other icons when used in File Manager or on the Front Panel.

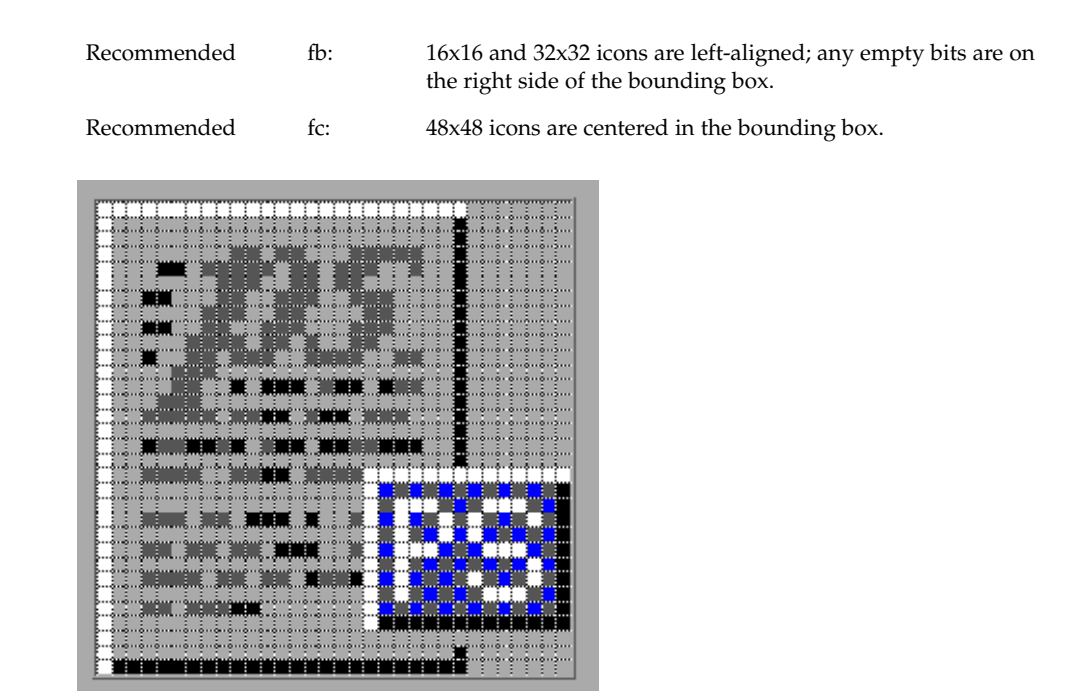

**FIGURE 4–17** Example of a left-aligned 32x32 icon with a tag on the right side

### Optional Icons Sizes

There is no 48 requirement for the document or application group icons because neither are expected to be used for a minimized window icon (the tool's icon is used instead) or on the Front Panel. But it is possible that a user might promote one of these icons to the Front Panel.

When a size 48 icon is not available, the Front Panel uses the size 32 icon instead. If you think your icons might be used in the Front Panel, you can supply size 48 icons.

### Optional Front Panel Icon Style

The icons that appear by default in the Front Panel have a slightly different appearance from File Manager icons. They appear to be etched into the surface. This gives the icons a more permanent look, because they cannot be dragged and dropped.

You do not have to provide size 48 icons with an etched appearance like the default icons in the desktop. It is not easy to determine if and when your icons will be used in the Front Panel; therefore, it is recommended you not design specifically for this usage, rather design for File Manager usage which will be more common.

If you decide to design Front Panel icons, the following are instructions on developing the etched look. It is strongly recommended that you work with a visual designer to implement this style.

#### Achieving the Etched Look

You must be familiar with dynamic colors to apply etching. Start with a size 48 icon that does not use the entire 48x48 space. The artwork should leave a few pixels on all sides for the etching.

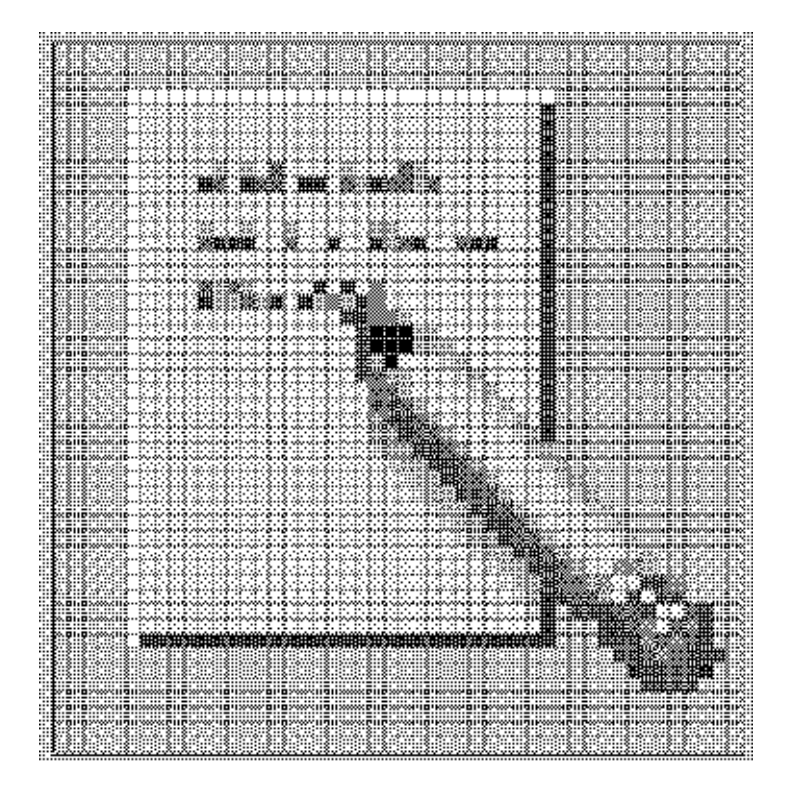

**FIGURE 4–18** Example of an icon lighted from the top left edge

The icon has to be rendered with both light and dark colors, preferably grays. The icon must be lit from above and to the left. The upper and left edges must be light in color, while the lower and right edges must be dark in color. Figure 4–18 shows the desktop Text Editor icon before any etching has been applied.

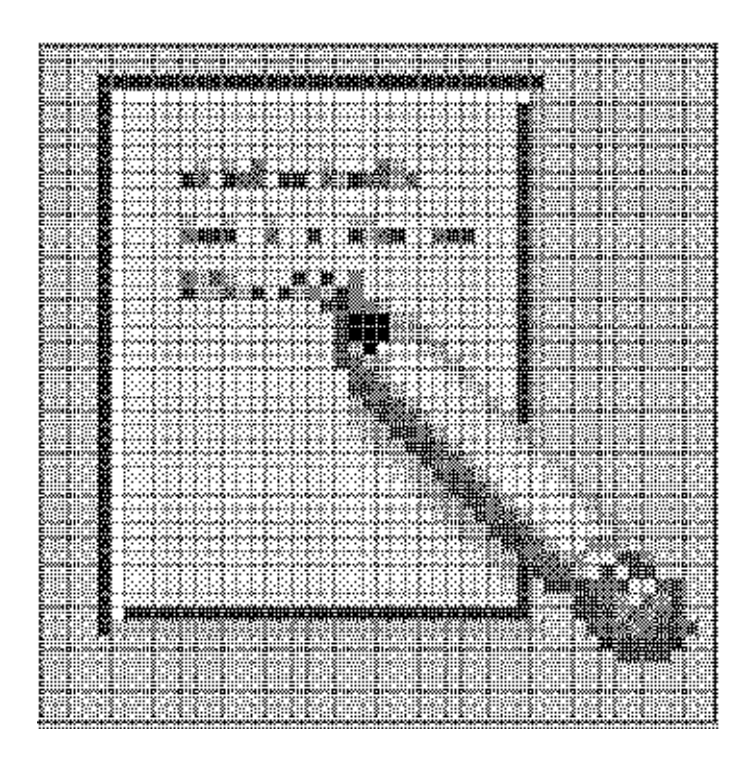

**FIGURE 4–19** Applying the *bottomShadow* and *topShadow* colors

The etched effect is applied by drawing a single-pixel line of the *bottomShadow* color just outside the upper and left edges of the icon artwork, and by drawing a single-pixel line of *topShadow* color just below and to the right of the artwork.

The lighting model of the icon *and* of the etched shadow must be consistent or the effect does not work. If your icon is drawn with black lines, the etched look will be flawed by doubling the dark lines on the top and left edges.

The style of the icon is critical to making the etched effect look right and to making your icon blend in with other Front Panel icons. Study the Front Panel icons supplied with the desktop for guidance. Icons with perspective scenes, icons with black outlines, and icons on raised "slabs" will not work.

#### Evolving the Etched Look

Etching is a way of making the icon appear to be part of the surface it is etched on. Not all the parts of an icon have to be etched into the surface. You can apply selective etching, making part of the object anchor itself *in* the panel and some of it lie *on* the panel or protrude from it slightly.

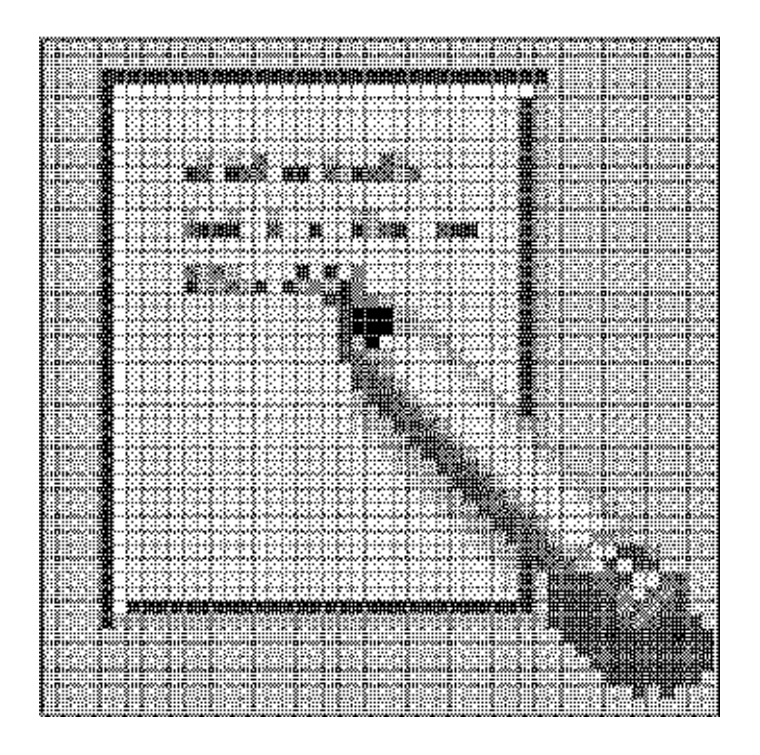

**FIGURE 4–20** Example of anchoring page while letting pencil protrude from surface

The Help icon, for example, takes away the etch, made with the *topShadow* color, under and next to the right-hand book, and replaces it with a *select* color shadow. This makes it appear that one book is protruding slightly from the shelf. The printer icon has a protruding paper tray. In the Style Manager icon, the palette, letters, and mouse are above the etched-in window frame. The File Manager icon has gone the furthest, as only the edge of the opening is etched, while the drawer front and the cocked folder protrude and even have a shadow.

The principle is to have something in the artwork anchored, yet let the 3-D nature of the objects come out as well. The variable content in an icon, like the printer page or the mail envelopes in the Mailer icon, should not be anchored.

#### CHAPTER **5**

### Window and Session Control

Your application is presented to the user as a series of windows. Some of these windows present the main portion of the application. Others are dynamic, only appearing to the user when needed to accomplish certain tasks. All of these windows should contain menus, border decorations, and behavior styles appropriate to their function. The following chapter describes the guidelines that should be applied when designing the windows in your application.

### Window Control Guidelines

The specifics of the appropriate window borders and decorations are outlined in "Window Decorations" on page 72, and the different window management behaviors are specified in "Window Management Actions" on page 72.

The fundamental user-visible characteristic of primary windows is that stacking, workspace placement, and minimization can be independent of other primary windows. Secondary window stacking, workspace placement, and minimization must be tied to the associated primary window.

Required aa: Application windows should be clearly distinguishable as primary or secondary windows based on appearance and behavior.

### Window Management Actions

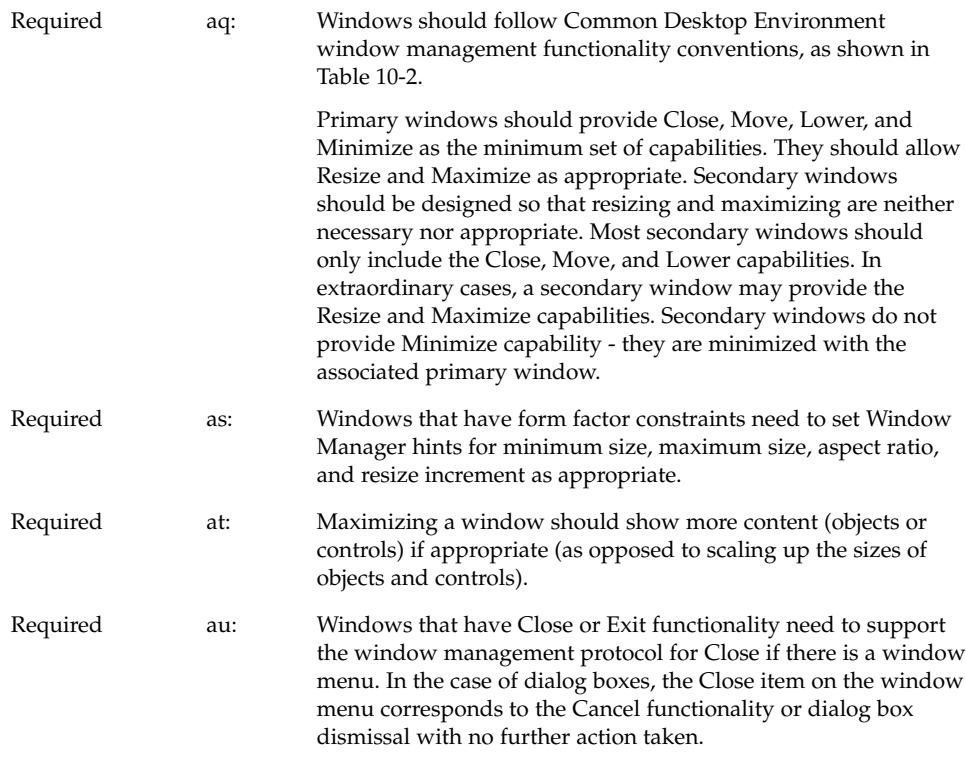

### Window Decorations

Window decorations are the user-visible controls in the frame of an application window. The Figure 5–1shows some sample decorations typically associated with a primary window.

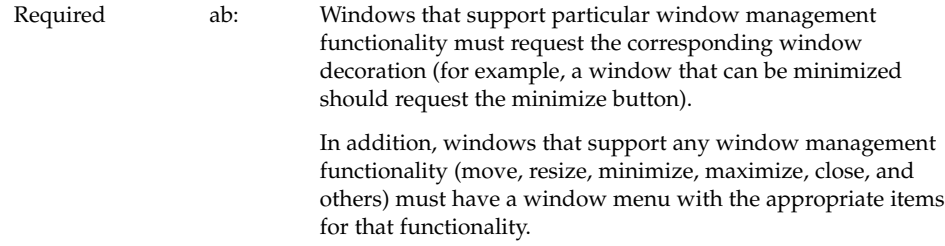

**72** Common Desktop Environment: Style Guide and Certification Checklist • May 2002
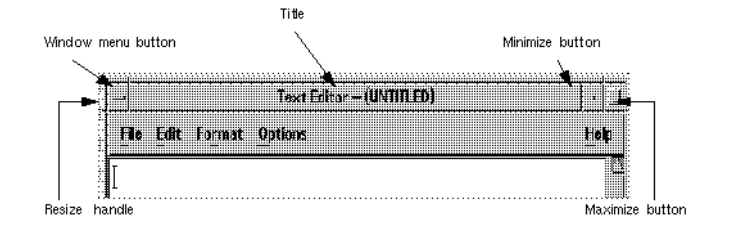

**FIGURE 5–1** Example primary window decorations

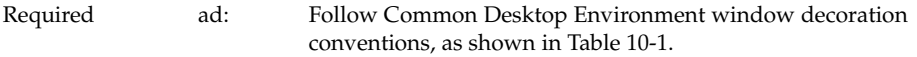

Primary windows should have the following window decorations: Border, Title, Menu, and Minimize. If appropriate, primary windows should also include Maximize and Resize decorations.

Secondary windows should be designed so that resizing and maximizing are neither necessary nor appropriate. Most secondary windows should only include the Border, Title, and Menu decorations. If your secondary window allows resizing or maximizing, however, it must also include the appropriate decoration. The Figure 5–2shows a typical secondary window decoration.

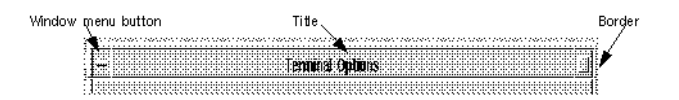

**FIGURE 5–2** Example secondary window decorations

#### Window Menus

Windows have a menu that allows the user to perform various operations that affect the size and placement of the application window. Developers should use the following standard window menu items in their applications.

Required ae: Follow Common Desktop Environment window menu conventions. Items should appear in the window menu if they are applicable to the window or its minimized window icon.

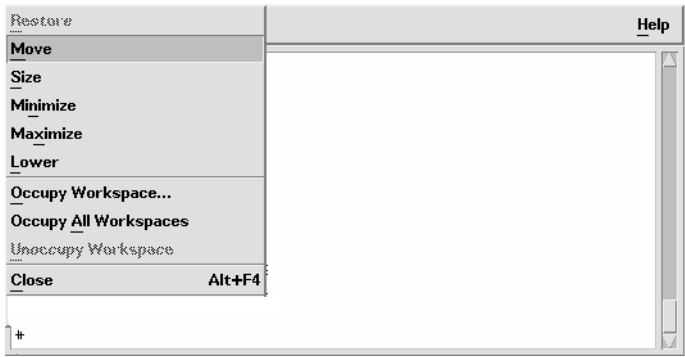

**FIGURE 5–3** Sample window menu

The following items are valid English-language choices in the window menu (the mnemonics for each choice are listed in parentheses). They should be added to the menu in the order listed. Unless otherwise noted, the functionality of these menu items is as described in the OSF/Motif Style Guide, Revision 1.2.

- Restore (R)
- Move (M)
- Size (S)
- Minimize (n)
- $\blacksquare$  Maximize (x)
- Lower (L)
- separator
- Occupy Workspace ... (O)
- Allows a user to specify which workspaces the application occupies.
- Occupy All Workspaces (A)

Enables the user to place the application in all available workspaces.

■ Unoccupy Workspace (U)

Removes the application from the current workspace. If the application is only occupying one workspace, the item should be made insensitive.

- separator
- Close (C)

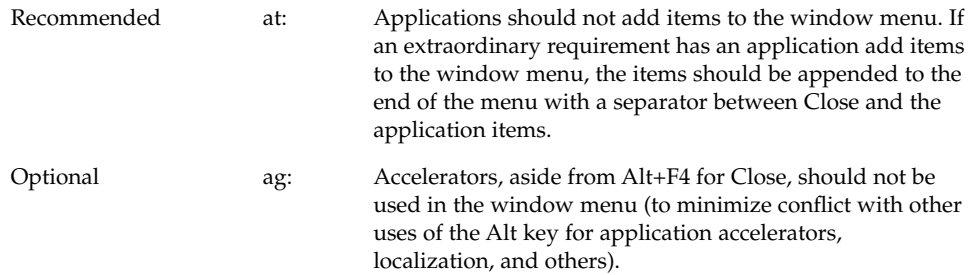

#### Window Icons

Applications should use icons to represent themselves to the user when minimized on the desktop.

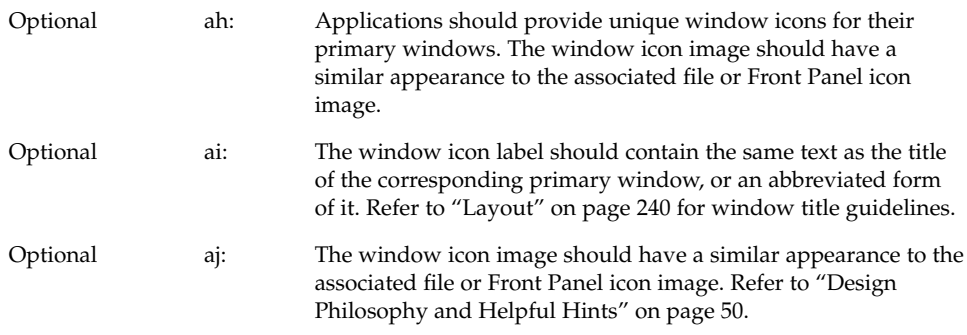

## Window Placement

Window positioning should be left to the Window Manager or to user control.

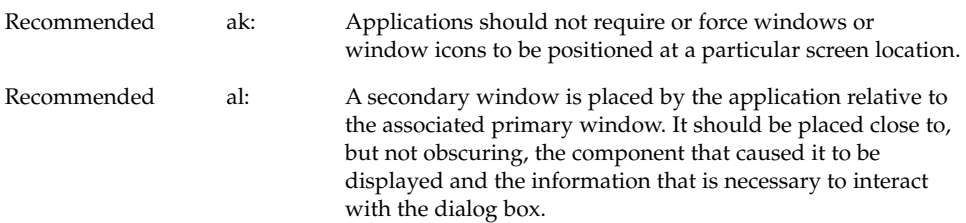

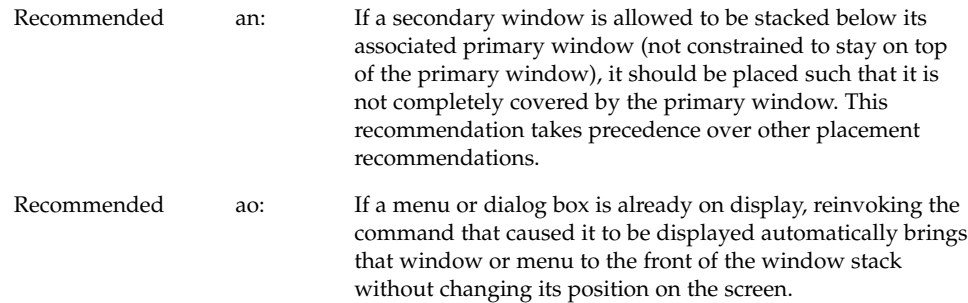

# Workspace Management Guidelines

Desktop applications appear in one of several work areas called workspaces. A user may have several workspaces active on the desktop. The application should behave in certain ways in relation to those workspaces.

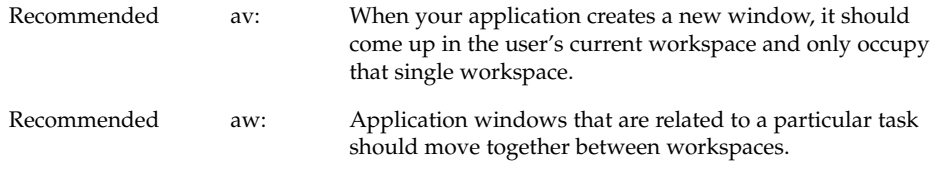

For example, a spreadsheet application may have one or more secondary windows open that allow the user to change the properties of data cells in the main window. If the user moves the main window to a different workspace, the properties windows should move with it.

On the other hand, a word processor may have several windows open, where each is used to edit a different document. In this case, when a user moves one of the windows to a different workspace, the other windows may remain where they are.

# Session Management Support

When you design a desktop application, you must consider the following guidelines for session management.

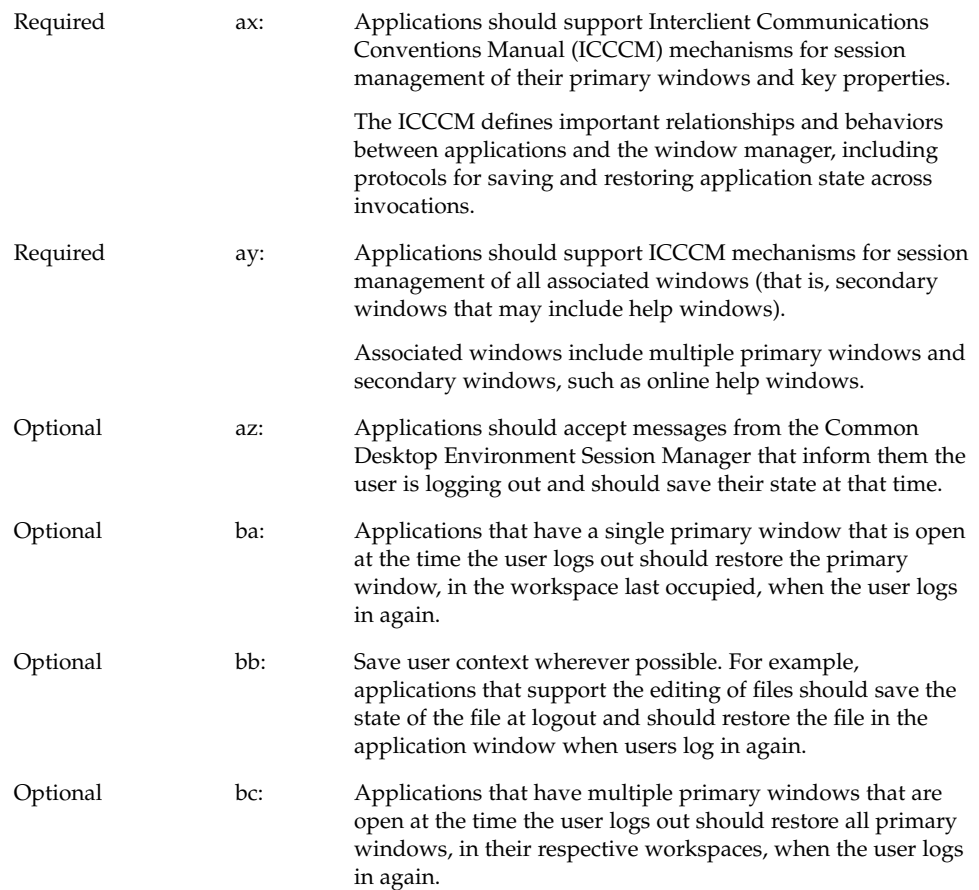

Chapter 5 • Window and Session Control **77**

#### CHAPTER **6**

## Application Design Principles

Your application should present its components to the user in a logical and task-organized manner. Menus should follow a common organization and naming convention to enable users to use the same rules and practices across the desktop. The following sections outline the Common Desktop Environment application design and menu structure requirements.

# Component Layout Guidelines

When you design the physical organization of the controls within your application, you should use the following guidelines to ensure that users are presented with a consistent interface throughout the desktop.

#### Main Window Layout

Required 6-1: Your application should be composed of at least one main window.

> A main window contains a client area and, optionally, a menu bar, a command area, a message area, and scroll bars. The client area contains the framework of the application. The use of a main window ensures interapplication consistency.

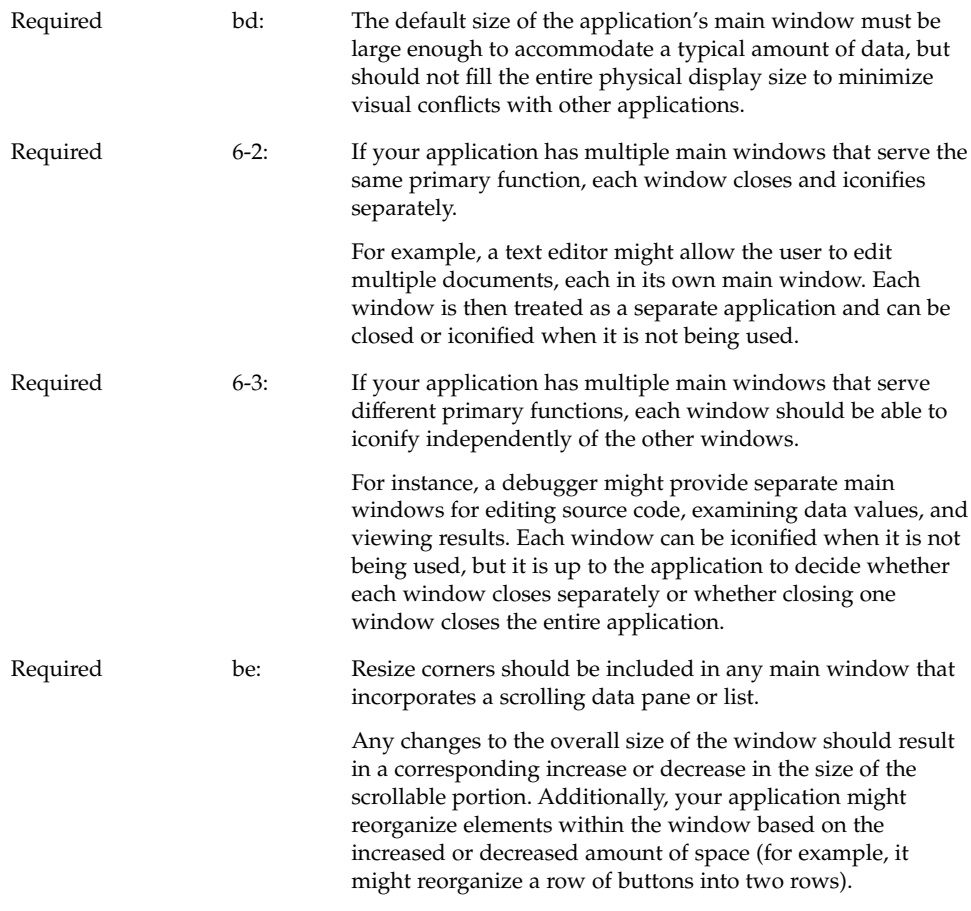

## Menu Bar Layout

**Note –** These requirements apply only in a left-to-right language environment in an English-language locale. You must make the appropriate changes for other locales.

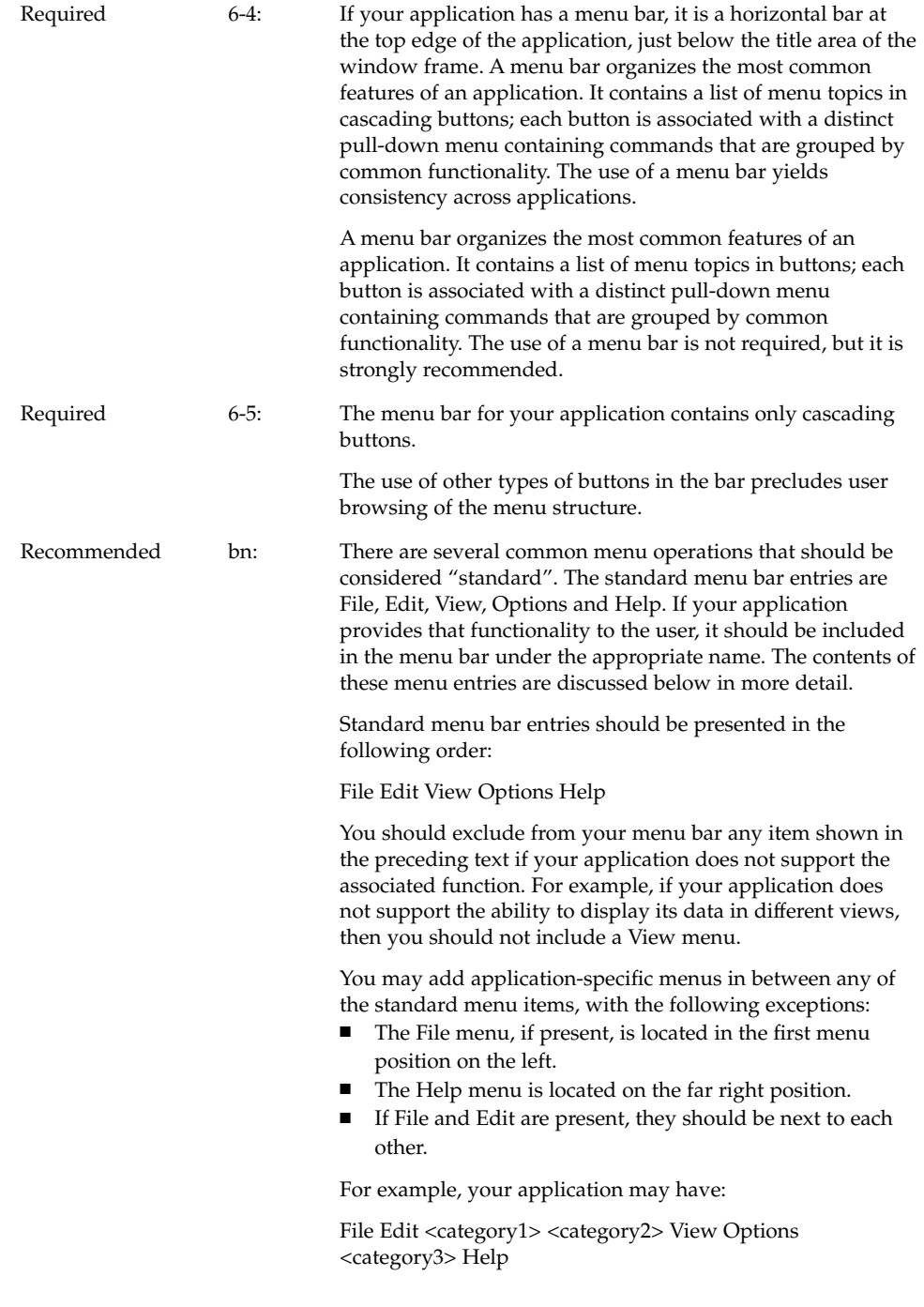

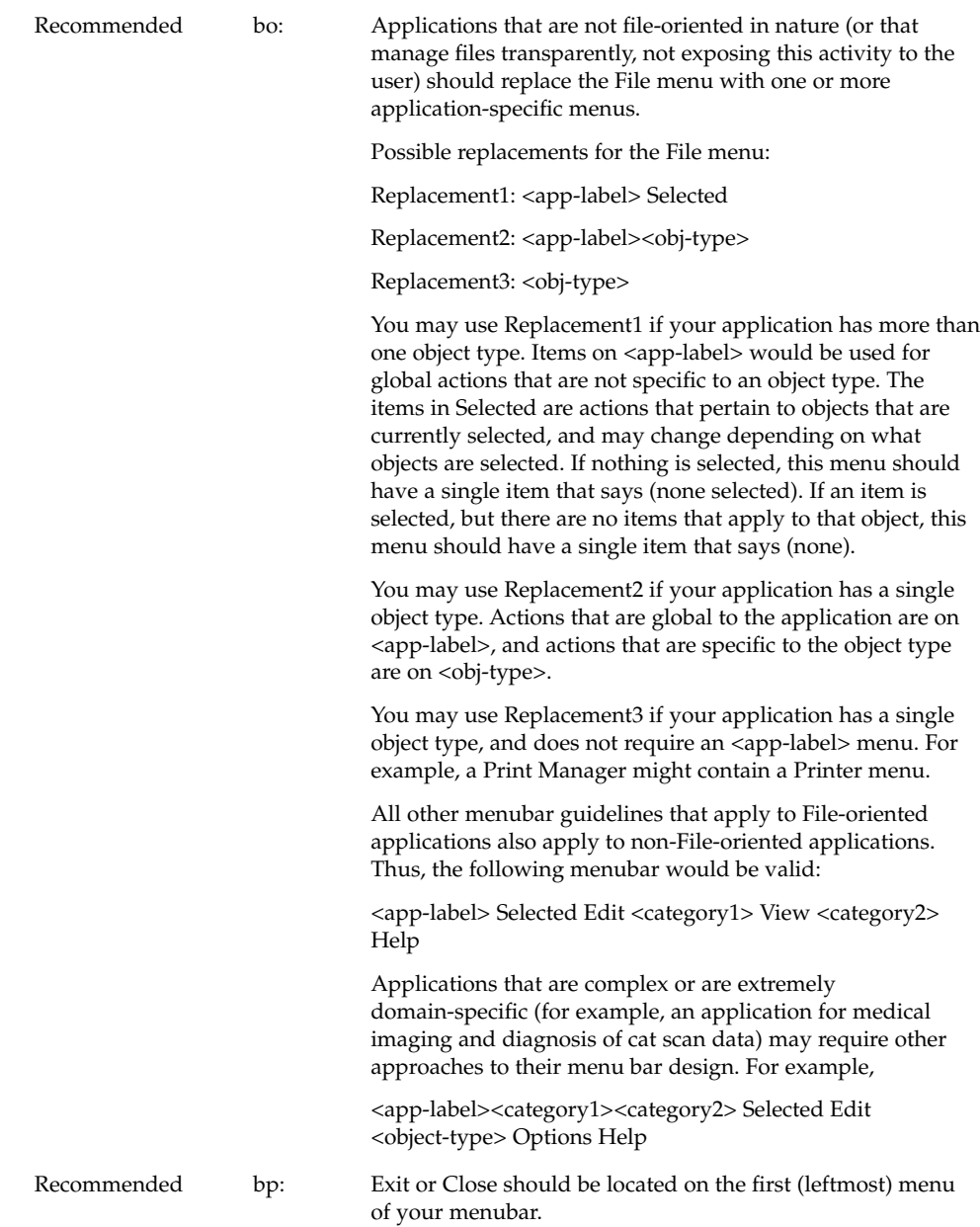

# Common Menu Types

User actions fall into categories that are similar across a wide range of applications. Your application should use the following standard menus when possible to enable the user to easily locate desired functionality.

### File Menu Contents

**Note –** These requirements apply only in a left-to-right language environment in an English-language locale. You need to make the appropriate changes for other locales.

Required 6-7: If your application uses a File menu, it contains the following choices, with the specified functionality, when the actions are actually supported by your application.

> Items should be presented to the user in the order listed below. In all cases where a dialog is recommended to be displayed to the user, and the dialog has functionality outlined in Chapter 7, "Common Dialogs", your application should use a dialog box.

■ New [REQUIRED]

Creates a new file. If the current client area will be used to display the new file, your application clears the existing data from the client area. If changes made to the current file will be lost, your application displays a dialog, asking the user about saving changes. The mnemonic is N.

■ Open... [REQUIRED]

Opens an existing file by prompting the user for a file name with a dialog box. If changes made to the current file will be lost, your application displays a dialog asking the user about saving changes. The mnemonic is O.

- Save [REQUIRED] Saves the currently opened file without removing the existing contents of the client area. If the file has no name, your application displays a dialog prompting the user to enter a file name. The mnemonic is S.
	- Save As... [REQUIRED] Saves the currently opened file under a new name by prompting the user for a file name with a dialog box. If the user tries to save the file using an existing name, your application displays a dialog that warns the user about a possible loss of data. Does not remove the existing contents of the client area. The mnemonic is A.

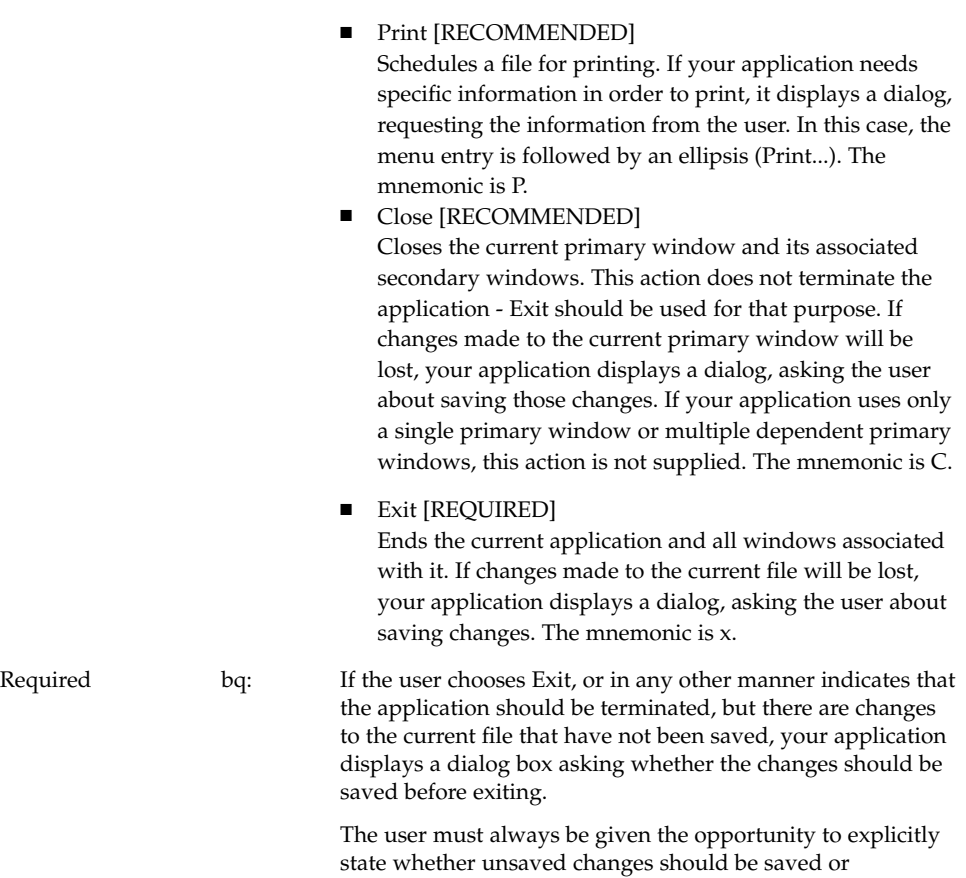

#### discarded. A dialog box similar to the one described should also be displayed if the user chooses Open from the File menu, but has not saved changes to the current file.

## <Object-type> and Selected Menu Contents

The <object-type> menu contains controls that allow the user to create instances of the object-type. Both the <object-type> and Selected menus allow the user to manipulate object instances. Additional items should be added to the <object-type> or Selected menus if they relate solely to the manipulation of objects managed by the application (as opposed to more generic services that the application might provide).

Recommended br: If your application uses an <object-type> menu or a Selected menu, it contains the following choices, with the specified functionality, when the actions are actually supported by your application. Items should be presented to the user in the order listed below.

- New... [RECOMMENDED] Creates a new instance of the object-type. A dialog box is presented allowing the user to specify the values for settings associated with that object. The mnemonic is N.
- Move To... [OPTIONAL] Allows the user to move the selected objects into a folder. A file selection dialog box is displayed allowing the user to select the desired folder. The mnemonic is M.
- Copy To... [OPTIONAL] Allows the user to copy the selected objects into a folder. A file selection dialog box is displayed allowing the user to select the desired folder. The mnemonic is C.
- Put in Workspace [OPTIONAL] Allows the user to put a link for the object onto the Common Desktop Environment desktop in the current workspace. The mnemonic is t.

Any of the preceding three menu choices should be provided only if the objects managed by your application are able to reside as separate entities outside of your application's main window. For example, a printer object created by a printer management application might be able to be placed in a Folder window and function as an application unto itself. Your application should also support drag and drop as a method for performing any of these actions.

- Delete [OPTIONAL] Removes the selected objects. A confirmation dialog box should be presented to the user before the object is actually deleted. The mnemonic is D.
- Properties [RECOMMENDED] Displays a Properties window that shows the current values for settings associated with the selected object. The mnemonic is P.
- <Default Action> [RECOMMENDED] This choice should enact the default action for the selected object. "Open" is a typical default.

## Edit Menu Contents

**Note –** These requirements apply only in a left-to-right language environment in an English-language locale. You must make the appropriate changes for other locales.

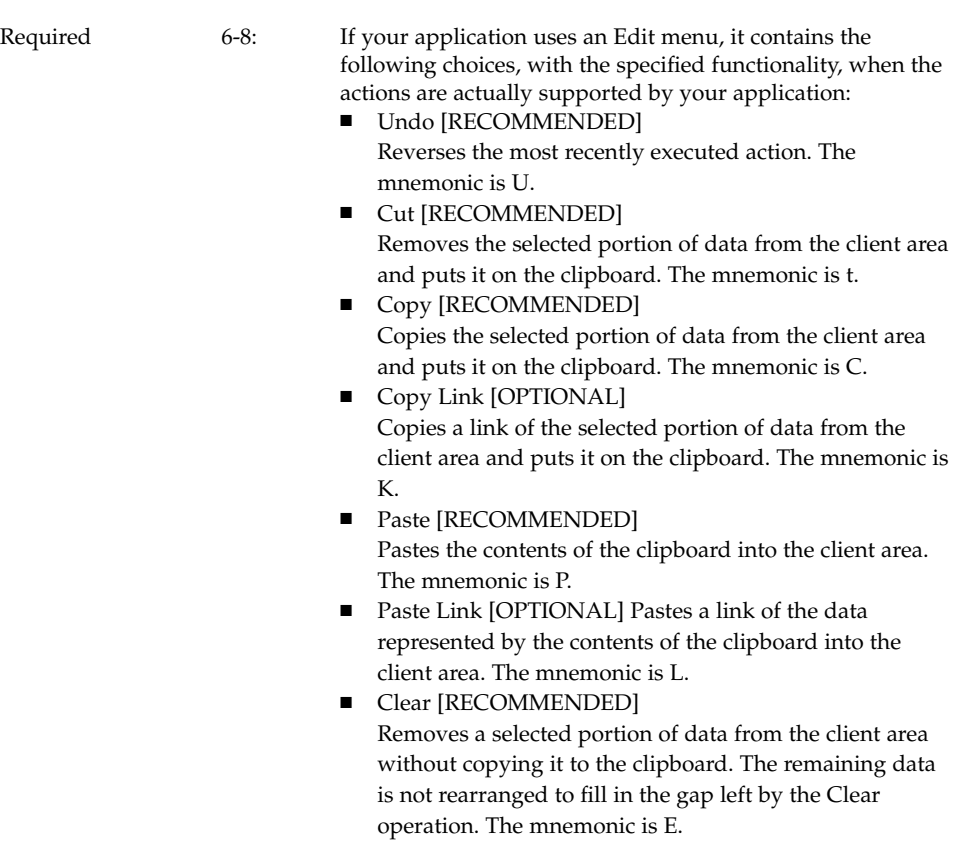

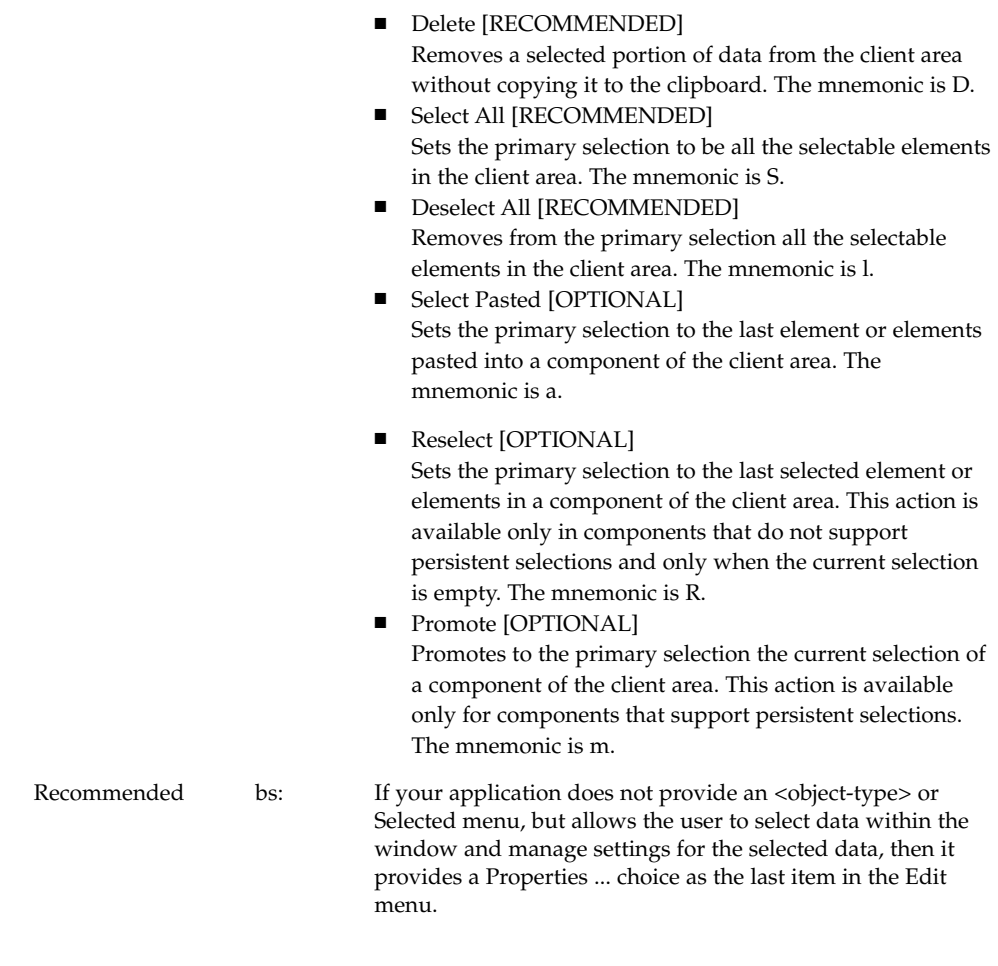

## View Menu

Recommended bt: If your application provides a View menu, it only contains functions that affect the way the current data is presented. It does not contain any option that alters the data itself.

## Options Menu

Recommended bu: If your application has global settings that control the way the application behaves, it provides an Options menu from which these can be set.

## Help Menu Contents

**Note –** These requirements apply only in a left-to-right language environment in an English-language locale. You must make the appropriate changes for other locales.

Chapter 6 • Application Design Principles **89**

Recommended bv: If your application includes a Help menu, it contains the following set of choices, with the specified functionality, when the actions are actually supported by your application. The Help choices included here supersede those listed for Motif 1.2.

> This is the Common Desktop Environment-recommended Help menu and should be used instead of the Motif 1.2 Help menu. Items should be presented to the user in the order listed.

- Overview [REQUIRED] Provides general information about the window from
	- which help was accessed or about the application overall. The mnemonic is v. Place a separator after.

■ Index [OPTIONAL] Provides an index listing topics for all help information available for your application. The mnemonic is I.

- Table of Contents [RECOMMENDED] Provides a table of contents listing topics for all help information available for your application. The mnemonic is C.
- Tasks [RECOMMENDED] Provides access to help information indicating how to perform different tasks using your application. The mnemonic is T.
- Reference [RECOMMENDED] Provides access to reference information. The mnemonic is R.
- Tutorial [OPTIONAL] Provides access to your application's tutorial. The mnemonic is l.
- Keyboard [OPTIONAL] Provides information about your application's use of function keys, mnemonics, and keyboard accelerators. Also provides information on general Common Desktop Environment use of such keys. The mnemonic is K.

- Mouse [OPTIONAL] Provides information about using a mouse with your application. The mnemonic is M.
- Mouse and Keyboard [OPTIONAL] Provides information about your application's use of function keys, mnemonics, keyboard accelerators and mouse operations. Also provides information on general Common Desktop Environment use of such keys. The mnemonic is M.
- On Item [OPTIONAL] Initiates context-sensitive help by changing the shape of the pointer to the question mark pointer. When the user moves the pointer to a component and presses BSelect, any available context-sensitive help for the component is presented. The mnemonic is O.
- Using Help [REQUIRED] Provides information on how to use the Common Desktop Environment Help Facility. The mnemonic is U.
- About applicationname [REQUIRED] Displays a dialog box indicating, minimally, the name and version of your application, and displaying its icon or some other signature graphic for your application. The mnemonic is A.

The Overview, Using Help and About items are required. The Table of Contents, Tasks and Reference items are recommended. You can choose to have separate Mouse and Keyboard topics, or have a single combined Mouse and Keyboard topic. You should not use all three items.

#### Attachment Menu Contents

See Chapter 3, "Drag and Drop" for information on menu recommendations your application should use if it supports attachments.

## Pop-up Menus

**Note –** These requirements apply only in a left-to-right language environment in an English-language locale. You must make the appropriate changes for other locales.

Pop-up menus provide access to frequently used functions and should be used pervasively throughout the Common Desktop Environment desktop environment. A pop-up menu may contain a collection of options that appear in different menus available from the menu bar. For example, it may contain items from both the File and Edit menus.

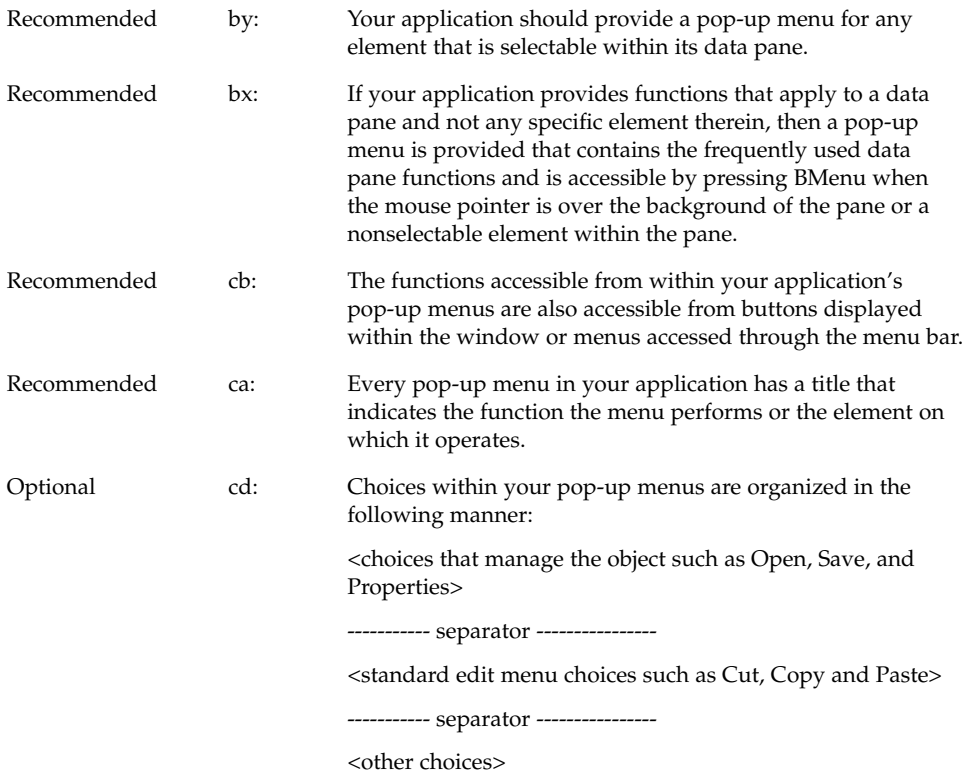

Optional 6-11: If your application uses any of the common pop-up menu actions, the actions function according to the following specifications. See item for supplemental guidelines.

■ Properties

Displays a properties dialog box that the user can use to set the properties of the component.

■ Undo

Reverses the last executed action.

■ Primary Move

Moves the contents of the primary selection to the component. This action is available only in editable components.

■ Primary Copy

Copies the contents of the primary selection to the component. This action is available only in editable components.

■ Primary Link

Places a link to the primary selection in the component. This action is available only in editable components.

■ Cut

Cuts elements to the clipboard. If the menu is popped up in a selection, cuts the entire selection to the clipboard.

■ Copy

Copies elements to the clipboard. If the menu is popped up in a selection, copies the entire selection to the clipboard.

■ Copy Link

Copies a link of elements to the clipboard. If the menu is popped up in a selection, copies a link to the entire selection to the clipboard.

■ Paste

Pastes the contents of the clipboard to the component. This action is available only in editable components.

■ Paste Link

Pastes a link of the contents of the clipboard to the component. This action is available only in editable components.

■ Clear

Removes a selected portion of data from the client area without copying it to the clipboard. If the menu is popped up in a selection, deletes the selection.

■ Delete

Removes a selected portion of data from the client area without copying it to the clipboard. If the menu is popped up in a selection, deletes the selection.

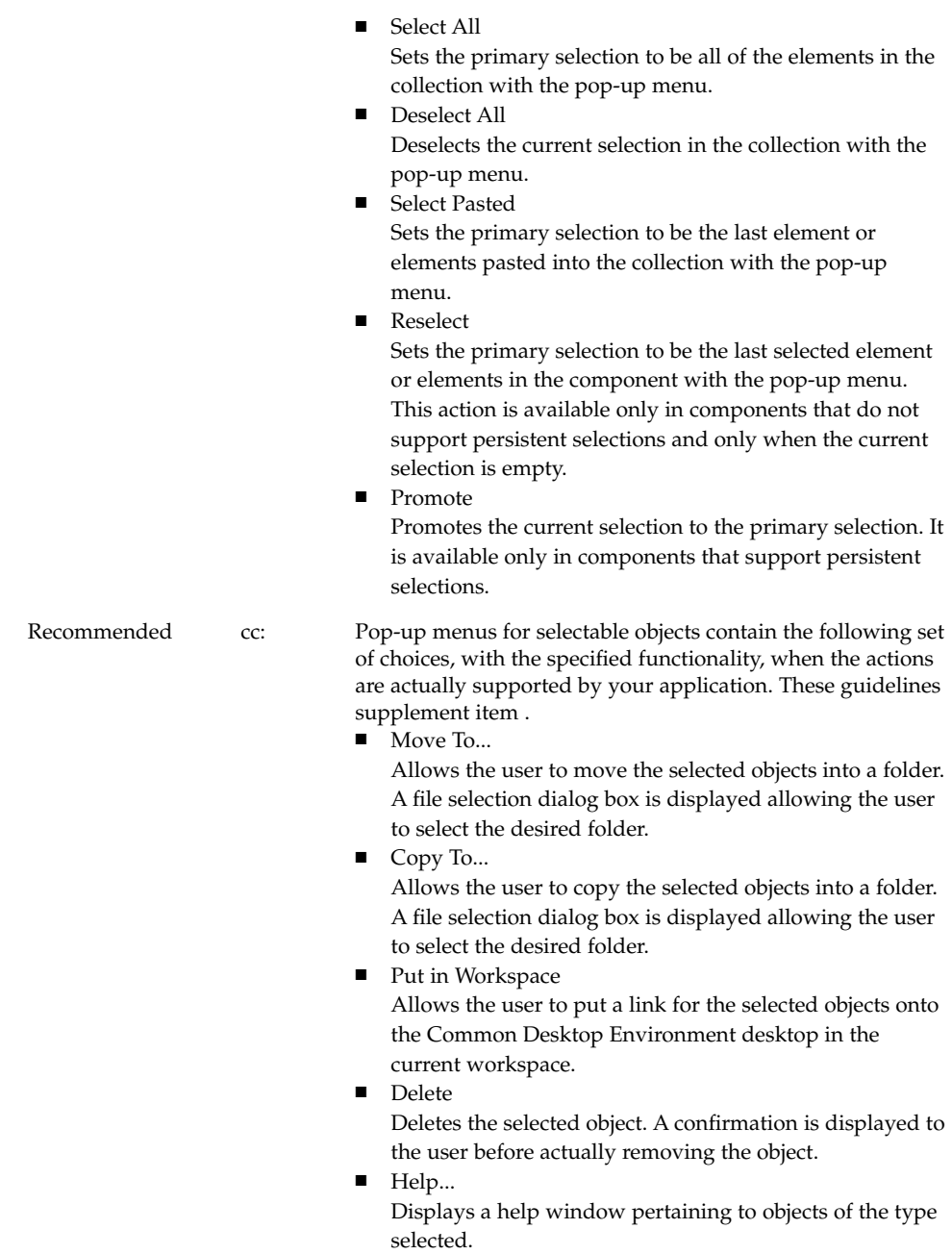

Required 6-12: When a pop-up menu is popped up in the context of a selection, any action that acts on elements acts on the entire selection.

> In the context of a selection, pop-up menu actions affect the entire selection.

# General Menu Design Rules

As you design your application-specific menu panes, follow these guidelines to ensure maximum usability and accessibility.

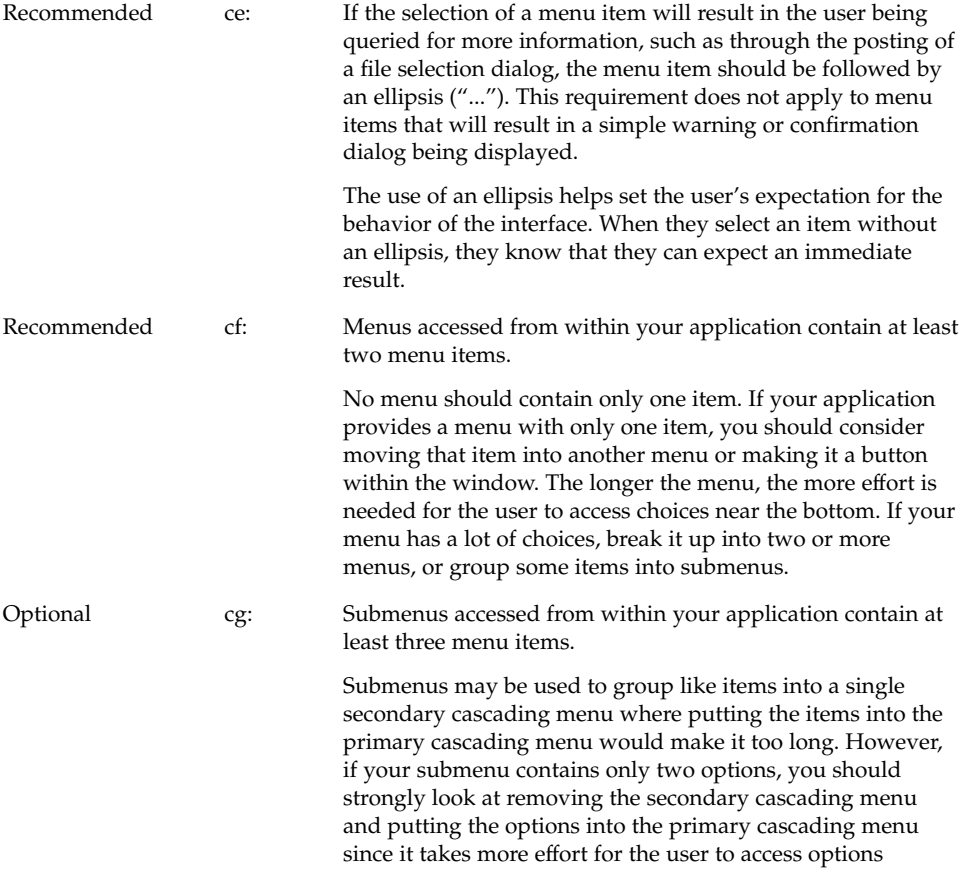

located in a submenu.

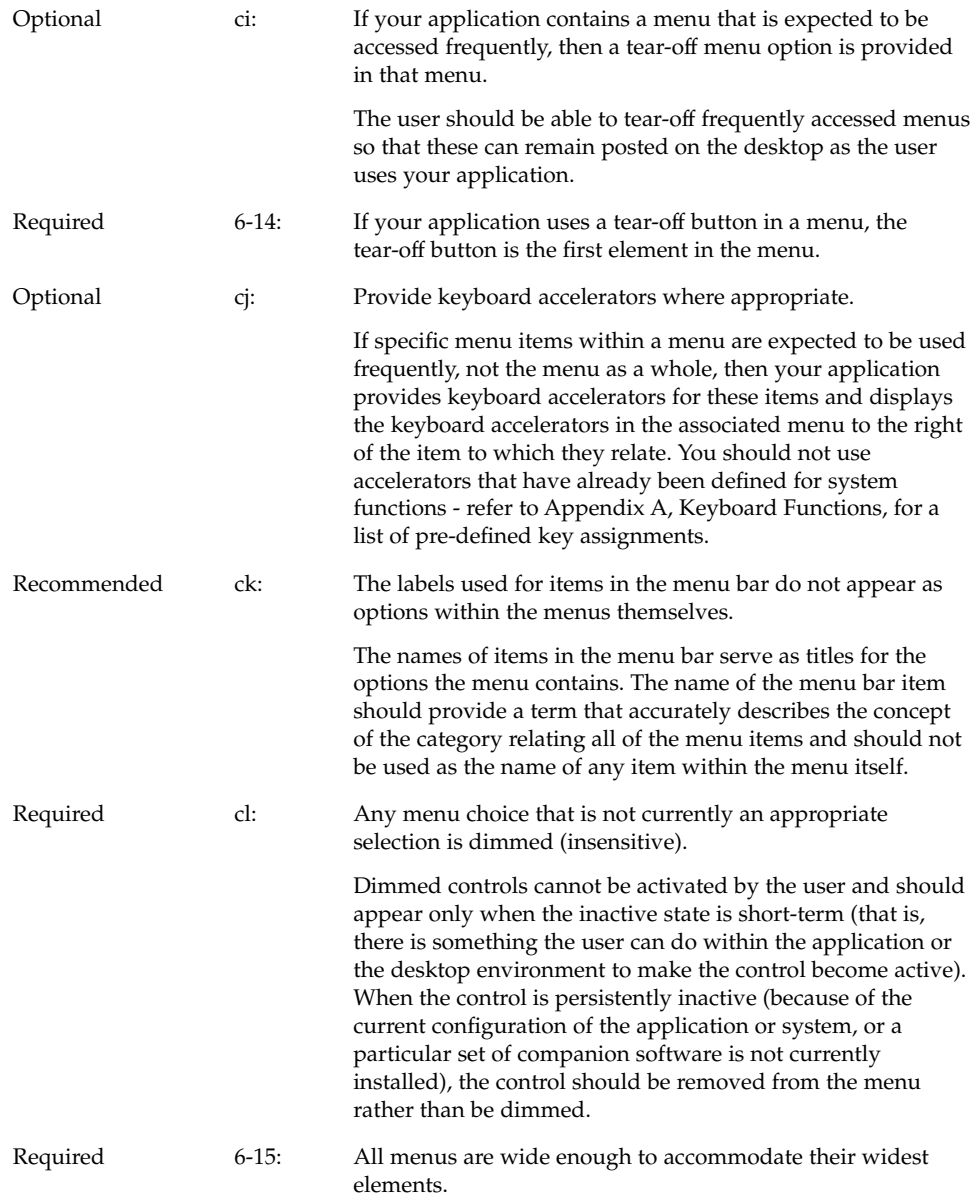

# Tool Bars

Tool bars are a method used to provide quick access to things that are already user-accessible in an application by other methods. For example, an application can provide access to frequently used features from its menus through its tool bar. Some common usages of tool bars are navigation, changing data views, accessing frequently used tools or editors, simplifying the number of steps to complete a common operation, and providing a fast path to frequently used menu items.

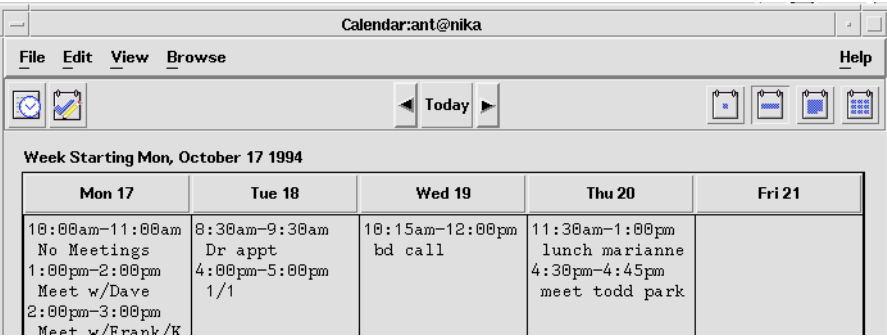

**FIGURE 6–1** Example from Common Desktop Environment Calendar.

#### Tool Bar Guidelines

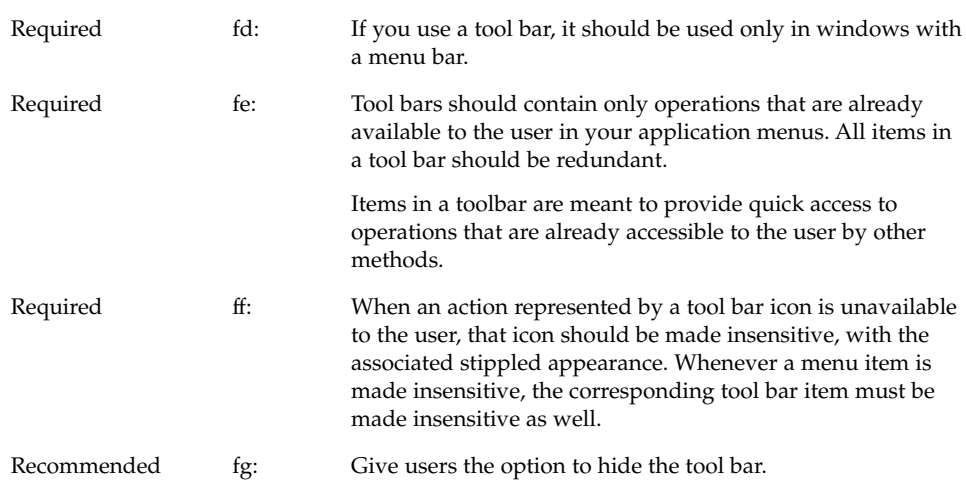

Chapter 6 • Application Design Principles **97**

#### Design Issues for Tool Bars

When designing your application and an associated tool bar, consider the following issues.

Would the usability of the application be improved by placing these items on the tool bar?

Tool bars should only be used when they improve or enhance user access to common operations, such as in an application with several large menus.

■ What kinds of operations are being placed on a tool bar? How are they grouped?

Tool bars should present a natural organization of actions. Grouping items that are dissimilar can confuse users because they do not expect to find the item they are looking for in that context.

■ Is the tool bar too crowded?

Placing too many items in the tool bar can cause the user to have to search for the item they are looking for, rather then being able to quickly find it and use it. Keep the number of buttons to a minimum so that you don't increase the difficulty of your application when using a tool bar.

Are the icons clearly representative of their associated action?

Cryptic icons add to user confusion. Keep the pixmaps as simple as possible. Remember that all graphics must be international in scope. When designing a graphic to represent a command, such as Save, remember that the icon has to represent a verb, as opposed to a noun like most other icons. This can make the icon more confusing to users.

#### Tool Bar Components

A tool bar is typically constructed using the following Motif components.

#### Tool Bar Container

The tool bar uses a container component to provide a layout mechanism for the drawn buttons that make up a tool bar. You may choose most any container for the tool bar, as long as it allows for the specified behavior.

Required fh: The tool bar container is placed directly under the menu bar and should be the same width as the window, as well as similar height to the menu bar.

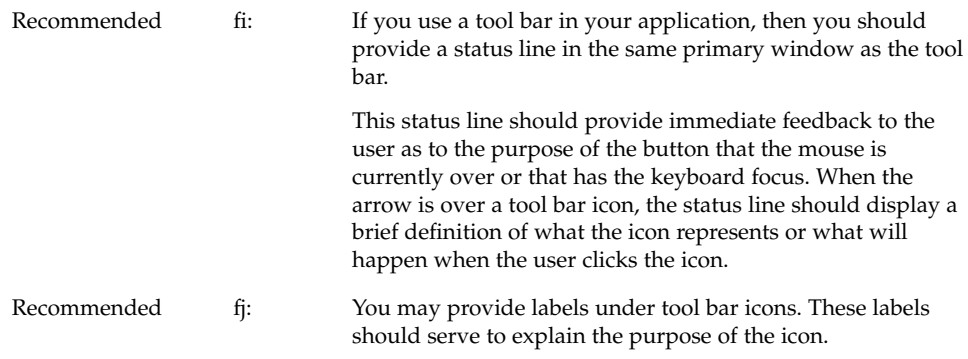

#### Tool Bar Button

The Motif DrawnButton provides an appropriate medium for the graphic buttons in tool bars.

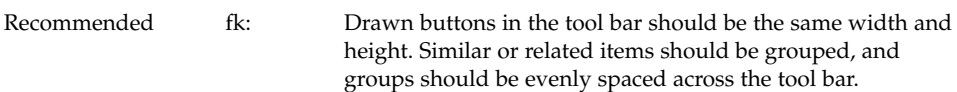

#### Pixmap

The pixmap for the drawn button is the graphic that conveys the functionality to be expected by pushing a particular button.

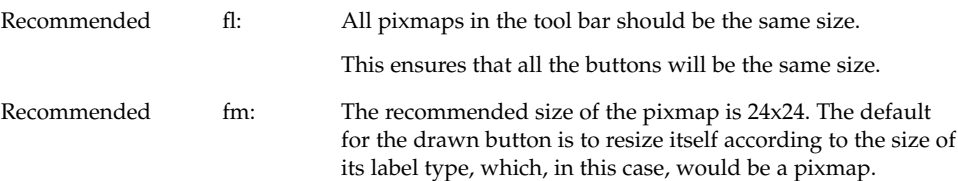

# Window Titles

The following guidelines should be followed when defining titles for your primary and secondary windows.

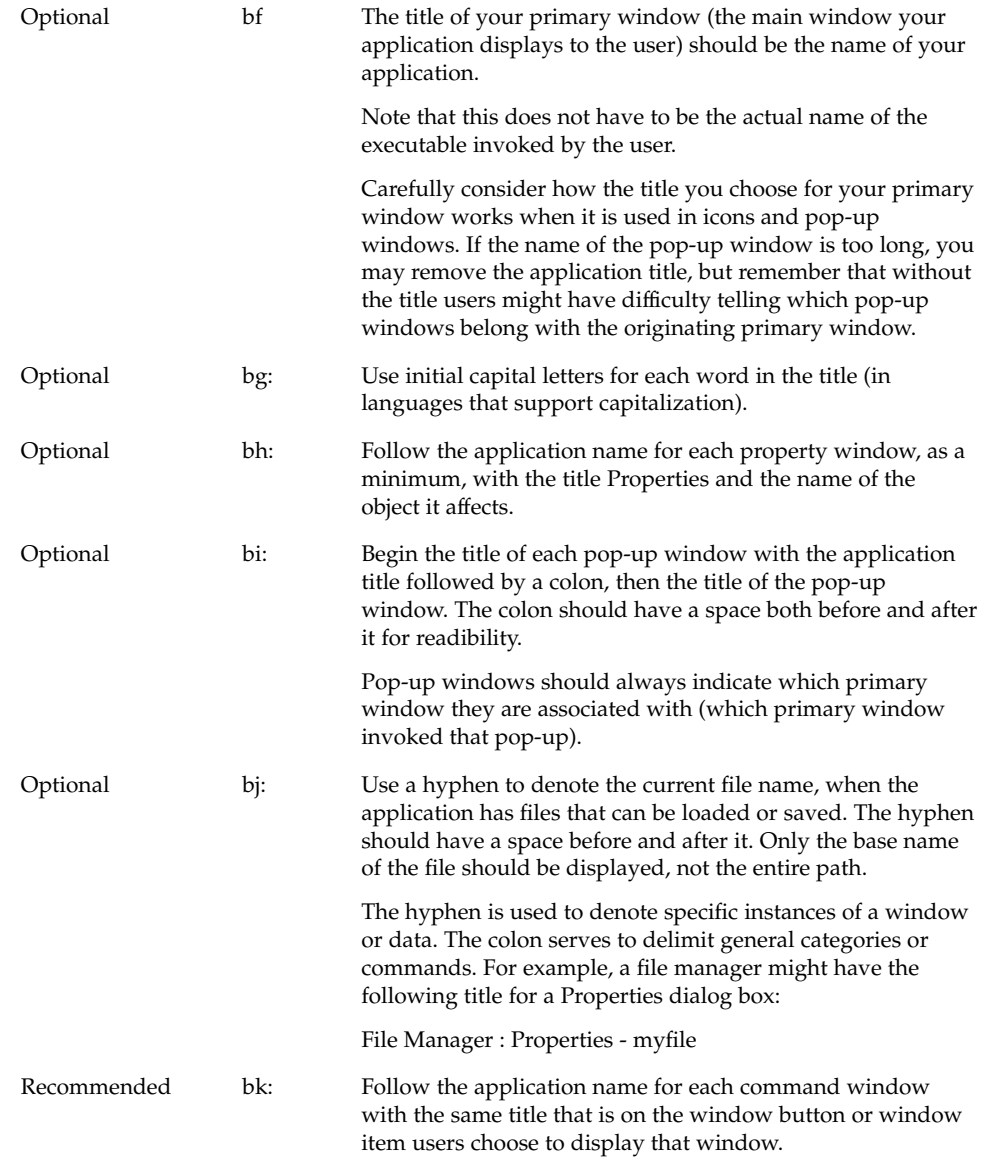

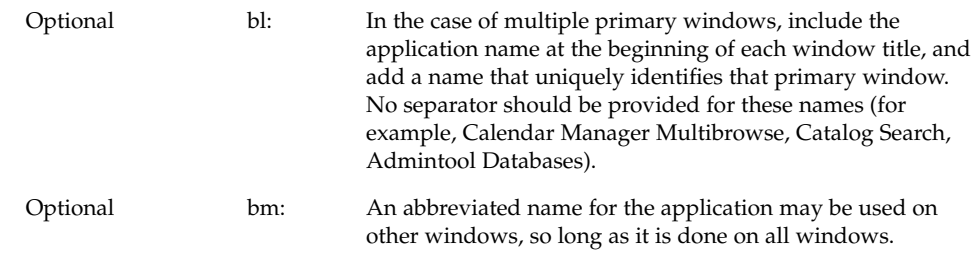

# Work-in-Progress Feedback

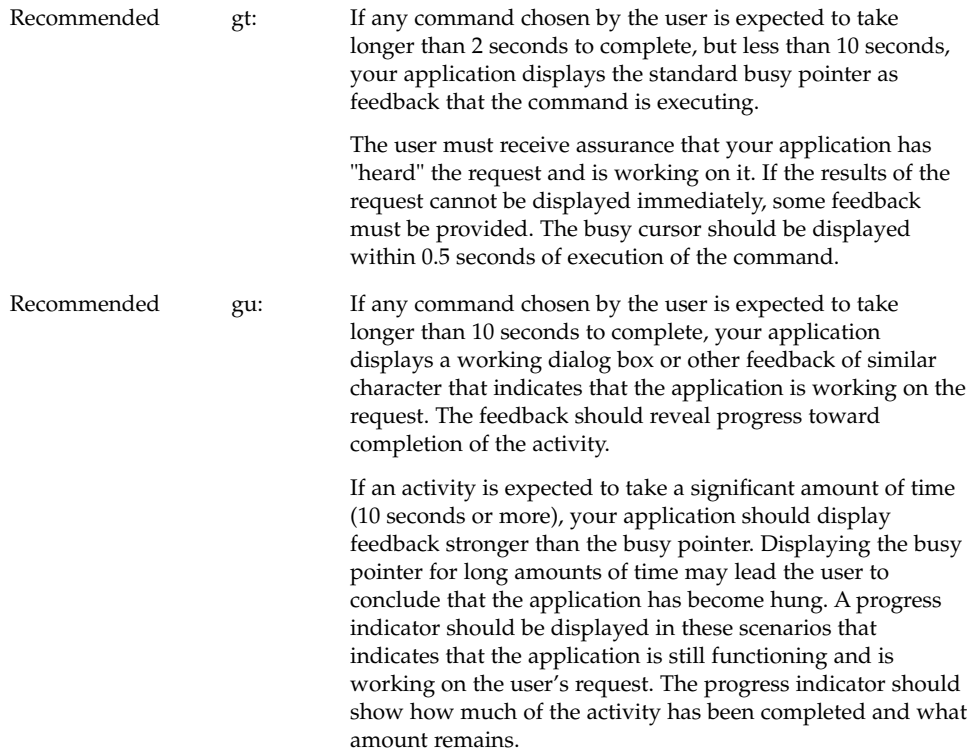

Chapter 6 • Application Design Principles **101**

Recommended gv: When your application displays work-in-progress feedback to the user, it does not block access to other applications and services within the desktop environment.

> Multitasking should always be supported and, as such, your application should allow the user to access other services while it is busy performing some activity. Preferably, the user is also able to access other features within your application even though it is currently working on another request. When this is supported, your application should display an enhanced busy pointer that indicates that the application is busy but still willing to accept input.

# General Application Design Rules

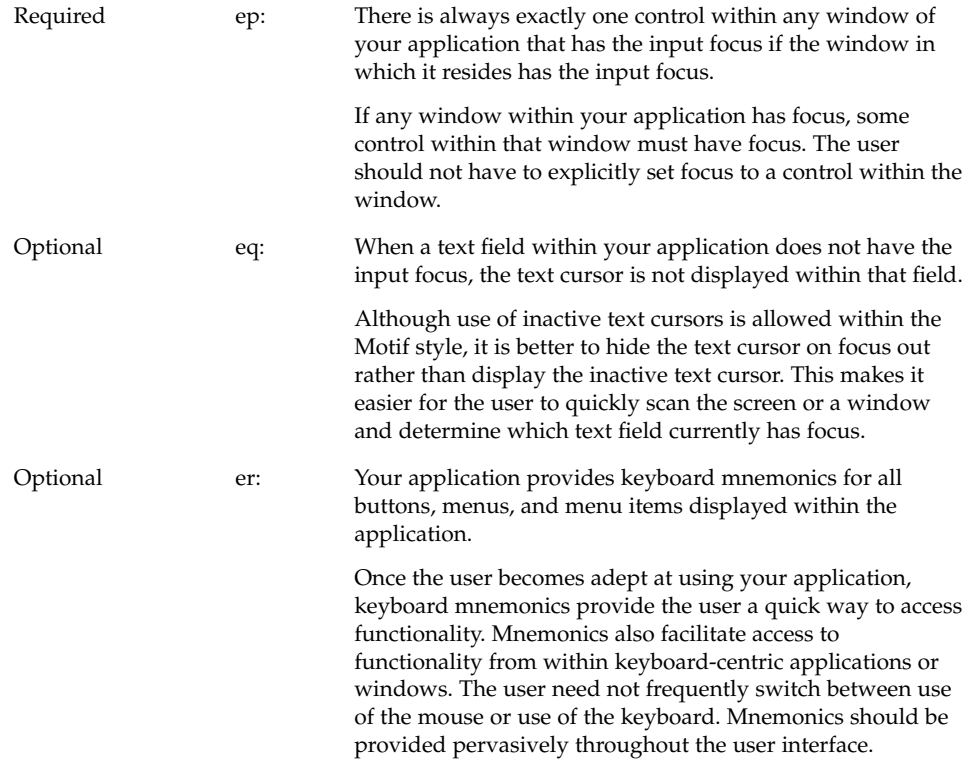

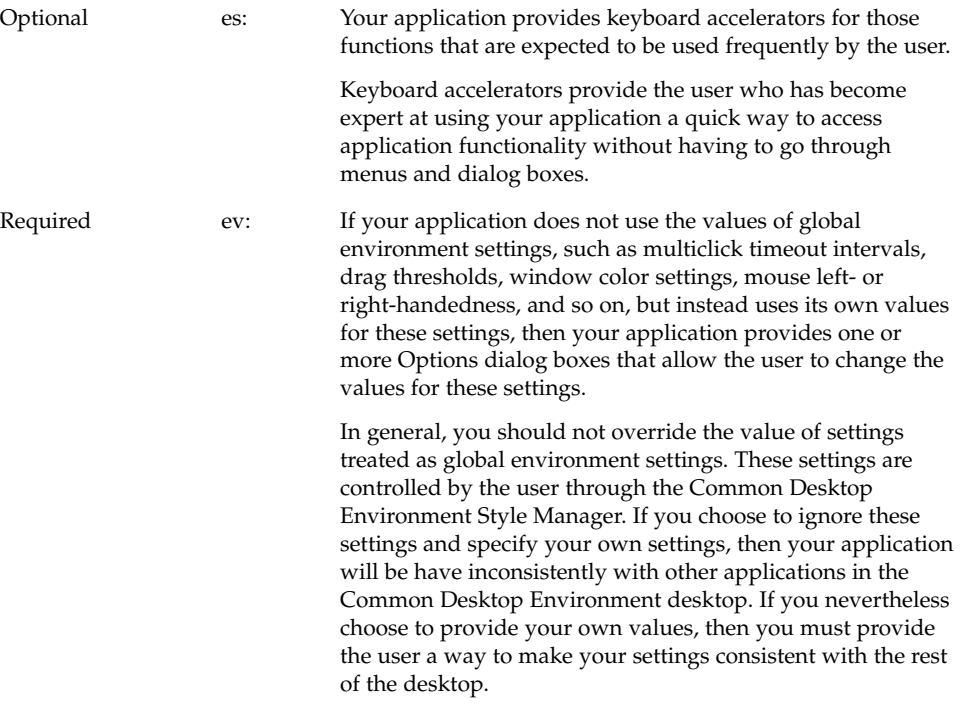

# Application Installation

Required em: Applications should be installed to folders in the Application Manager not directly to the Front Panel or subpanels. For consistency, only Common Desktop Environment desktop components will install to these locations. Users may choose to rearrange their Front Panel, but applications should not do this without user consent.

Chapter 6 • Application Design Principles **103**

#### CHAPTER **7**

## Common Dialogs

Use dialog boxes (secondary windows) to support user tasks that require detailed interaction from the user and that do not lend themselves well to direct manipulation in the main window. For example, you may not require a dialog box to support the task of setting a margin if the task can be performed by directly moving a margin stop on a ruler. On the other hand, you might require a dialog to support formatting a document if the task requires that the user specify several formatting options.

## Dialog Box Design and Layout

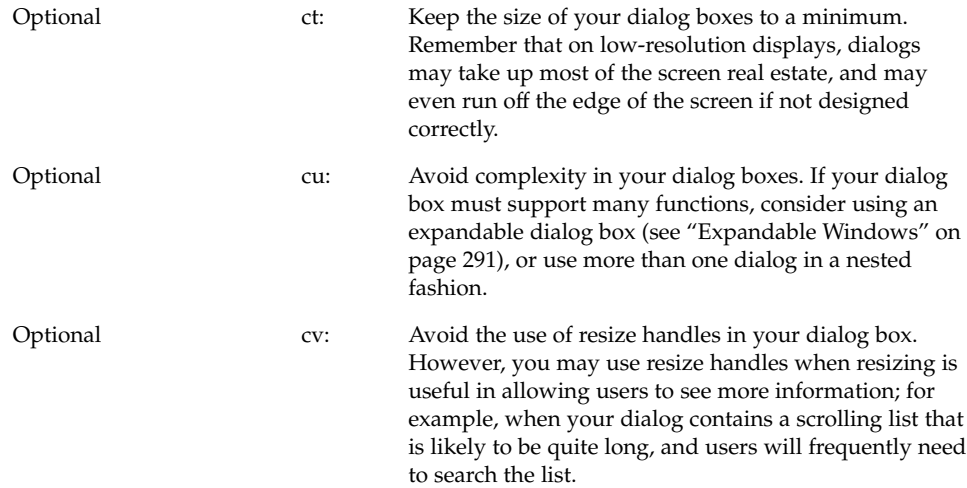

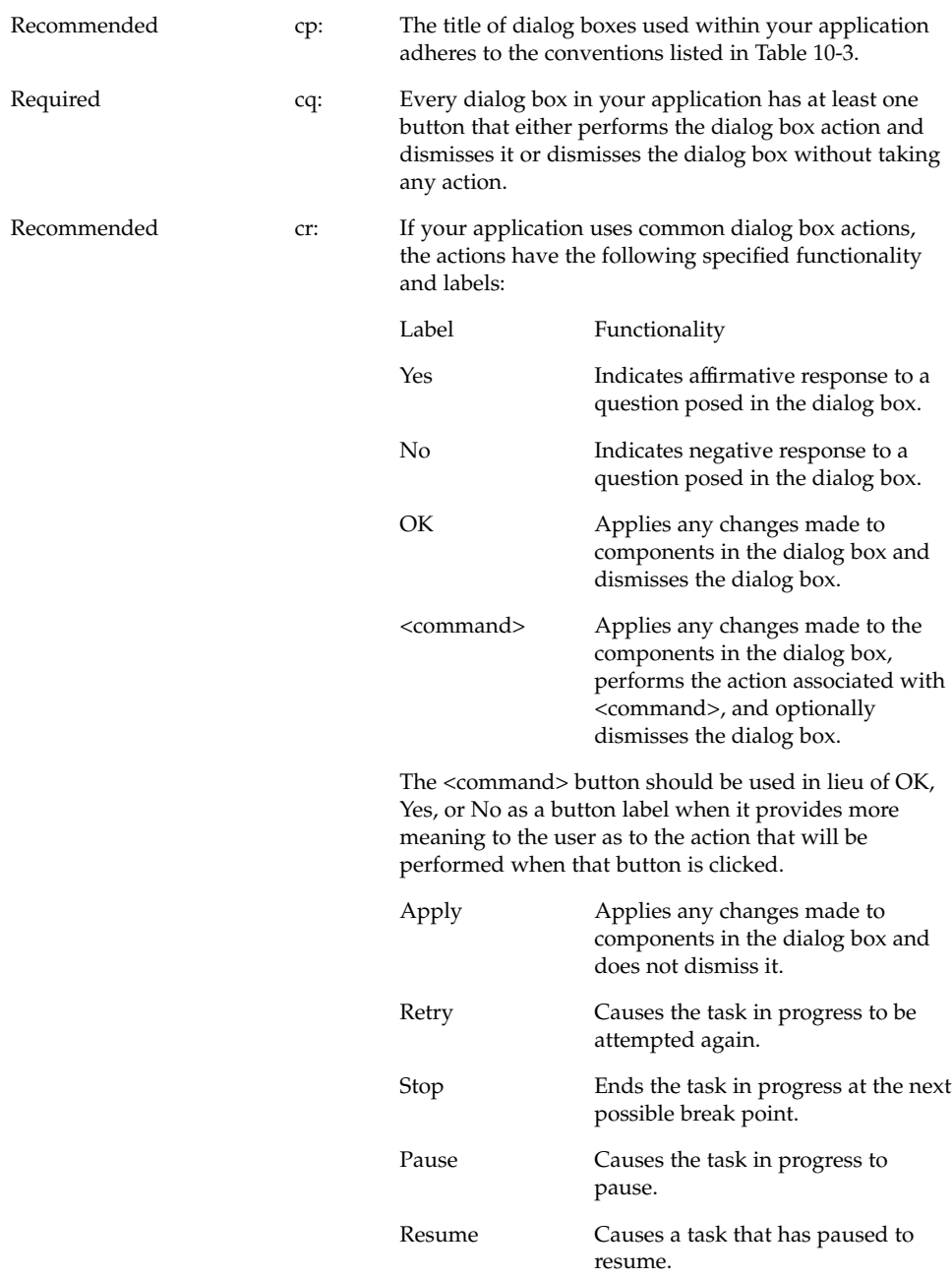

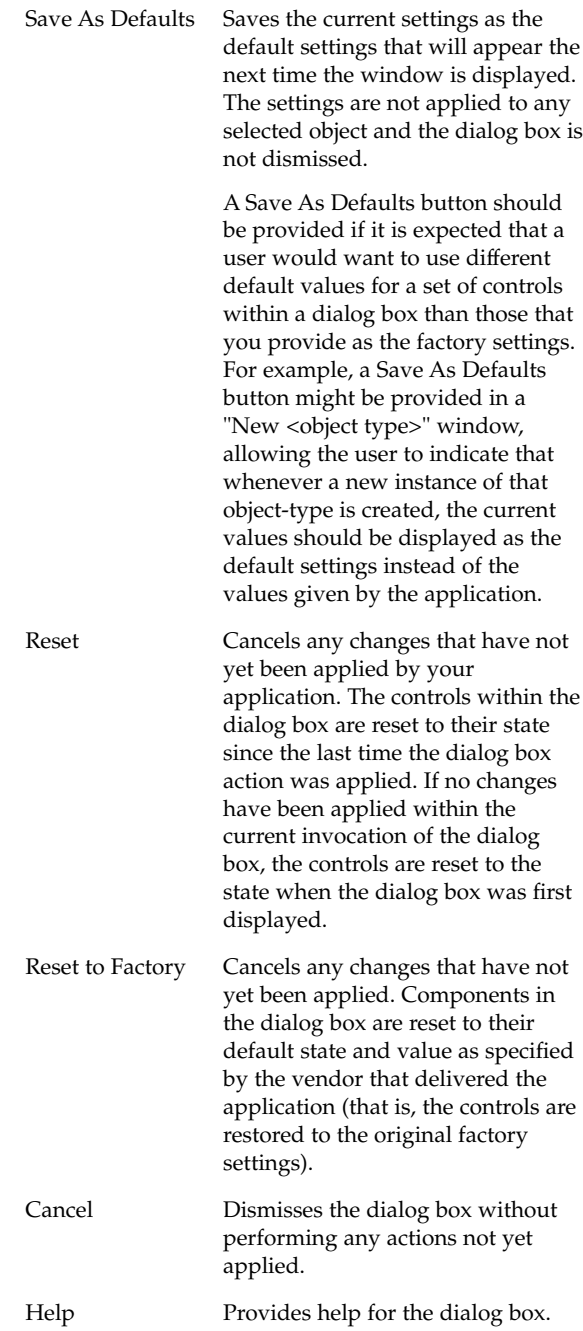

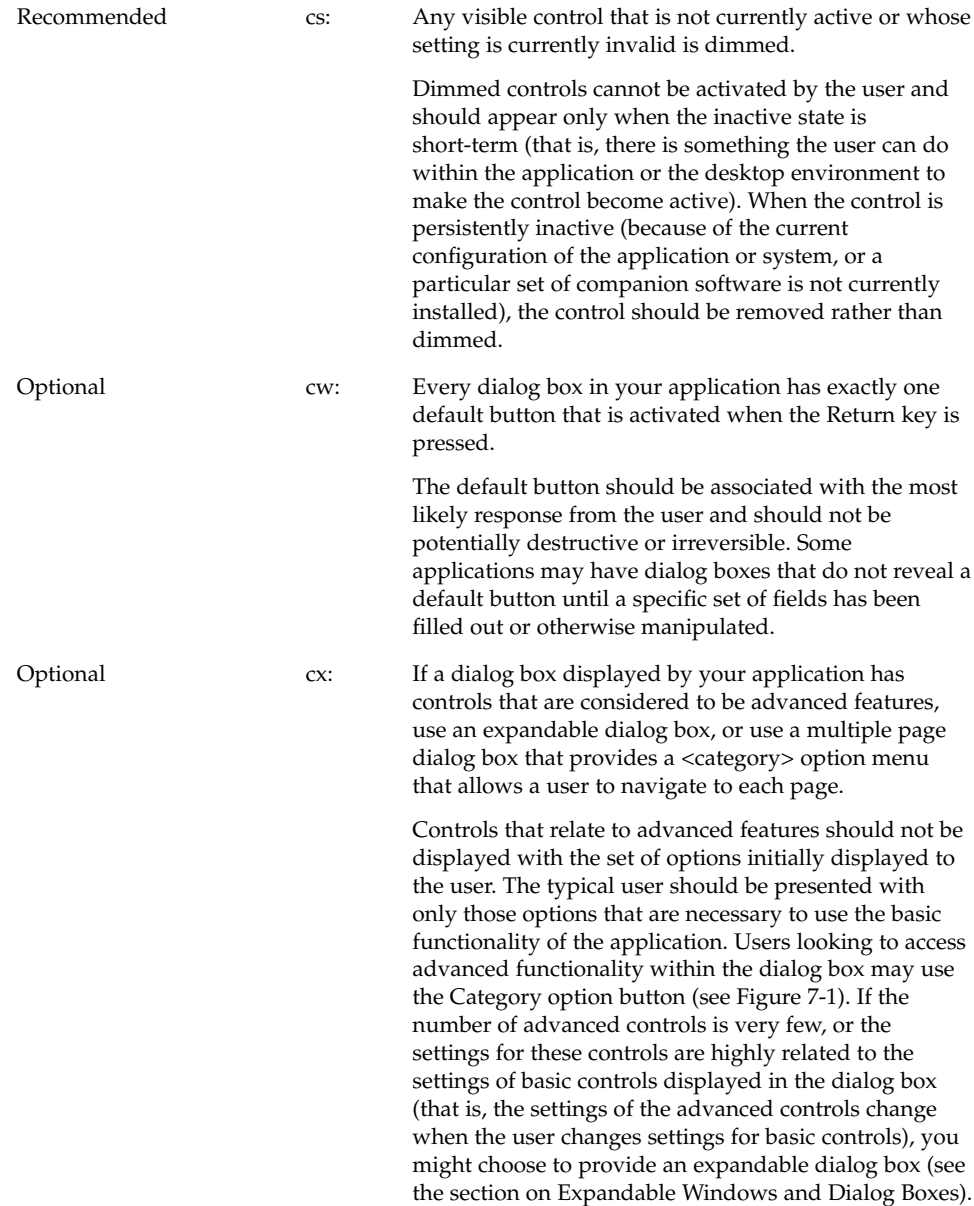
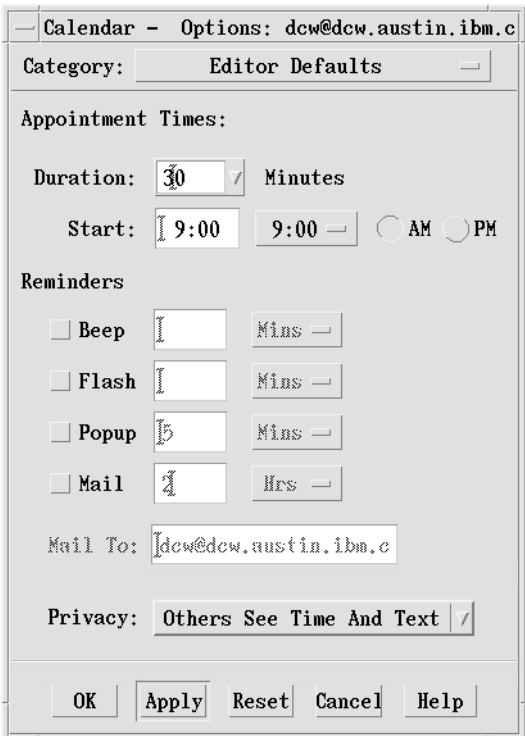

**FIGURE 7–1** An example of using a Category option menu in a dialog

Optional dl: Controls within your dialog box are placed in a left-right, top-down layout based on the order in which the user is expected to fill out or choose options within the dialog box.

> This assumes that your application is being designed for a left-to-right language environment. Alternate design approaches may be necessary for other locales.

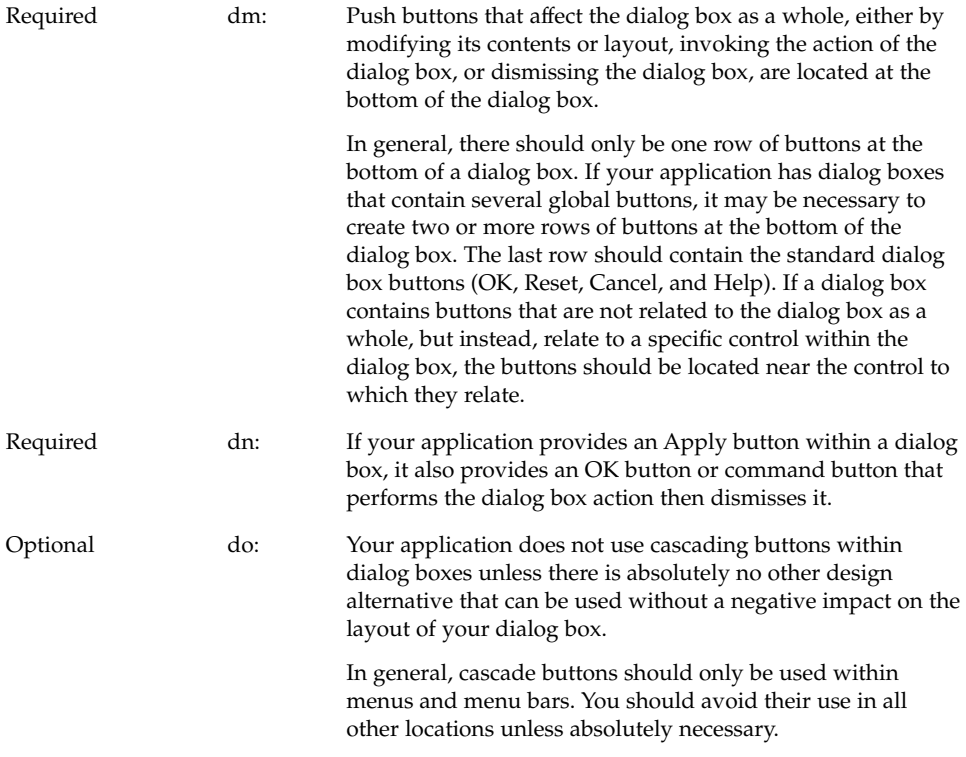

# Dialog Box Placement

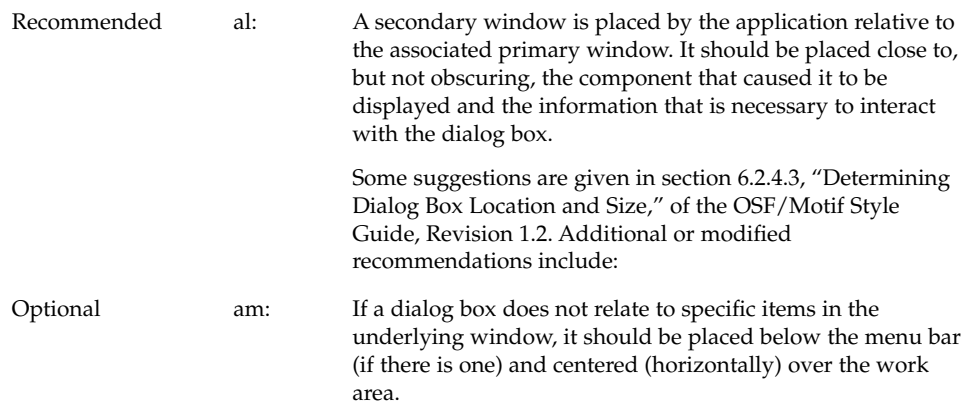

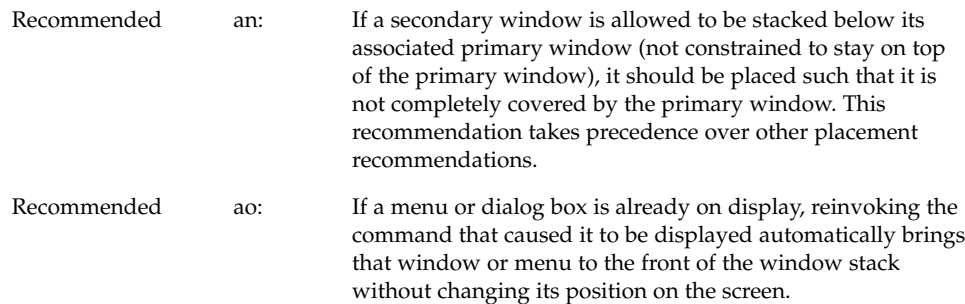

# Dialog Box Interaction

All of the navigation and selection guidelines that apply to applications in general should apply to your dialogs. In addition, as you design your application-specific dialog boxes, you should follow these guidelines to ensure maximum usability and accessibility.

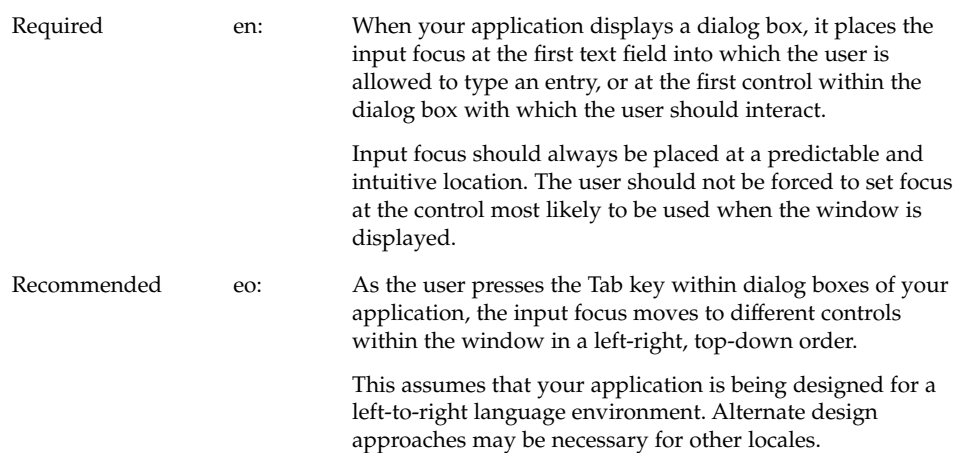

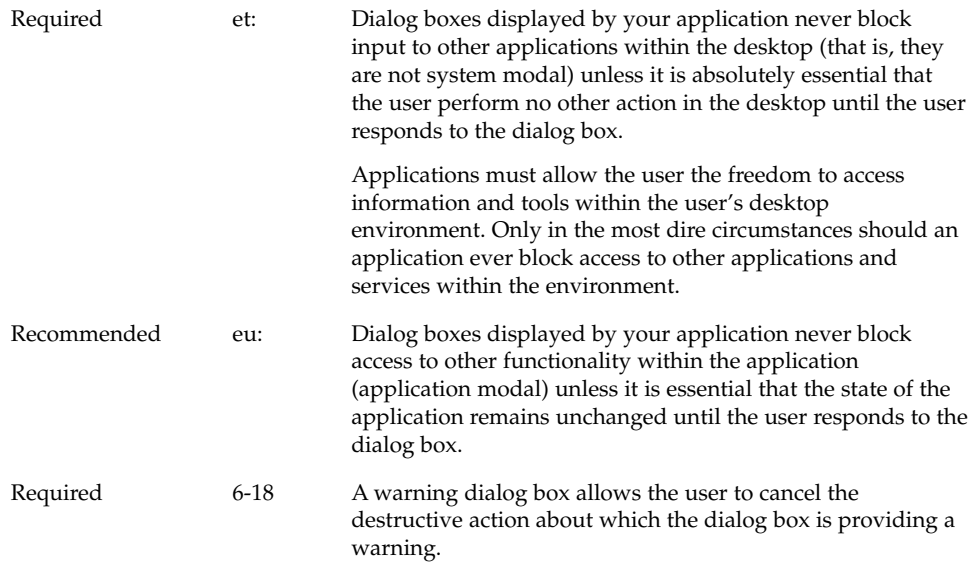

# Expandable Windows and Dialog Boxes

This section describes a standard method for providing expandable windows or dialogs in Common Desktop Environment. Expandable windows allow users to selectively display advanced or application-specific functionality in a separate portion of the window that is normally not visible when the window is initially displayed. Users can choose to display the entire window, or only the core functionality, according to their own needs and preferences. Applications can implement expandable windows fairly easily using existing toolkit components.

Use expandable windows only when your application needs to present a limited set of additional dialog box options. Consider using an alternate method if your dialog would grow unmanageably large, for example, larger than a typical low-resolution display could handle. Keep in mind also how your dialog will expand when translated into other languages. An alternative method for expandable dialogs is to use a multipage dialog and provide a Category button for switching pages.

### Guidelines for Expandable Windows and Dialog Boxes

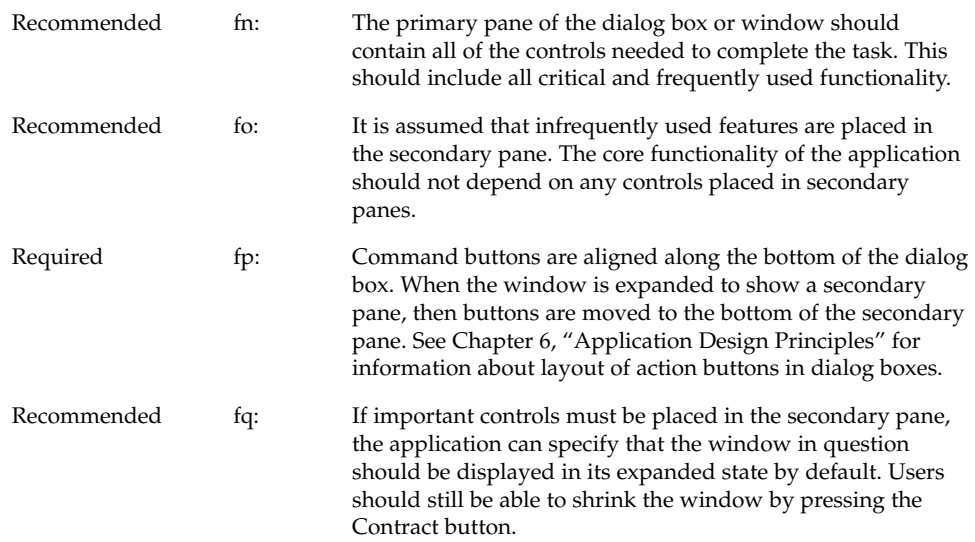

### Components of Expandable Windows

To create an expandable window or dialog box, use the standard Motif widgets in conjunction with state variables and some simple rules that govern its behavior. In addition to the application-defined controls and displays that make up the content of the window itself, use a primary and secondary pane in the following way.

#### Primary and Secondary Panes

The primary pane should contain the core or base functionality required by nearly all end-users of the application. The primary pane is a standard Motif container that is the main component of the window or dialog. Only the primary pane is visible when the expandable window is initially displayed. An "expand button" allows the user to display a secondary pane providing access to the full functionality of the window or dialog. (See Figure 7-2.)

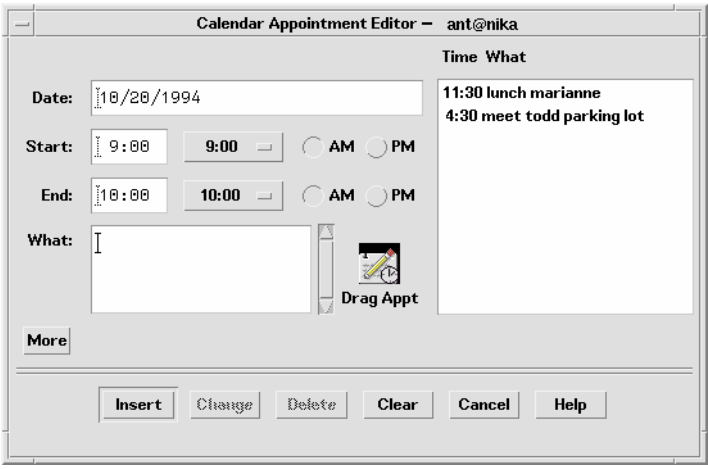

**FIGURE 7–2** Calendar Appointment Editor primary pane with Expand button (More)

### Expanding the Secondary Pane

The secondary pane provides space for additional options or advanced functionality without increasing the difficulty of the core functionality in the primary pane. The secondary pane can be expanded in a vertical or a horizontal direction. To determine the appropriate direction in which to expand, consider the following questions:

- What are the reading patterns in the countries that will be using the applications?
- What makes the most sense based on the information in the dialog?

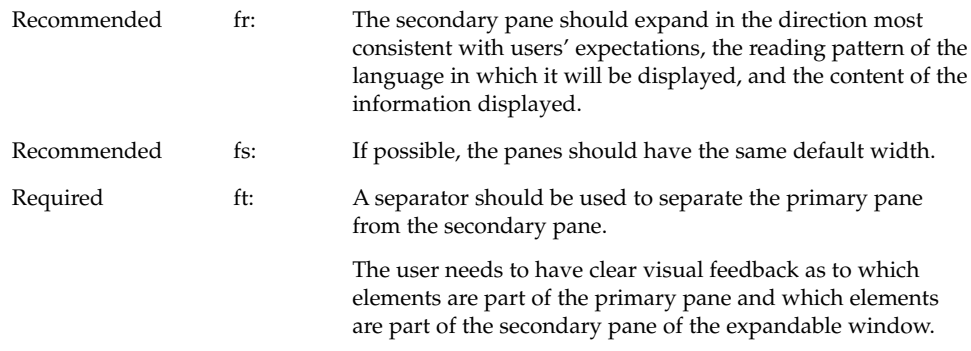

### Resizing the Expanded Window or Dialog

Required fu: If a window is resizable, any sizing changes should be allocated to the pane containing scrolling lists or text fields whose displayed length is less than their stored length. If both panes contain scrollable controls, size changes should be distributed evenly between the two panes. If neither pane contains scrollable controls, the window should not be resizable.

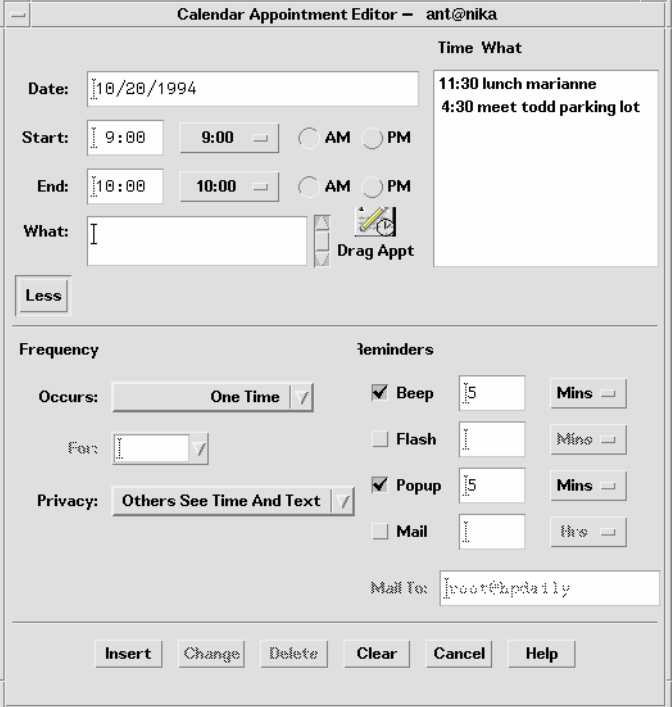

**FIGURE 7–3** Calendar Appointment Editor with expand button (Less) and primary and secondary panes

#### Expand Button

The expand button is used to display the secondary pane. The expand button is a standard Motif drawn button with a label that changes depending on the state of the window. The button labels for the two states should tell the user what will happen. For example, the button might say Options when the window is closed and Basic

when the window is open. Clicking the Options button displays the bottom pane; clicking the Basic button hides the bottom pane. Labels should be opposites such as Expand and Contract, More and Less, or Basic and Options.

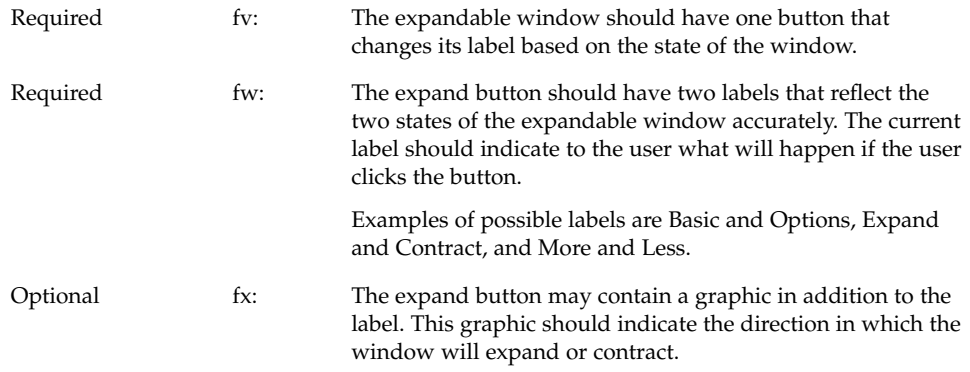

### Placing the Expand Button

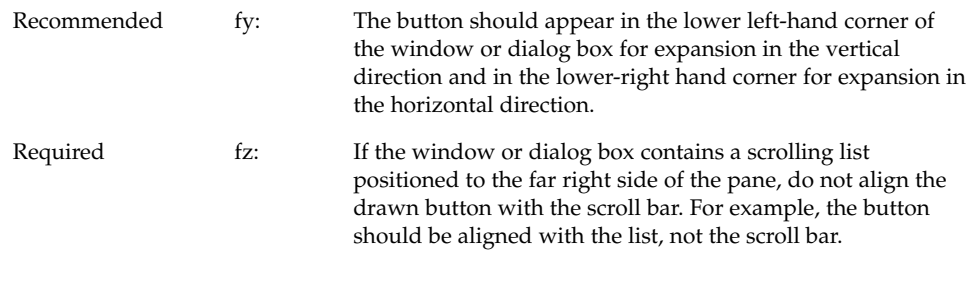

### Window State

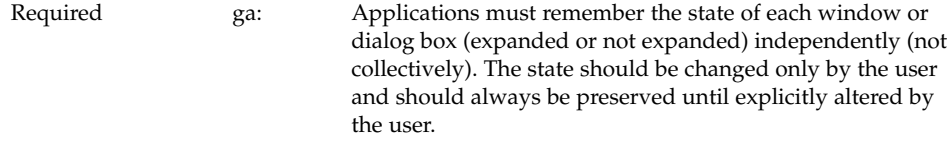

Recommended gb: Applications should remember the state of each expandable window or dialog box across sessions, so that users don't have to manually configure the expandable windows each time the application is run.

> If appropriate, applications can provide a mechanism to allow users to set the state of an expandable window on a global basis in the application. This would be part of the application's Options.

# File Selection Dialog Boxes

The Common Desktop Environment file selection dialog box is a subclass of the Motif file selection dialog box that has enhancements for improved usability. As long as your application uses the standard Motif file selection dialog box calls, the Common Desktop Environment enhanced version will appear in the Common Desktop Environment environment. There are additional guidelines to follow to make your dialog consistent and easy to use. Use the file selection dialog box whenever your application supports a task that involves choosing a file or directory. Examples are: Open, Include, Save As, and Copy To.

### Contents

required 7-10: If your application uses a file selection dialog box, it contains the following components:

- A directory Text component showing the current directory path. The user can edit the directory Text component and press <Return> or <Enter> to change the current directory.
- A group of push buttons, including a command button, and Update, Cancel, and Help buttons. The command button is typically labeled Open or Save, but if there is another label that better describes the resulting action (such as Include), that label should be used. Activating the command button carries out the corresponding action and dismisses the file selection dialog box.
- For applications that allow saving to different formats, an option button allowing users to specify the format when saving a file.
- A file name Text component for displaying and editing a file name. This component is optional when the file selection dialog box is used to choose an existing file or directory.

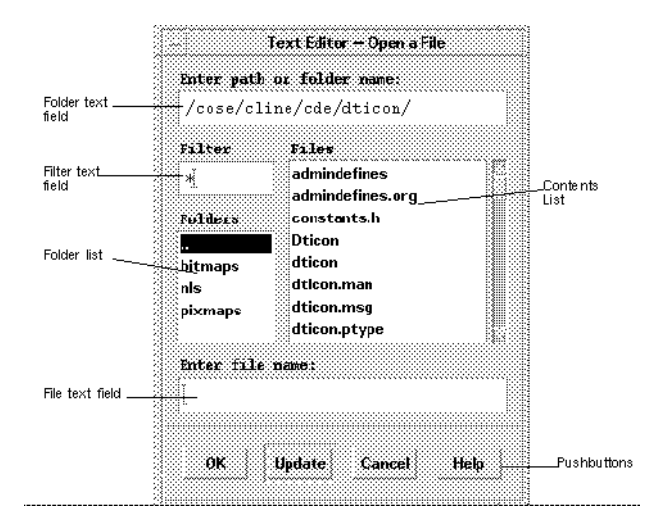

**FIGURE 7–4** Example of an Open file selection dialog box

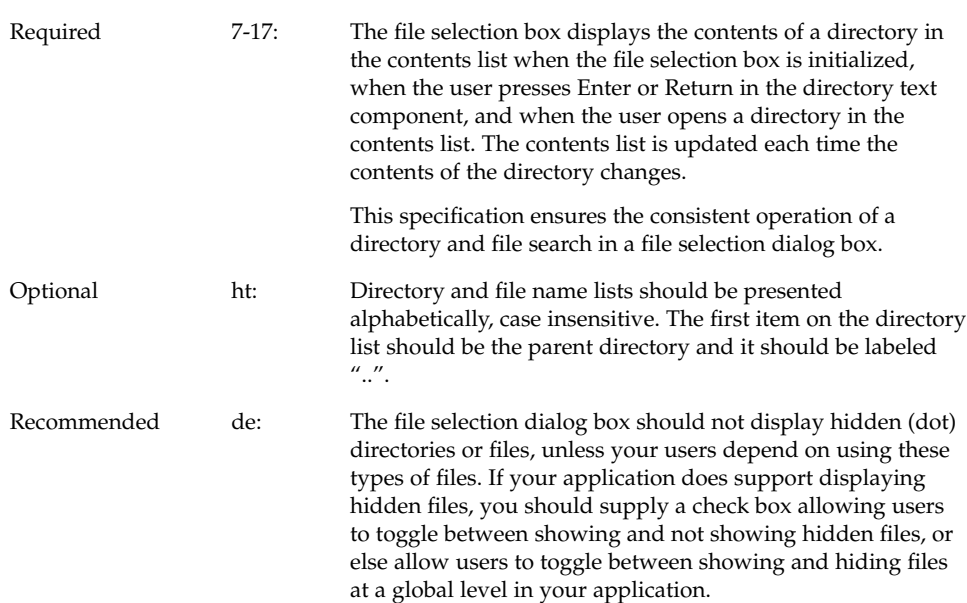

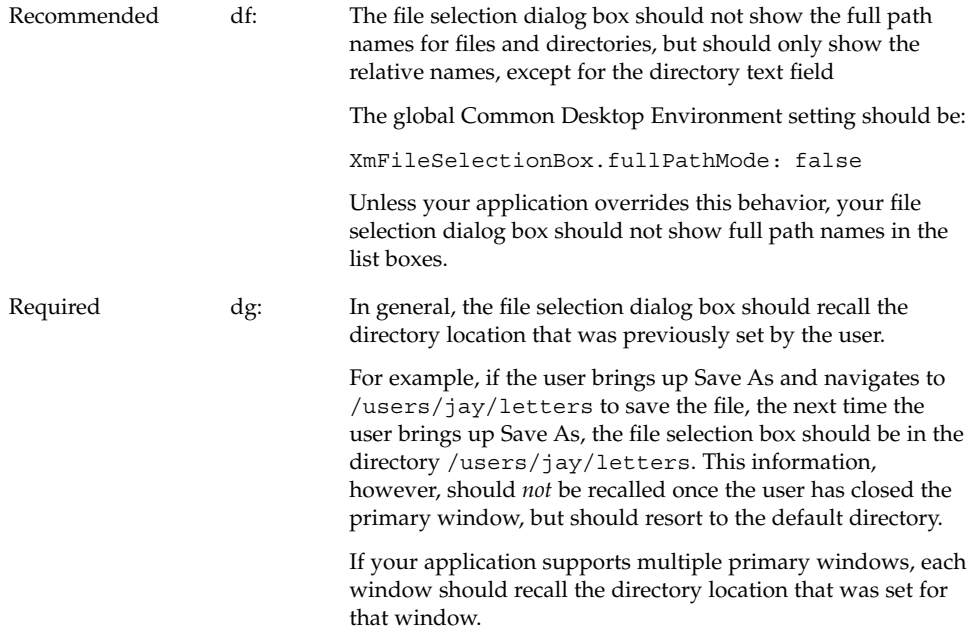

# File Selection Dialog Box Behavior

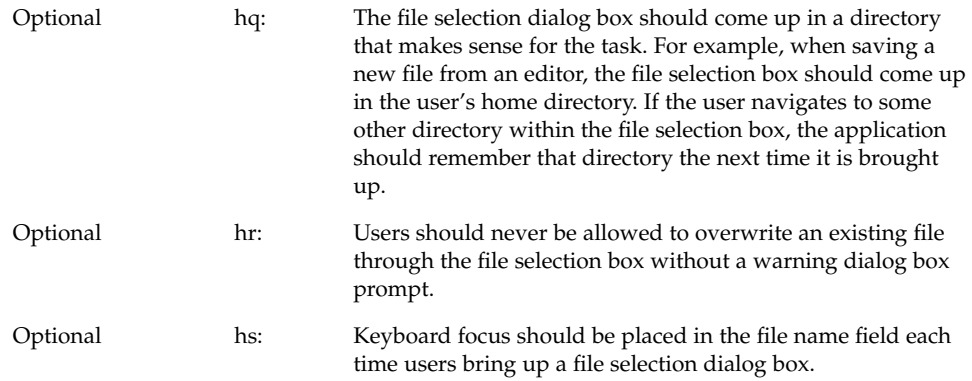

# Labeling

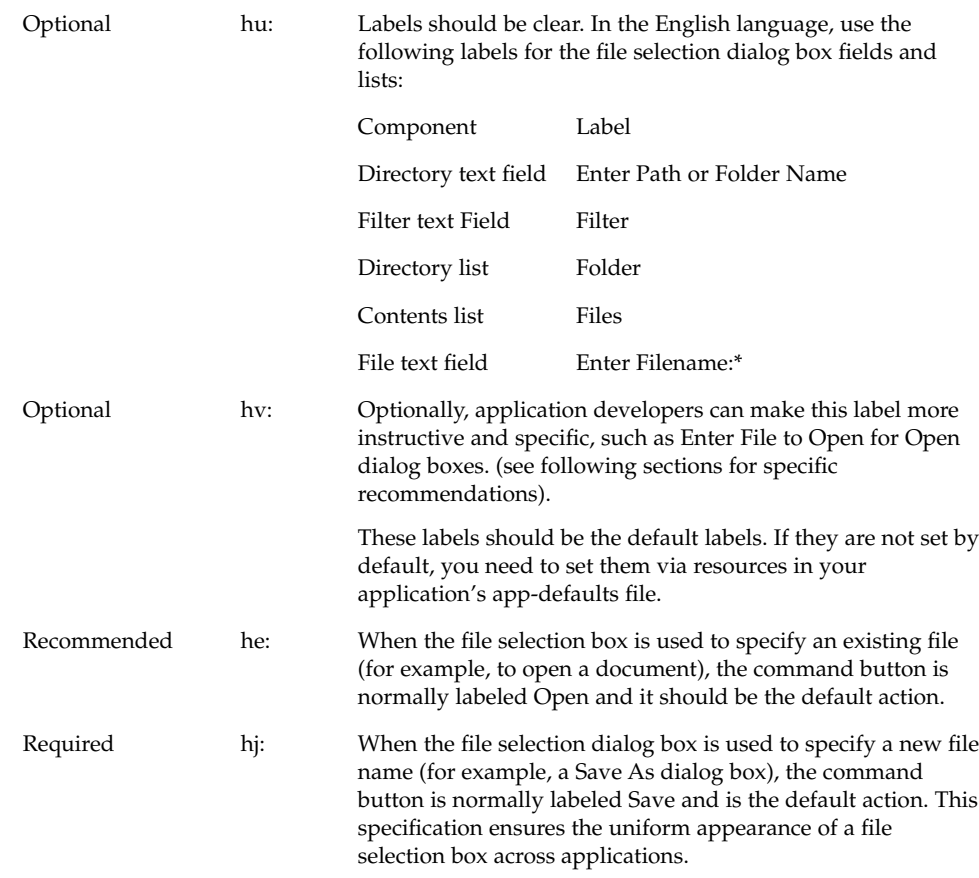

### Button Activation

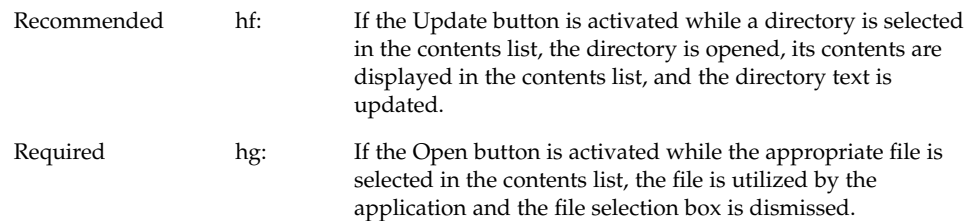

### Selection and Navigation

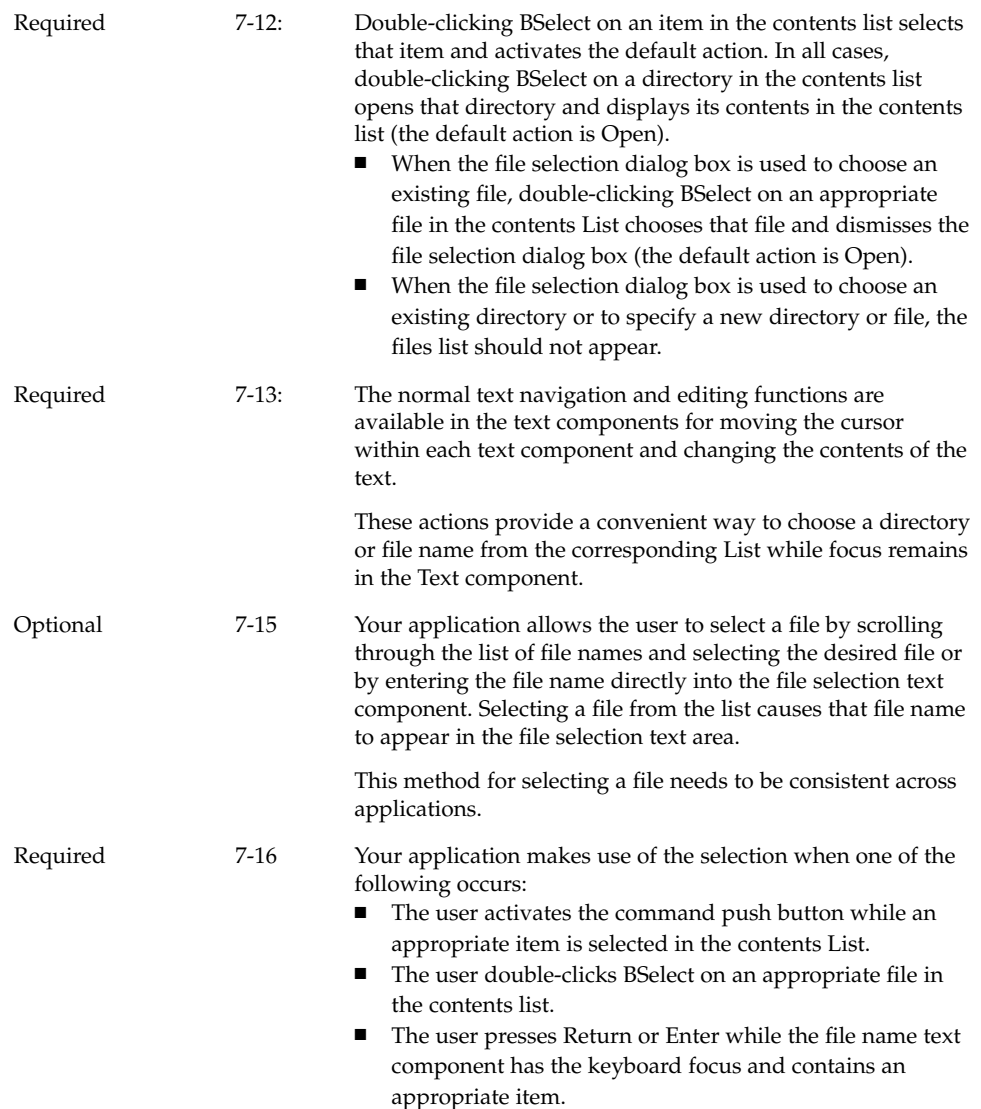

### Guidelines for Specific File Selection Dialog Box Uses

The following guidelines apply for specific uses of the file selection dialog box, and should be observed in addition to the more general guidelines.

# Open Dialog

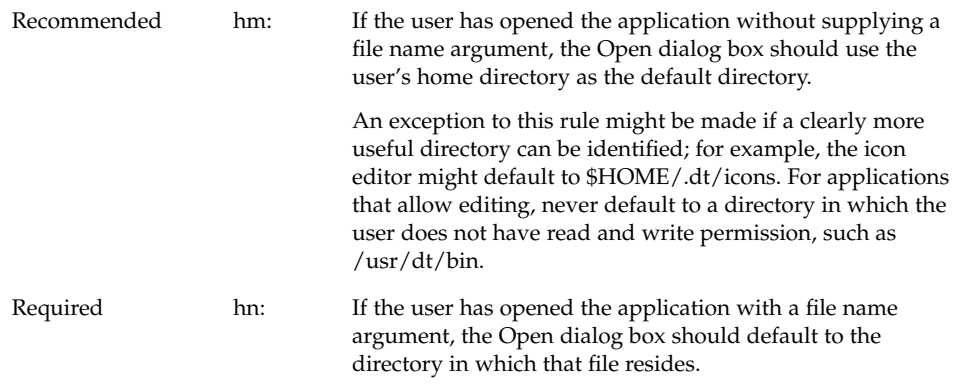

# Save As Dialog

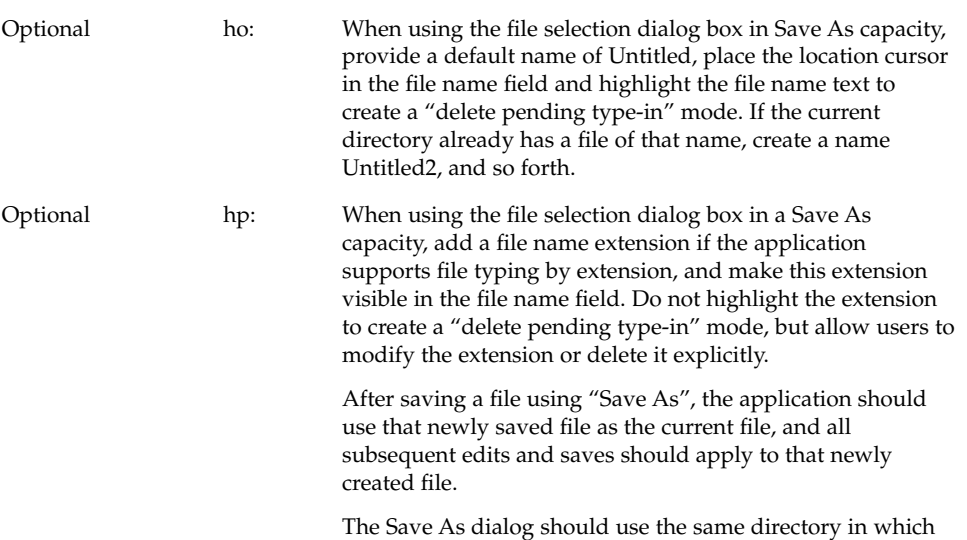

the current file resides.

### Directory Selection Dialog

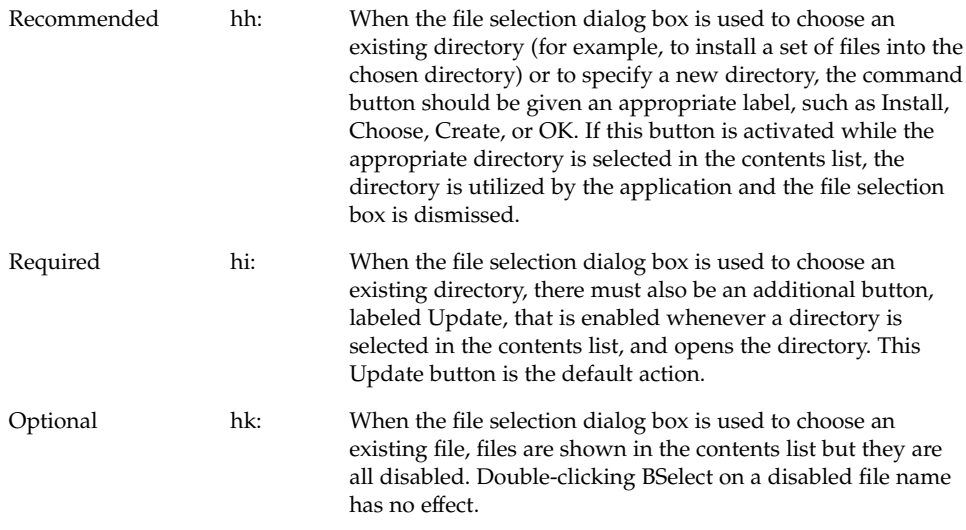

# Print Dialog Box

These are guidelines for a common look and feel print dialog box, which may be used wherever a print action is available. The print dialog is not a widget. Developers are encouraged to use these guidelines as a starting point and to add functionality as appropriate for their applications. It is important, however, to remember that users expect consistency from one print dialog to another; therefore, the common area should be left as unchanged as possible. Use a print dialog box whenever users would want to select options for printing a file, a selection, or other type of object. If your application supports printing, you should use a print dialog box, and you may provide an optional nondialog method of printing directly, that is, "silent" printing.

### Standard Print Menu Items for Applications

Print...: brings up a print dialog so the user can choose from the available options before printing the selected objects.

Print One: prints one copy of the selected objects, using the default print methods previously defined by the user. The user is not prompted for further information through a dialog.

### Guidelines for Common Print Dialog Functions

Applications are expected to provide many different types of printing functions and capabilities. This section provides guidelines for the most commonly used types of print options so that appearance and behavior for these items is consistent across applications. These common items are grouped into a common area that is located in the top portion of the print dialog. Figure 7–5 shows a typical print dialog. The common area is the area above the separator line.

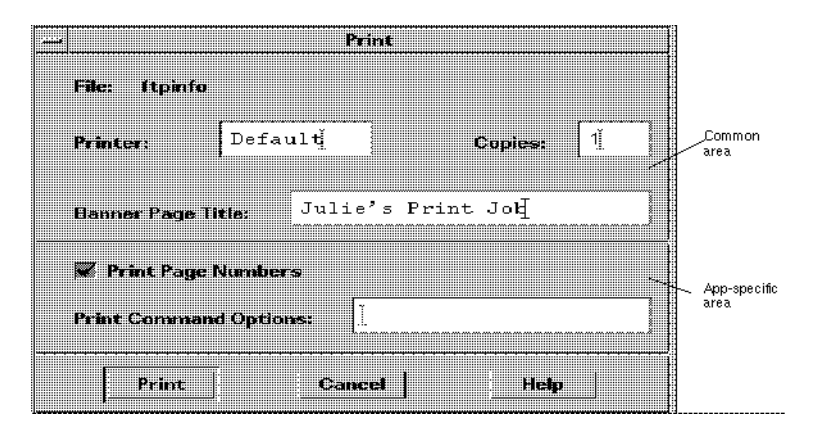

**FIGURE 7–5** A basic print dialog. box

The common area contains the following components:

- Dialog Title: Print
- File: this is a noneditable field. It displays the file name (if available). If the user is printing a nonfile object, this field should display the object type if possible (for example, mail message, calendar appointment).
- Printer: A combination box; could also be a text field. It contains the name of the printer destination. The default entry is labeled Default, that is, whatever printer is the default destination. The user may select or type any other valid printer name. If it is a combination box, the list of printers could reflect what is appropriate for that printing job. The dialog should retain the last user entry or selection made.
- Copies: A spin box (numeric widget) where the user selects or types the number of output copies desired. Optionally, this could be a text field.
- Banner Page Title: A text field where the user may enter the text the user wants to appear on the banner page (that is, cover page) of their output. This field should pick up the default banner title if the user has set it elsewhere. Optionally, you could add a check box to turn the banner page off completely.
- Separator lines: Used between the common fields, the application-specific fields, and the buttons.
- The print dialog contains the following standard buttons:
- Print: Accepts the user's choices in the dialog, prints the selected objects, and exits the dialog.
- Cancel: Ignores the user's choices in the dialog, prints nothing, and exits the dialog.
- Help: Brings up an associated Help window.
- Optional buttons could include Reset, Print Preview.

### Guidelines for Application-Specific Print Dialog Box Functions

The standard print dialog application-specific area is the bottom half of the dialog box illustrated in Figure 7–6.

Depending upon the application or function, developers may choose to add more fields to the common Print dialog. The controls in the dialog are laid out horizontally; if more fields are needed, it is suggested that you add another separator line, then place the additional controls below it, as illustrated. If any additional push buttons are needed, they should go between the Print and Cancel buttons.

#### Optional Fields

Some possible optional fields include:

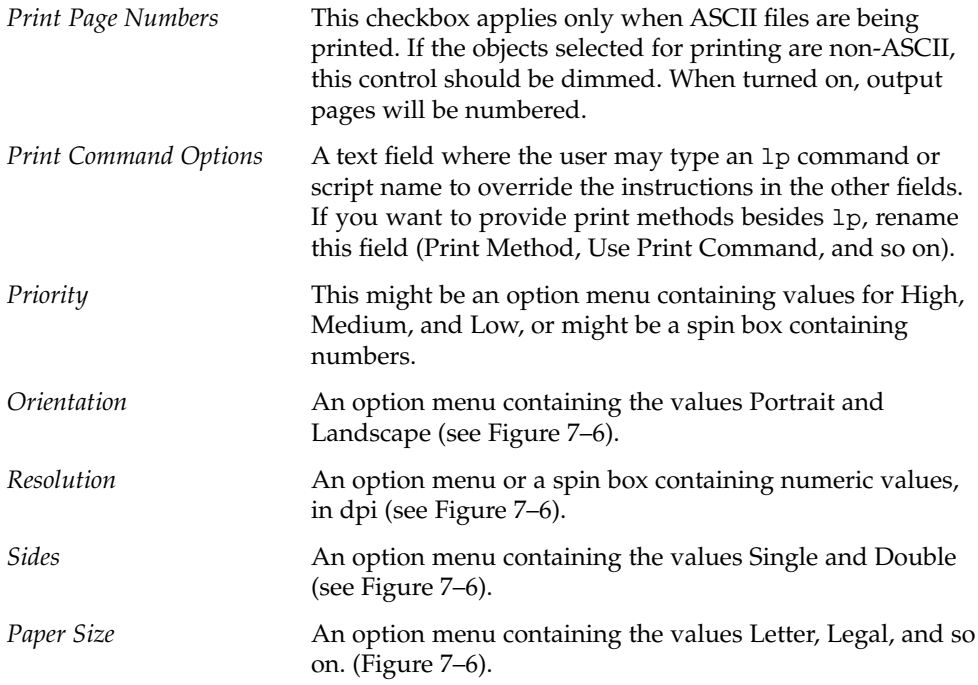

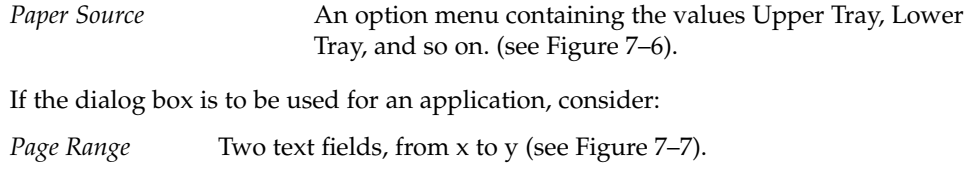

*Reduce/Enlarge* A spin box containing values for percentages (see Figure 7–7).

*Print Preview* A button that brings up a WYSIWYG representation of the output.

### Some Sample Layouts

Figure 7–6and Figure 7–7show some example Print dialog box layouts.

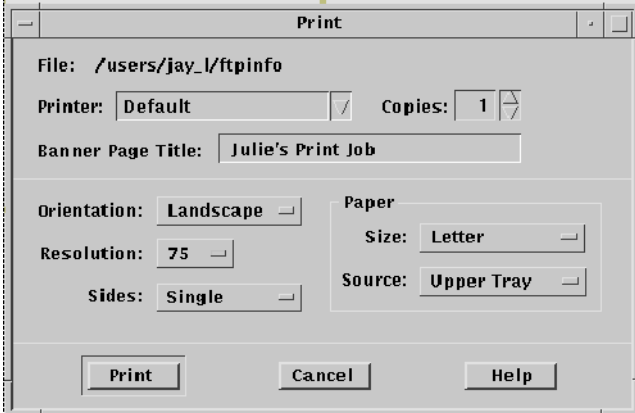

**FIGURE 7–6** Example print dialog box layout for general printing

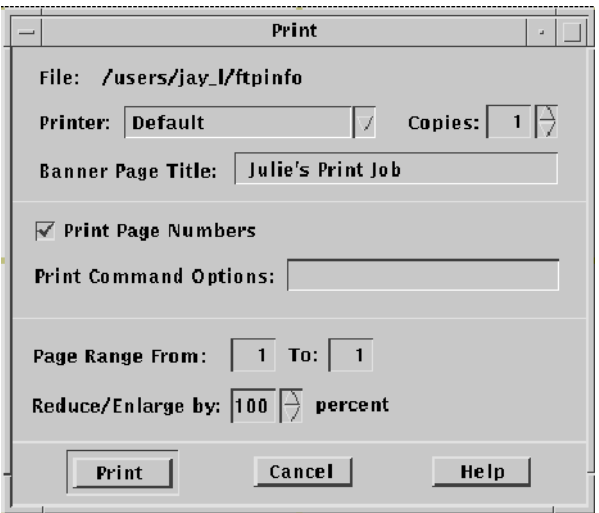

**FIGURE 7–7** Example print dialog box layout for printing from applications

# The Properties Dialog

User a properties dialog if your application provides settings that control the behavior of an application or the characteristics of an object.

### Guidelines

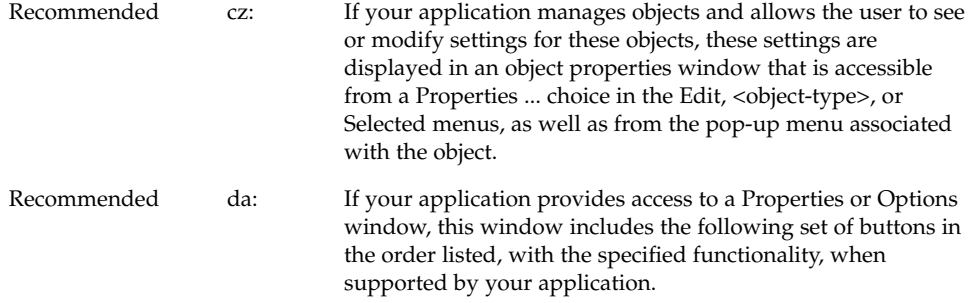

**128** Common Desktop Environment: Style Guide and Certification Checklist • May 2002

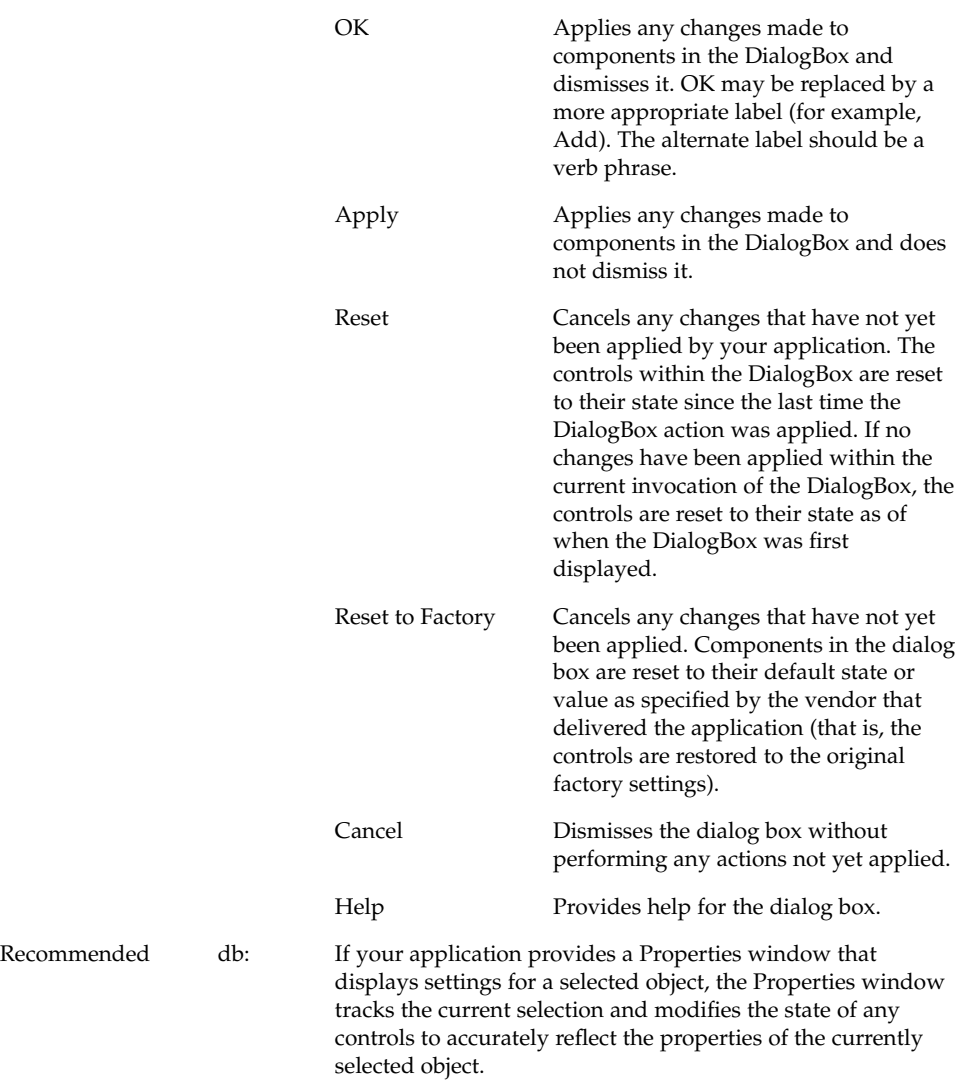

# The About Dialog Box

The About dialog box is used to present version and other information about your application. Use as the dialog that comes up when the user chooses About <application name> from the Help menu.

### Guidelines for the About Dialog Box

The About dialog box should contain a minimum set of information about the application that is visible in a single text pane.

That minimum set should be:

- Application name
- Version number
- Release date
- Copyright

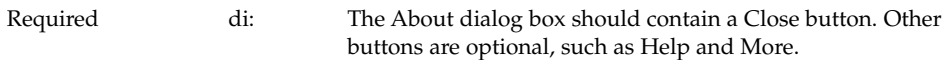

The following information might also be contained in the About box:

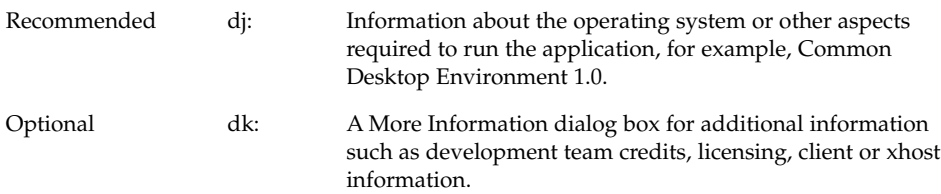

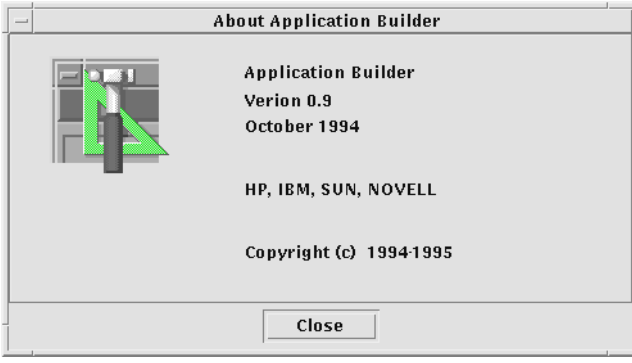

**FIGURE 7–8** Example About dialog box

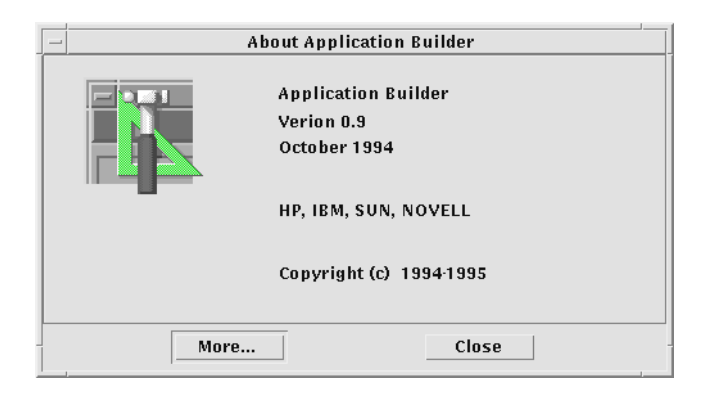

**FIGURE 7–9** About dialog box with a More button

Common Desktop Environment: Style Guide and Certification Checklist • May 2002

#### CHAPTER **8**

# Application Messages

From time to time, an application needs to present feedback to keep the user informed about the progress of ongoing activities and to alert the user to situations that require intervention. The Common Desktop Environment Motif interface provides many ways to provide such feedback to the user. This section describes the use of error messages, informational messages, and other message dialog boxes.

# Error Messages and Informational Messages

Error messages and informational messages are appropriate in different situations. Present an error message when it is crucial to bring the information to the user's attention because the intended action cannot be carried out without user intervention. Present informational messages to describe progress, indicate short-term status, or give helpful suggestions. Informational messages should be gentle and nondisruptive to the flow of activity. Therefore, you must assume that the user may not notice informational messages. If it is important that your users see a particular piece of information, present it in an error dialog box or in another type of message dialog box.

# Error Messages

Use error messages to present crucial messages to the user when user intervention is necessary for the successful completion of an operation. Error messages are intended to bring a problem to the user's attention and to help the user resolve the problem.

### Guidelines for Error Messages

Use a Motif error dialog box to present application error messages. Figure 8–1shows a typical error dialog box. Keep in mind the basic three-part structure for error messages. Whenever possible, each message should tell the user:

- What happened
- Why it happened
- What should be done to correct the problem

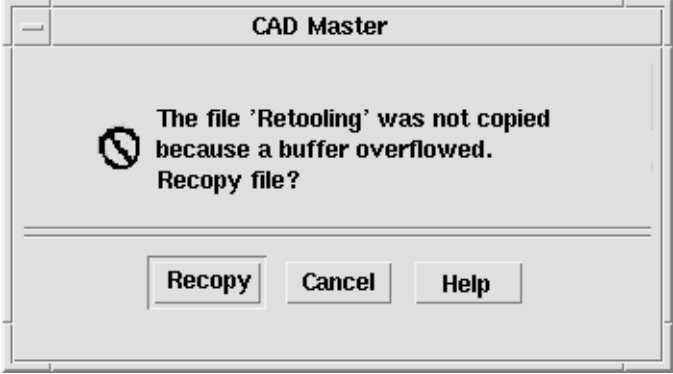

**FIGURE 8–1** An error dialog box.

The text describes the error, why it happened, and offers to retry the operation. A Help button in the lower right will bring up appropriate online documentation.

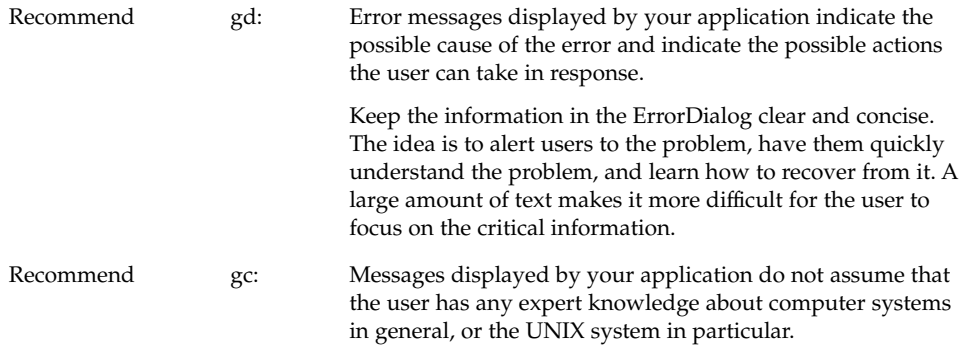

It is appropriate to assume that the user has knowledge about basic terms used within the desktop, such as files or programs. Such knowledge can be assumed to have been learned by the user through tutorials, online help and user documentation. However, terminology that is typically understood only by an expert or frequent computer user should be avoided unless the application is specifically targeted at computer

professionals. Likewise, messages returned to your application by the underlying operating system should not be passed through to the user, but instead, should be "translated" into language that can be understood by the novice user.

Try to make the error message specific to the immediate situation and as helpful as possible. For example, if the user has entered an invalid name, the error message should not simply state that an invalid name was entered. Instead, tell the user which character was invalid. If the rules for valid names are simple, describe them in the error message; otherwise, describe the rules in the online help and give the user access through the Help button.

In many cases, the only user response to an error dialog box will be to click the OK button to dismiss the dialog box. However, often it may be possible to offer to resolve the problem for the user. If you have buttons for user actions, be sure to also include a Cancel button.

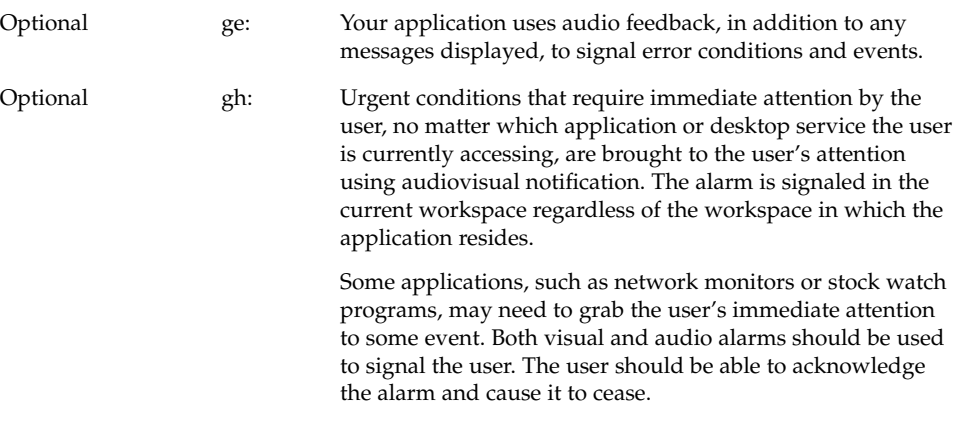

Keep in mind that the user may be running several applications at once, and may be focused on another application while your application is running in the background and encounters an error. The application name should appear in the title bar, to help the user identify the source of the error message.

Once users have read an error message, they may need to access other parts of their system to resolve the problem. Whenever reasonable, posting an error dialog box should not block further interaction with your application and, if at all possible, it should not block other applications.

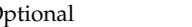

Optional gq: Your application writes error messages to the Common Desktop Environment error log when it is not appropriate to display these to the user in a message dialog box, but when the message may nevertheless be useful in diagnosing problems.

You might also write error messages that are displayed to the user in the error log if it would be valuable to the user or an administrator to refer to these messages at some later time. Messages written to the error log should provide additional information about the error and should state the context in which the error occurred.

### Access to Online Help

Recommended gj: Your application provides a Help button in all message dialog boxes, except those that contain self-explanatory messages.

> Applications should be designed with both the expert and novice user in mind. The novice user must be able to access additional information clarifying the message, the circumstances under which it might have been displayed, and what the user should do in response to the message.

The brief description of the problem in the ErrorDialog should be sufficient for the experienced user, but may not contain enough information to enable less experienced users to resolve the problem. Rather than confusing the dialog with additional text, use the Help button to take the user directly to the online documentation for a more detailed description of the error, its causes, and methods for resolving the issue. Users who still need additional help can browse the general online help facilities from there. A few notices may not need Help buttons because the text of the message will cover the condition sufficiently.

For more information on how to access online help directly from the error dialog box see the *Help System Author's and Programmer's Guide*.

### Helpful Hints

Optional gh: Urgent conditions that require immediate attention by the user, no matter which application or desktop service the user is currently accessing, are brought to the user's attention using audiovisual notification. The alarm is signaled in the current workspace regardless of the workspace in which the application resides.

Applications should not send messages to command entry windows or to the UNIX console (that is, applications should not write to the default UNIX files stdout or stderr). Applications are often launched by double-clicking icons in the File Manager, Front Panel, or Application Manager, which means users will not see

messages that are written to stdout or stderr. Even if the application is launched from a terminal window, the user may subsequently close the terminal window, and messages appearing there will often not be seen. Worse, if the user does not have a console window running (the console window is difficult to launch in Common Desktop Environment), messages intended for the console may blast across the screen and make everything look ugly.

### Informational Messages

Use informational messages in the window footer to present progress, status, or helpful information to the user. Informational messages should *not* be used to present crucial information, because informational messages are deliberately designed to be nonobtrusive and many users may not notice them.

### Guidelines for Informational Messages

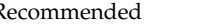

Recommended gi: Your application uses footer messages only to communicate status, progress, or information (help) messages. It does not use the footer to present error messages.

Motif provides a message area at the bottom of the main window, but this is rather clumsy and ugly. A more elegant approach is to provide a wider margin below the data area of the main window where status information can be unobtrusively displayed, as shown in Figure 8–2. For other examples of the use of informational messages, see the status message area in the Common Desktop Environment Mailer.

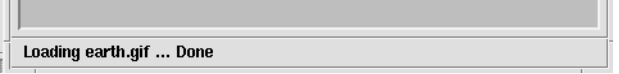

**FIGURE 8–2** An informational message in the lower margin of a window.

The text "Loading earth.gif..." is displayed at the start of the load and the text "Done" is added when the load completes. The entire message is removed 5 seconds later.

Informational messages in the footer area should be left-justified and displayed in a light font in keeping with their unobtrusive nature. Note that the margin where informational messages are displayed should *not* accept mouse focus. Progress messages in the footer area should normally be displayed only while the operation is in progress. Notices and other information that is no longer valid should be removed within a few seconds to avoid confusion about whether the information is current.

# Other Message Dialogs

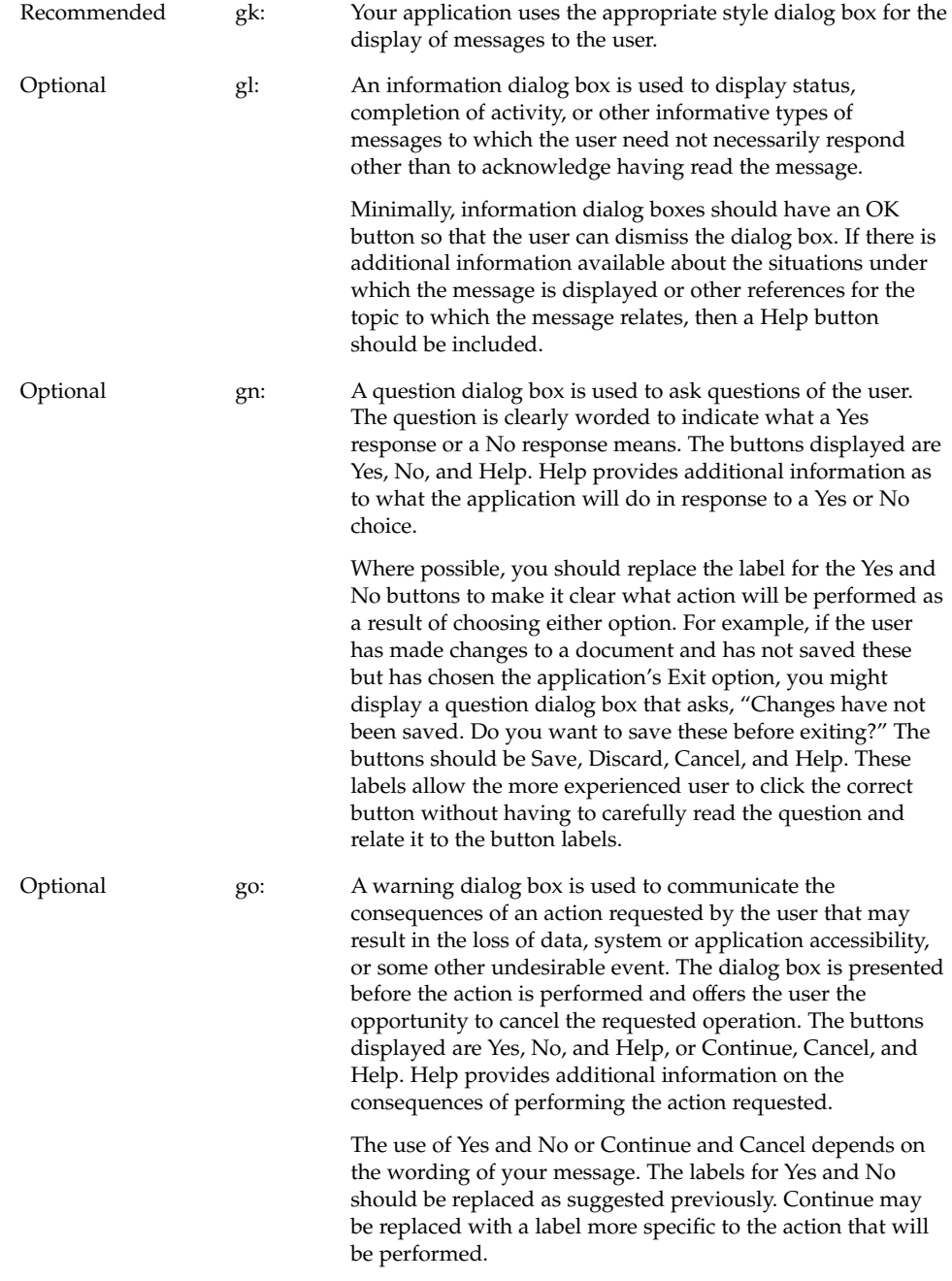

Optional gp: A working dialog box is used to display in-progress information to the user when this information is not displayed in the footer of your application's window. The dialog box contains a Stop button that allows the user to terminate the activity. The operation is terminated at the next appropriate breakpoint, and a confirmation might be displayed asking whether the user really wants to stop the activity. The confirmation message might state the consequences of stopping the action.

### Work-in-Progress Feedback

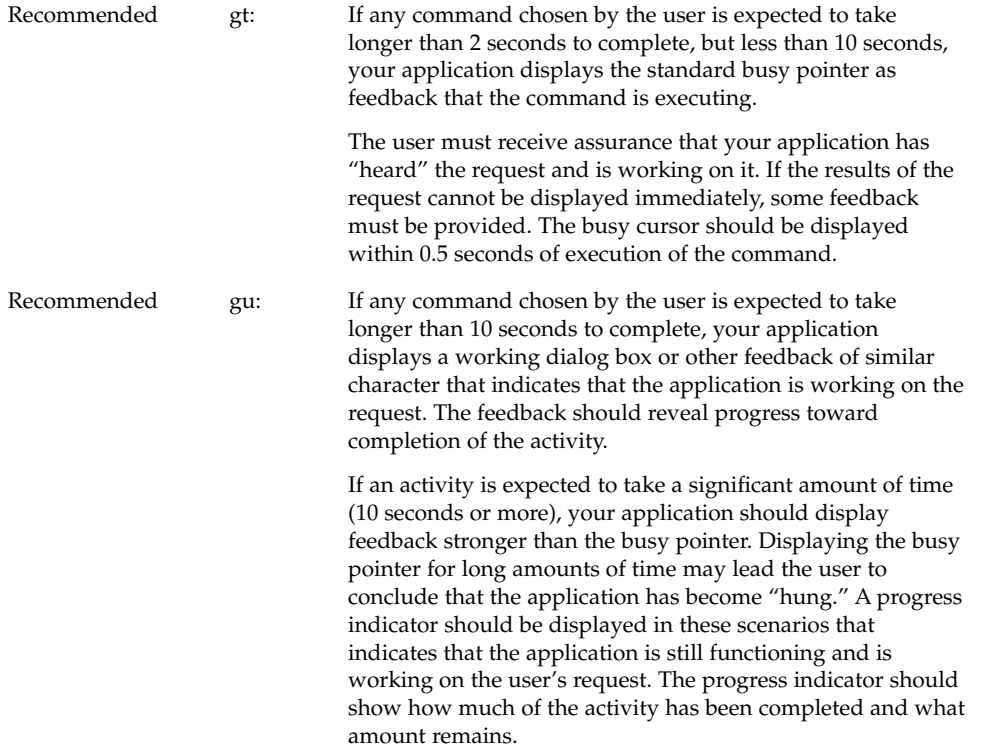

Chapter 8 • Application Messages **139**

Recommended gv: When your application displays work-in-progress feedback to the user, it does not block access to other applications and services within the desktop environment.

> Multitasking should always be supported and thus your application should allow the user to access other services while it is busy performing some activity. Preferably, the user is also able to access other features within your application even though it is currently working on another request. When this is supported, your application should display an enhanced busy pointer that indicates that the application is busy but still willing to accept input.

#### CHAPTER **9**

# Designing for Accessibility

This chapter provides guidelines for making software applications accessible to people with disabilities.

# Accessibility

Accessibility means removing barriers that can prevent people with disabilities from participating in substantial life activities, including the use of services, products, and information.

Removing barriers to access often results in benefits for a wide range of people—not only those with disabilities. For example, until curb cut ramps were placed on sidewalks, it was difficult or impossible for people in wheelchairs to cross a street. In addition to providing a wheelchair solution, curb cuts have benefited people on bicycles, as well as those pushing shopping carts and baby carriages.

Designing accessible software has similar beneficial consequences for a wide range of users. Solutions that allow use of the keyboard instead of the mouse aid users involved in keyboard-intensive tasks. Users of portables or those in open offices with telephones ringing may not be able to use or hear sounds. Providing visual cues to augment or replace audible cues assists these users, in addition to assisting hearing impaired users.

There is a growing market for accessible computer products. Approximately 40 million Americans have a disability of some type, and as the population ages, more and more people will develop age-related disabilities (25% by age 55, jumping to 50% at age 65).

Like all computer users, users with disabilities vary in age, computer experience, interests, and education. When barriers are removed, the computer gives them a tool to compete with all other users on an equal basis. Users with disabilities are engineers, artists, scientists, designers, lawyers, administrative assistants, and software engineers. The common thread among these diverse users is that computers play an important role in their daily work.

Not only does providing access provide benefits for a wide range of users, but it is also a requirement in all current federal contracts under section 508 of the Federal Rehabilitation Act. In the commercial sector, the Americans with Disabilities Act (ADA) calls for similar considerations when reasonably accommodating current and prospective employees.

### Access and the Style Guide

Many users with disabilities can use application software without any adjunct adaptive software or hardware, while others may use additional technology such as screen readers or speech recognition. In either case, it is important to follow required style guidelines because those guidelines provide standard methods that make it possible for users with disabilities to access applications either directly or through adaptive software and hardware.

The easiest way to ensure accessible applications is to follow the style guidelines, and to read and follow the advice offered in this chapter.

## Physical Disabilities

Physical disabilities can be the result of congenital conditions, accidents, or excessive muscular strain. Examples include spinal cord injuries, degenerative nerve diseases, stroke, and repetitive stress injuries.

While physical capabilities vary greatly between and within the disability examples cited, they have a common requirement for keyboard access to all controls, features, and information in application software. Providing comprehensive keyboard access is essential to ensure that the user who cannot utilize a mouse can productively use Motif applications.

Full keyboard access to an application is necessary, but not sufficient to make applications accessible. The other central requirement is to follow the key mapping guidelines found throughout this style guide. Consistent use of these mappings not

only provides more usable applications for all users by reducing learning across applications, but also increases the effectiveness of alternate I/O technology such as speech control and screen reading software.

### Guideline

Recommended id: All application functions are accessible from the keyboard.

# Visual Disabilities

Visual disabilities may require use of tools ranging from reading glasses, to large-sized displays and fonts, to screen reading software that enables completely blind users to navigate and hear what is on the screen.

Reading small fonts can be challenging for users with low vision. All fonts, including those in text panes, menus, labels, and information messages should be easily configurable by the user—font size and type should never be hard coded.

Interpreting information that depends upon color (for example,  $red = stop$ ,  $green = go$ ) can be difficult for people with visual impairments. A significant number of people are color blind and are unable to see differences between some colors. For these reasons, never use color as the only source of information.

In addition to being difficult to interpret, some background and text color combinations can result in text that is difficult to read for users with visual impairments. Again, the key is to provide choice. Never hard code color choices. Users should always have the capability to override default colors, so they can choose the colors that work best for them.

Provide meaningful names for every widget instance. Meaningful names help screen reading software give useful information to users with visual impairments. Rather than naming an eraser graphic widget5, for example, call it eraser or some other such descriptive name.

Without such descriptive information, blind or low-vision users cannot interpret unlabeled, graphically labeled, or custom widgets. Providing this information is a requirement for access in such cases. As an added bonus, meaningful widget names make for code that is easier to debug.

Finally, remember that many users with visual disabilities depend upon keyboard navigation and control, and they will not be using a pointing device.

### Guidelines

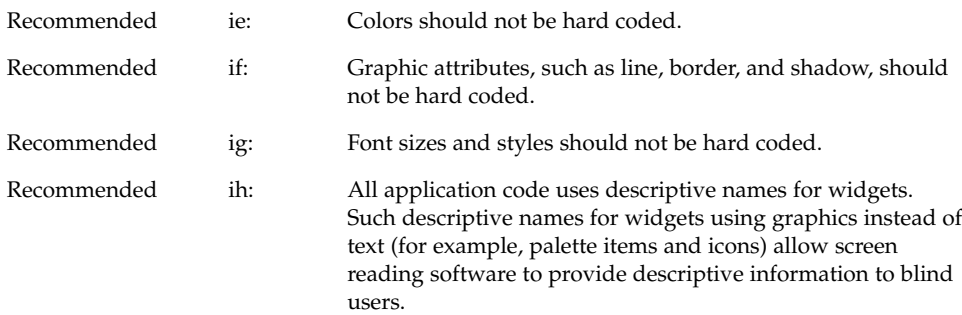

# Hearing Disabilities

People with hearing disabilities either cannot detect sound or may have difficulty distinguishing audio output from typical background noise.

Never assume that users will hear an auditory notice. Remember that users sitting in airplanes, in noisy offices, or in other public places where sound must be turned off need the same types of visual notification as hearing impaired users. Additionally, some users are able to hear audible cues only at certain frequencies or volumes. Volume and frequency of audio feedback should be easily configurable by the user. Never hard code these parameters.

Sounds unaccompanied by visual notification, such as a beep indicating that a print job is complete, are of no value to users with hearing impairments or others who are not using sound. While such sounds can be valuable, never create a design that assumes sounds will be heard.

On the other hand, it would be intrusive for most users to see a warning window whenever a printout is ready. Visual notices can take the form of changing an icon, posting a message in an information area, or providing a message window as appropriate. Anyone using a system in a public area will benefit from the option of choosing to see rather than hear such notices.

The key point is to provide users with a choice. When appropriate, provide visual as well as audio notification. If visual notification does not make sense as the default behavior, then be sure to provide it as an option.
### Guidelines

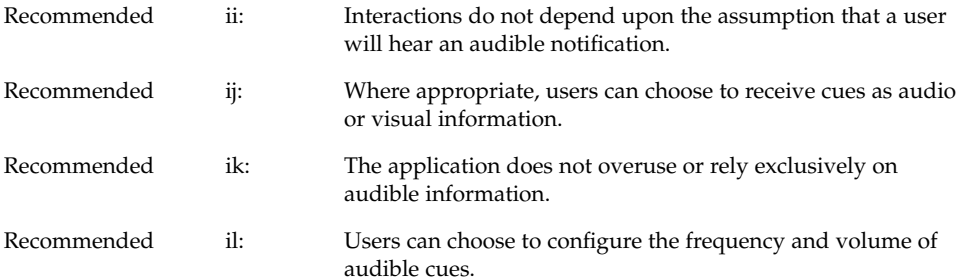

## Language, Cognitive, and Other **Disabilities**

The access guidelines outlined for visual, hearing, and physical disabilities typically benefit users with cognitive, language, and other disabilities by allowing them to choose effective means of communication, sometimes through the use of adaptive technology.

### Guidelines

Recommended im: Tear-off menus and user configurable menus for key application features may be provided for users with language and cognitive disabilities.

## Existing Keyboard Access Features

When designing CDE Motif applications, be aware of existing system-level key mappings used by access features in the X Window System server. These server features, known as AccessX, provide basic workstation accessibility, typically used by people with mobility impairments. AccessX became a supported part of the X Windows server in version X11R6.

The built-in, server-level access features include:

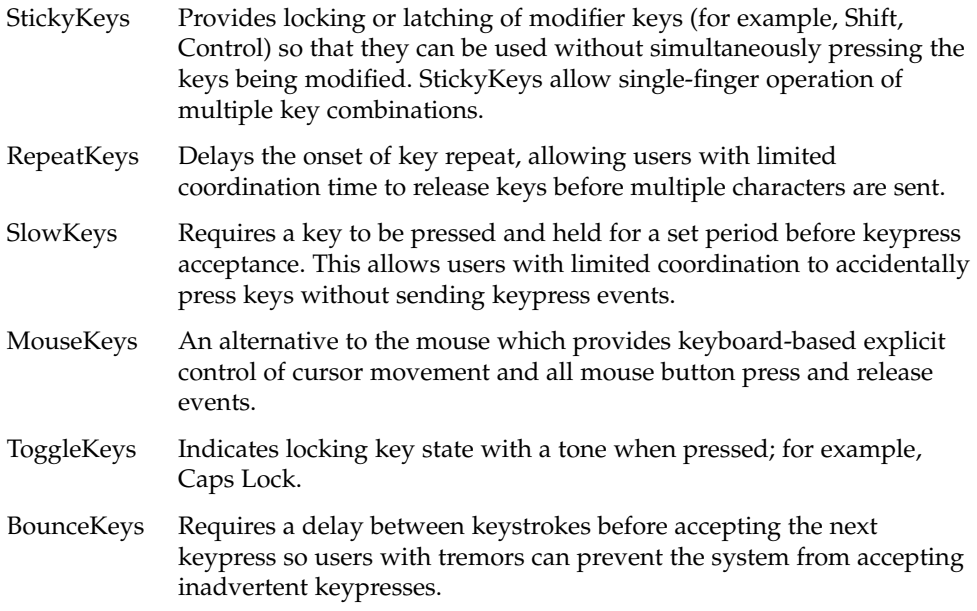

### Guideline

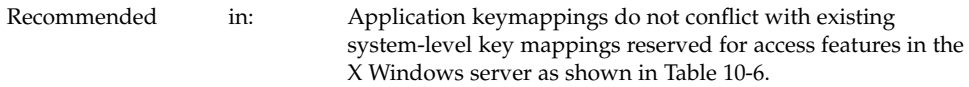

## Resources for More Information on Accessibility

For more information about software accessibility, consult the following organizations, conferences, and books.

### **Organizations**

Clearinghouse on Computer Accommodation (COCA)

18th & F Streets, NW

Room 1213

Washington, DC 20405

(202) 501-4906

A central clearinghouse of information on technology and accessibility. COCA documentation covers products, government resources, user requirements, legal requirements, and much more.

Sensory Access Foundation

385 Sherman Avenue, Suite 2

Palo Alto, CA 94306

(415) 329-0430

A nonprofit organization that consults on application of technology "to increase options for visually and hearing impaired persons." Publishes newsletters on adaptive technology.

Special Needs Project

3463 State Street

Santa Barbara, CA 93105

(805) 683-9633

Vendor of books for professionals and families on a wide variety of disability issues.

Trace Research and Development Center

S-151 Waisman Center

1500 Highland Avenue

Madison, WI 53528

(608) 262-6966

A central source for the current information on assistive technologies as well as a major research and evaluation center. Trace distributes databases and papers on adaptive technology and resources.

Chapter 9 • Designing for Accessibility **147**

### Conferences

#### **CSUN**

Conference on Technology and Persons with Disabilities

Every spring in Los Angeles, California

(818) 885-2578

#### **Closing the Gap**

Conference on Microcomputer Technology in Special Education and Rehabilitation

Every fall in Minneapolis, Minnesota

(612) 248-3294

### Bibliography

Brown, Carl. Computer Access in Higher Education for Students with Disabilities, 2nd Edition. George Lithograph Company, San Francisco. 1989.

Cornsweet, T.N. Visual Perception. Academic Press, New York. 1970.

Edwards, A., Edwards, E., and Mynatt, E. Enabling Technology for Users with Special Needs (InterCHI '93 Tutorial). 1993.

Johnson, M, and Elkins, S. Reporting on Disability. Advocado Press, Lousville, KY, 1989.

Managing Information Resources for Accessibility, U.S. General Services Administration Information Resources Management Service, Clearinghouse on Computer Accommodation, 1991.

Vanderheiden, G.C., Thirty-Something Million: Should They Be Exceptions?, Human Factors, 32(4), 383-396. 1990

Vanderheiden, G.C. Making Software More Accessible for People with Disabilities, Release 1.2. Trace Research & Development Center, 1992.

Walker, W.D., Novak, M.E., Tumblin, H.R., Vanderheiden, G.C. Making the X Window System Accessible to People with Disabilities. Proceedings: 7th Annual X Technical Conference. O'Reilly & Associates, 1993.

# PART **II** Certification Checklist

Common Desktop Environment: Style Guide and Certification Checklist • May 2002

### CHAPTER **10**

## Certification Checklist

The Common Desktop Environment Certification Checklist provides the list of requirements for Common Desktop Environment application-level certification. Common Desktop Environment requirements consist of the OSF/Motif Release 1.2 requirements with Common Desktop Environment-specific additions.

## How to Use the Checklist

You certify your own application by comparing its behavior with that specified in the checklist. For each checklist item, check *Yes* only if your application performs exactly as described for that item. If you have not implemented a specified type of behavior in any manner anywhere in your application, check *N/A* (not applicable) for the items pertaining to that behavior.

The checklist describes keys using a model keyboard mechanism. Wherever keyboard input is specified, the keys are indicated by the engravings that they have on the OSF/Motif model keyboard. Mouse buttons are described using a virtual button mechanism to better describe behavior independent from the number of buttons on the mouse. For more information on the model keyboard and virtual button mechanisms, consult the Preface and Section 2.2.1, "Pointing Devices" of the OSF/Motif Style Guide, Revision 1.2.

**Note –** This checklist uses Common Desktop Environment typographical conventions for keyboard and mouse inputs. These conventions differ from those used in the OSF/Motif Style Guide, Revision 1.2. For information, see

By default, this checklist assumes that your application is being designed for a left-to-right language environment in an English-language locale. Some sections of the checklist may require appropriate changes for other locales.

As you compare the behavior of your application to the requirements in the checklist, we recommend that you follow along in the OSF/Motif Style Guide, Revision 1.2. Each item in this checklist contains the corresponding section number from the OSF/Motif checklist, if the item came from that list. Each item in the checklist is also followed by a brief explanation or justification. If you do not understand a particular item, refer to the appropriate section in the OSF/Motif guide and check the glossary for any terms that are unclear.

The headings used in this checklist correspond to the headings in the OSF/Motif Style Guide, Revision 1.2 and the checklist items are labeled with the numbers used in that book. The Common Desktop Environment-specific additions are labeled with alphabetic identifiers.

Each checklist item also has a priority label: Required, Recommended, or Optional. The Required items must be followed for an application to be Common Desktop Environment compliant. Recommended items should be followed where feasible. Optional items are alternative implementations which the interface designer can choose.

## Preface

y n/a n

Required  $\qquad \qquad = \qquad \qquad = \qquad \qquad$  1-1: Each of the nonoptional keys described on the OSF/Motif model keyboard is available either as specified or by using other keys or key combinations if the specified key is unavailable (Preface).

> The model keyboard does not correspond directly to any existing keyboard; rather, it assumes a keyboard with an ideal set of keys. However, to ensure consistency across applications, the nonoptional keys or substitutes for them must always be available.

# Input Models

## Keyboard Focus Model

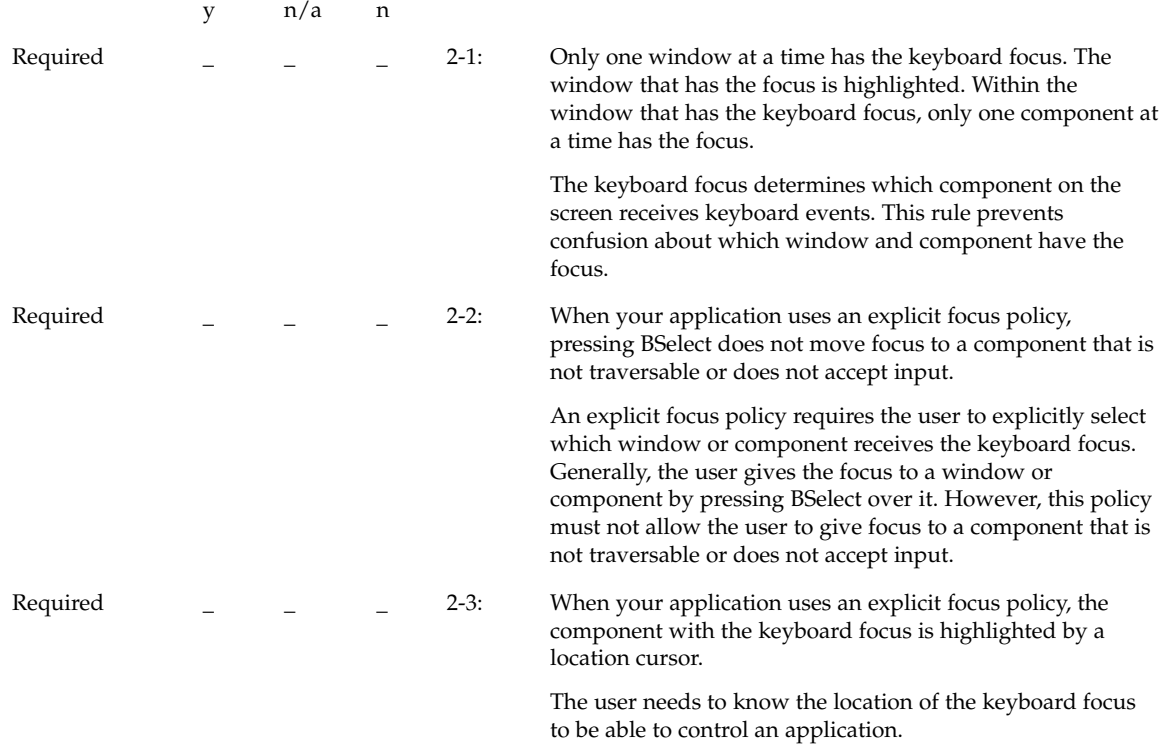

## Input Device Model

y n/a n

Chapter 10 • Certification Checklist **153**

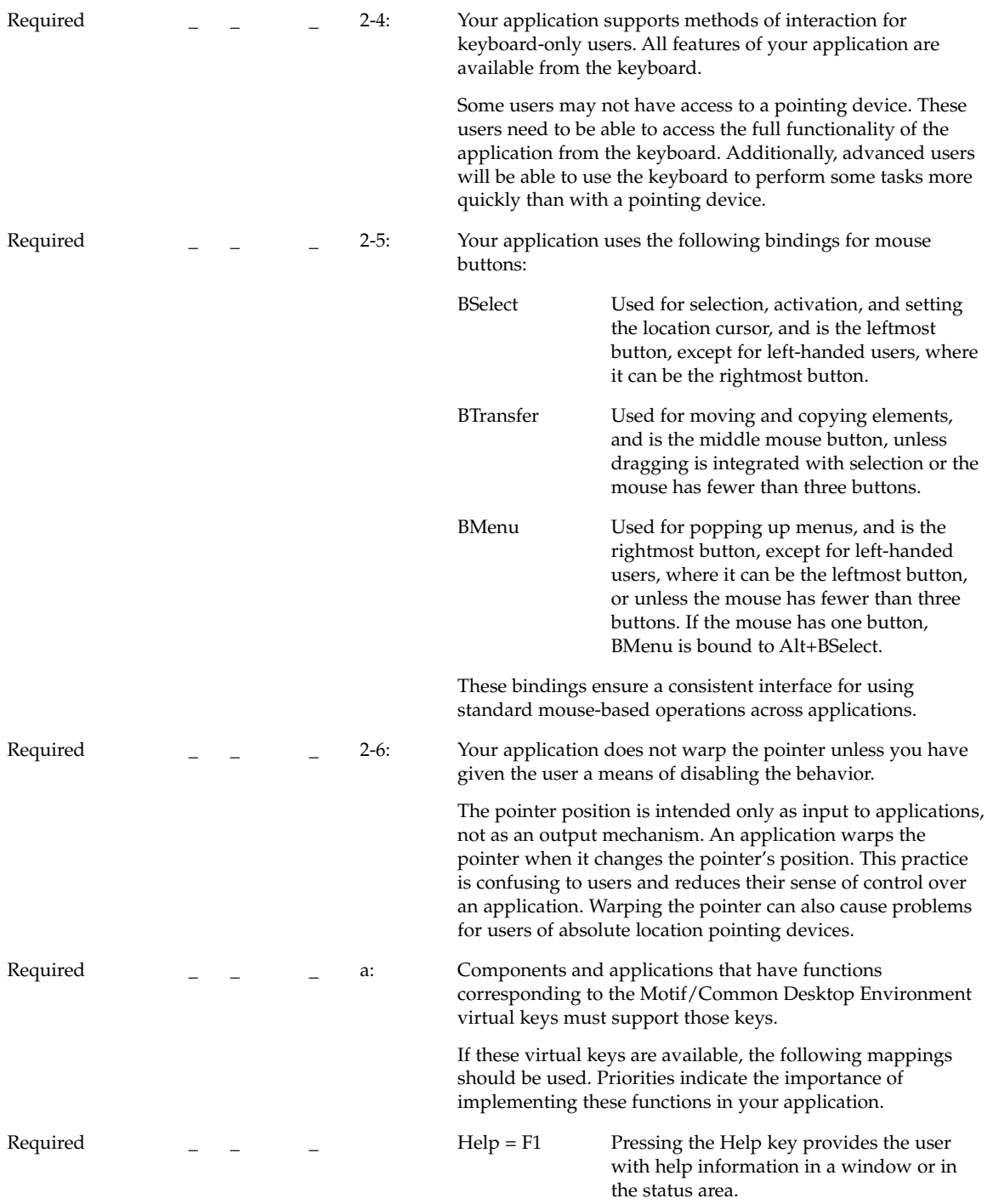

**154** Common Desktop Environment: Style Guide and Certification Checklist • May 2002

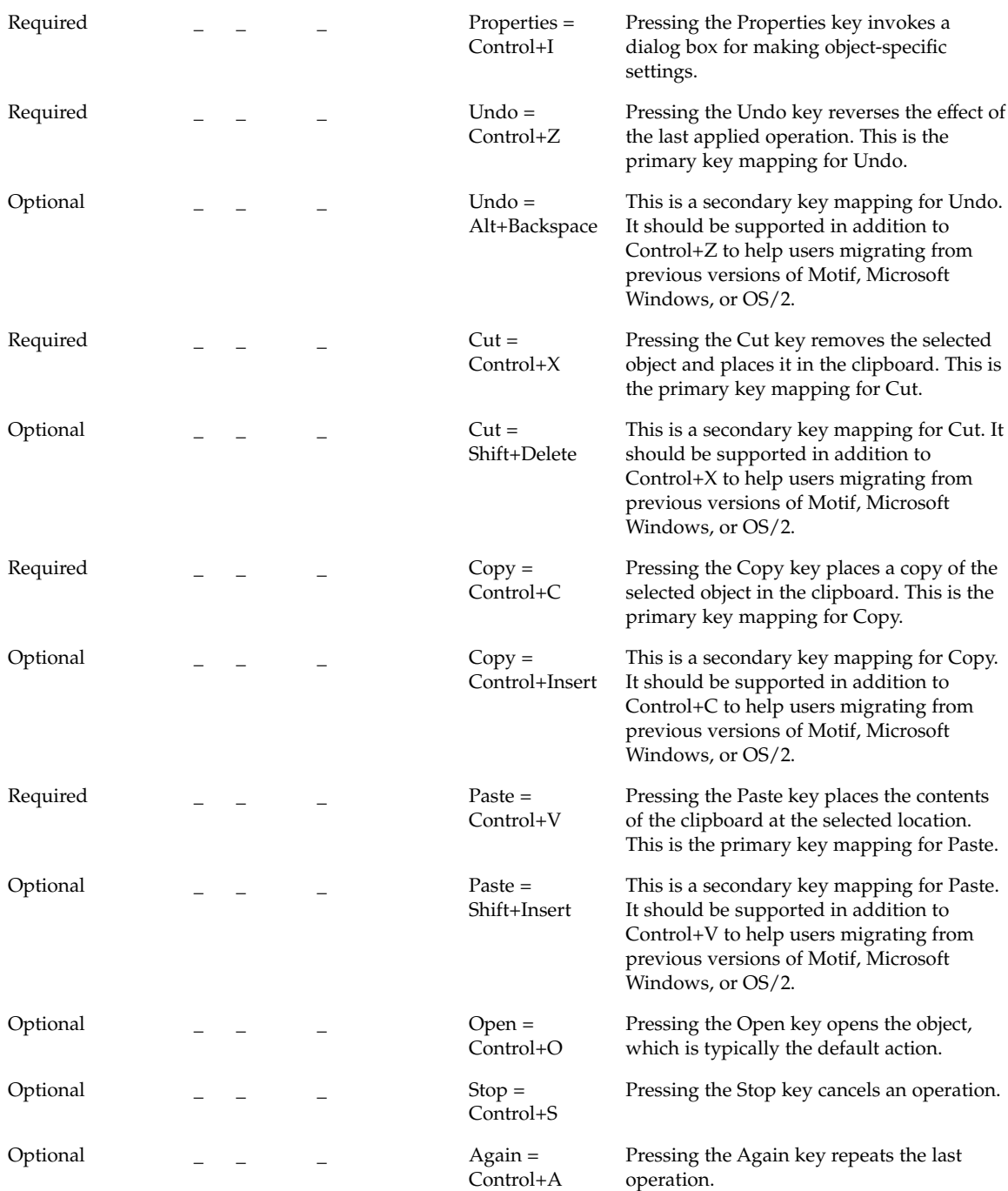

Chapter 10 • Certification Checklist **155**

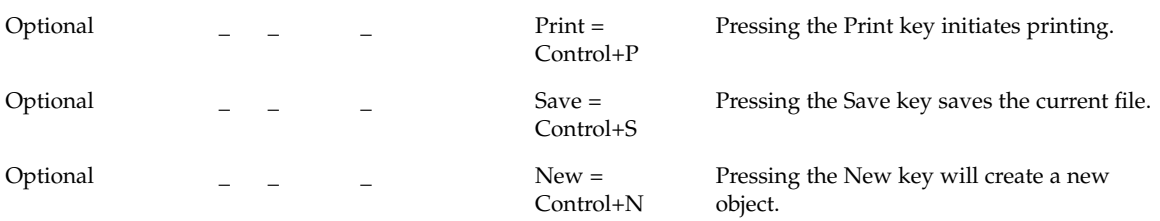

# Navigation

## Mouse-Based Navigation

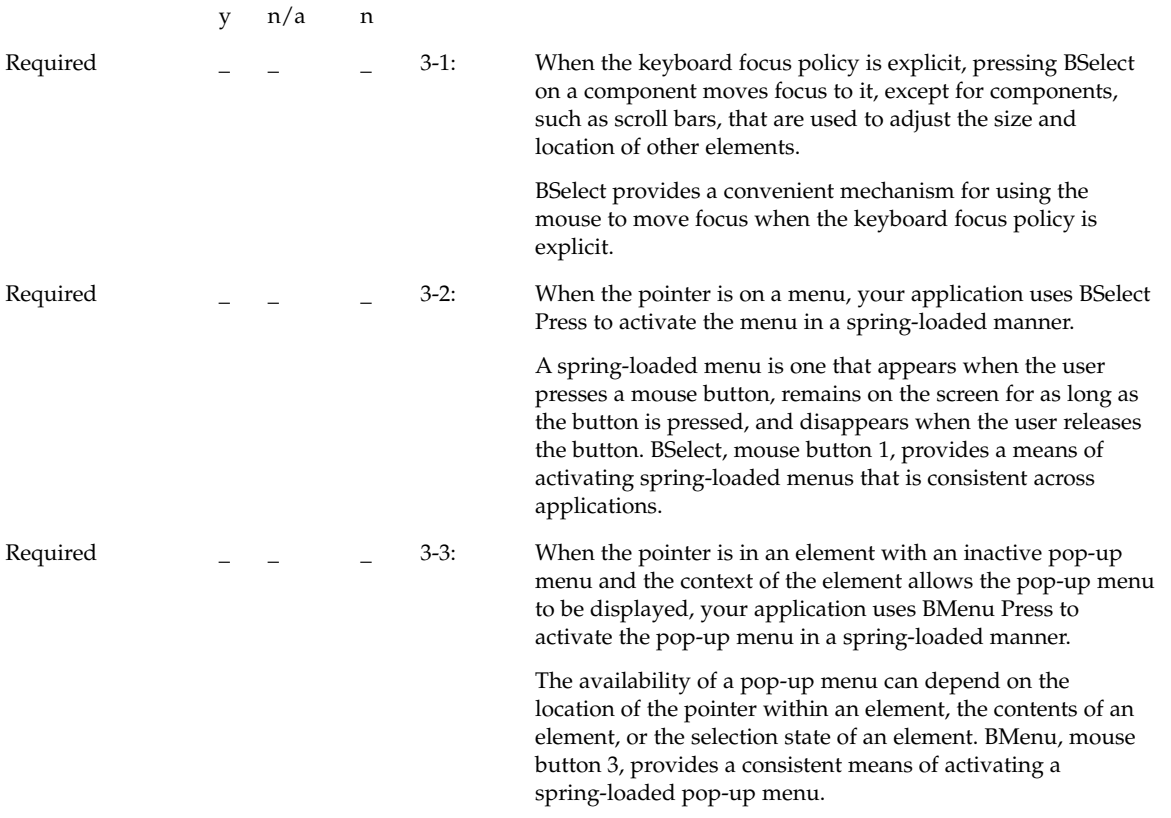

**156** Common Desktop Environment: Style Guide and Certification Checklist • May 2002

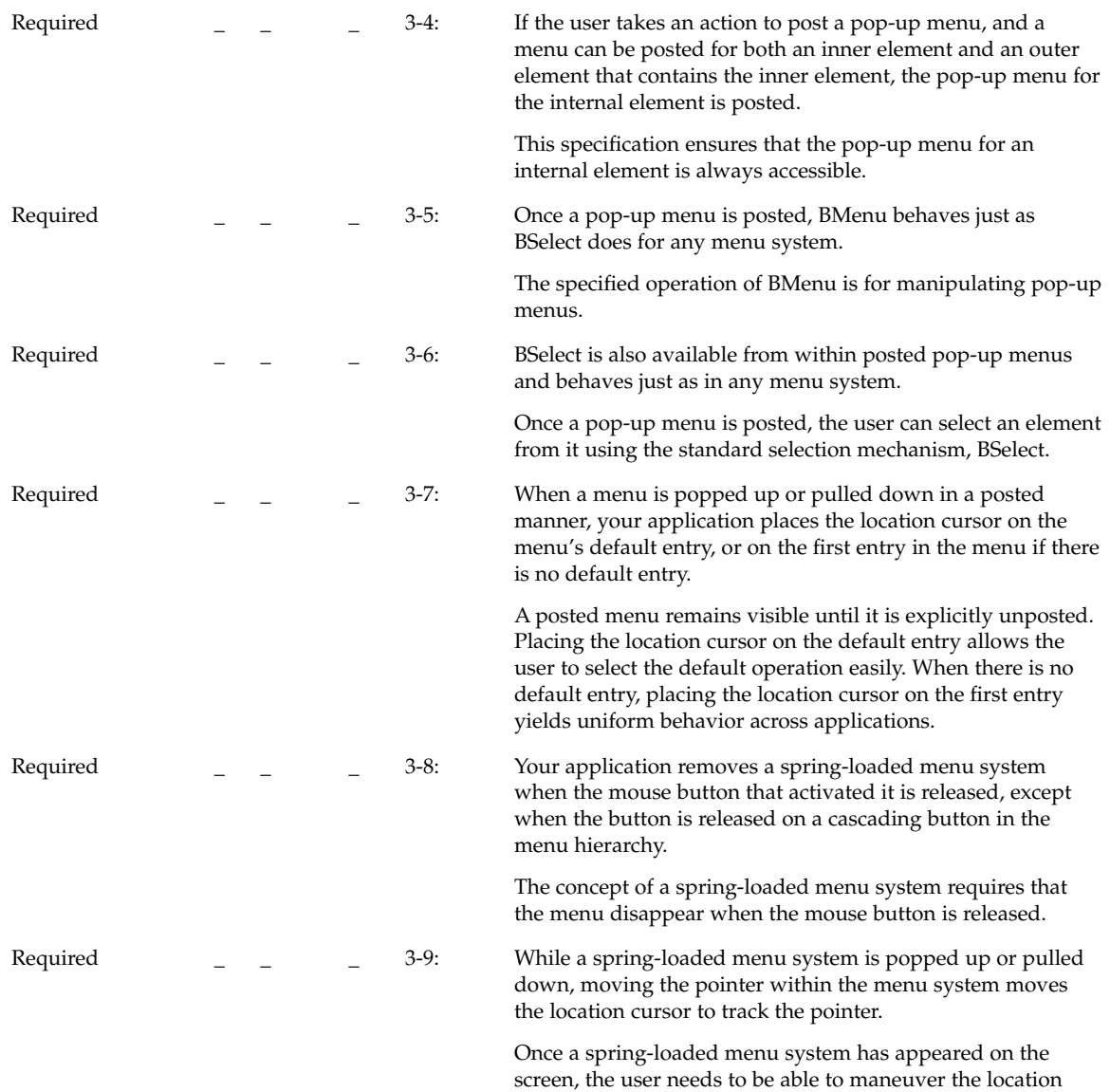

cursor through the menu system using the mouse.

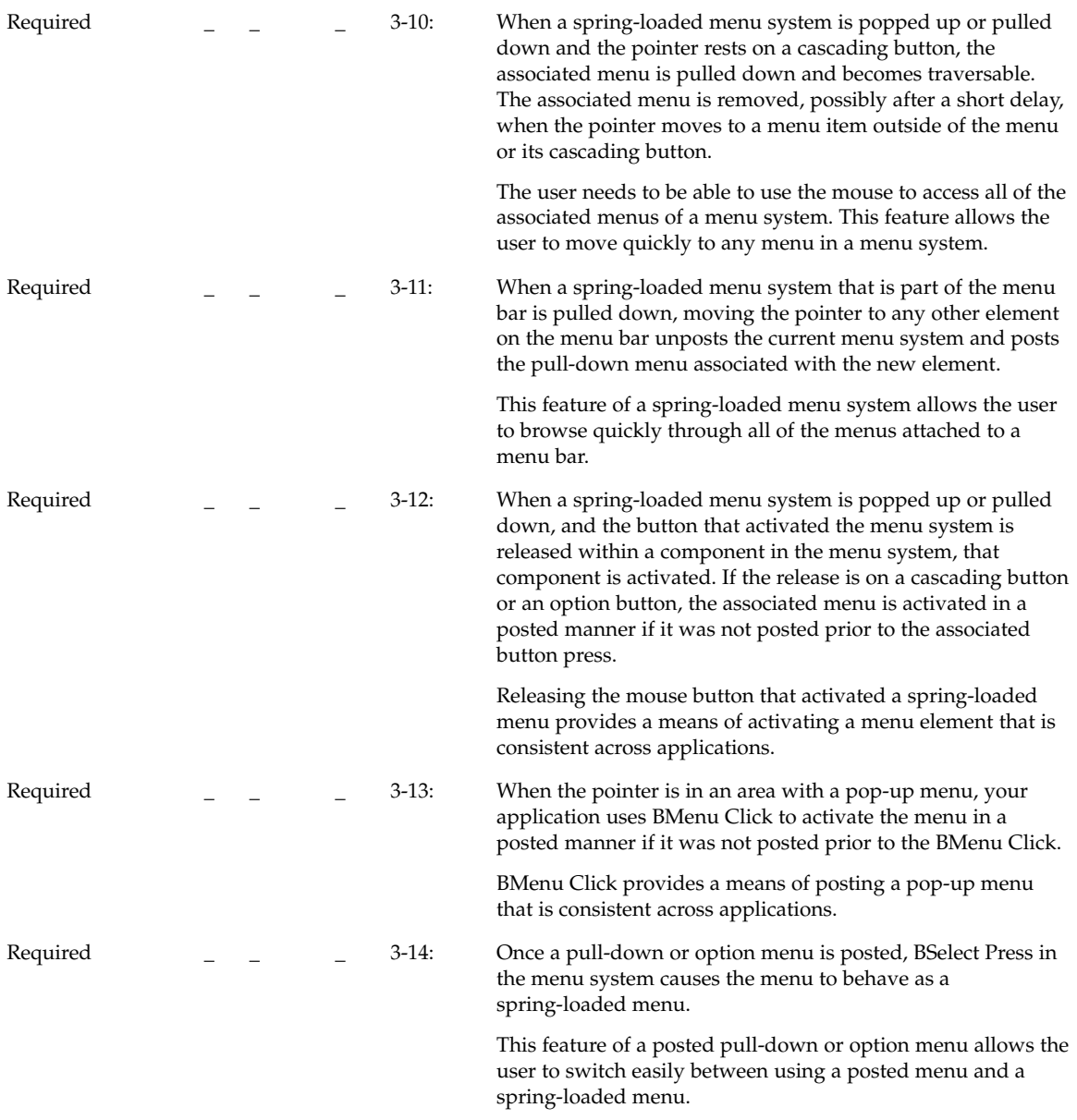

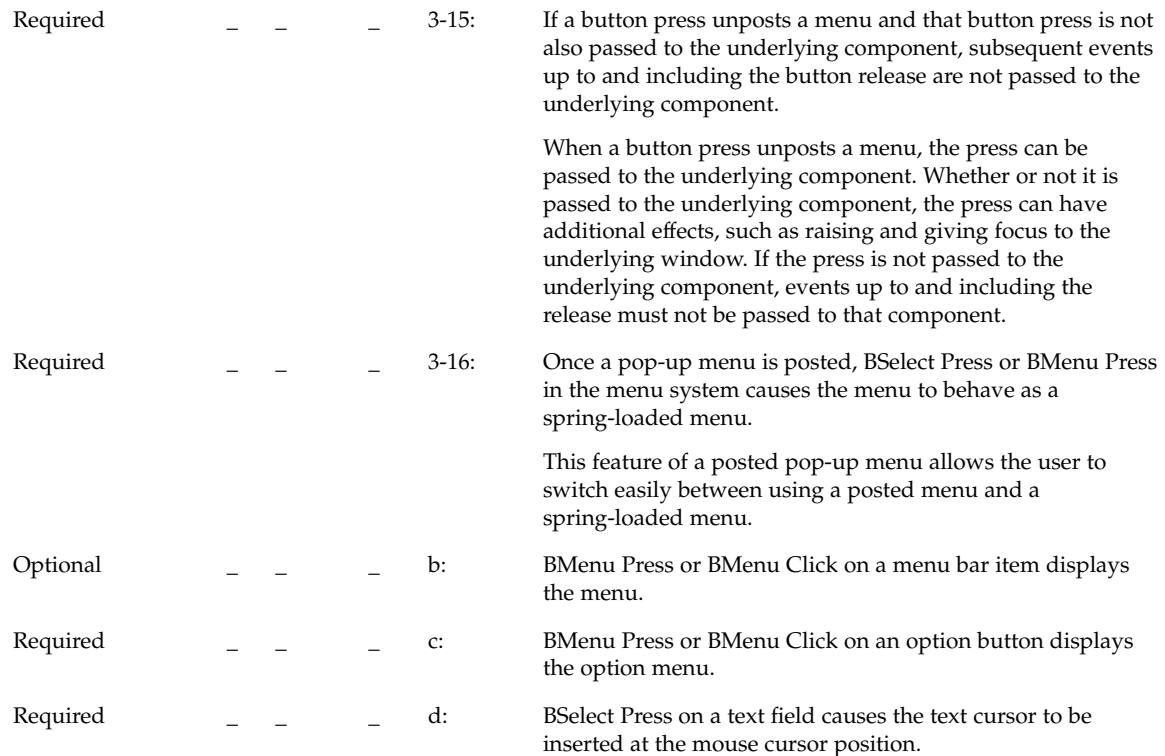

# Keyboard-Based Navigation

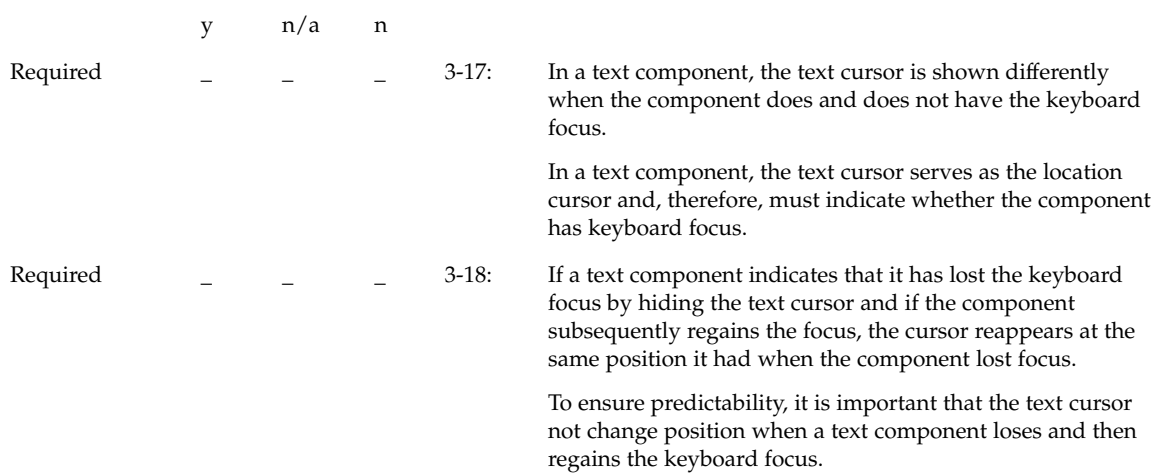

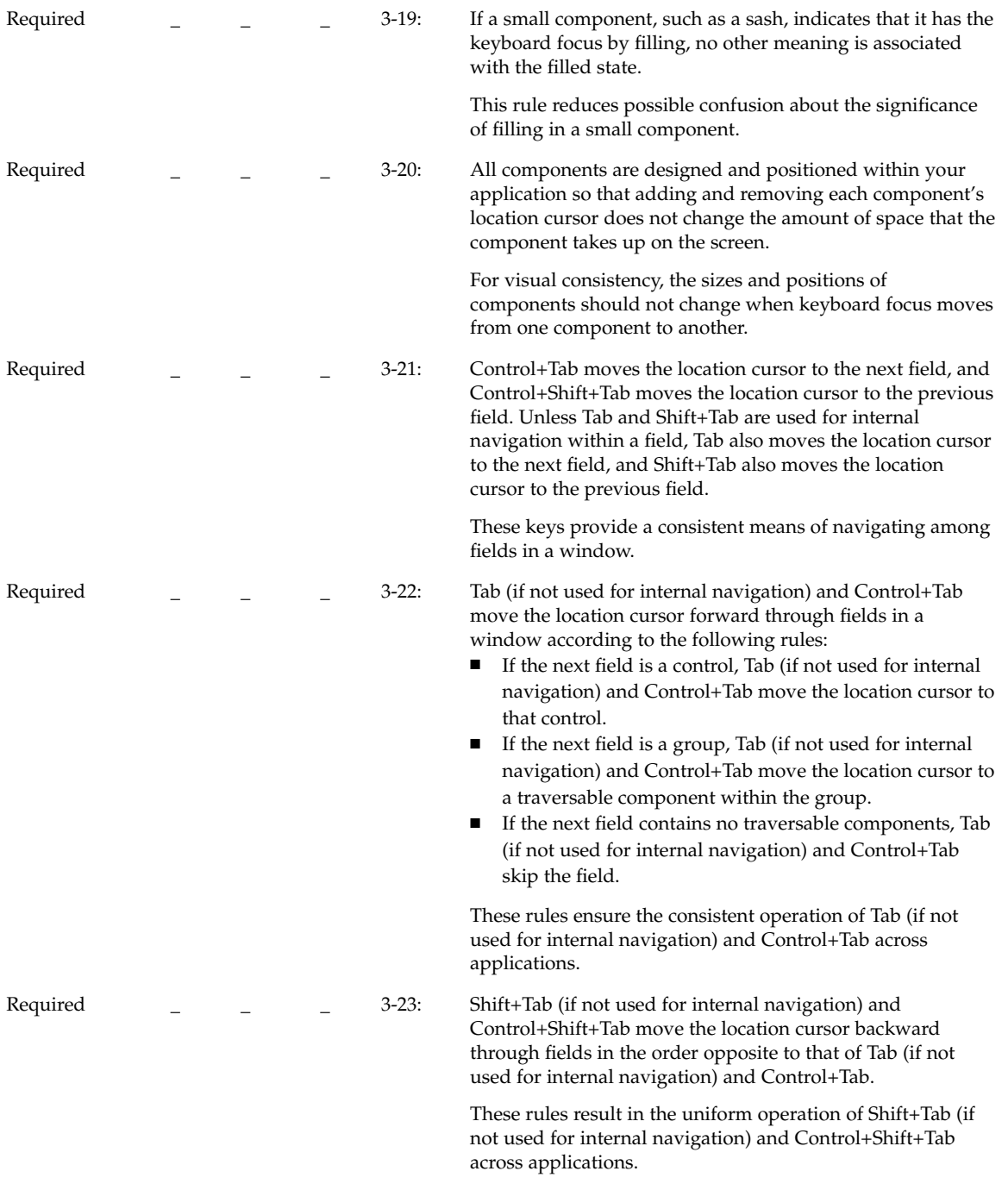

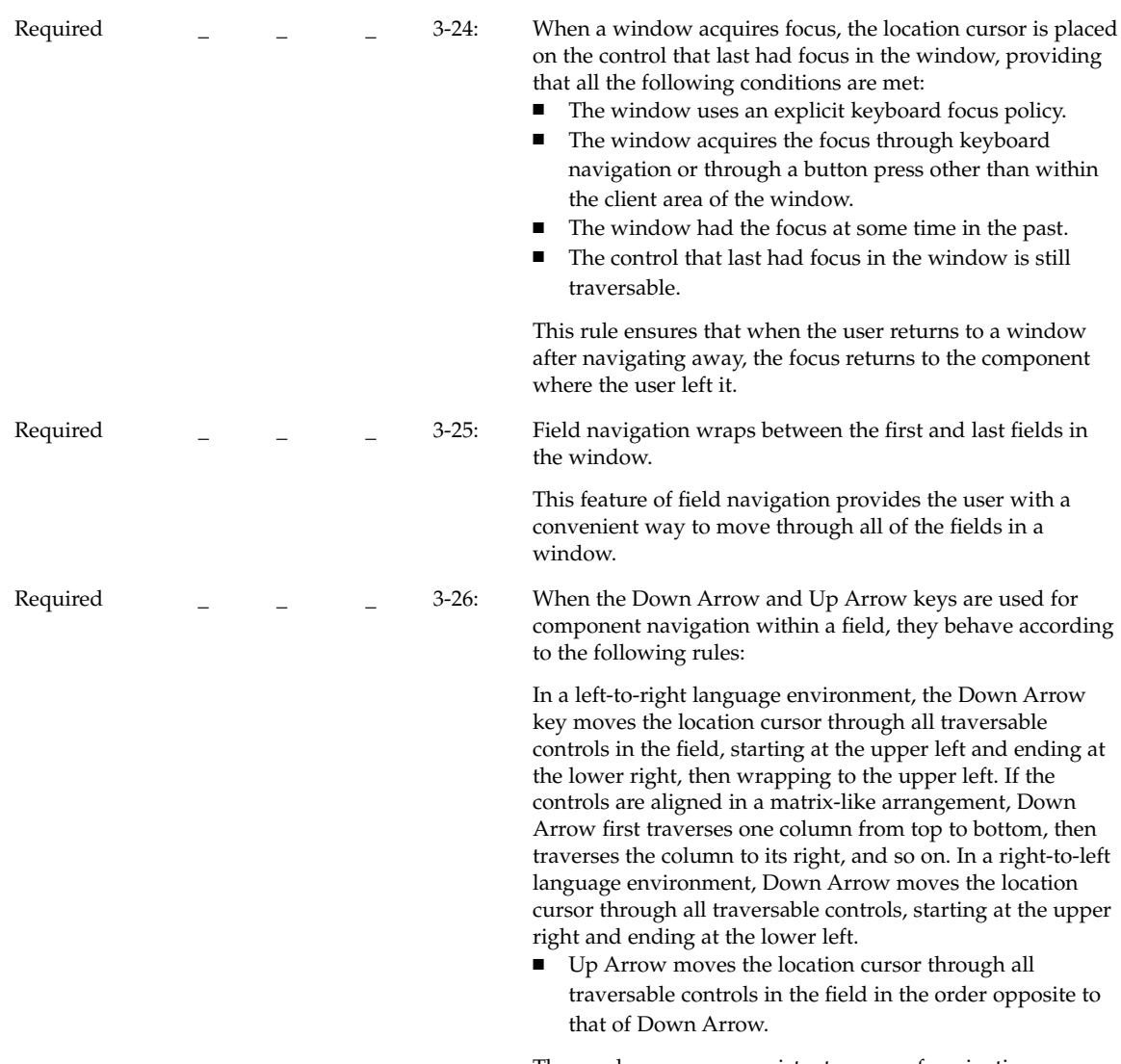

These rules ensure a consistent means of navigating among components using the directional keys.

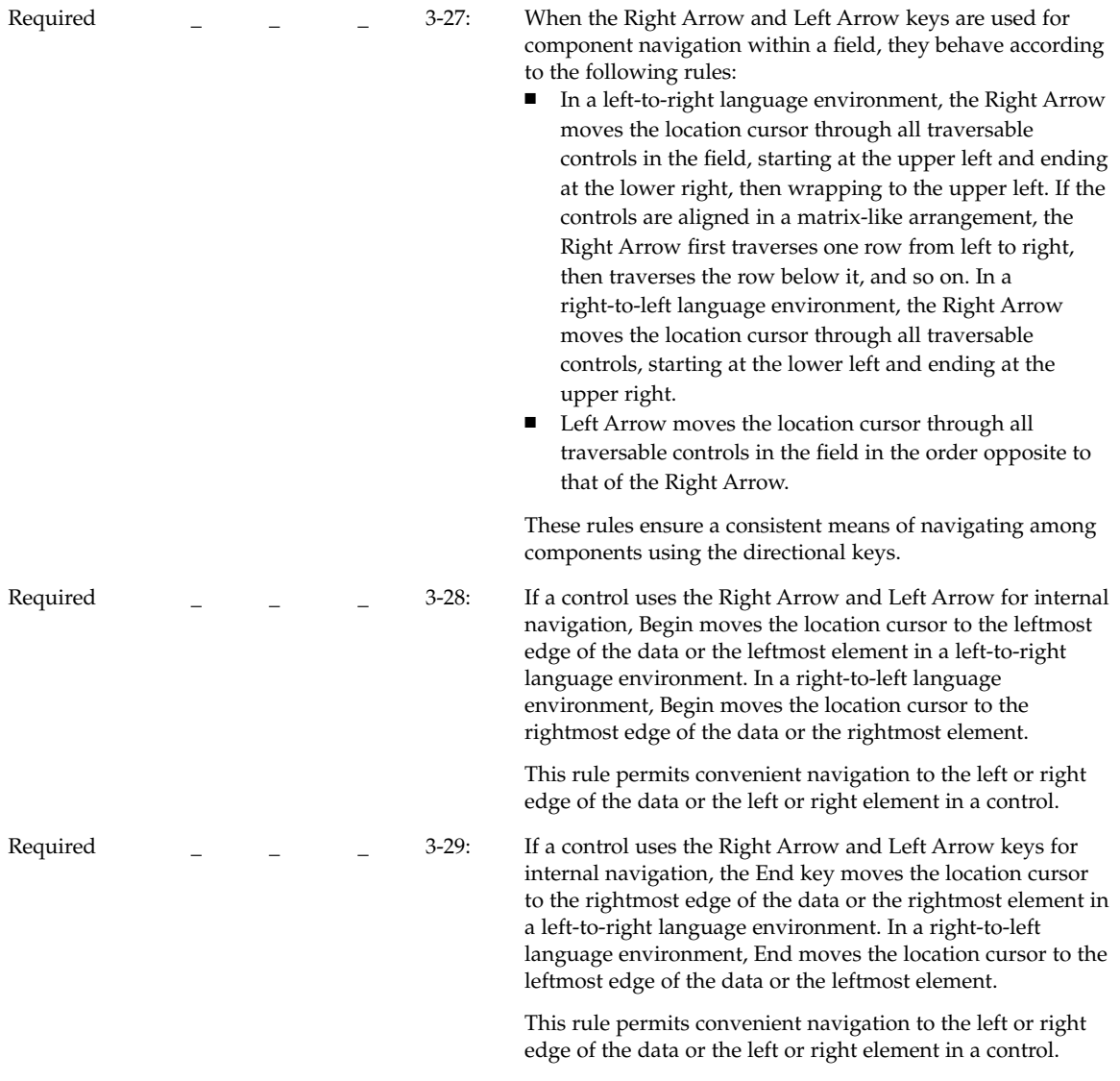

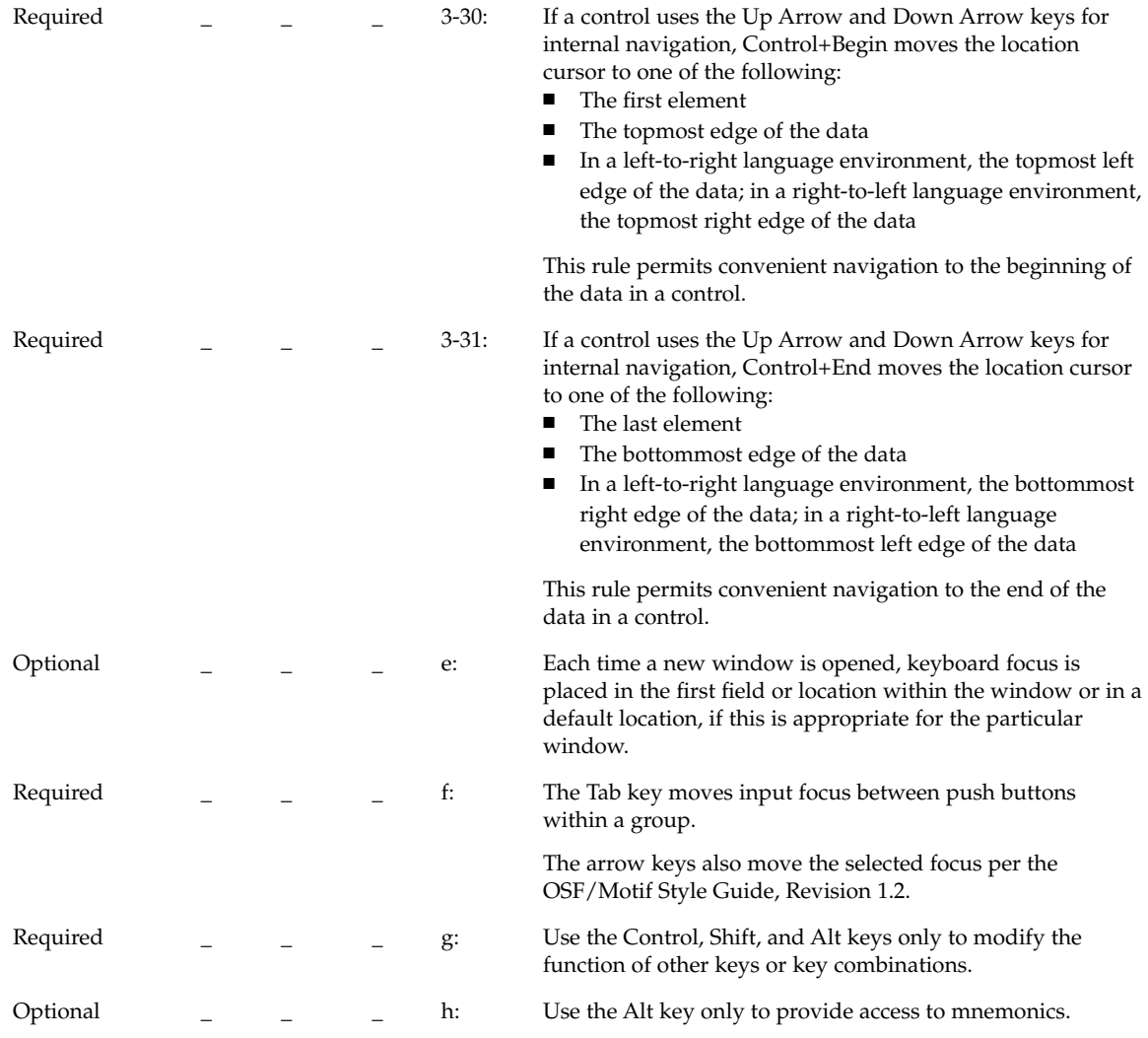

## Menu Traversal

y n/a n

Chapter 10 • Certification Checklist **163**

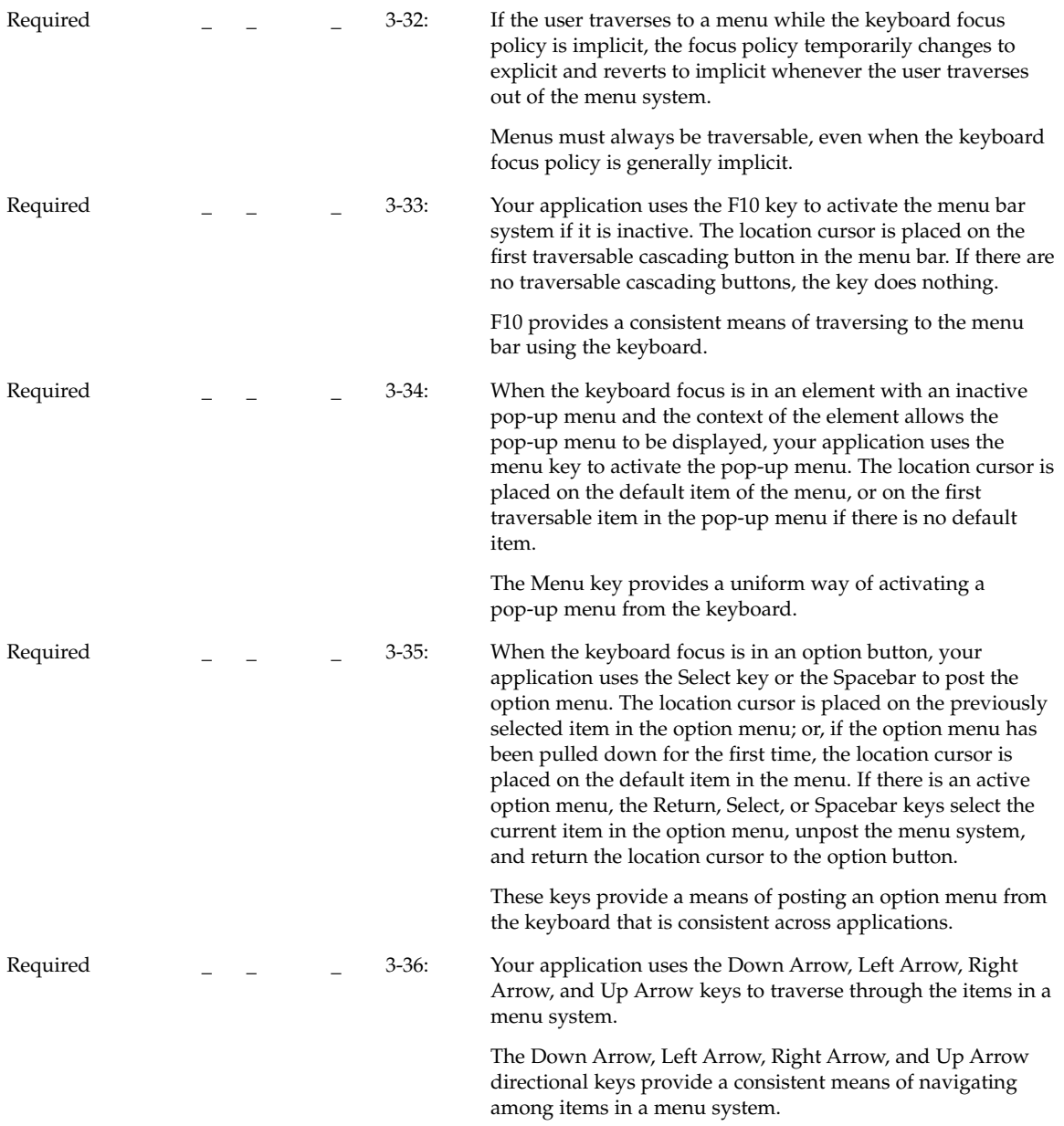

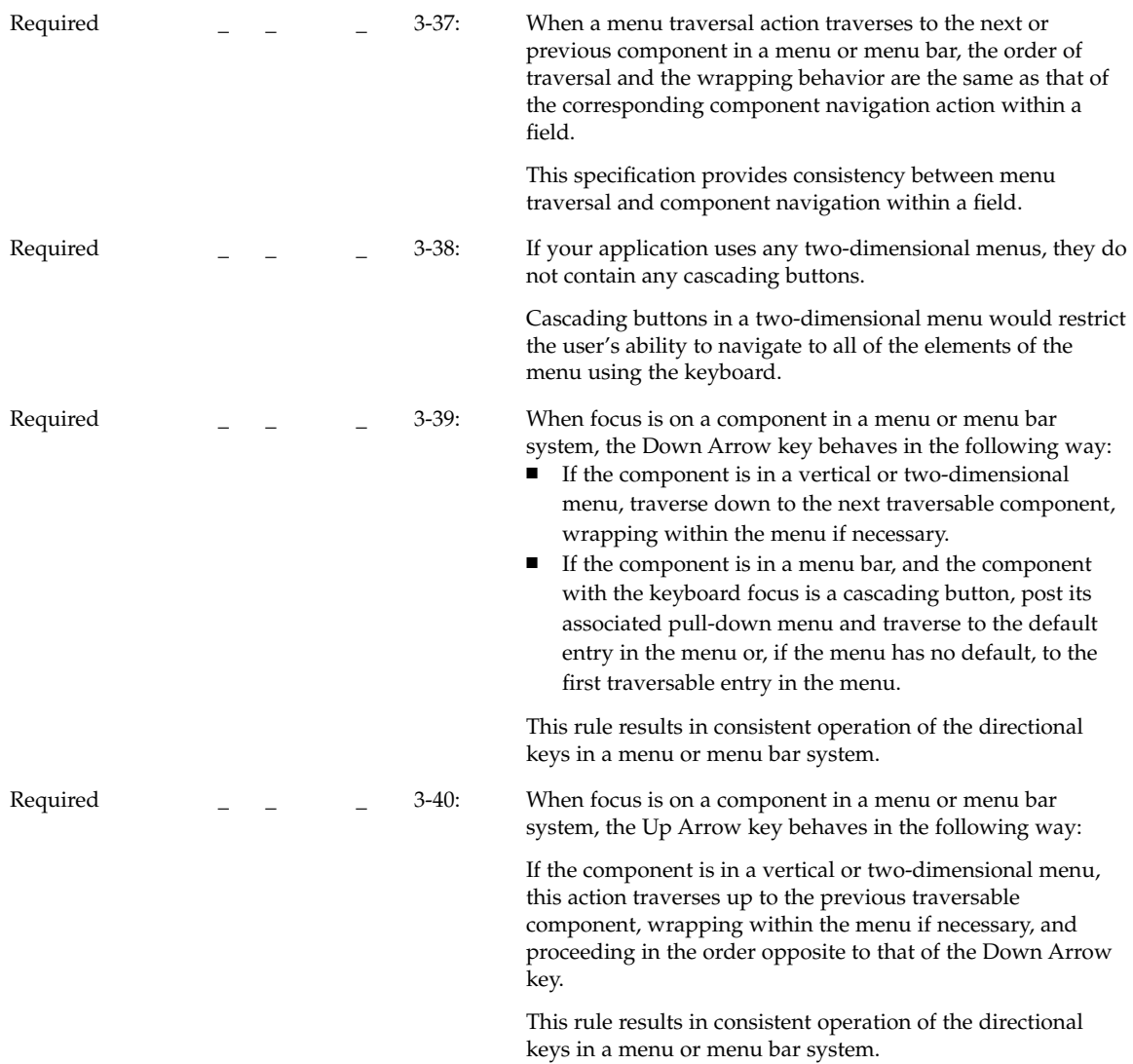

Required  $\begin{bmatrix} 2 & 3-41 \\ -2 & -3-41 \end{bmatrix}$  When focus is on a component in a menu or menu bar system, the Left Arrow key behaves in the following way:

- If the component is in a menu bar or two-dimensional menu, but not at the left edge, traverse left to the previous traversable component.
- If the component is at the left edge of a menu bar, wrap within the menu bar.
- If the component is at the left edge of a vertical or two-dimensional menu that is the child of a vertical or two-dimensional menu, unpost the current menu and traverse to the parent cascading button.
- If the component is at the left edge of a vertical or two-dimensional menu that is the child of a menu bar, unpost the current menu and traverse left to the previous traversable entry in the menu bar. If that entry is a cascading button, post its associated pull-down menu and traverse to the default entry in the menu or, if the menu has no default, to the first traversable entry in the menu.

This rule results in consistent operation of the directional keys in a menu or menu bar system.

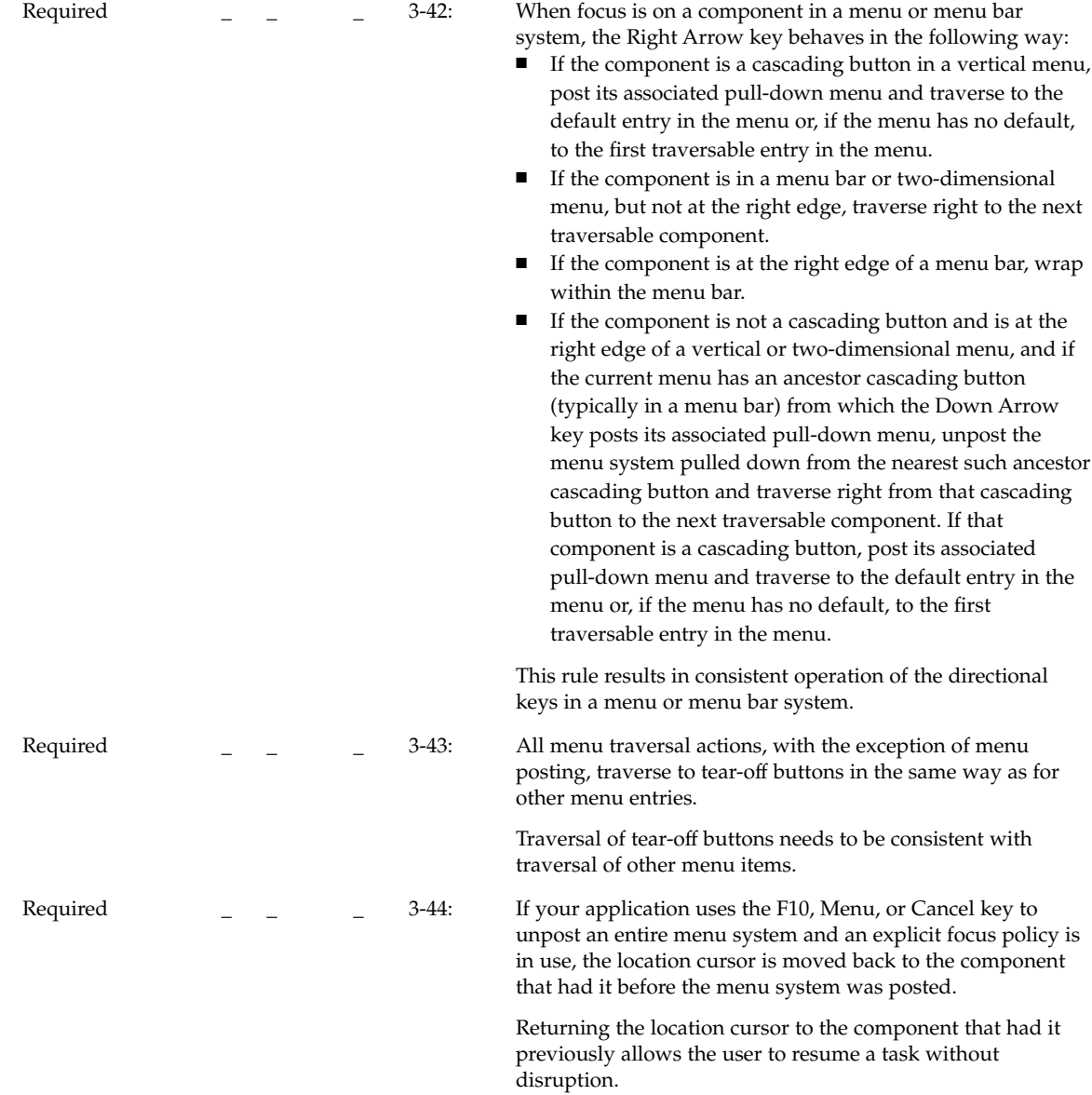

# Scrollable Component Navigation

y n/a n

Chapter 10 • Certification Checklist **167**

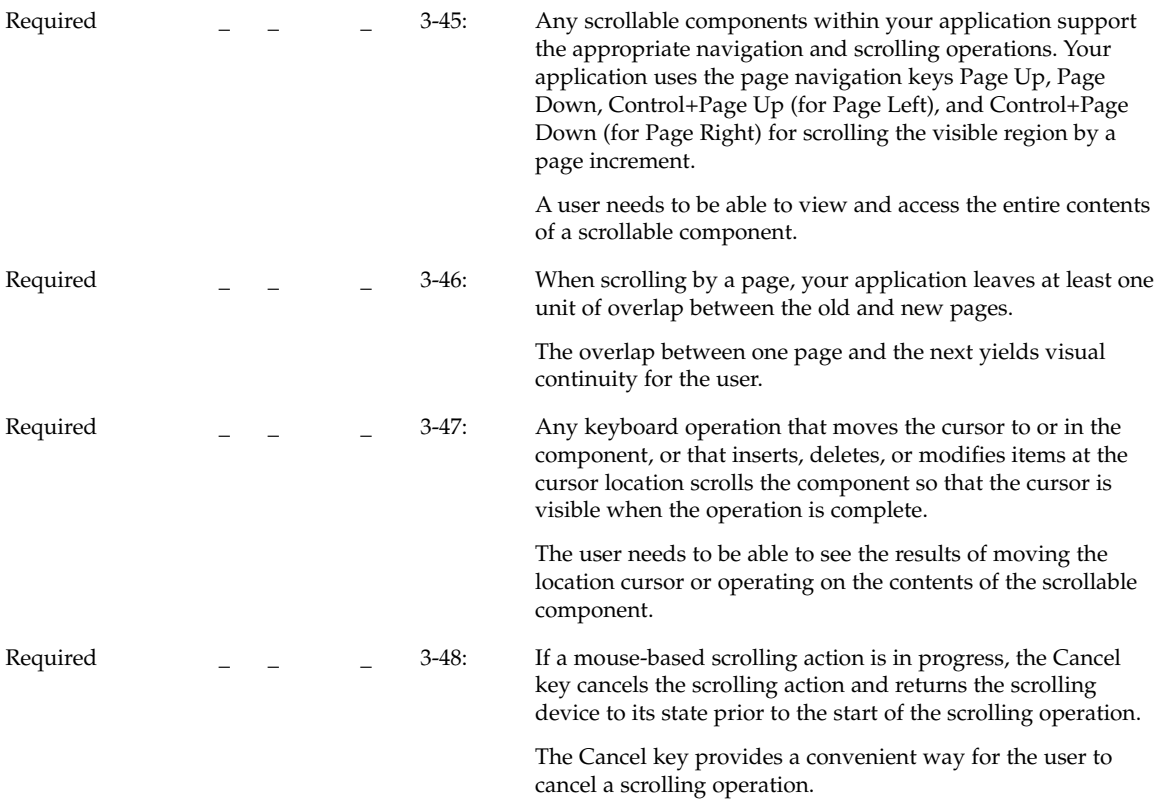

# Selection

## Selection Models

y n/a n

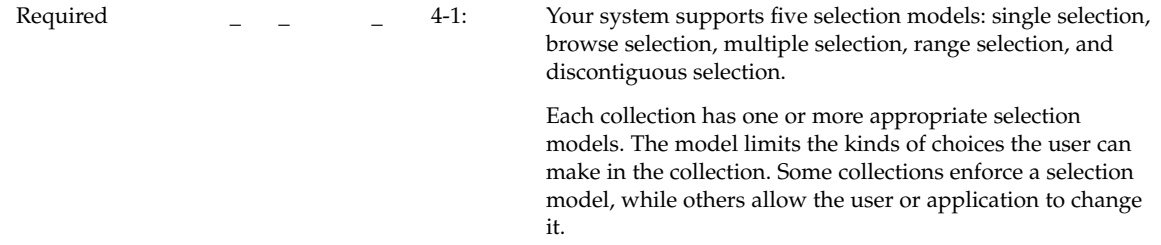

## Mouse-Based Single Selection

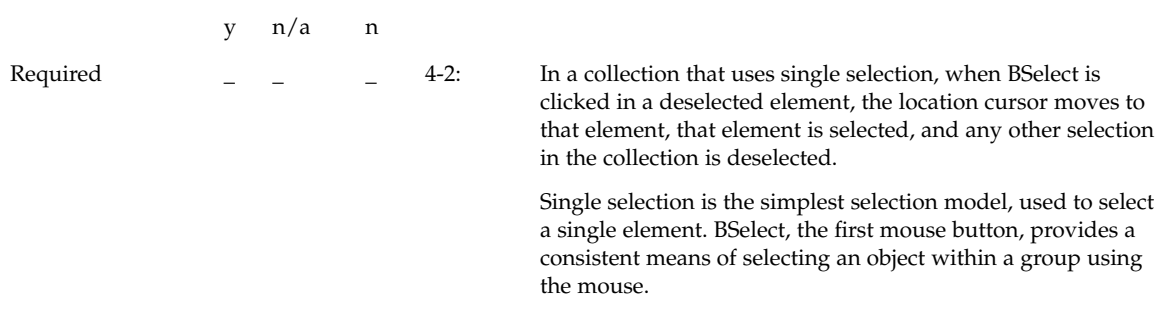

### Mouse-Based Browse Selection

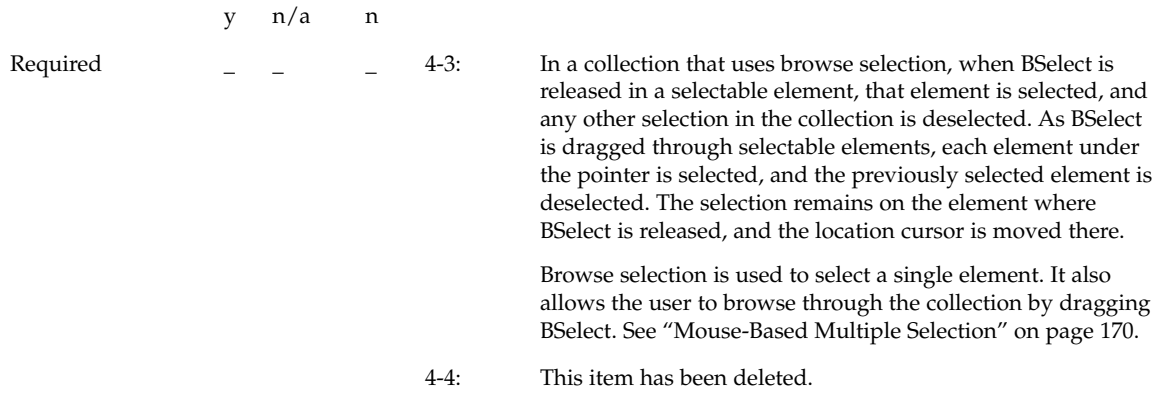

## Mouse-Based Multiple Selection

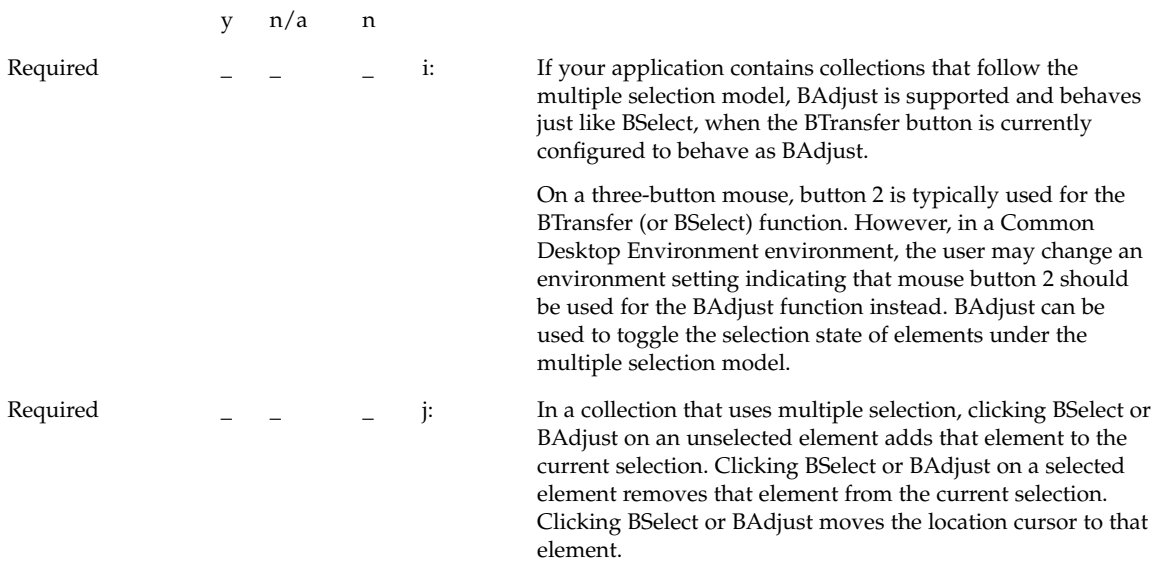

## Mouse-Based Range Selection

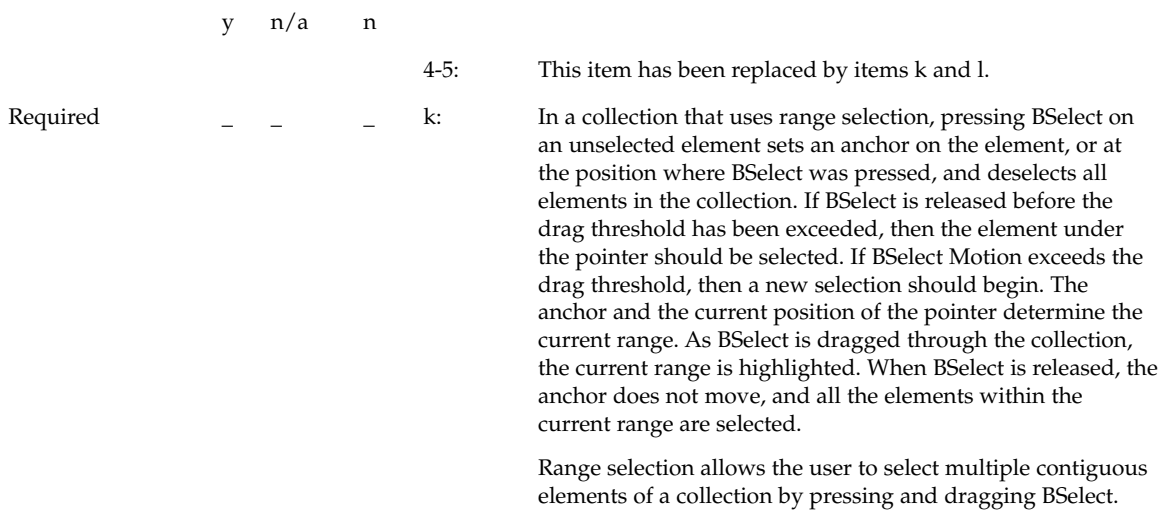

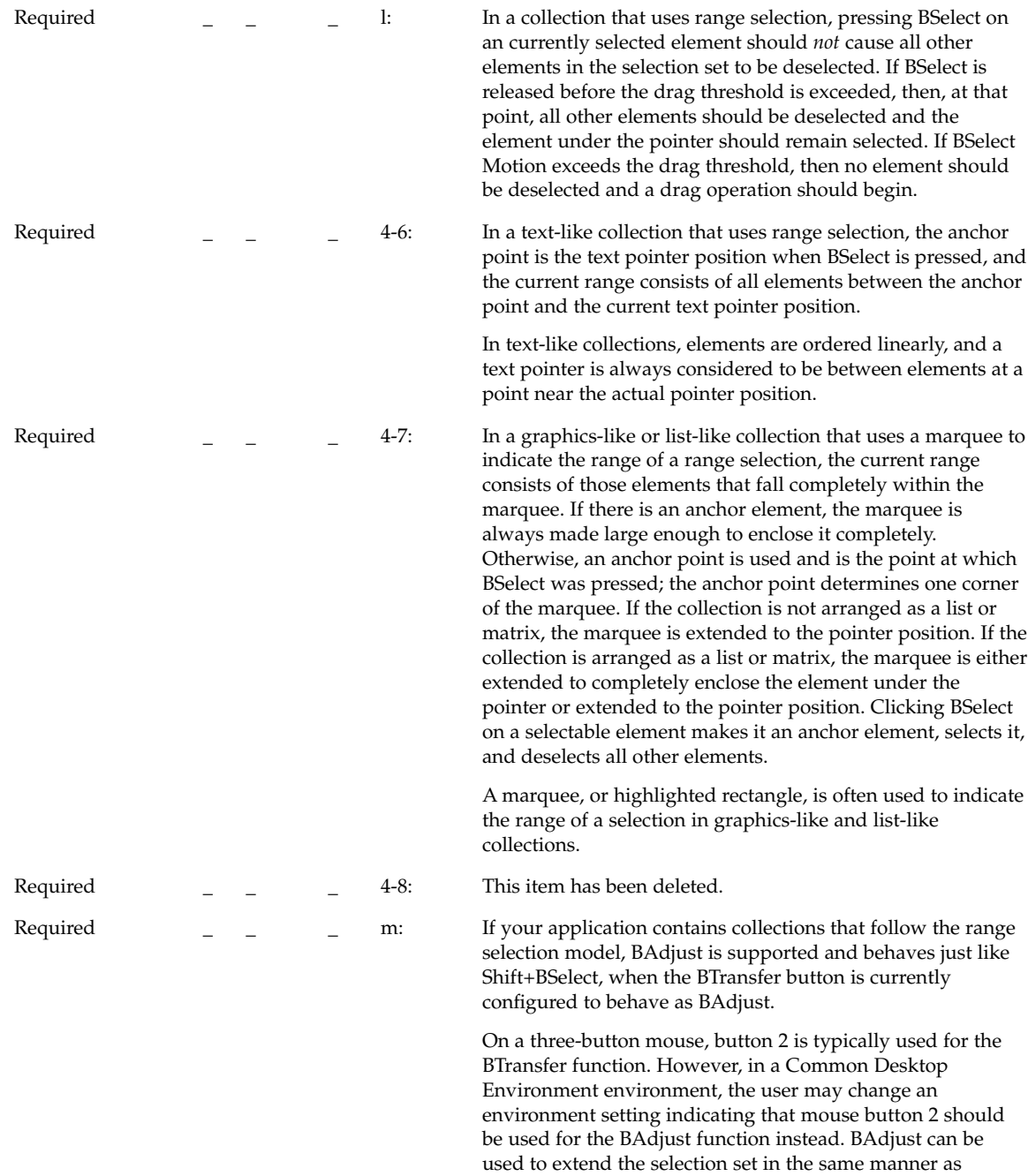

Shift+BSelect.

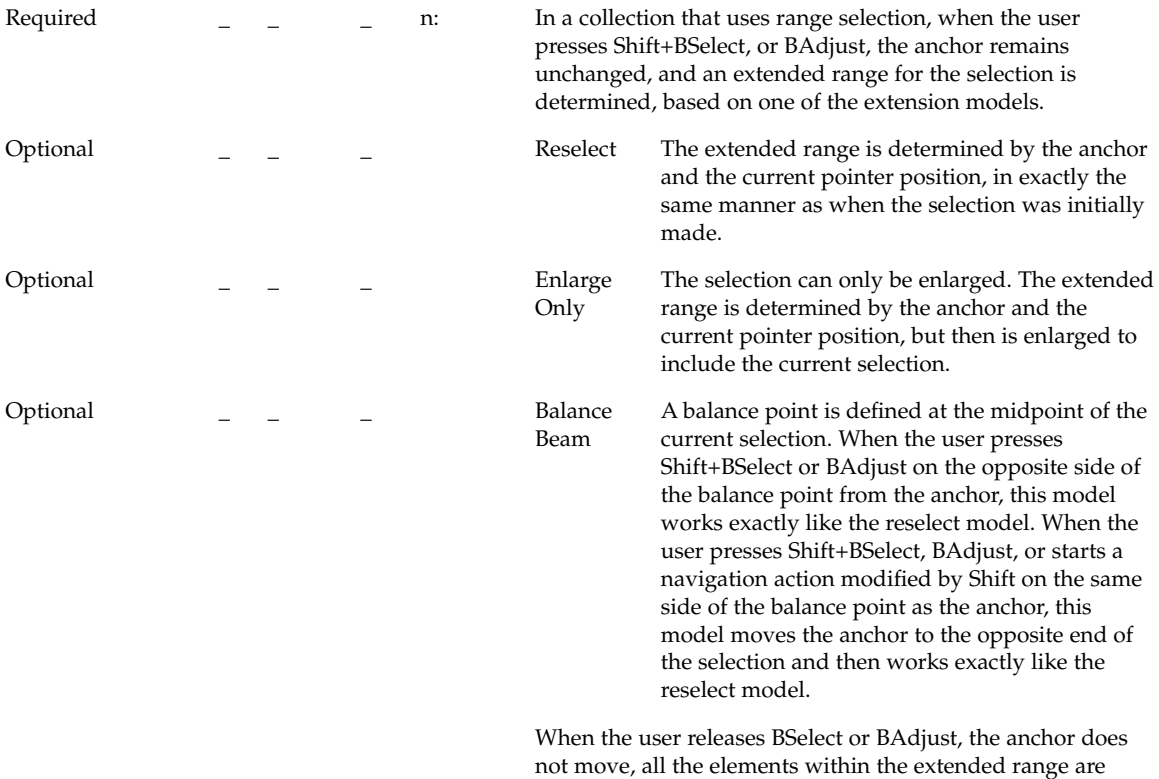

Mouse-Based Discontiguous Selection

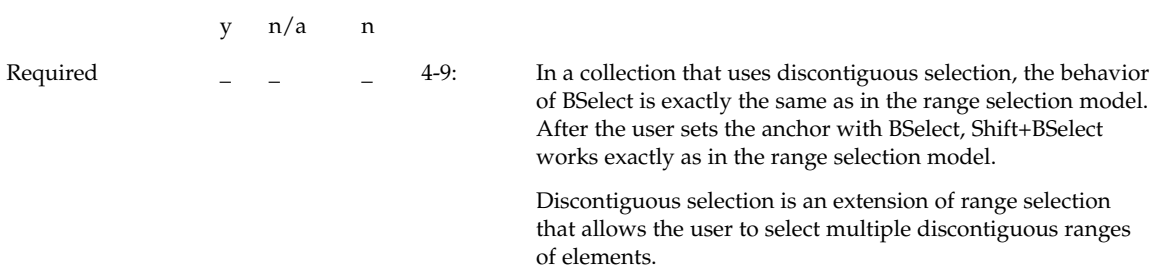

selected, and all the elements outside of it are deselected.

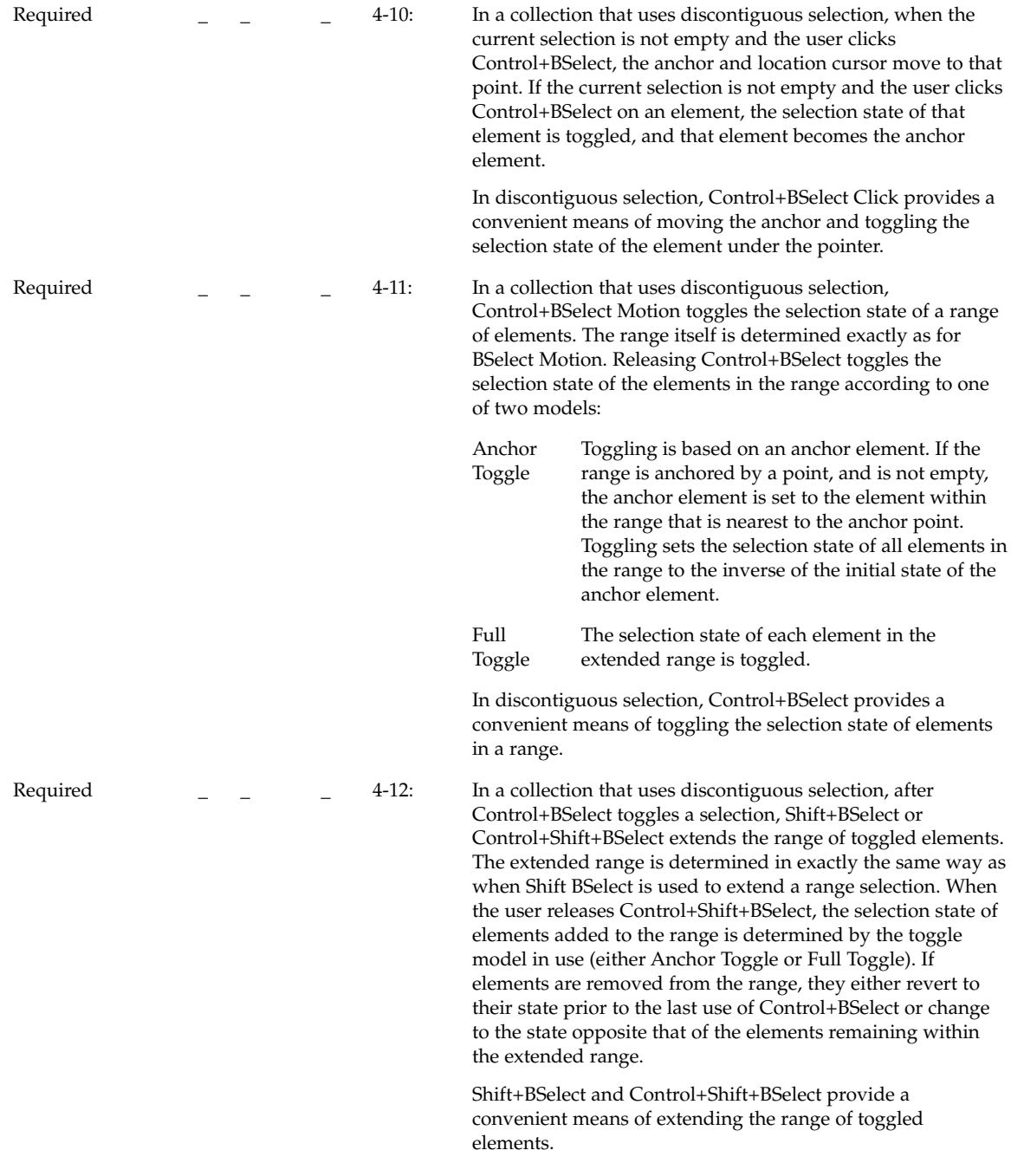

Required  $\begin{array}{cccc} \begin{array}{cccc} \sim & \end{array} & \begin{array}{cccc} \sim & \end{array} & \begin{array}{cccc} \sim & \end{array} & \begin{array}{cccc} \sim & \end{array} & \begin{array}{cccc} \sim & \end{array} & \begin{array}{cccc} \sim & \end{array} & \begin{array}{cccc} \sim & \end{array} & \begin{array}{cccc} \sim & \end{array} & \begin{array}{cccc} \sim & \end{array} & \begin{array}{cccc} \sim & \end{array} & \begin{array}{cccc} \sim & \end{array} & \begin{array}{cccc} \sim & \end{array} & \begin{array}{cccc} \sim & \end{$ be used to extend the range of a discontiguous selection. The extended range is determined in exactly the same way as when BAdjust is used to extend a range selection.

> On a three-button mouse, mouse button 2 is typically used for the BTransfer function. However, in a Common Desktop Environment environment, the user may change an environment setting indicating that mouse button 2 should be used for the BAdjust function instead. BAdjust can be used to extend the selection set in the same manner as Shift+BSelect.

### Keyboard Selection

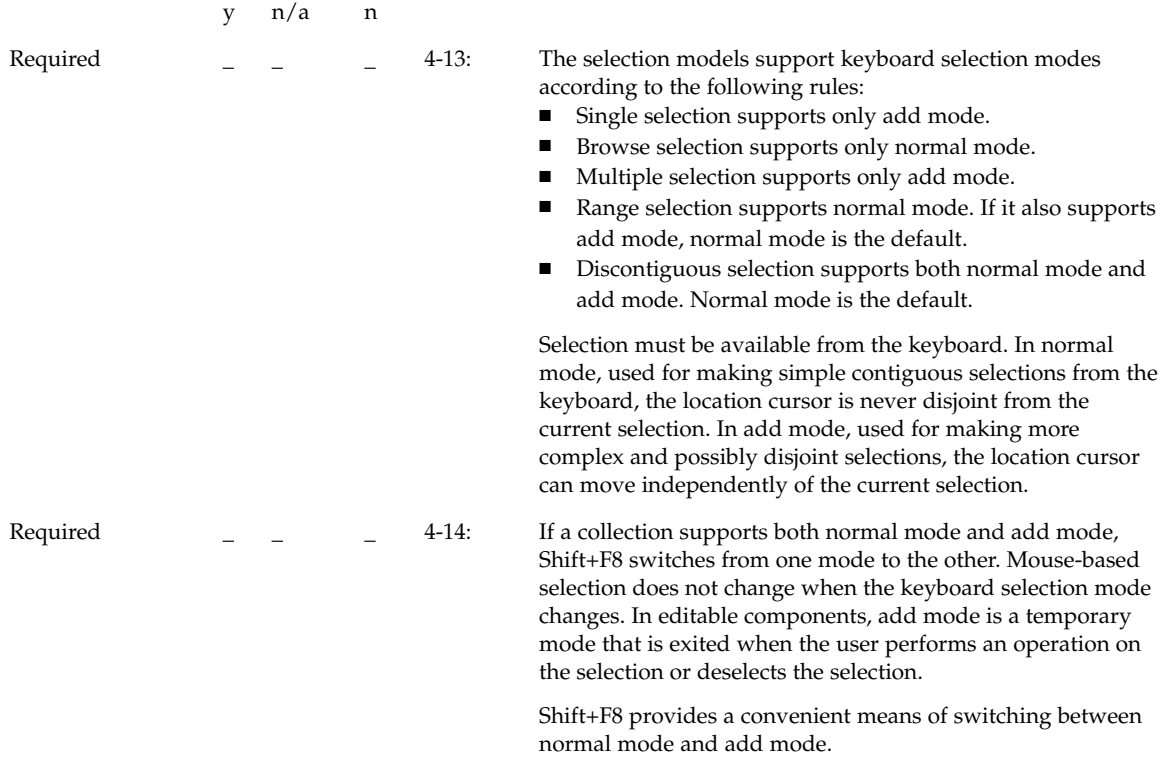

#### *Keyboard-Based Single Selection*

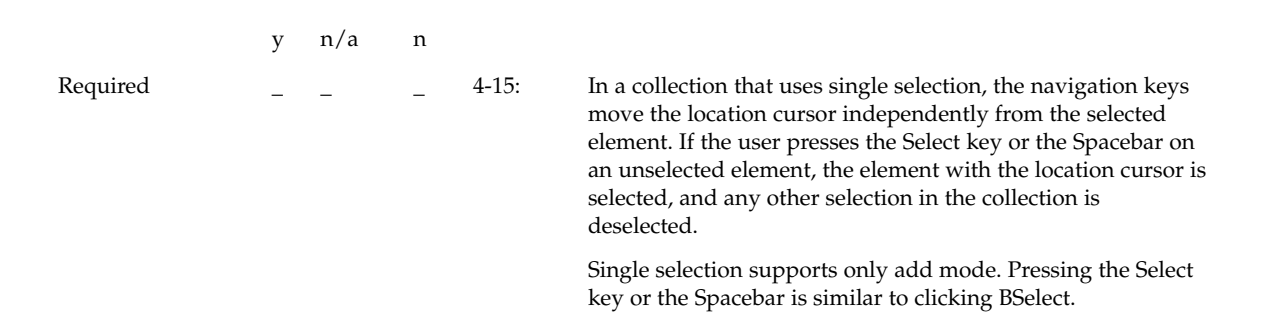

#### *Keyboard-Based Browse Selection*

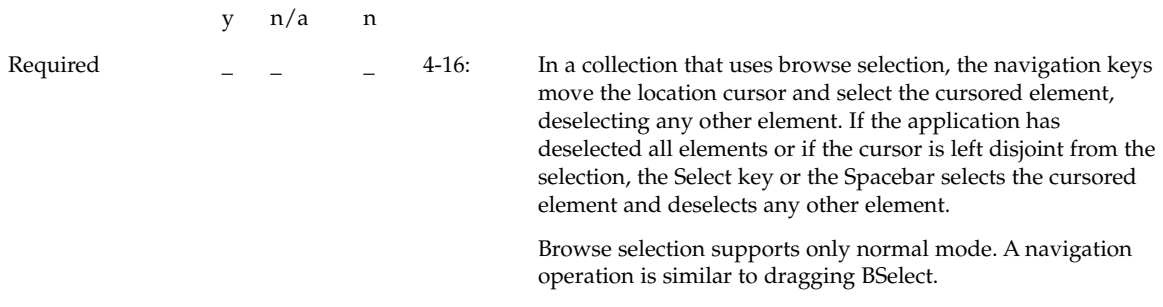

#### *Keyboard-Based Multiple Selection*

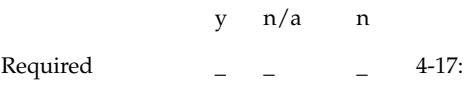

In a collection that uses multiple selection, the navigation keys move the location cursor independently from the current selection. The Select key or the Spacebar on an unselected element adds the element to the current selection. Pressing the Select key or the Spacebar on a selected element removes the element from the current selection.

Multiple selection supports only add mode. Pressing the Select key or the Spacebar is similar to clicking BSelect.

## *Keyboard-Based Range Selection*

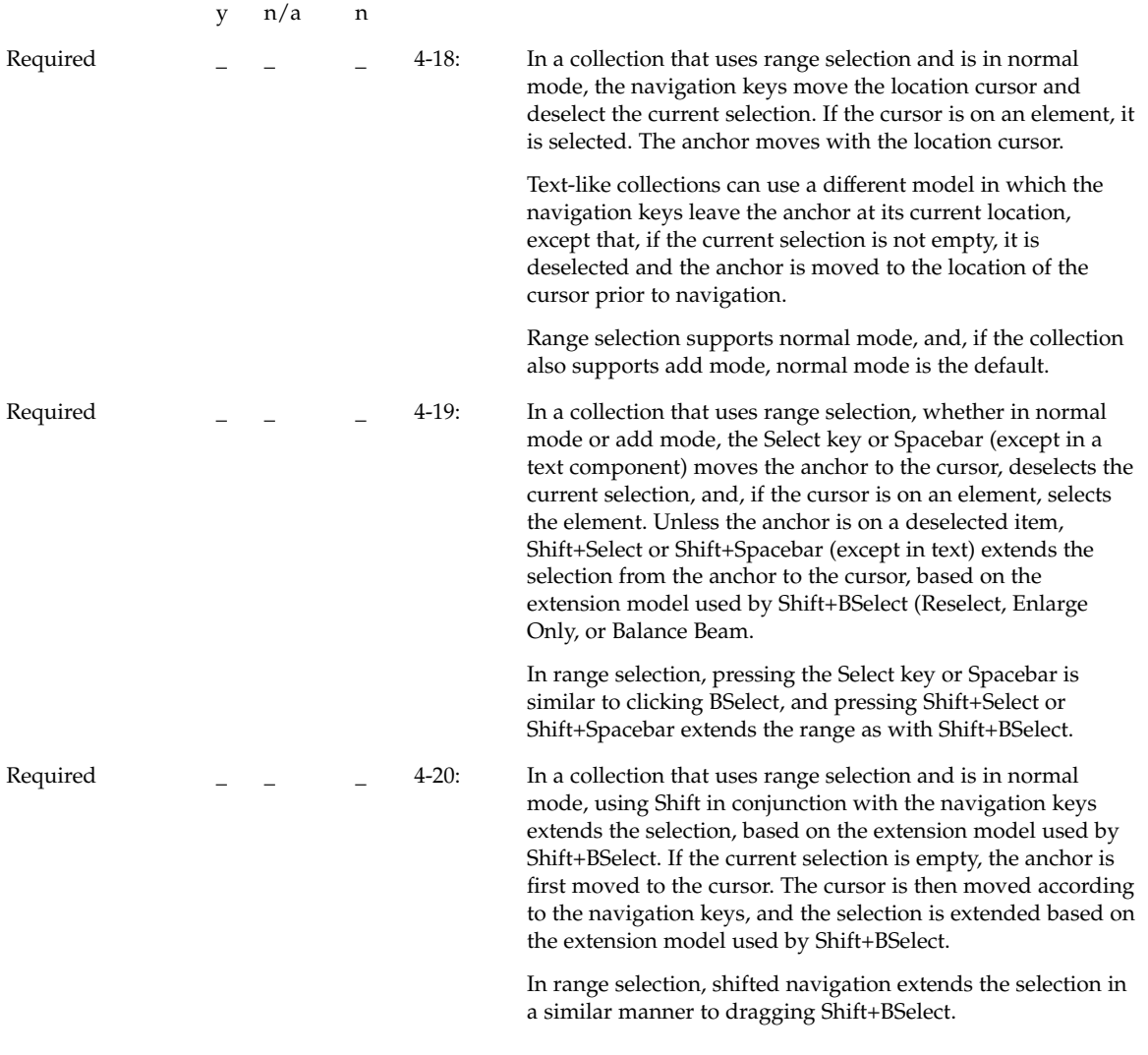

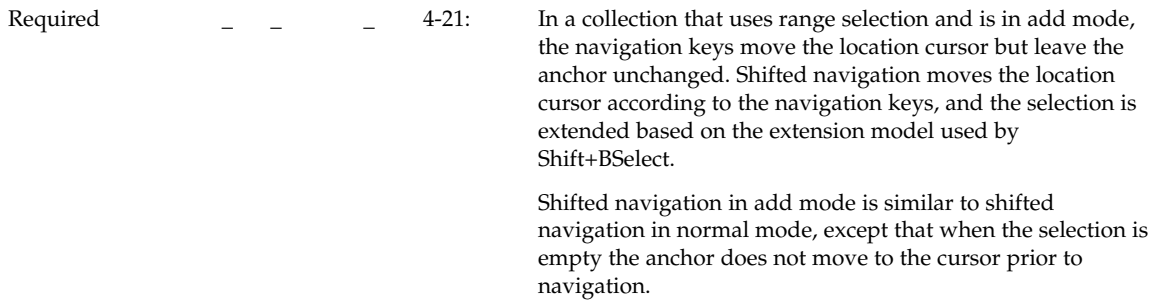

### *Keyboard-Based Discontiguous Selection*

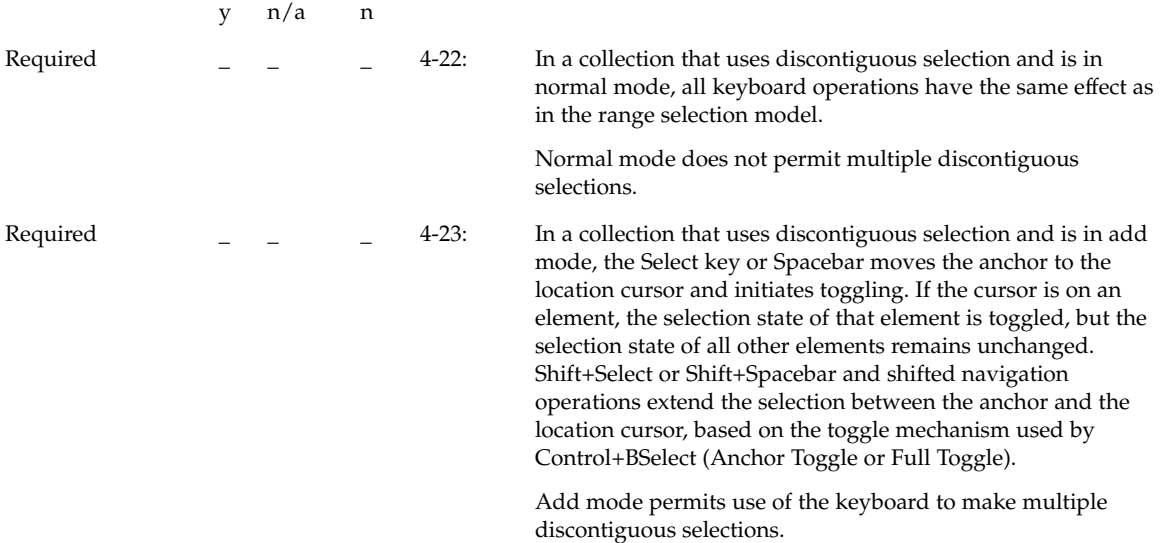

## Canceling a Selection

y n/a n

Chapter 10 • Certification Checklist **177**

Required \_ \_ \_ \_ 4-24: Your application uses the Cancel key to cancel or undo any incomplete motion operation used for selection. Once the user presses the Cancel key to cancel a motion operation, the application ignores subsequent key and button releases until after all buttons and keys are released. Pressing the Cancel key while extending or toggling leaves the selection state of all elements as they were prior to the button press.

> The Cancel key allows the user to cancel an incomplete selection operation quickly and consistently.

#### Autoscrolling and Selection

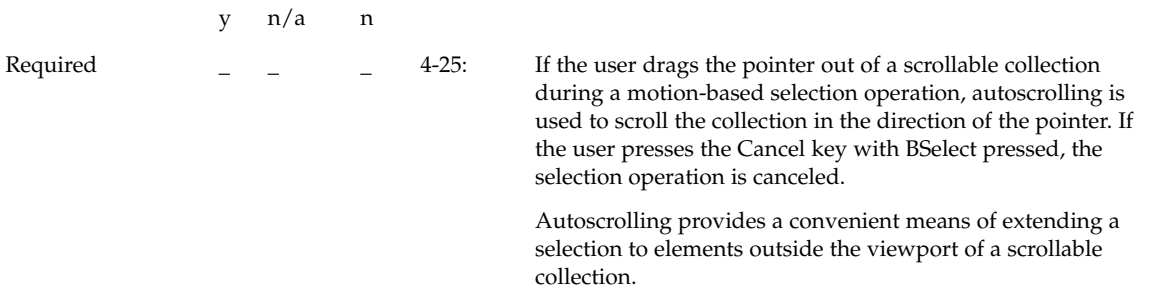

#### Selecting and Deselecting All Elements

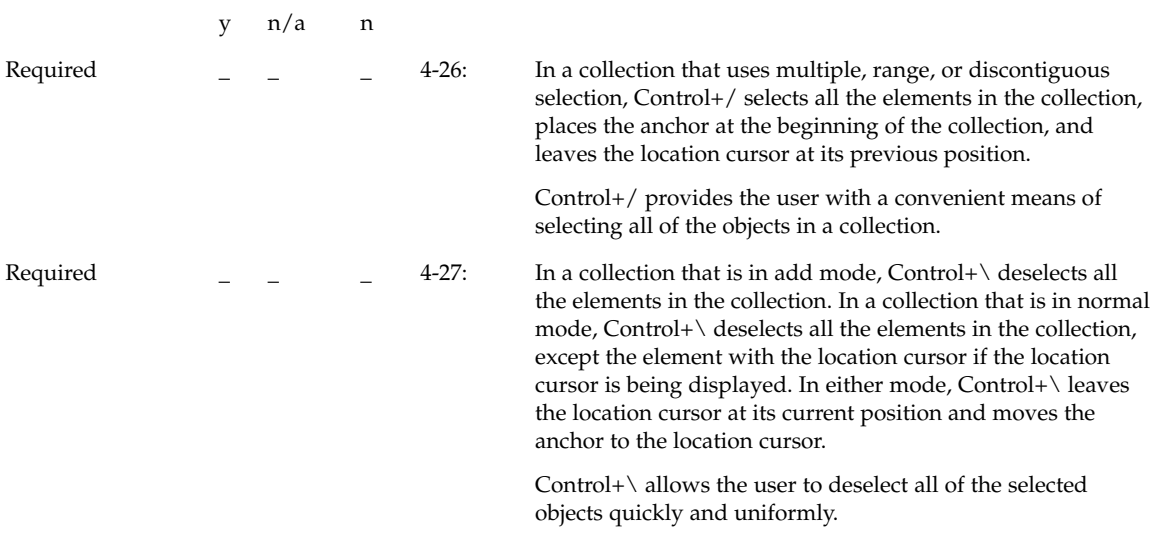

**178** Common Desktop Environment: Style Guide and Certification Checklist • May 2002

### Using Mnemonics for Elements

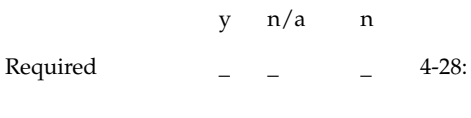

If your application supports mnemonics associated with selectable elements, typing a mnemonic while the collection has the keyboard focus is equivalent to moving the location cursor to the element and pressing the Select key or Spacebar.

Mnemonics within a collection of selectable elements provide an additional selection method.

### Selection Actions

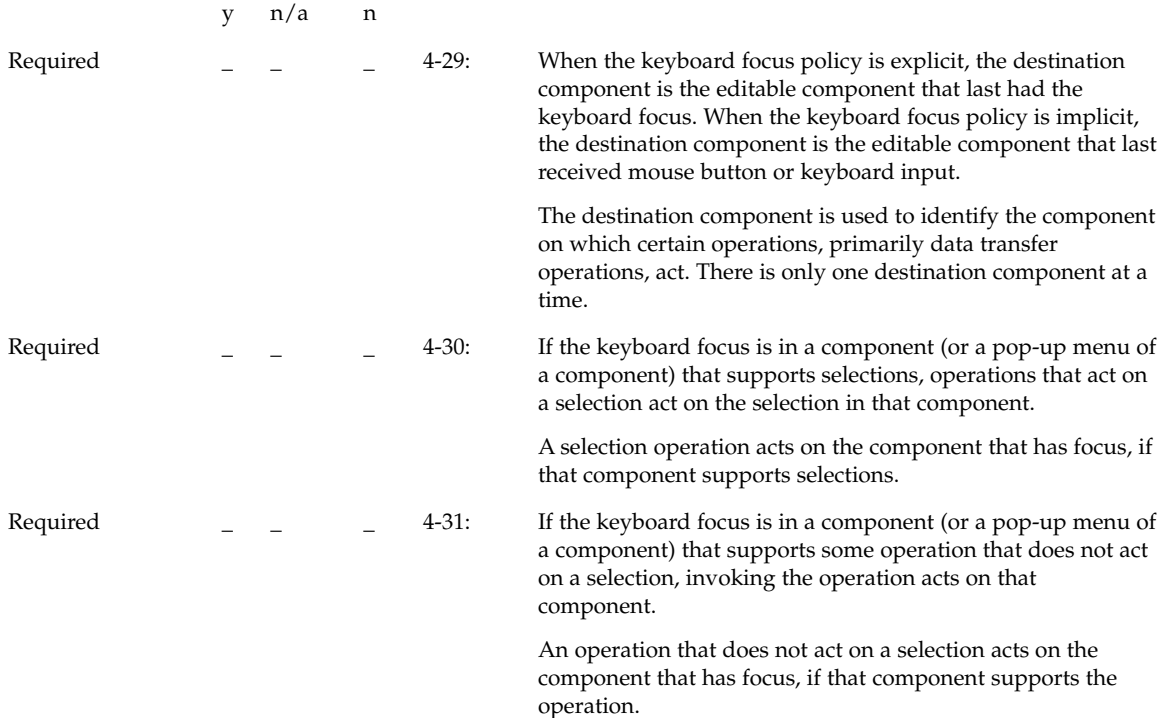

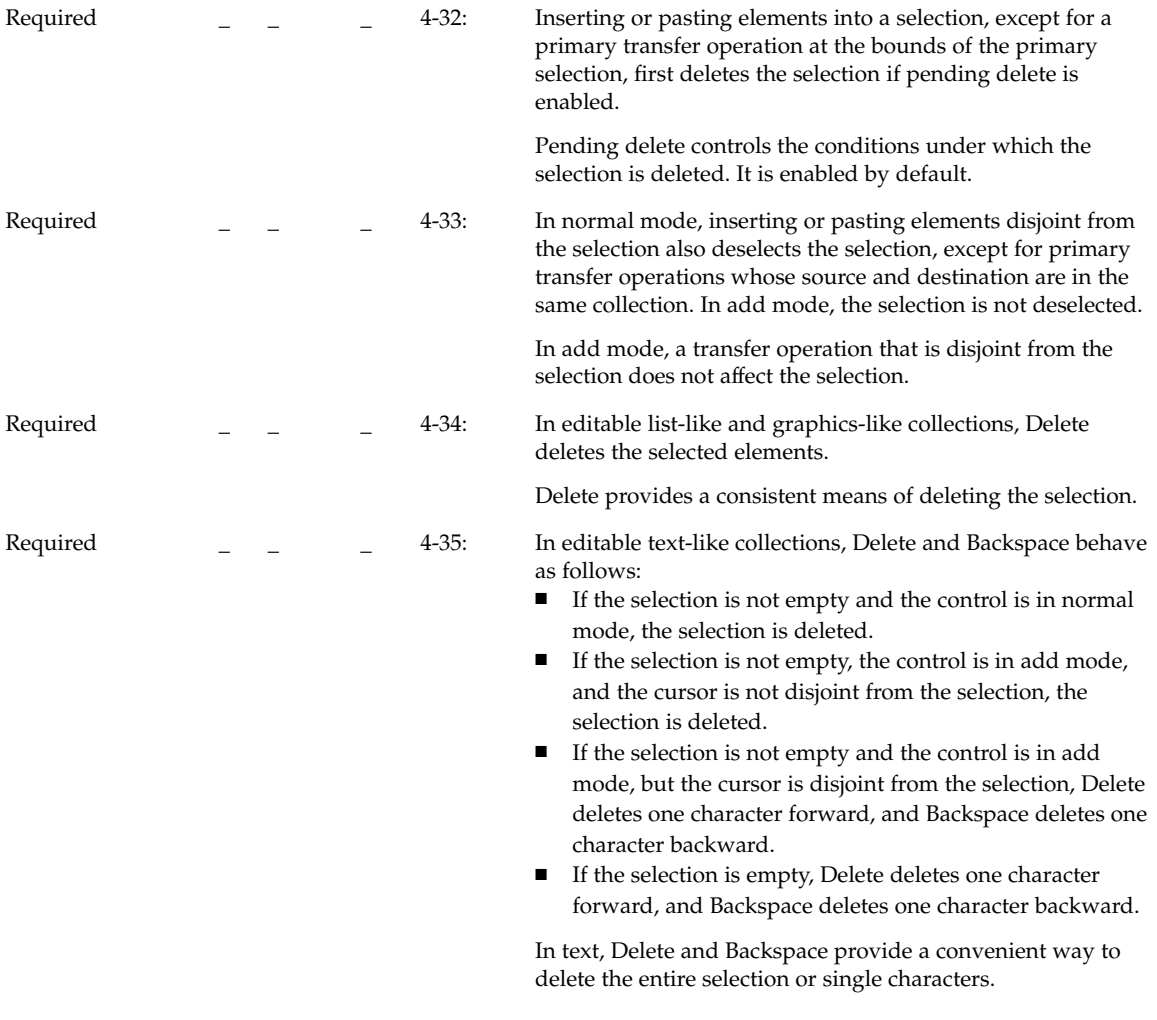

## Transfer Models

y n/a n
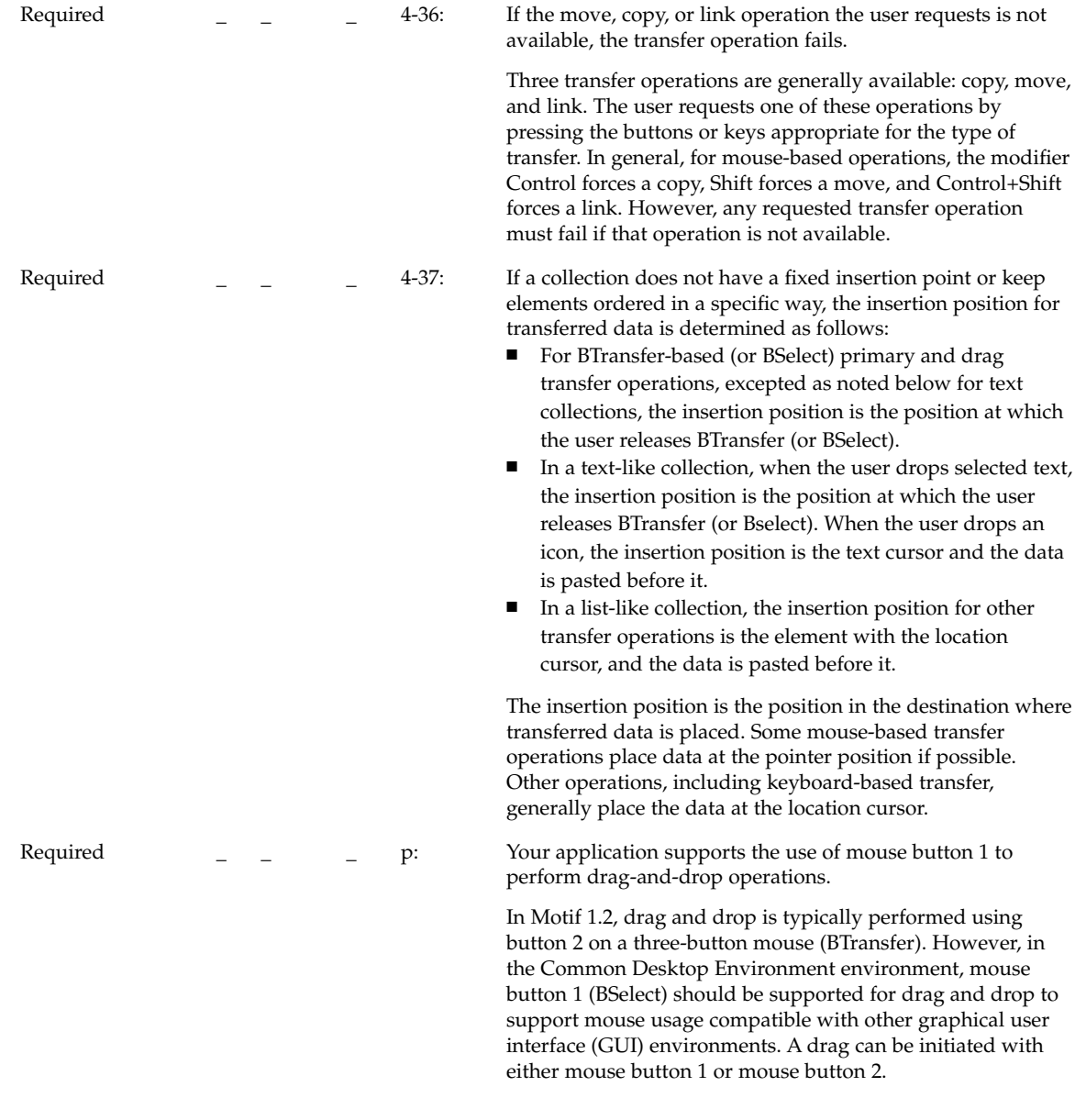

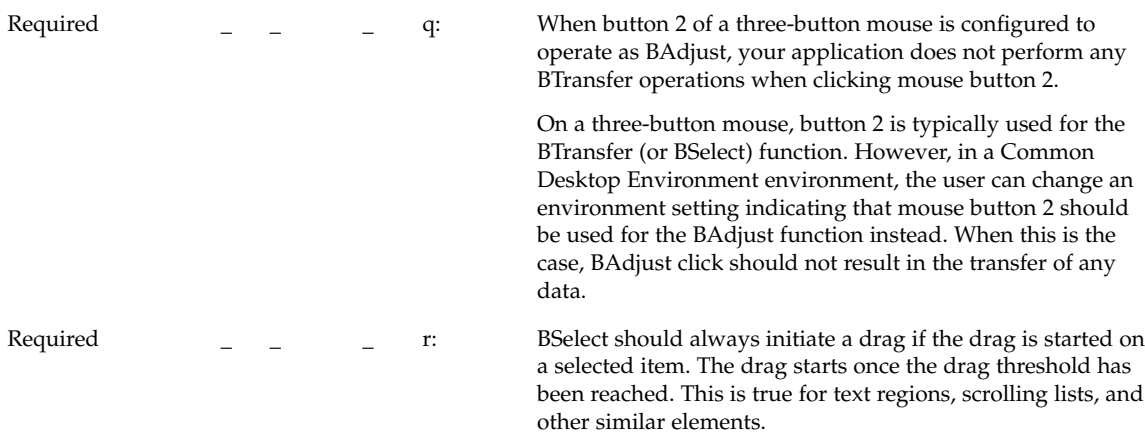

# Clipboard Transfer

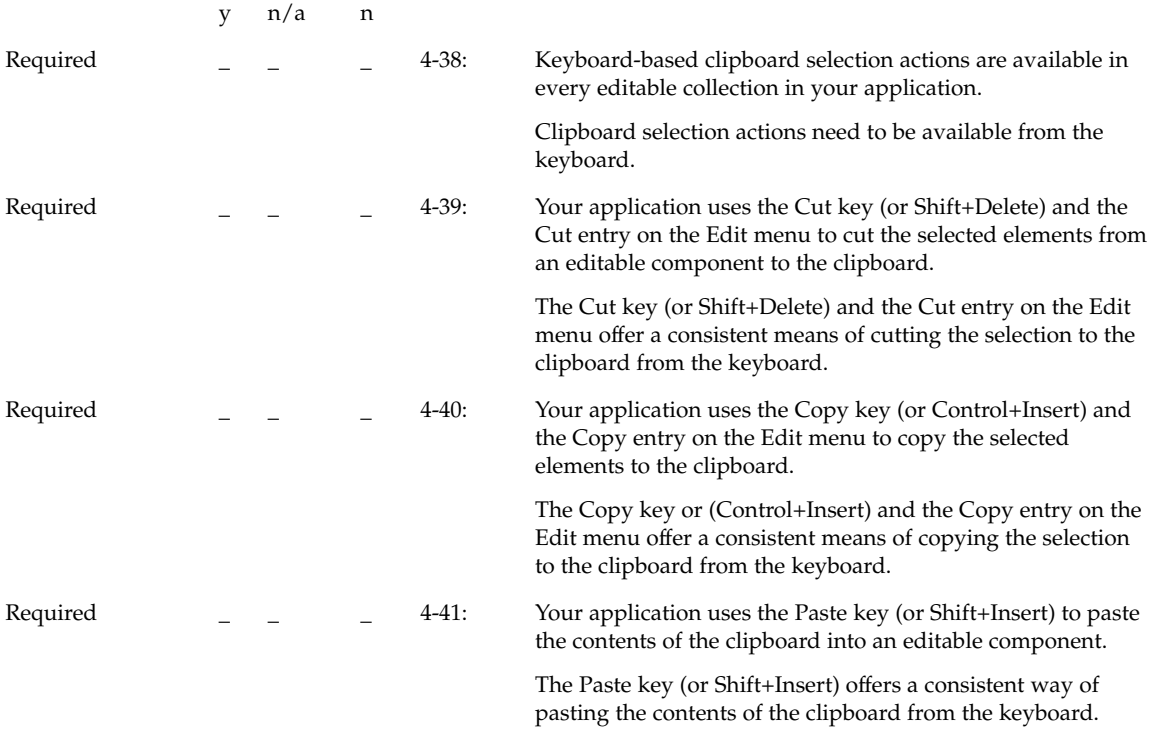

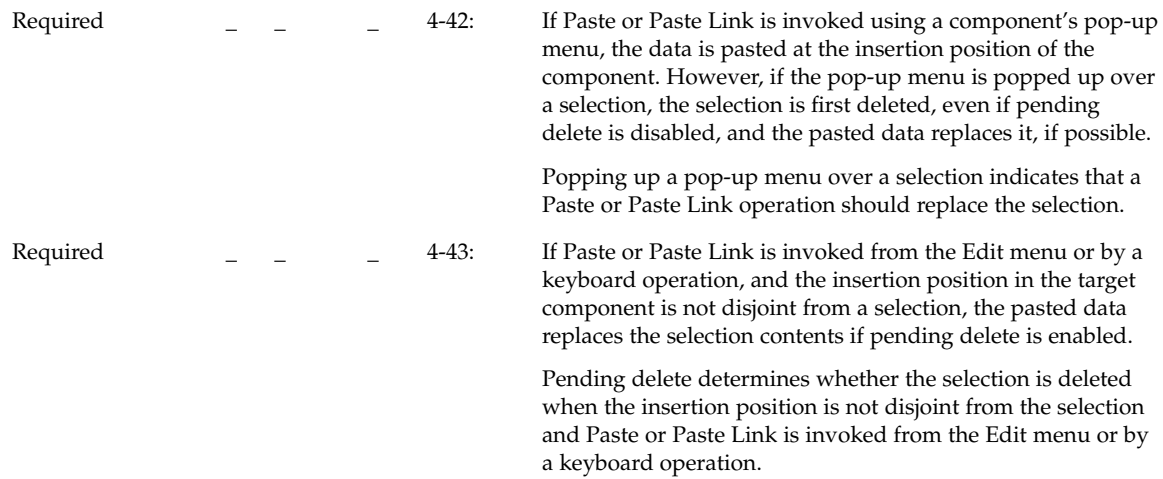

# Primary Transfer

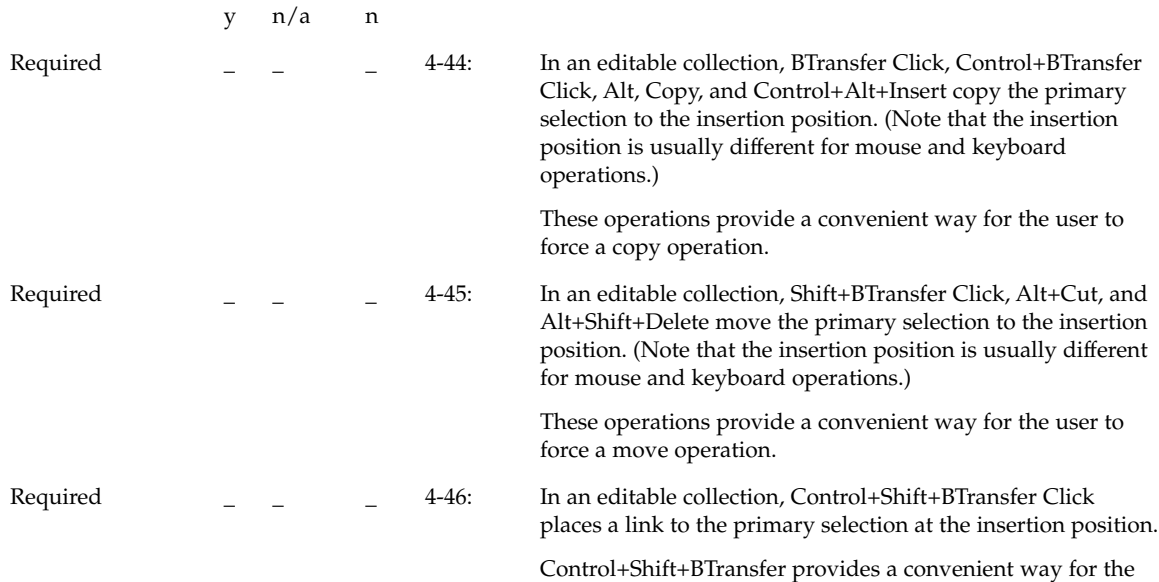

user to force a link operation.

Required \_ \_ \_ \_ 4-47: A Primary Move moves the primary selection as well as the elements selected; that is, the element moved to the destination becomes selected as the primary selection. Primary Copy and Primary Link do not select transferred data at the destination.

> This rule provides the expected treatment of the selection in a move, copy, and link operation.

#### Quick Transfer

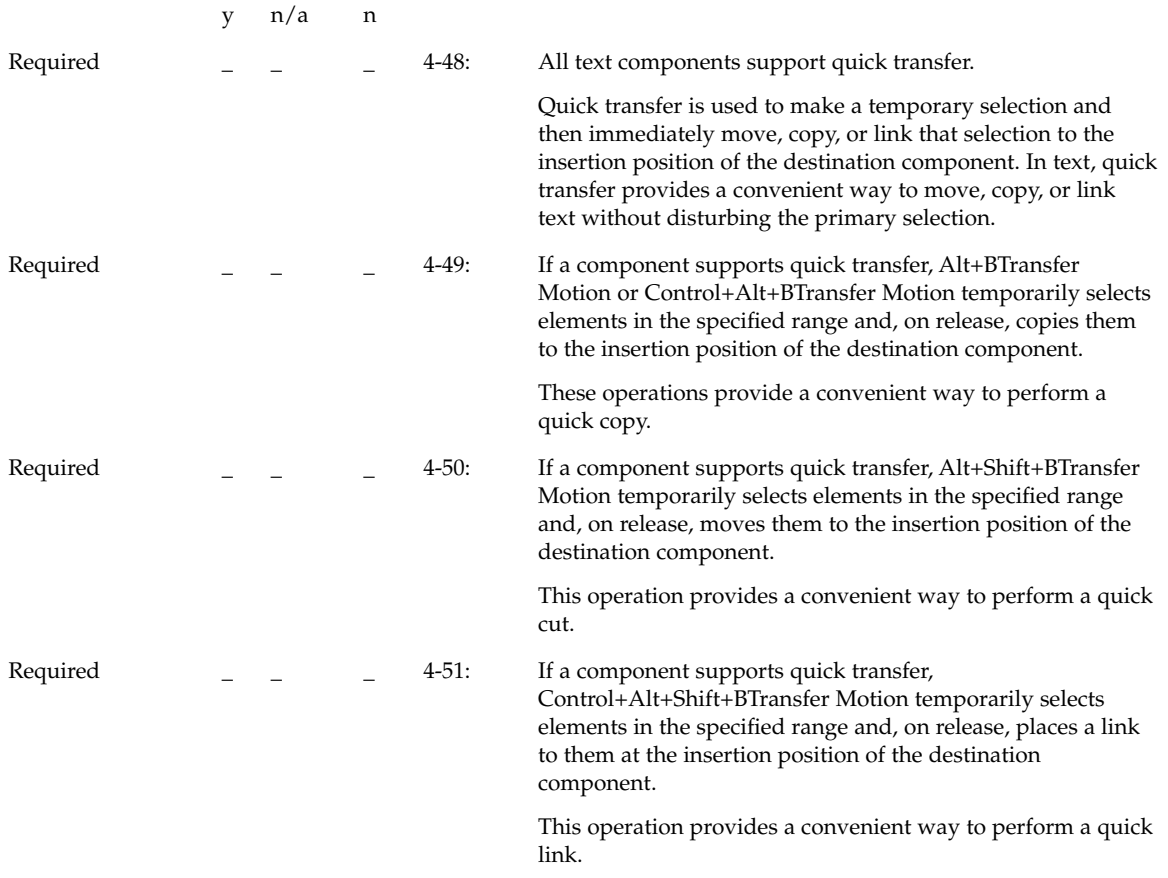

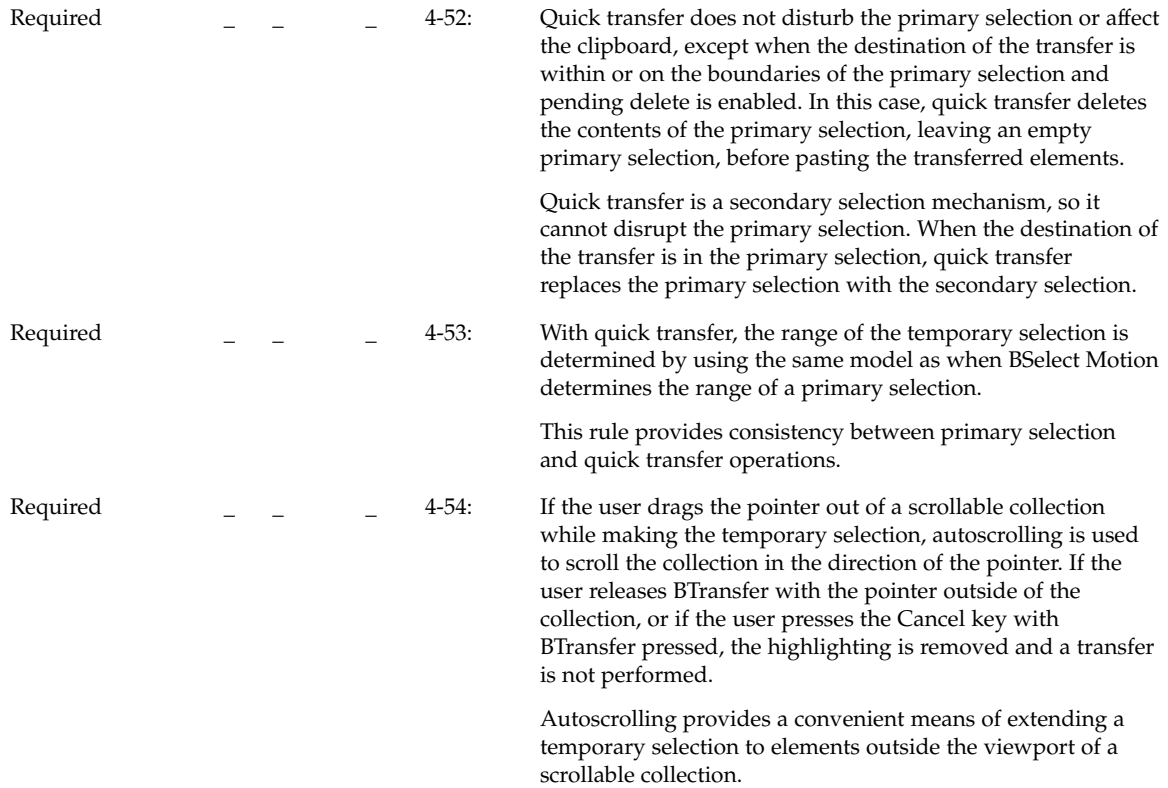

## Drag Transfer

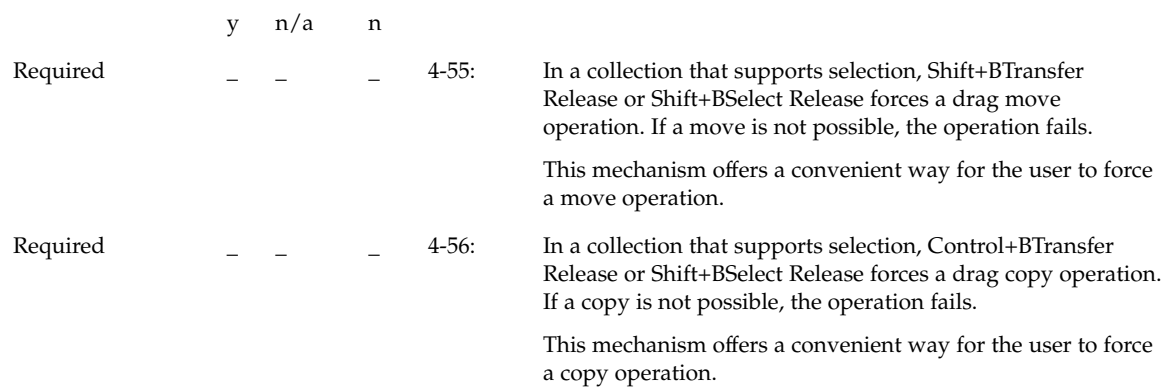

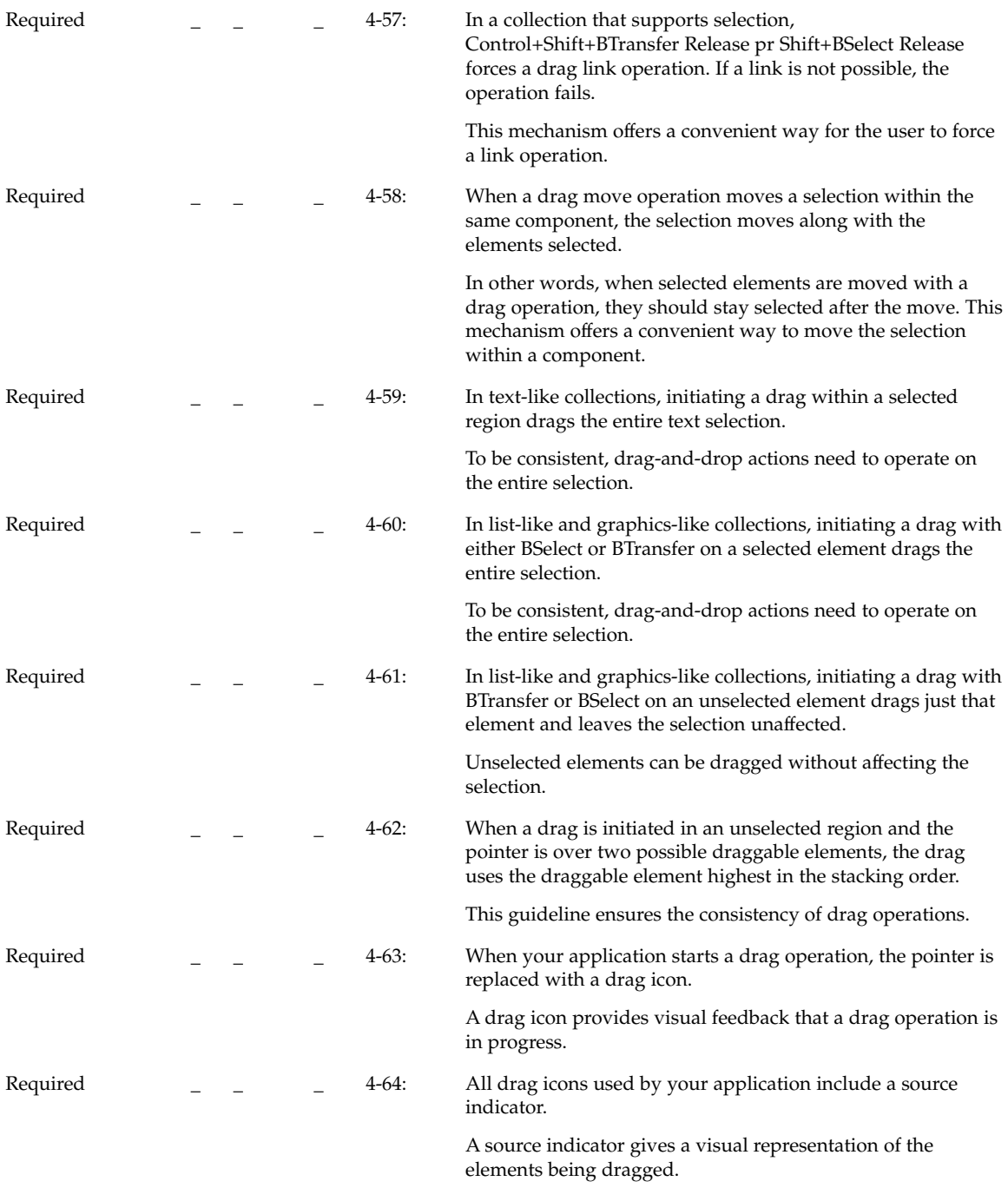

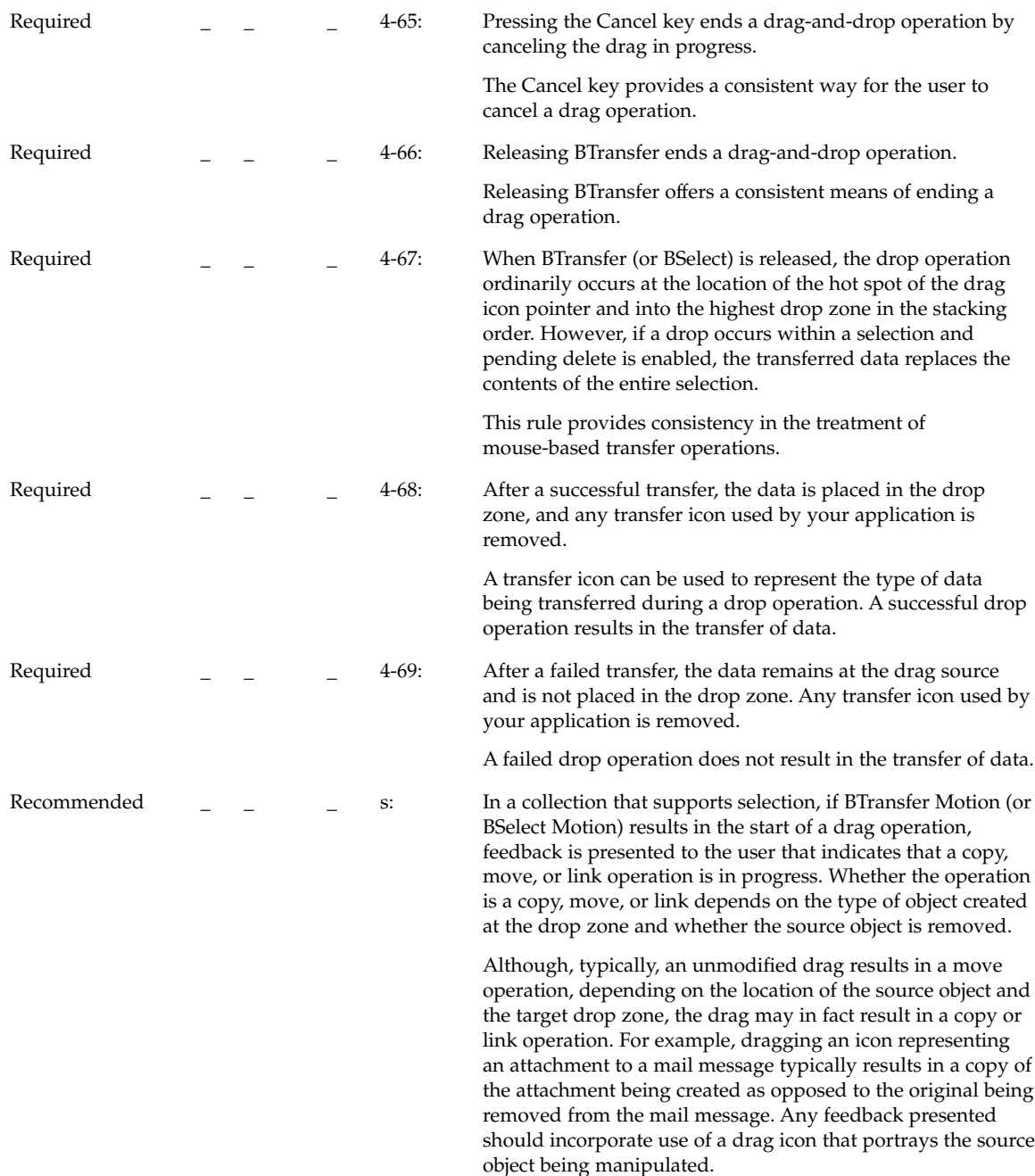

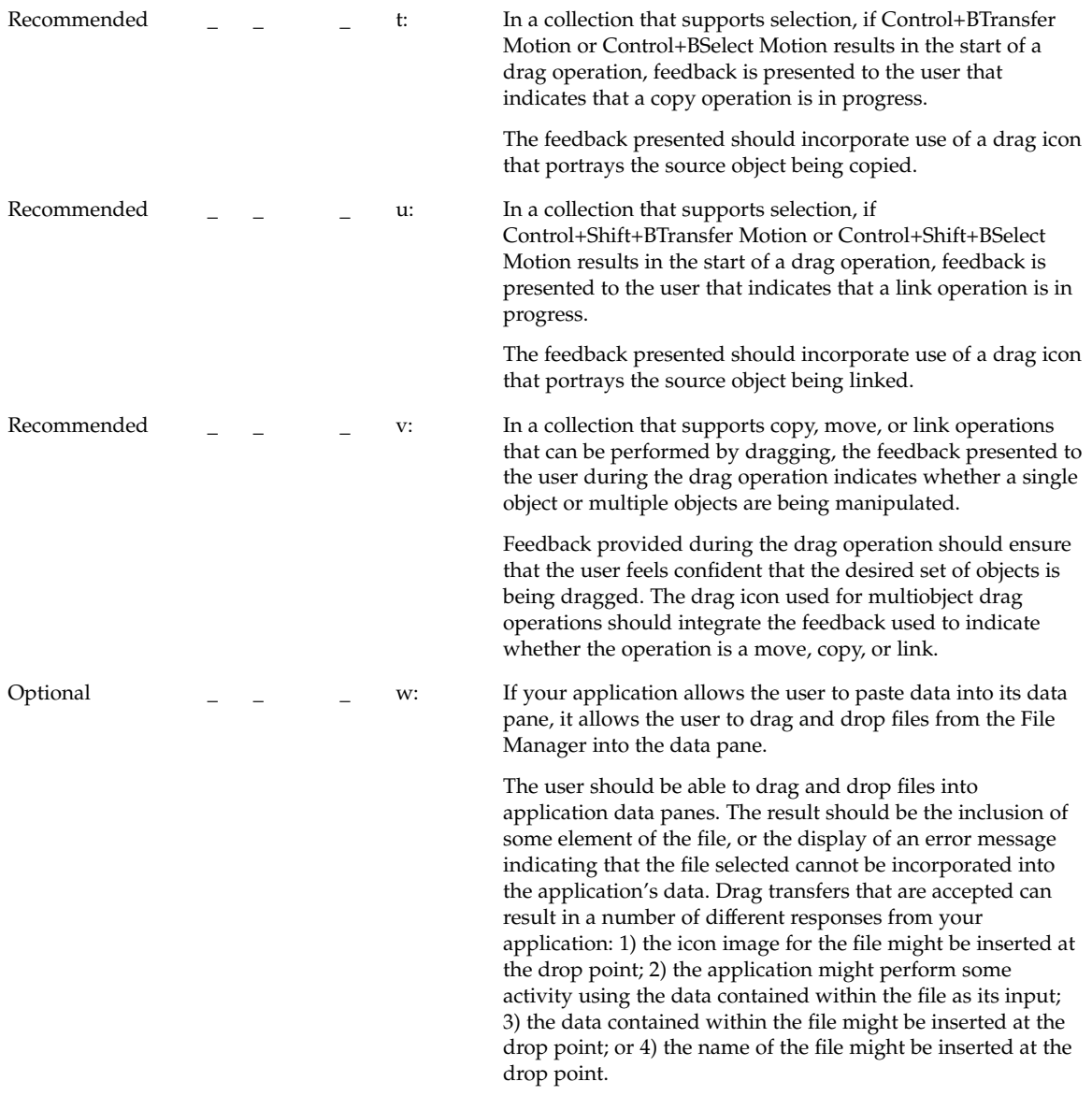

# Component Activation

## Basic Activation

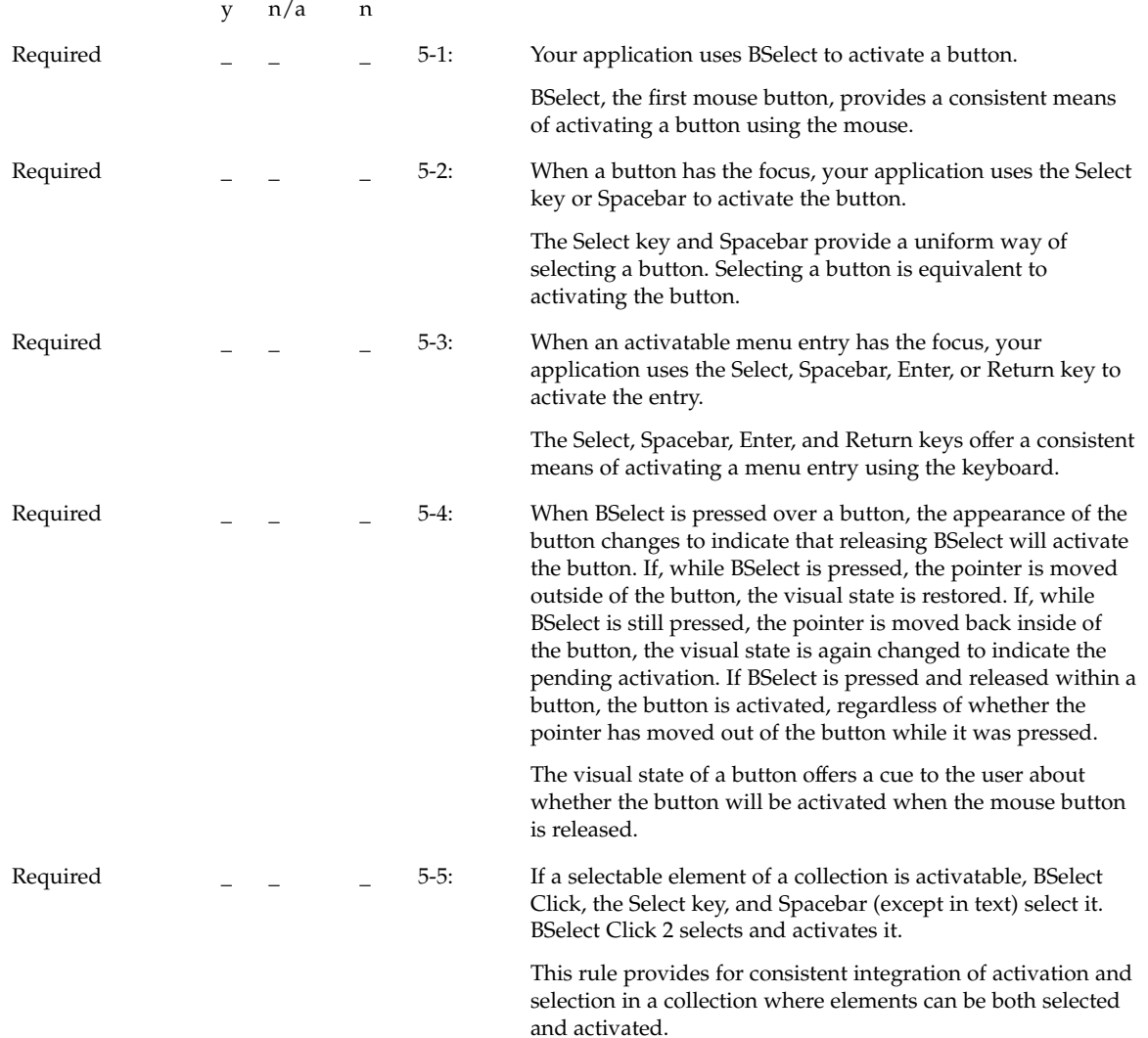

Required  $\begin{array}{cccc} z & z \\ z & z \end{array}$  x: The time allowed to detect a double click (\*doubleClickTime: 500) should be no less than 500 milliseconds.

## Accelerators

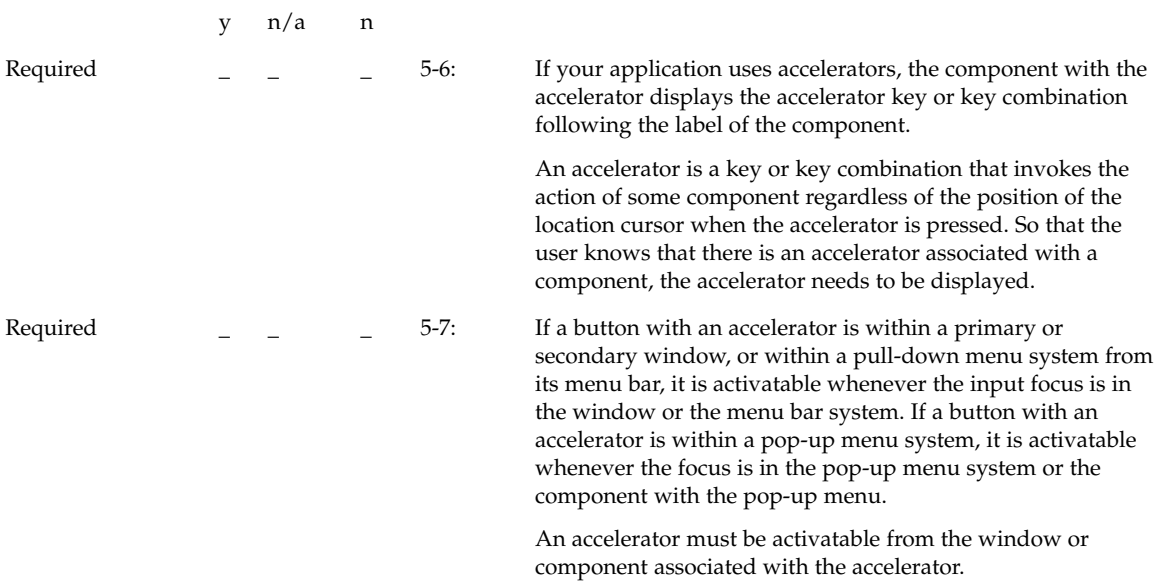

## Mnemonics

y n/a n

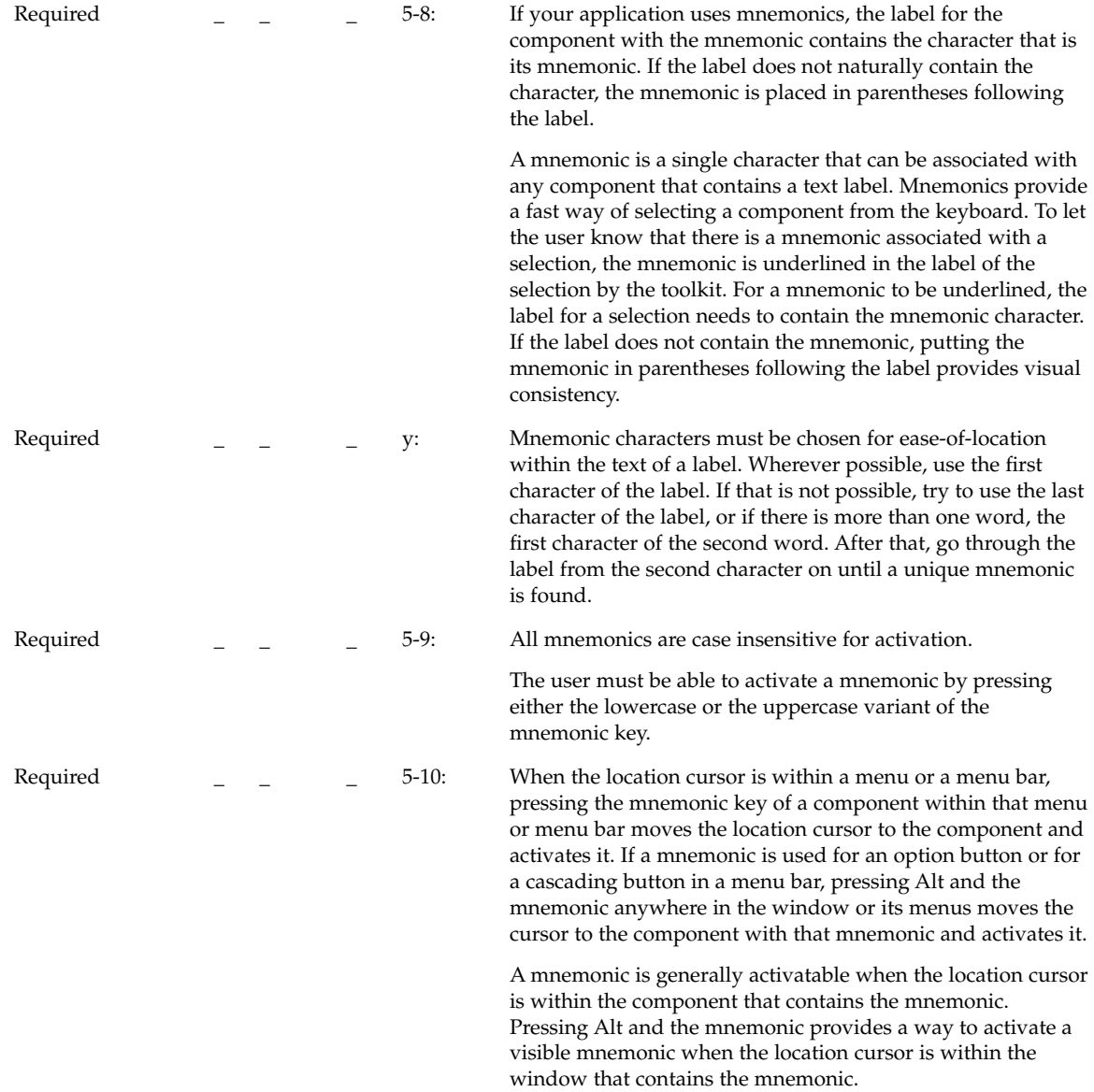

# Tear-off Activation

y n/a n

Chapter 10 • Certification Checklist **191**

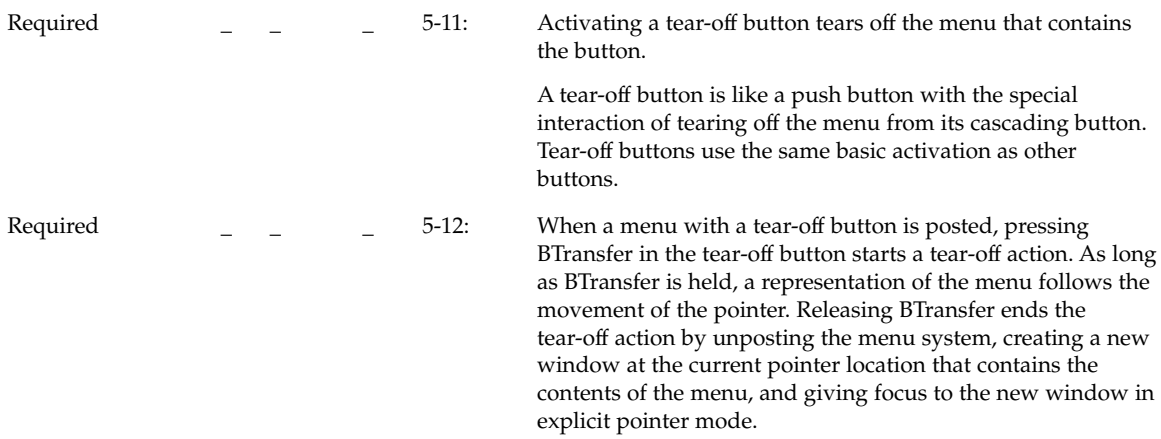

# Help Activation

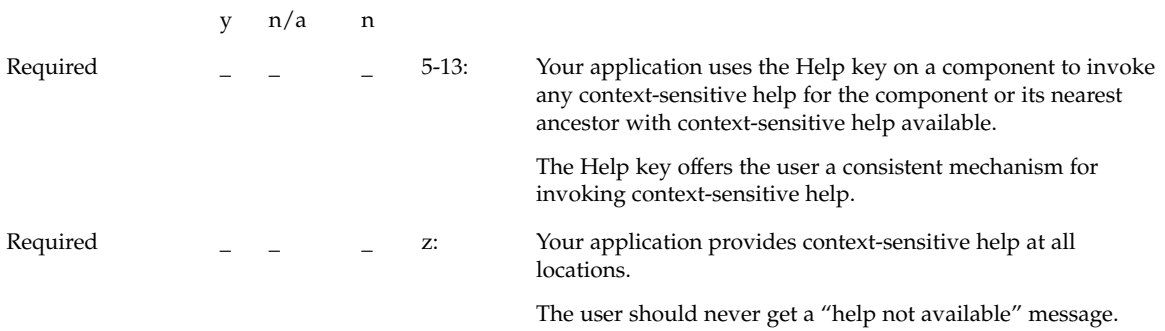

# Default Activation

y n/a n

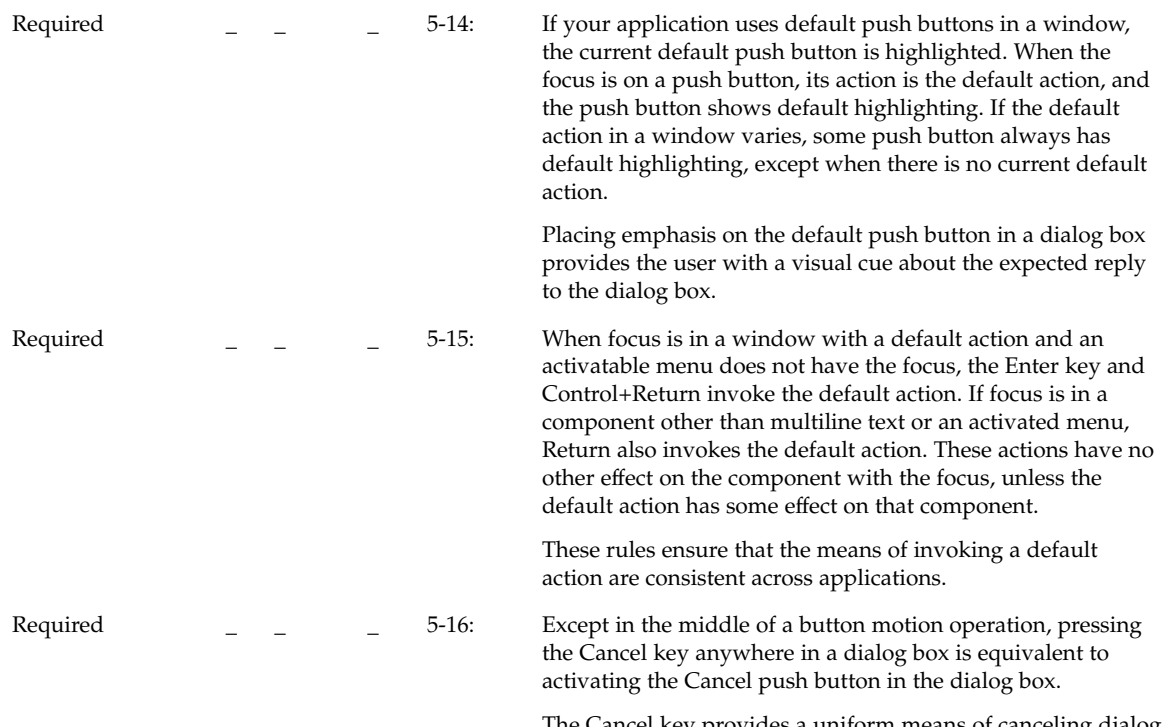

The Cancel key provides a uniform means of canceling dialog box from the keyboard.

# Expert Activation

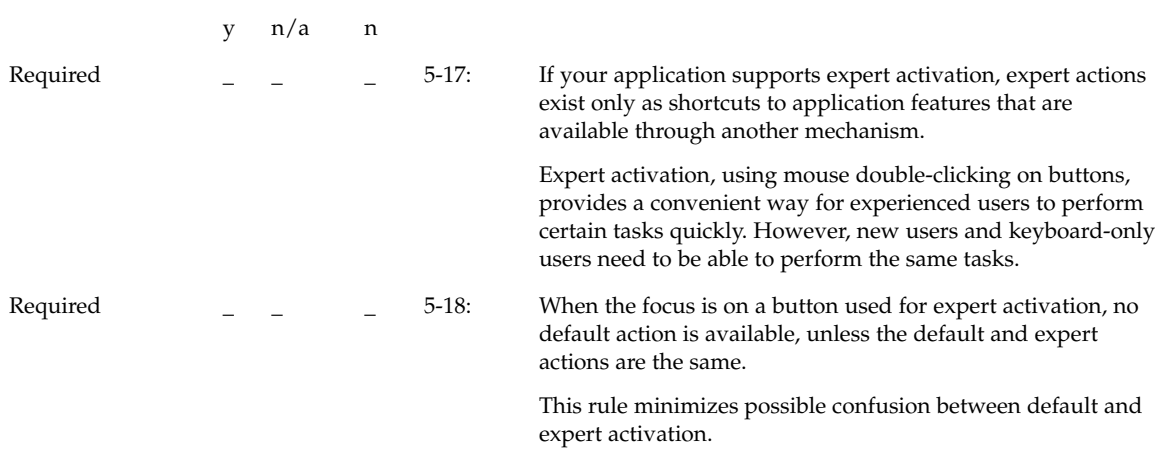

Chapter 10 • Certification Checklist **193**

Required  $\qquad \qquad = \qquad \qquad \qquad$  5-19: If a component with an expert action is selectable, activating the expert action first selects the component and then performs the expert action.

> A user needs to be able to select a component, even if it has an expert action associated with it.

## Previewing and Autorepeat

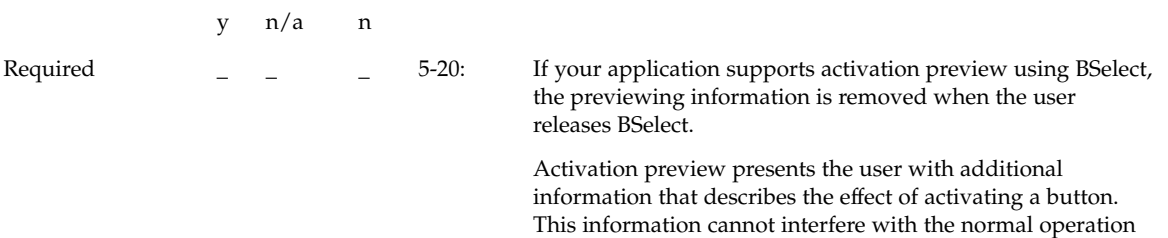

of the application.

#### Cancel Activation

y n/a n

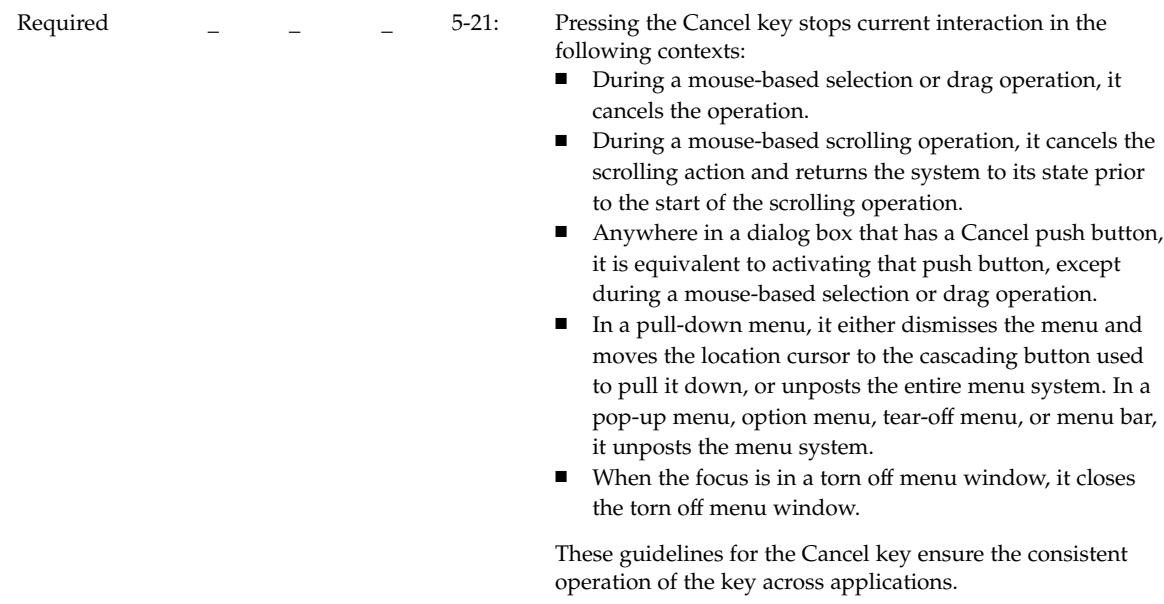

# Window Management

## Window Support

This section corresponds to section 7.2 of the OSF/Motif Style Guide, Revision 1.2. The different window types are discussed throughout the OSF/Motif Style Guide, Revision 1.2 and this book. In particular, see Chapter 6.

y n/a n

Chapter 10 • Certification Checklist **195**

.

Required  $\begin{array}{ccc} & - & - & \end{array}$  aa: Application windows should be clearly distinguishable as primary or secondary windows based on appearance and behavior.

Primary Window:

- Primary window decoration (see "Window Decorations" on page 196)
- Primary window management (see "Window Management Actions" on page 199)
- Window stacking, workspace placement, and minimization can be independent of other primary windows

Secondary Window:

- Secondary window decoration (see "Window Decorations" on page 196)
- Secondary window management (see "Window Management Actions" on page 199)
- Window stacking, workspace placement, and minimization tied to the associated primary window

### Window Decorations

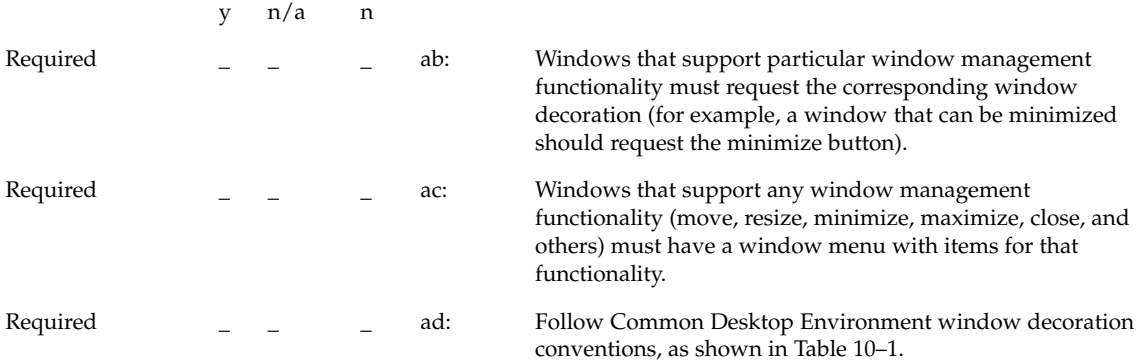

|                      | <b>Border</b>    | <b>Title</b> | Menu             | Min | Max              | Resize           |
|----------------------|------------------|--------------|------------------|-----|------------------|------------------|
| Primary<br>Window:   | Yes              | Yes          | Yes              | Yes | Yes <sup>2</sup> | Yes <sup>1</sup> |
| Default              | Yes <sup>1</sup> | No           | Yes <sup>2</sup> | Yes | No               | No               |
| <b>Front Panel</b>   |                  |              |                  |     |                  |                  |
| Secondary<br>Window: | Yes              | Yes          | Yes              | No  | No <sup>3</sup>  | No <sup>3</sup>  |
| Default              | No               | Yes          | Yes              | No  | No               | No               |
| <b>Front Panel</b>   |                  |              |                  |     |                  |                  |

**TABLE 10–1** Common Desktop Environment Window Decoration Conventions

1. The Front Panel has custom visuals for the window decorations.

2. Decorations for resize and maximize should be provided for primary windows if appropriate.

3. Secondary windows should be designed such that resizing and maximization are not necessary or appropriate. If a secondary window must be resizable and maximizable, the associated decorations should be displayed.

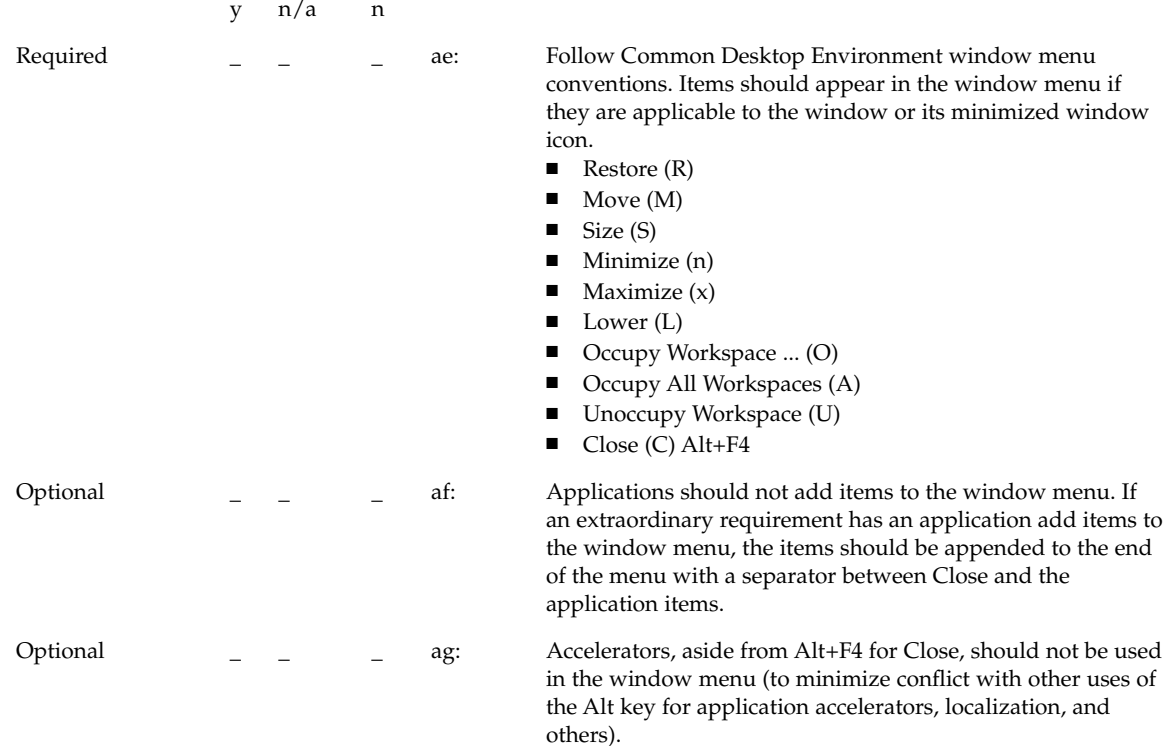

## Window Navigation

This section corresponds to section 7. 4 of OSF/Motif Style Guide, Revision 1.2. There are no checklist items for application developers.

#### Icons

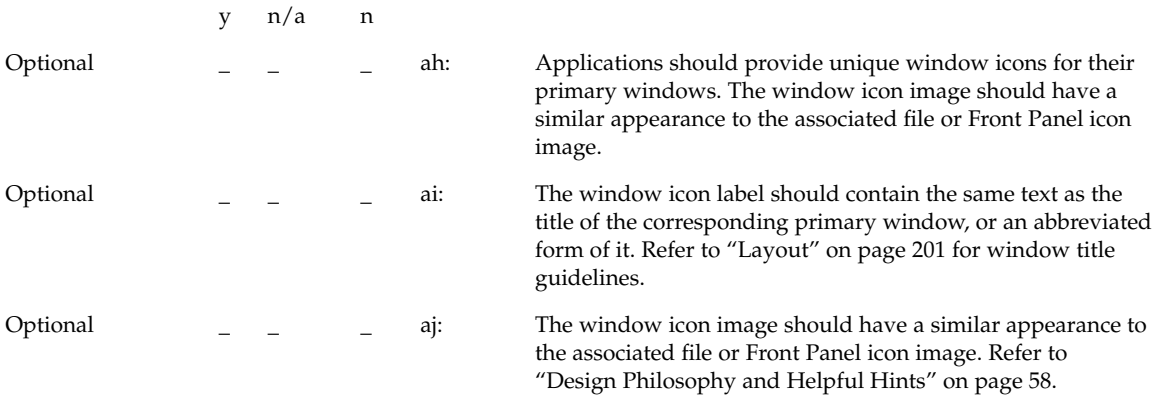

## Application Window Management

#### Window Placement

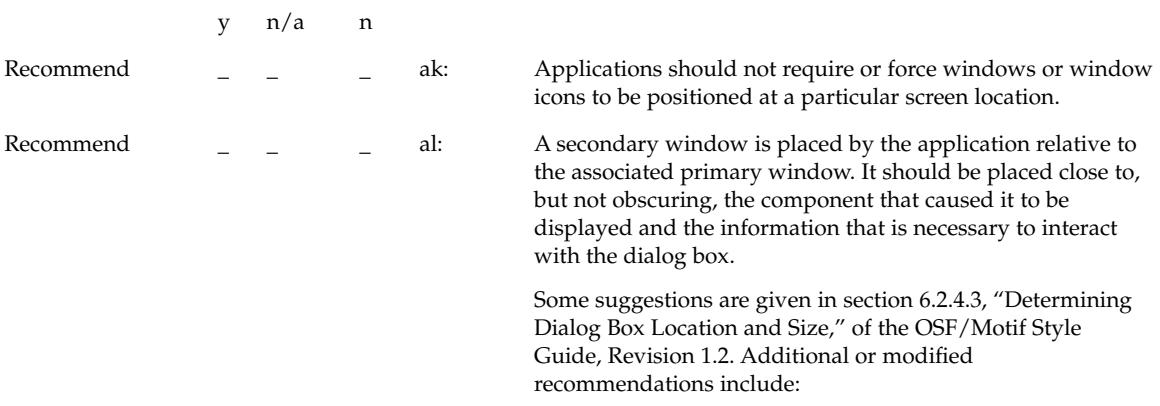

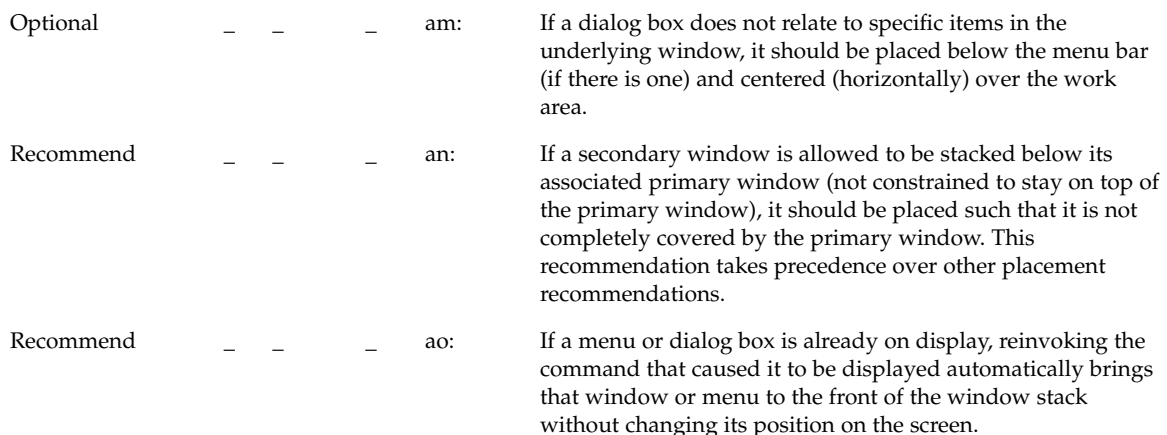

#### Window (Document) Clustering

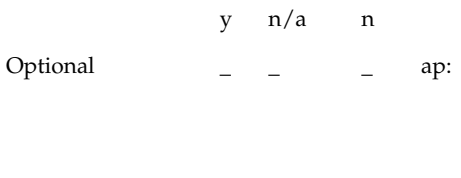

Windows that are closely related in supporting a particular task should be placed in a window cluster. Secondary windows are automatically placed in a window cluster with the associated primary window. Windows in a window cluster are stacked together, minimized or normalized together, and kept in the same workspace.

**Note –** Currently the only mechanism for forming a window cluster that is supported by the Window Manager is to indicate a primary-secondary relationship.

#### Window Management Actions

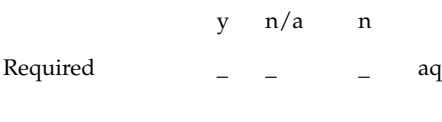

.

q: Windows should follow Common Desktop Environment window management functionality conventions, as shown in Table 10–2

Chapter 10 • Certification Checklist **199**

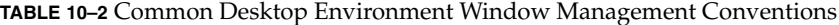

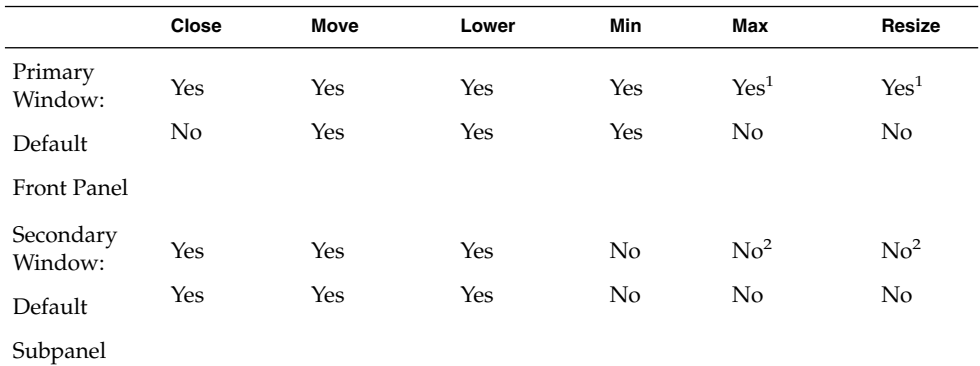

1. Resize and maximize functionality should be provided for primary windows if appropriate.

2. Secondary windows can contain the Maximum and Resize window manager functions, if appropriate.

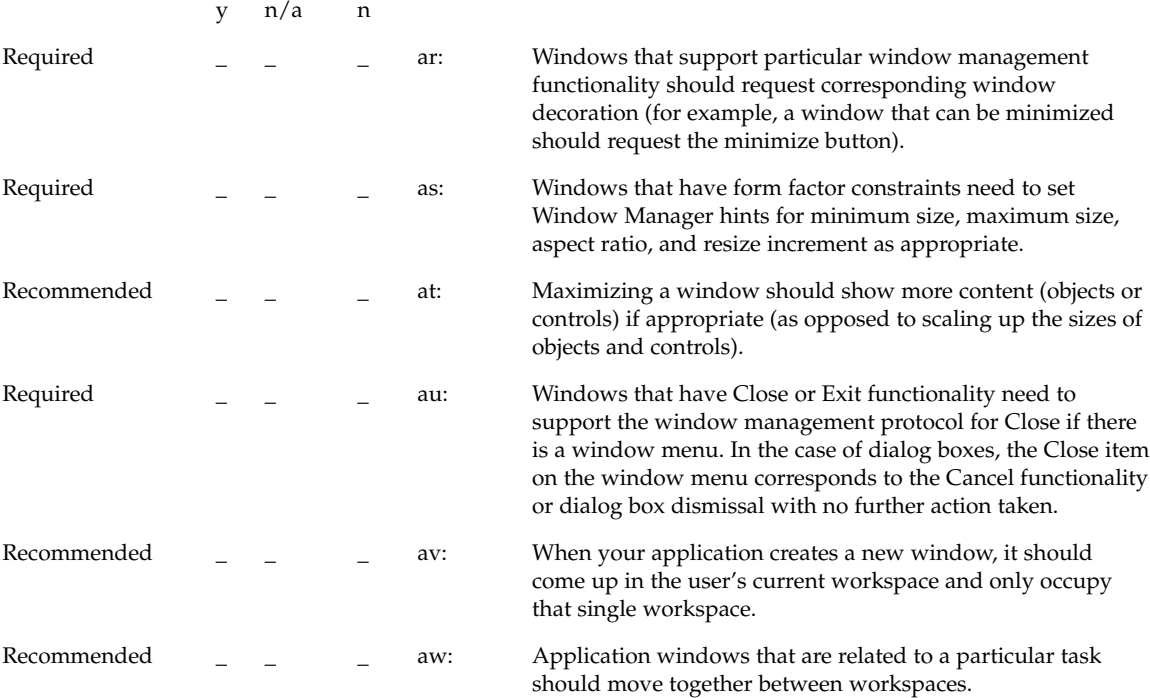

## Session Management Support

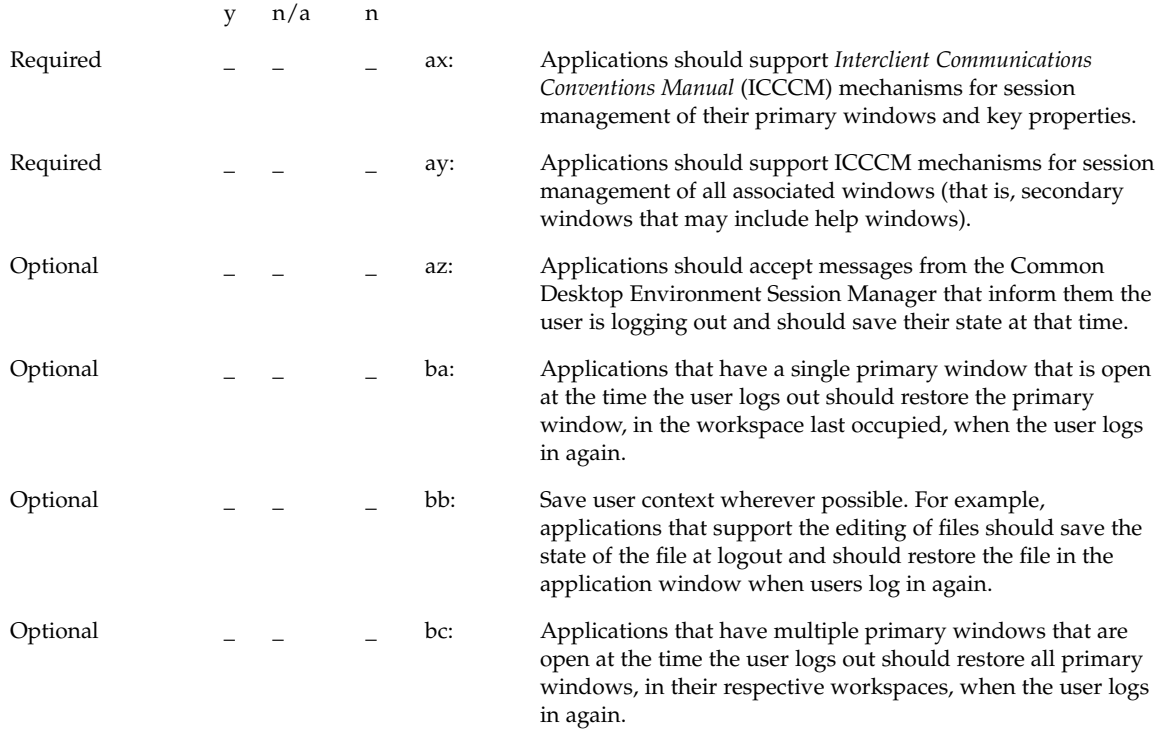

# Application Design Principles

## Layout

#### Main Window

y n/a n

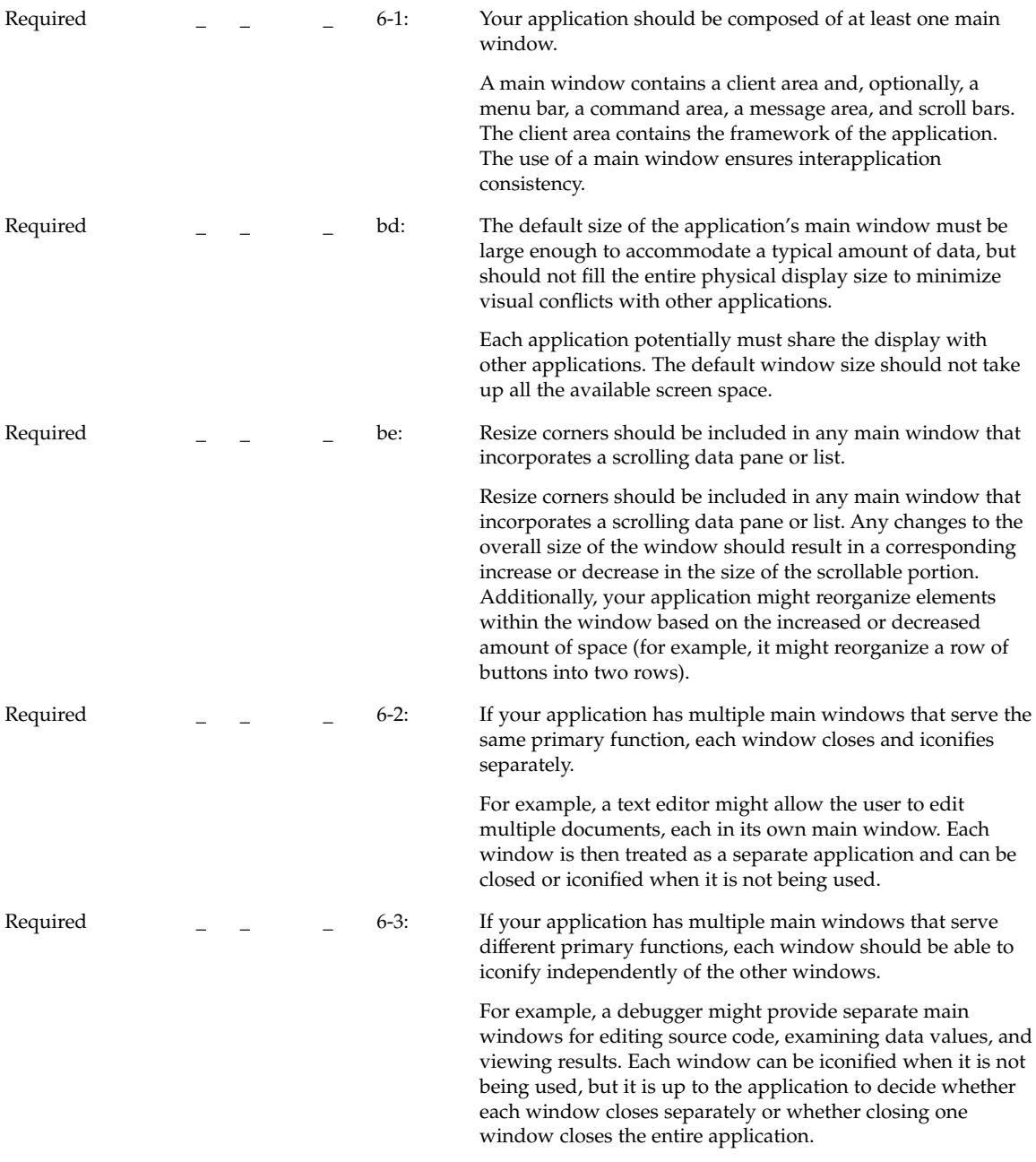

#### Window Titles

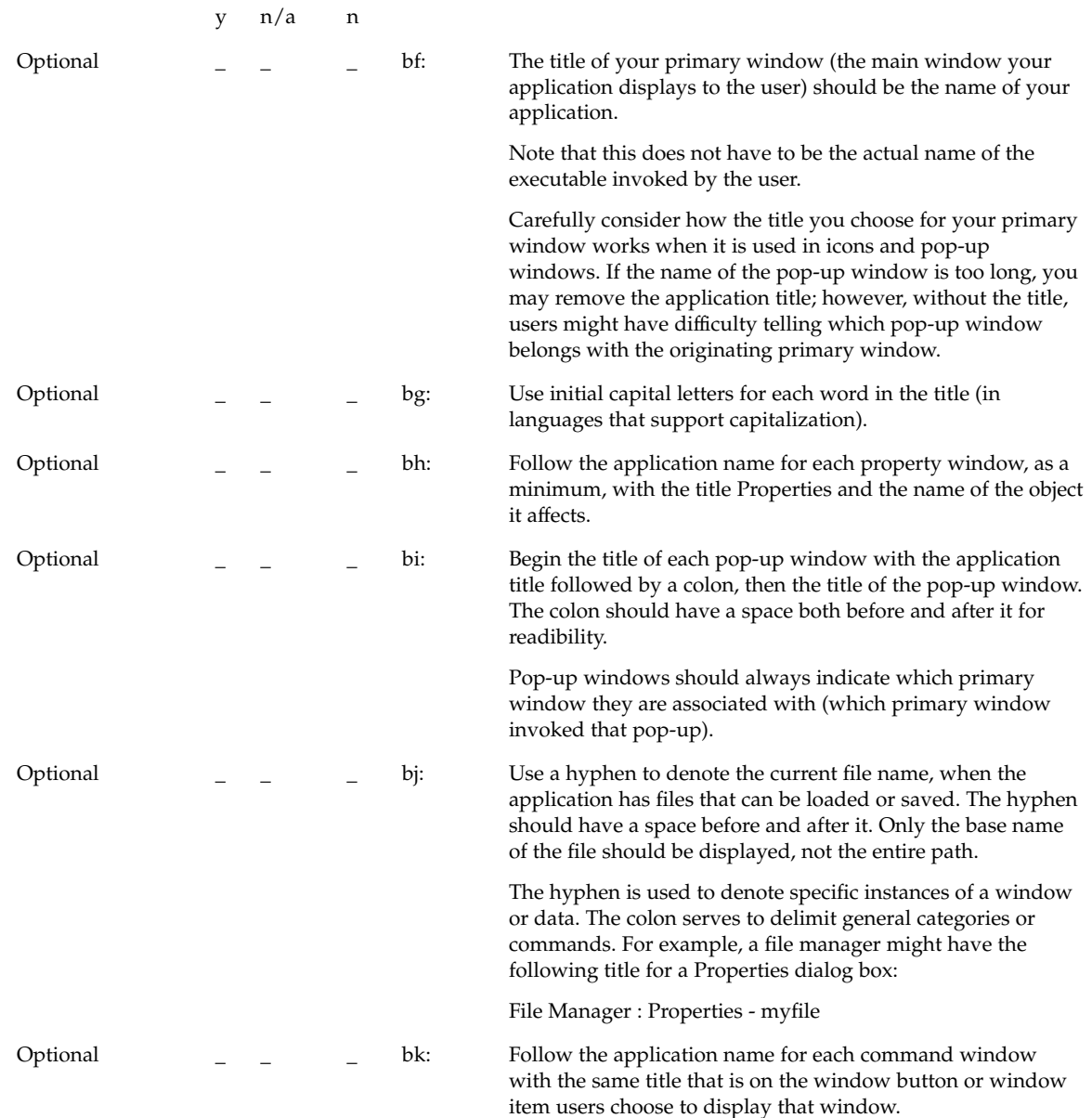

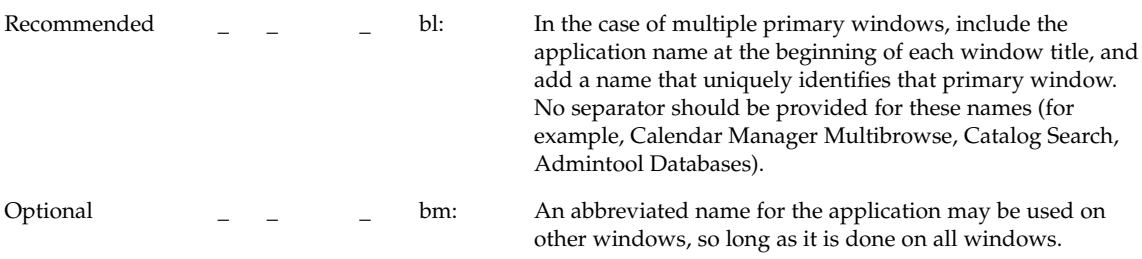

#### Menu Bar

**Note –** These requirements apply only in a left-to-right language environment in an English-language locale. You must make the appropriate changes for other locales.

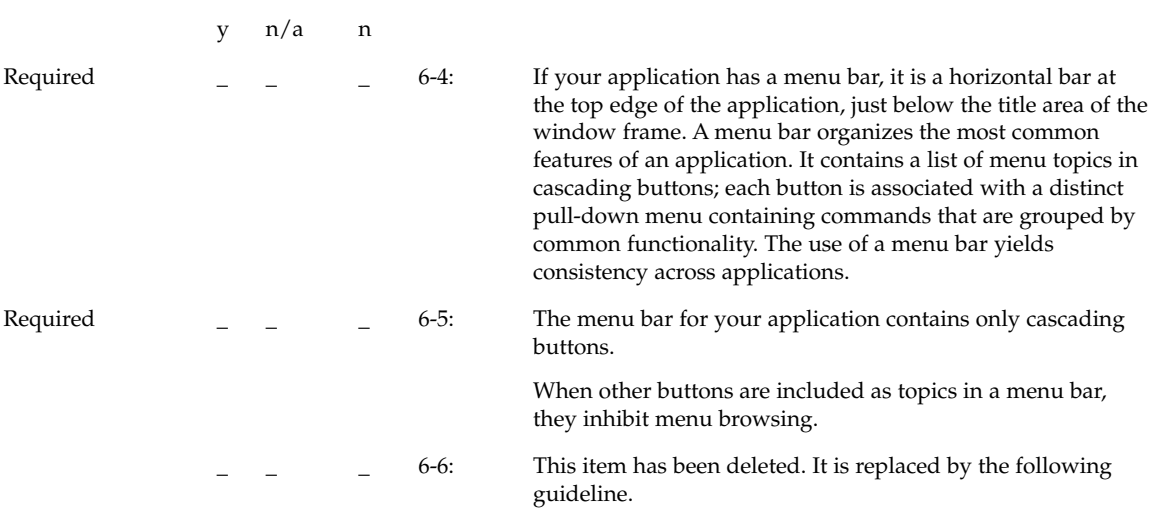

Recommended \_ \_ \_ bn: There are several common menu operations that should be considered "standard". The standard menu bar entries are File, Edit, View, Options and Help. If your application provides that functionality to the user, it should be included in the menu bar under the appropriate name. The contents of these menu entries are discussed below in more detail.

> Standard menu bar entries should be presented in the following order:

File Edit View Options Help

You should exclude from your menu bar any item shown in the preceding text if your application does not support the associated function. For example, if your application does not support the ability to display its data in different views, then you should not include a View menu.

You may add application-specific menus in between any of the standard menu items, with the following exceptions:

- The File menu, if present, is located in the first menu position on the left.
- The Help menu is located on the far right position.
- If File and Edit are present, they should be next to each other.

For example, your application may have:

File Edit <category1> <category2> View Options <category3> Help

Recommended \_ \_ \_ bo: Applications that are not file-oriented in nature (or that manage files transparently, not exposing this activity to the user) should replace the File menu with one or more application-specific menus.

Replacing the File menu:

Replacement1: <app-label> Selected

Replacement2: <app-label><obj-type>

Replacement3: <obj-type>

You may use Replacement1 if your application has more than one object type. Items on <app-label> would be used for global actions that are not specific to an object type. The items in Selected are actions that pertain to objects that are currently selected, and may change depending on what objects are selected. If nothing is selected, this menu should have a single item that says (none selected). If an item is selected, but there are no items that apply to that object, this menu should have a single item that says (none).

You may use Replacement2 if your application has a single object type. Actions that are global to the application are on <app-label>, and actions that are specific to the object type are on <obj-type>.

You may use Replacement3 if your application has a single object type, and does not require an <app-label> menu. For example, a Print Manager might contain a Printer menu.

All other menubar guidelines that apply to File-oriented applications also apply to non-File-oriented applications. Thus, the following menubar would be valid:

<app-label> Selected Edit <category1> View <category2> Help

Applications that are complex or are extremely domain-specific (for example, an application for medical imaging and diagnosis of cat scan data) may require other approaches to their menu bar design. For example,

<app-label><category1><category2> Selected Edit <object-type> Options Help

Recommended \_ \_ \_ bp: Exit or Close should be located on the first (leftmost) menu of your menubar.

#### File Menu Contents

**Note –** These requirements apply only in a left-to-right language environment in an English-language locale. You must make the appropriate changes for other locales.

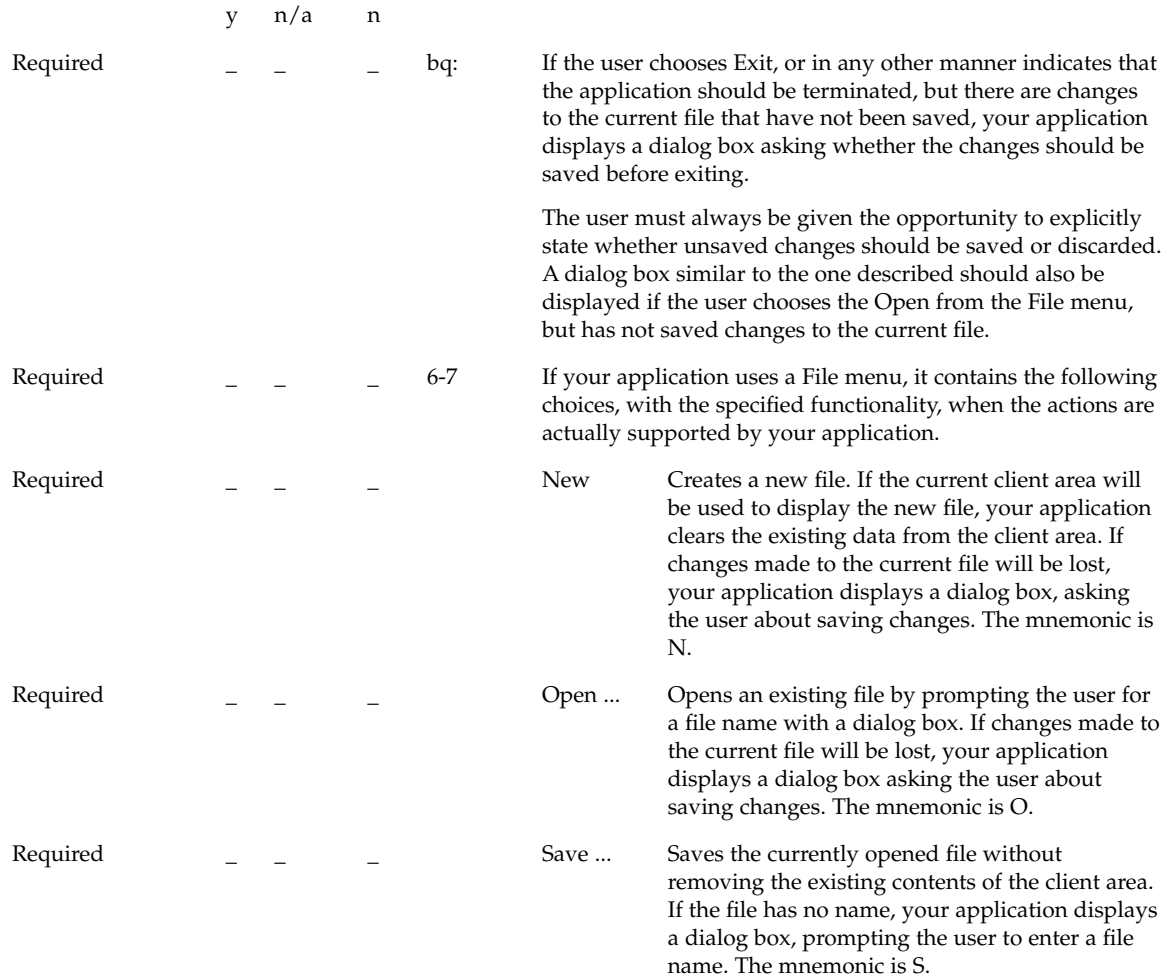

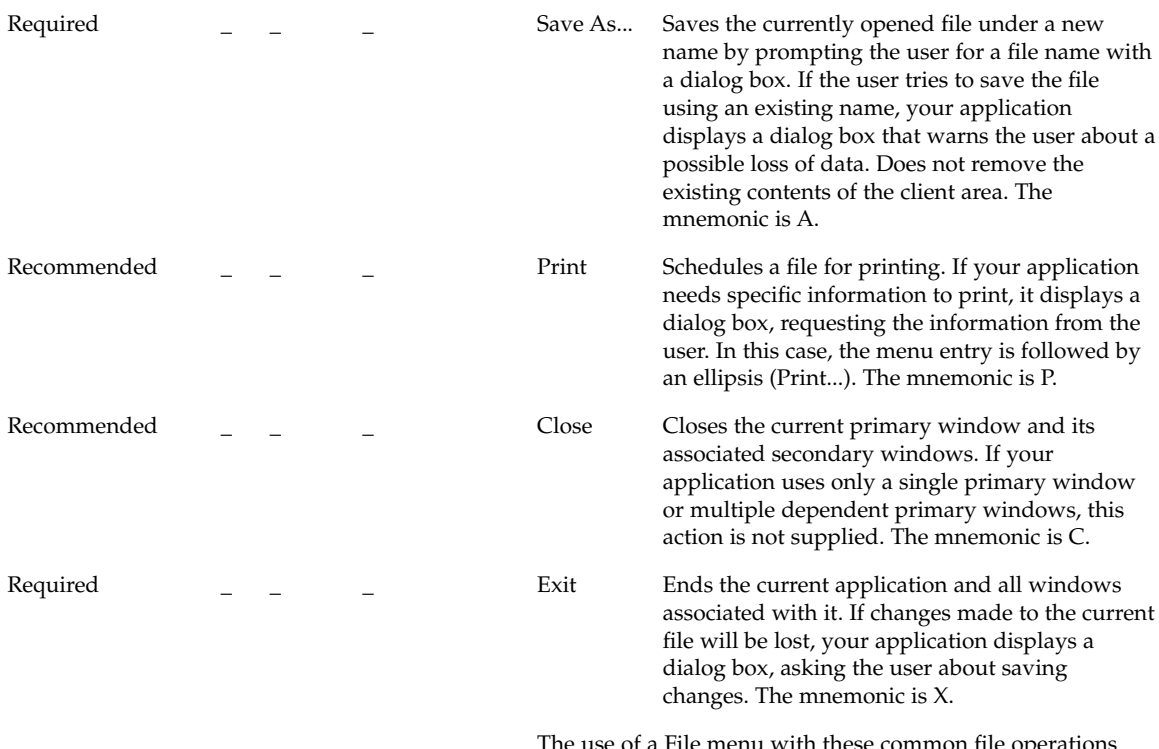

non file operations yields consistency across applications.

### *<Object-type> / Selected Menu Contents*

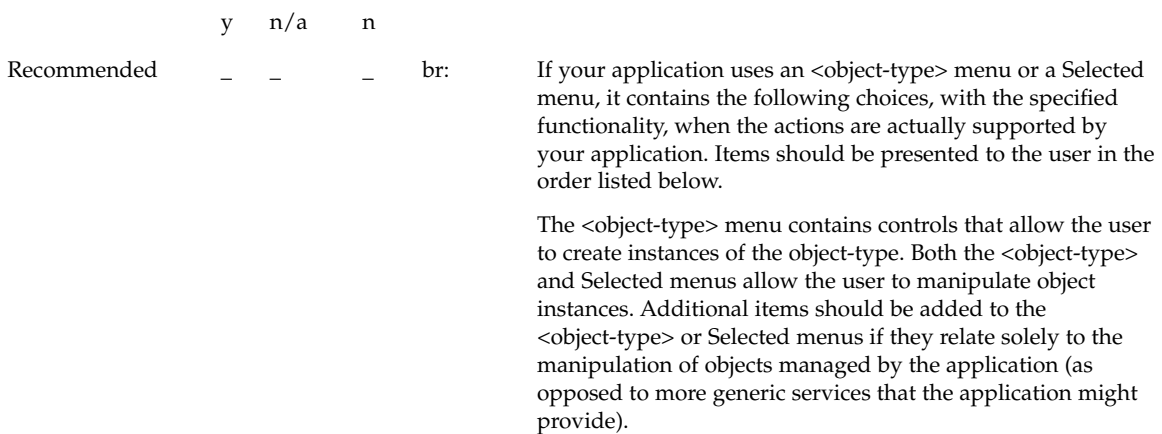

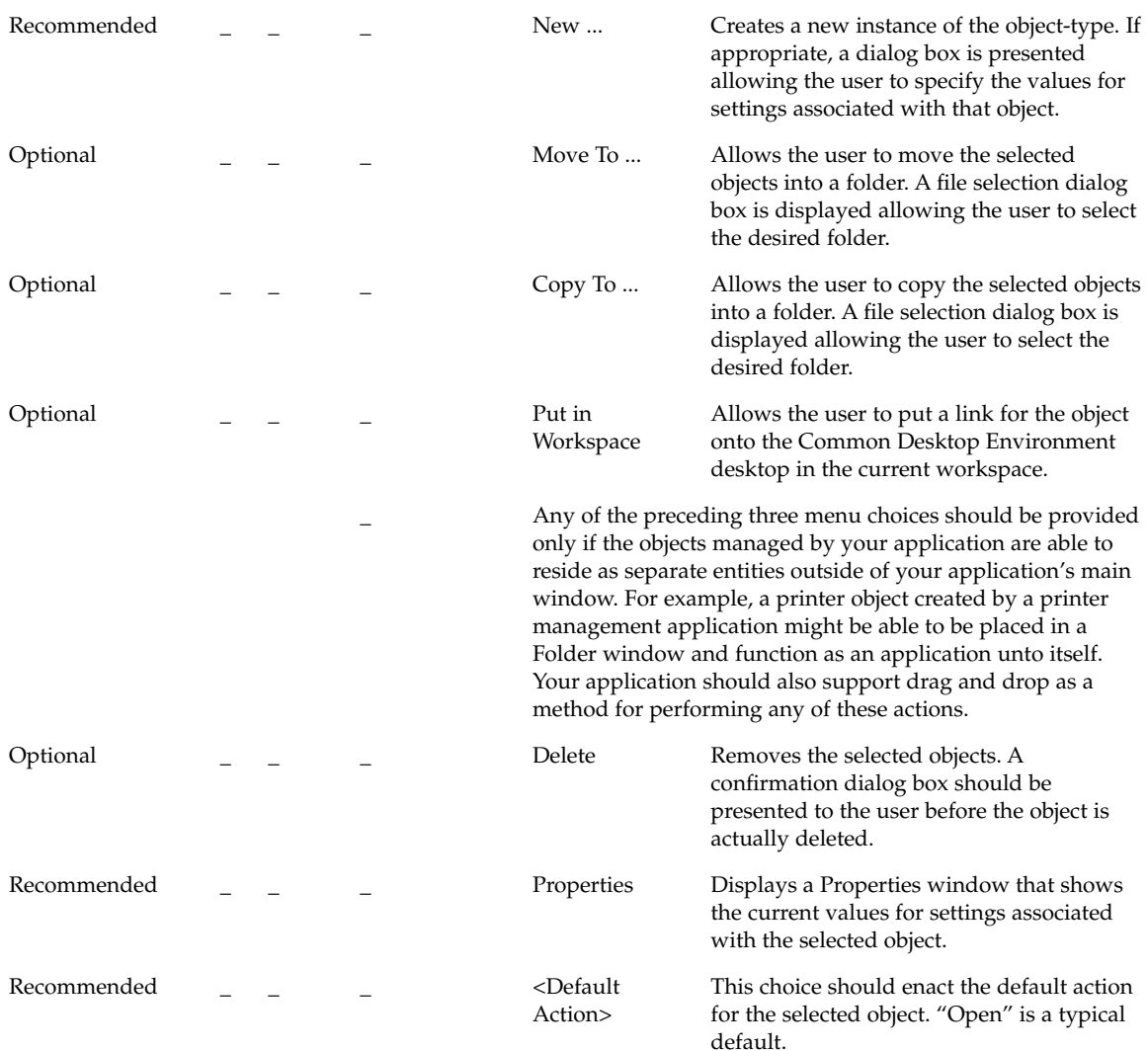

#### *Edit Menu Contents*

**Note –** These requirements apply only in a left-to-right language environment in an English-language locale. You must make the appropriate changes for other locales.

y n/a n

Chapter 10 • Certification Checklist **209**

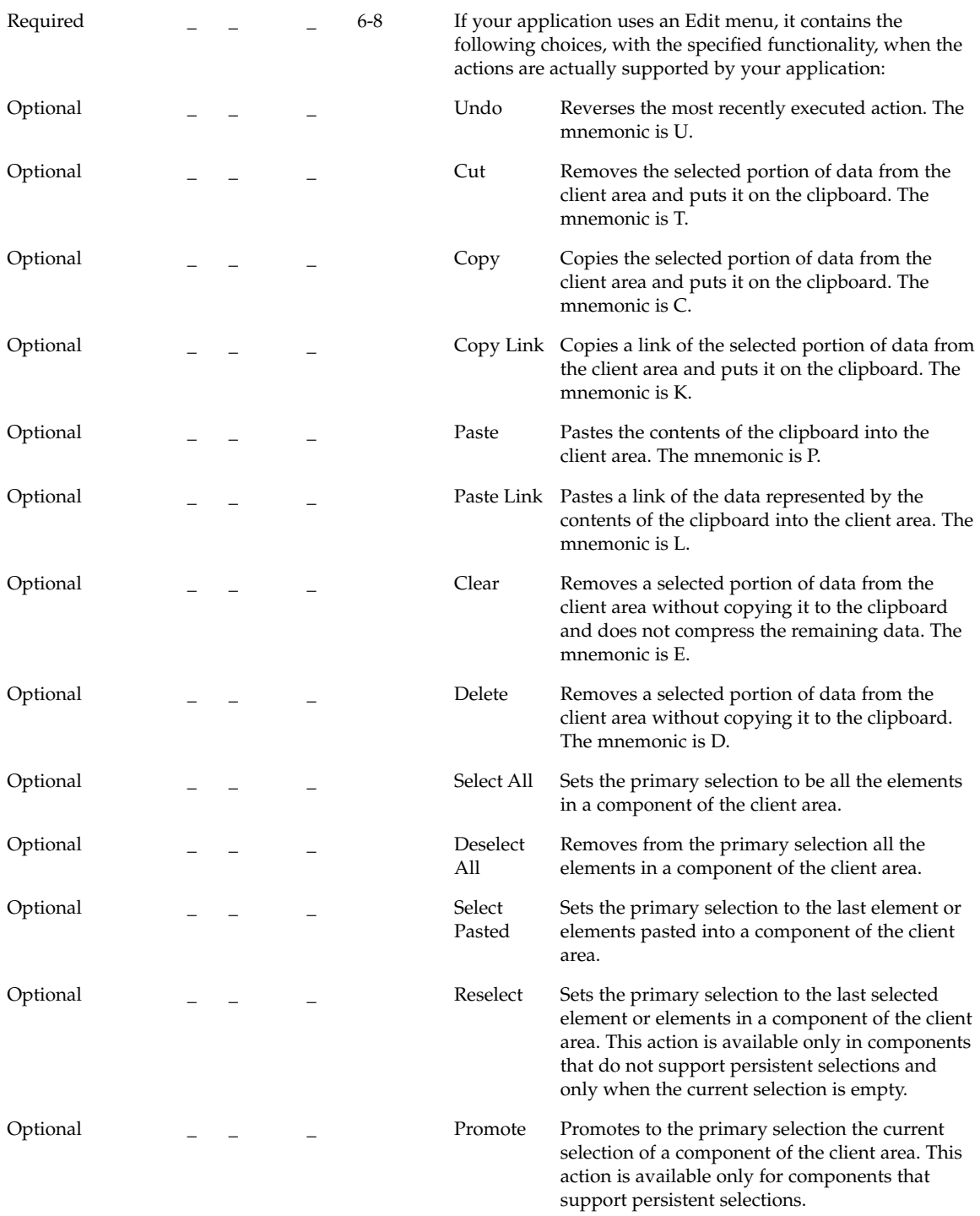

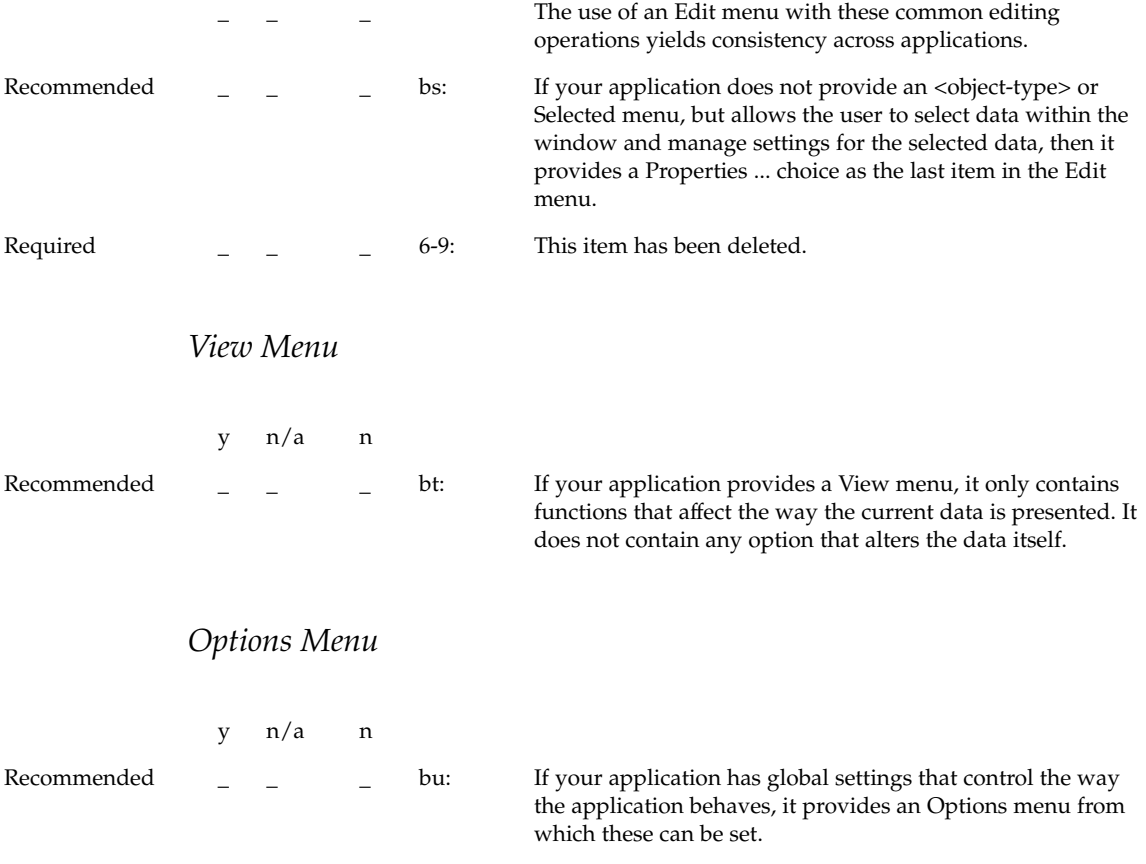

### Help Menu Contents

**Note –** These requirements apply only in a left-to-right language environment in an English-language locale. You must make the appropriate changes for other locales.

Motif 1.2.

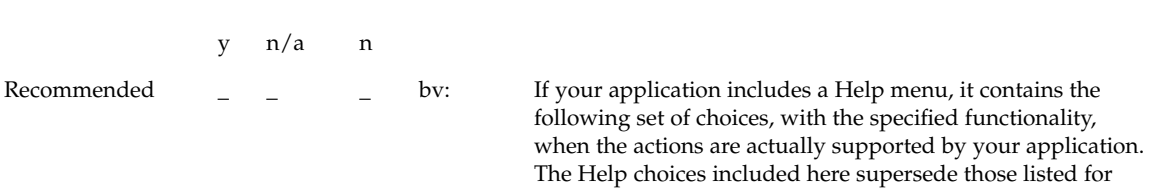

Chapter 10 • Certification Checklist **211**

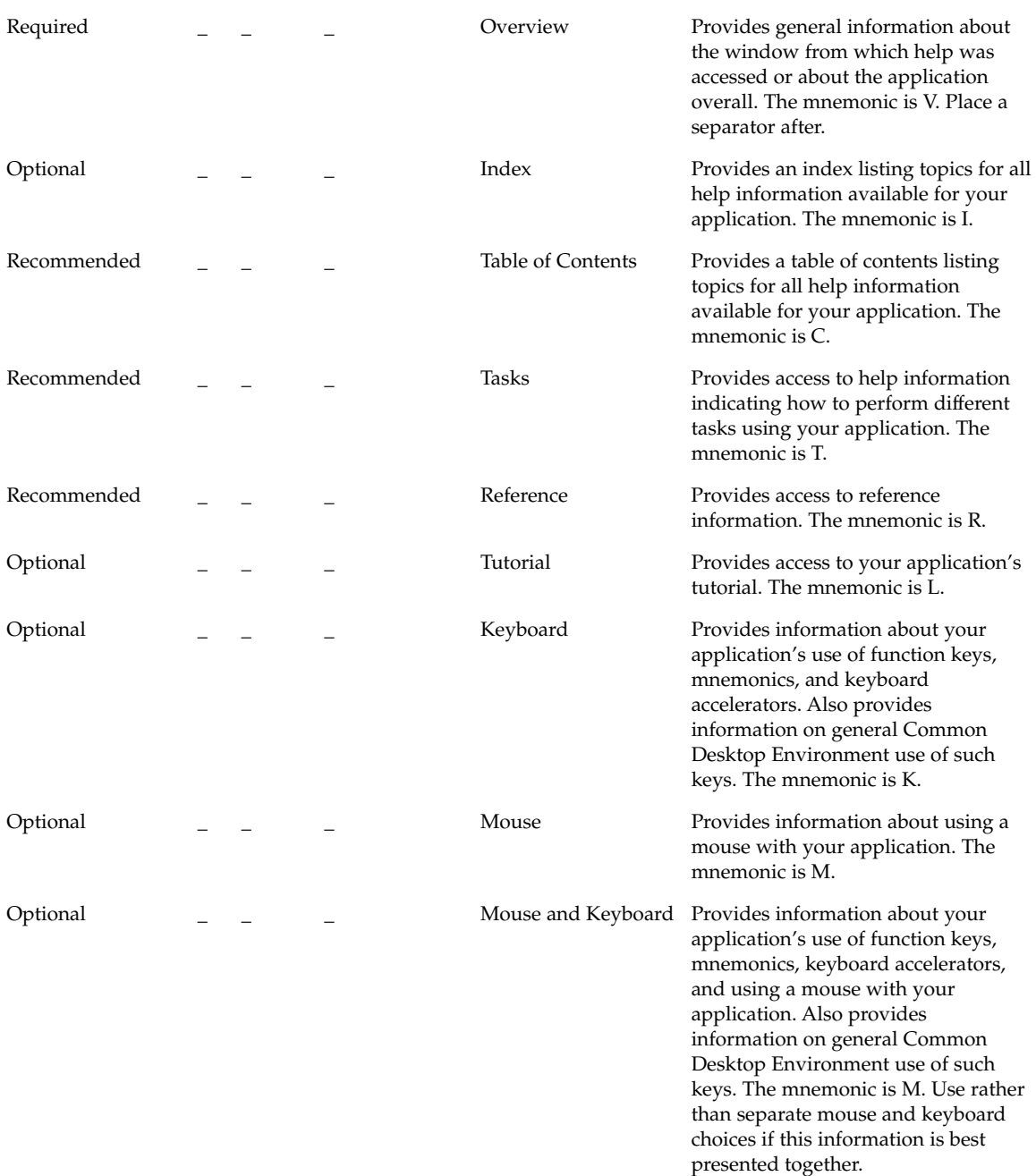

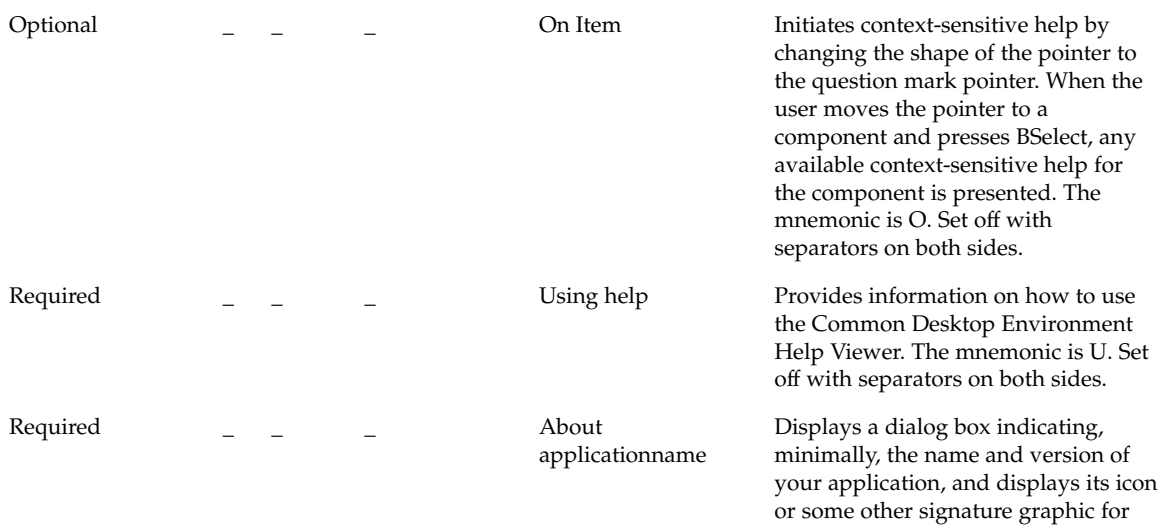

#### Attachment Menu Contents

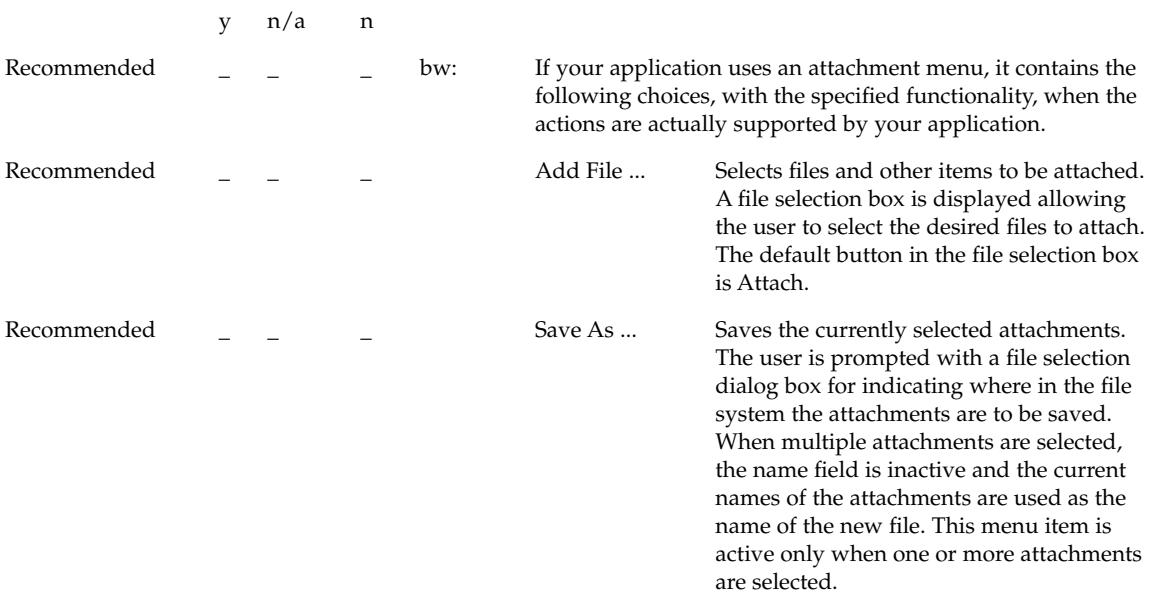

your application. The mnemonic is A.

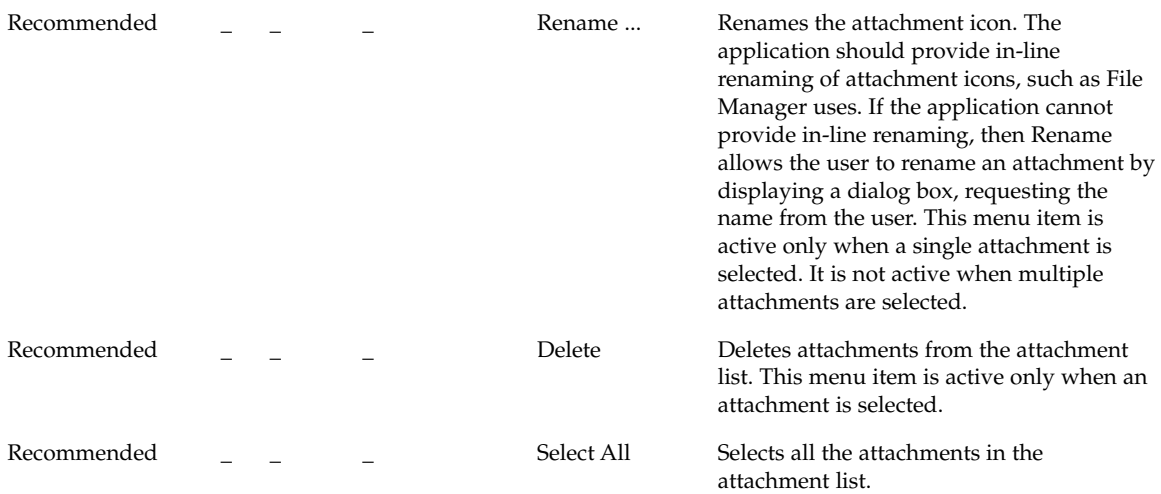

## Pop-up Menus

**Note –** These requirements apply only in a left-to-right language environment in an English-language locale. You must make the appropriate changes for other locales.

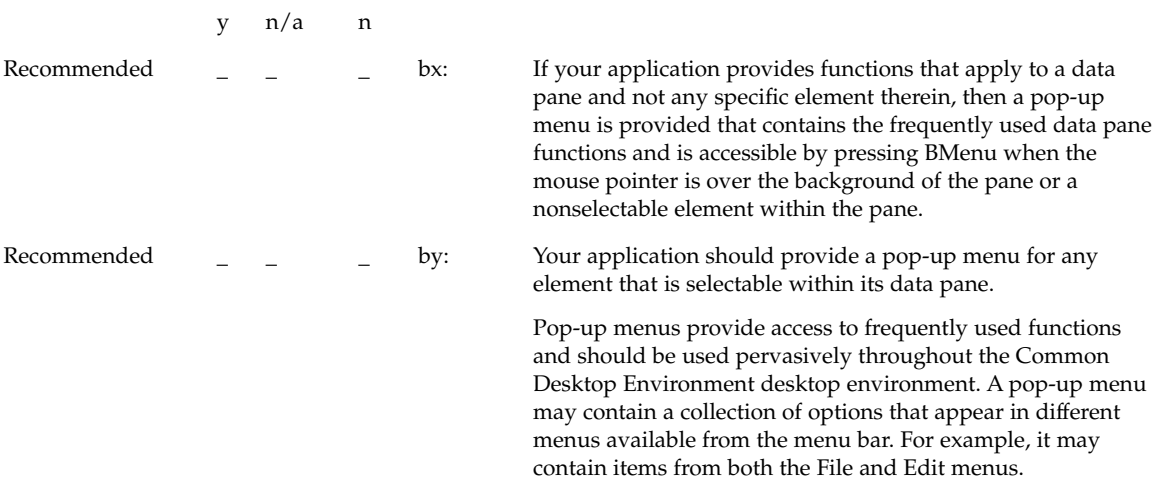

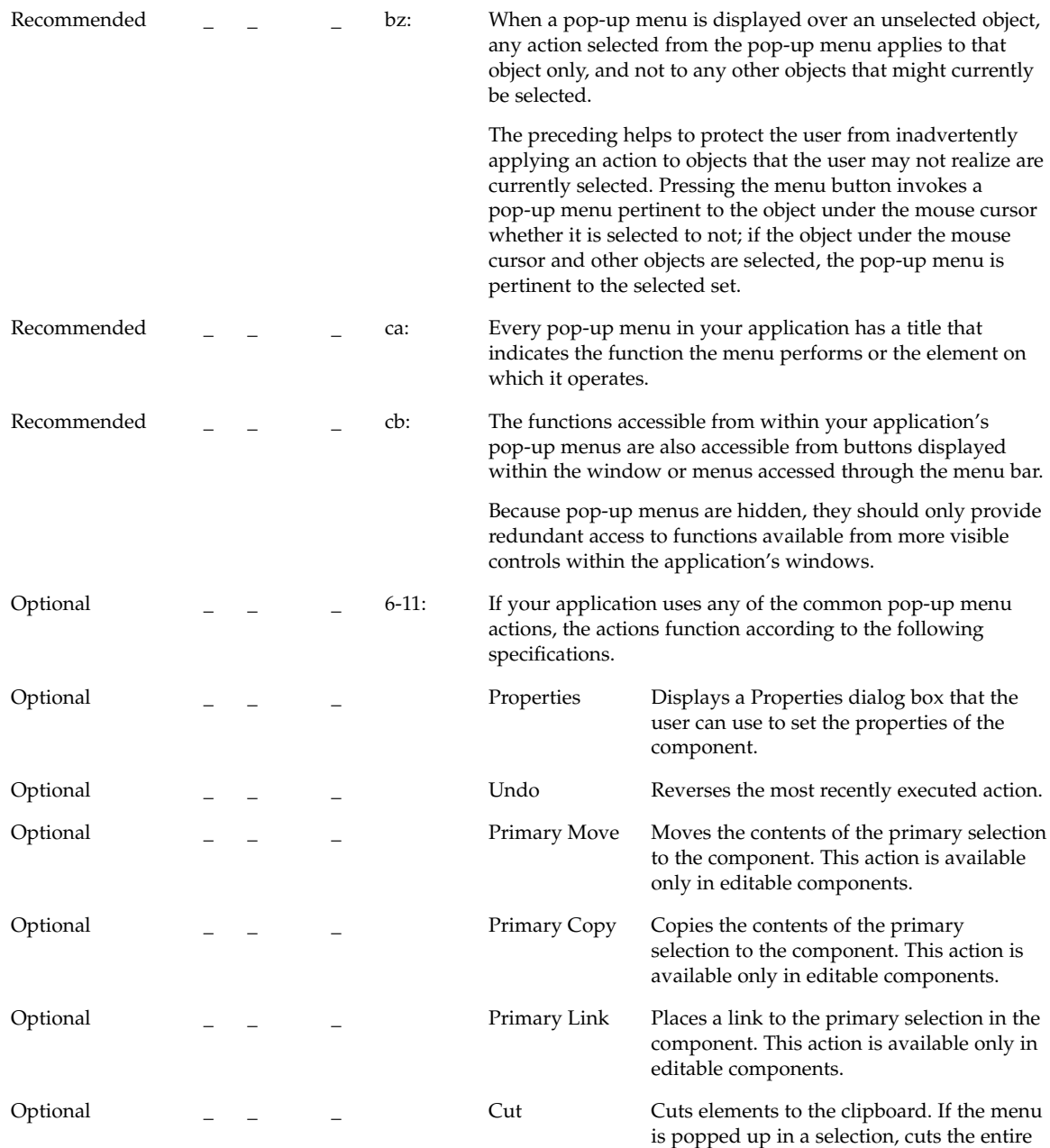

selection to the clipboard.

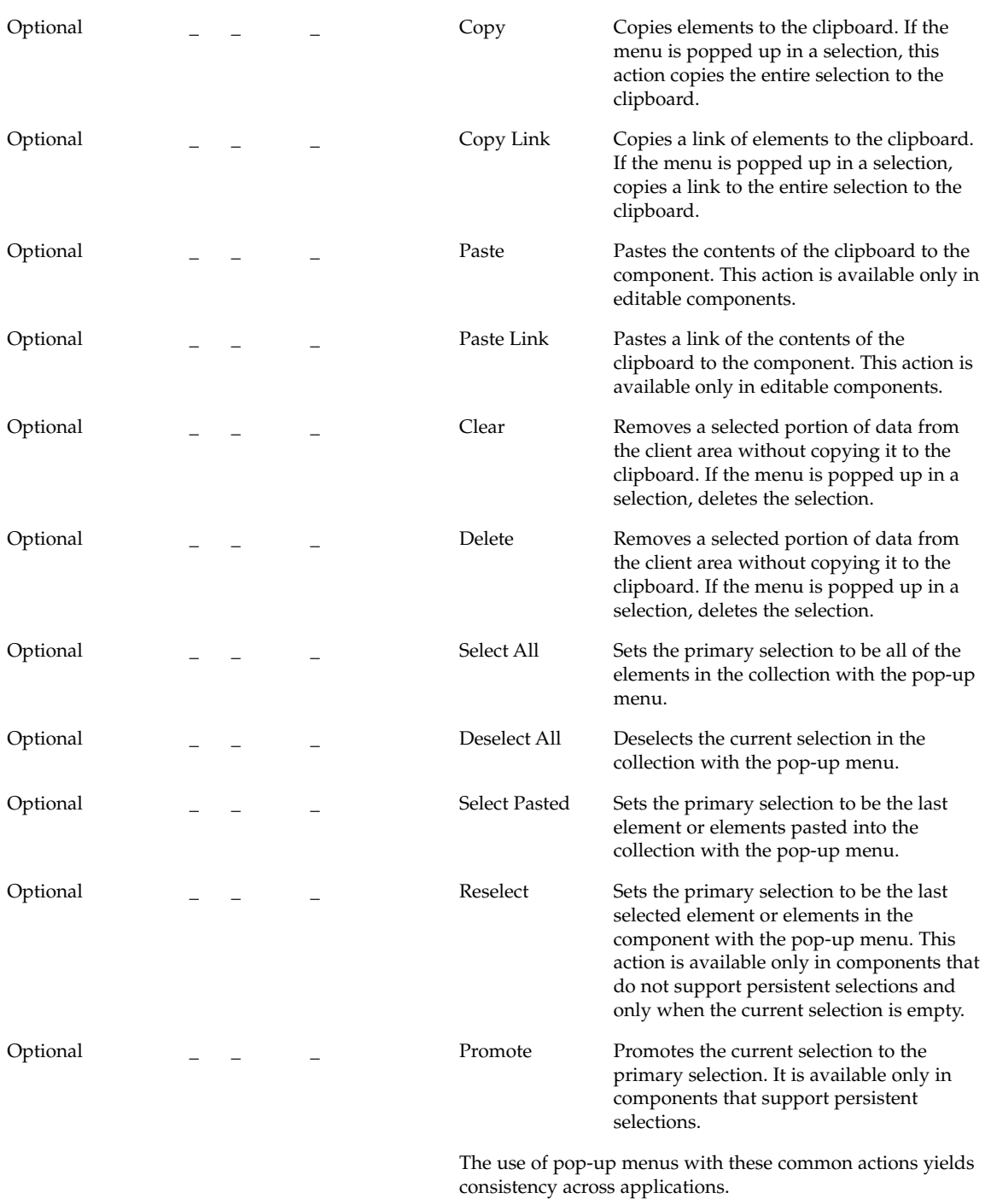
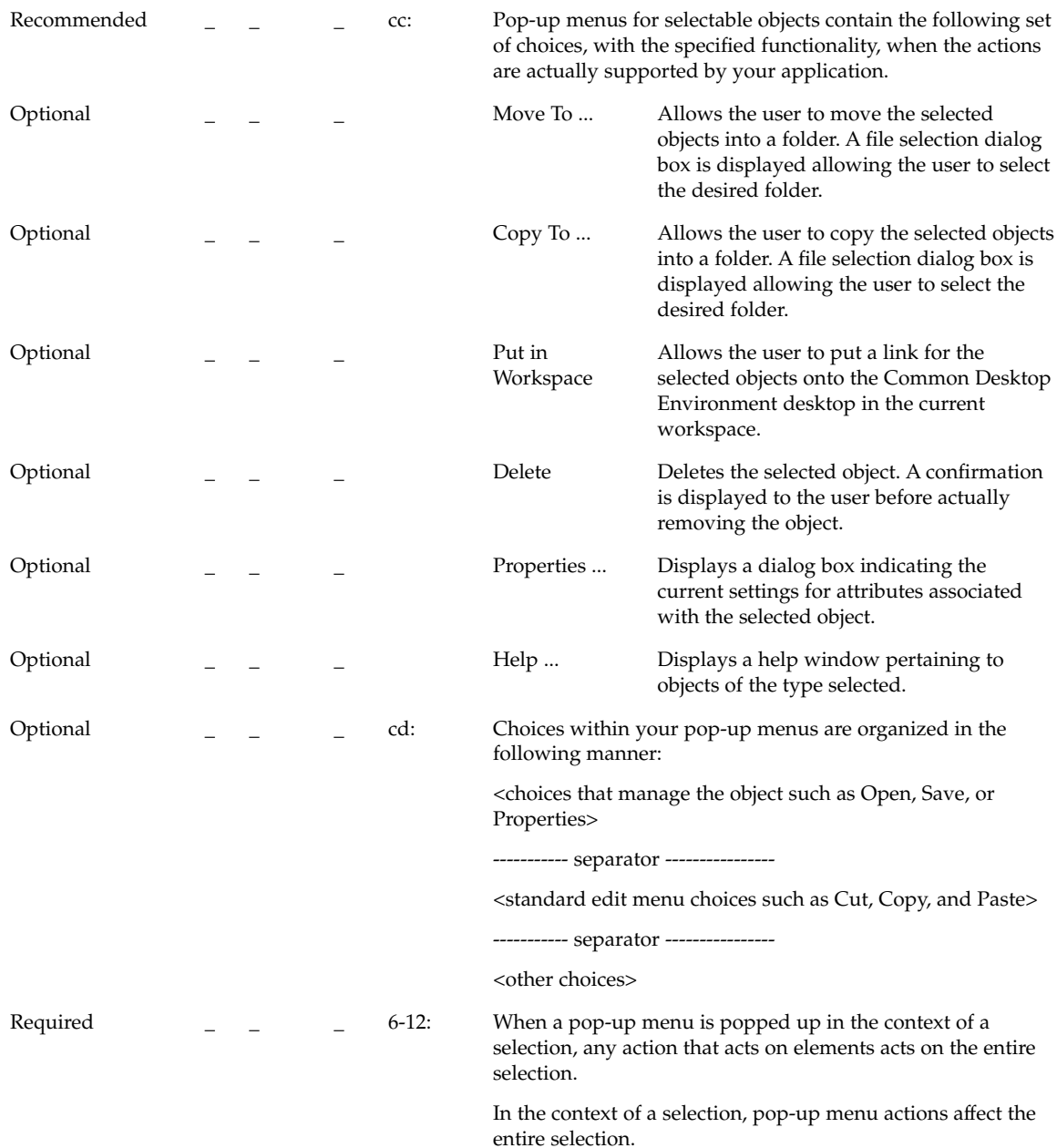

#### Dialog Boxes

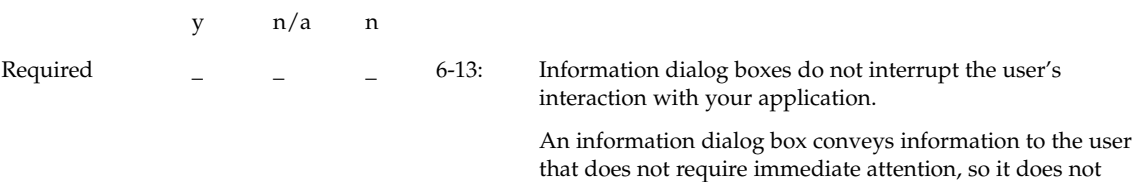

need to be modal.

### Menu Design

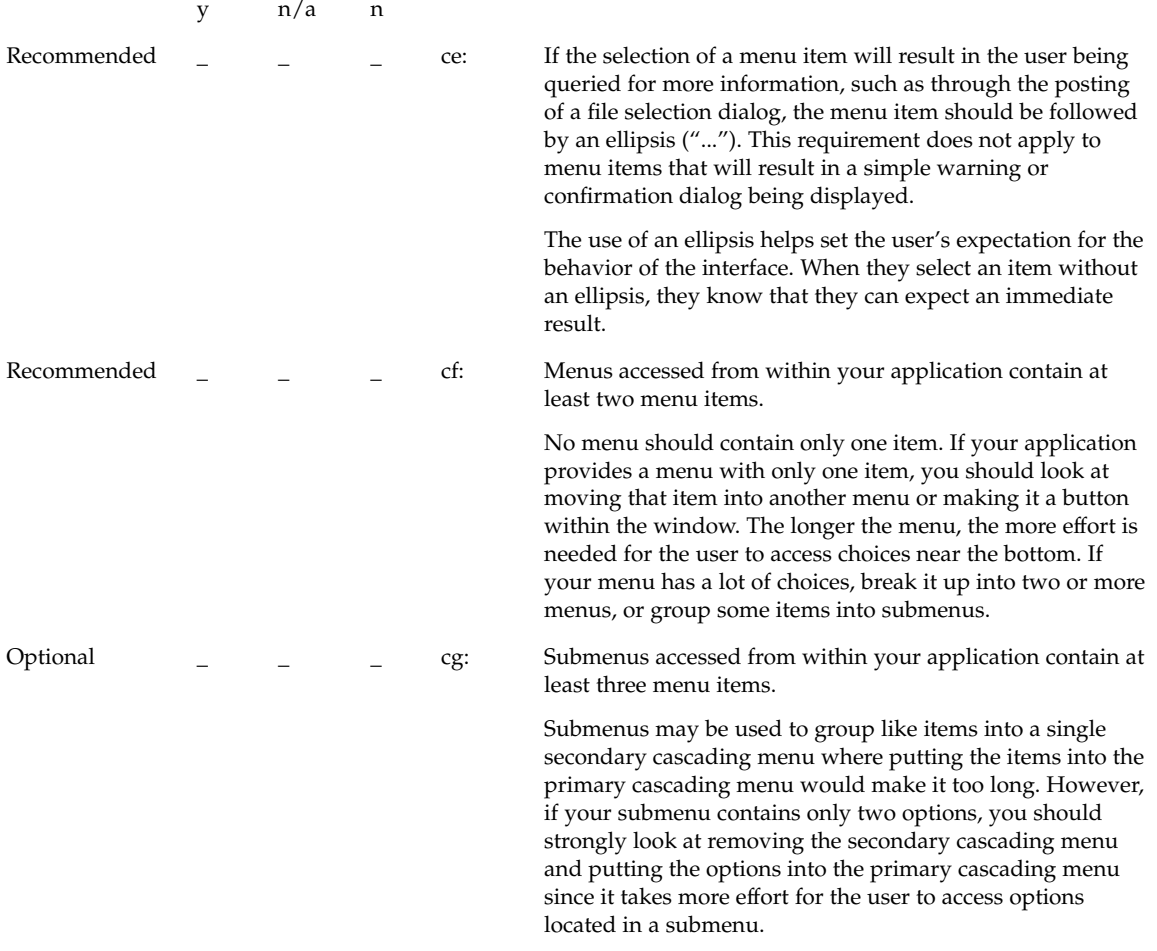

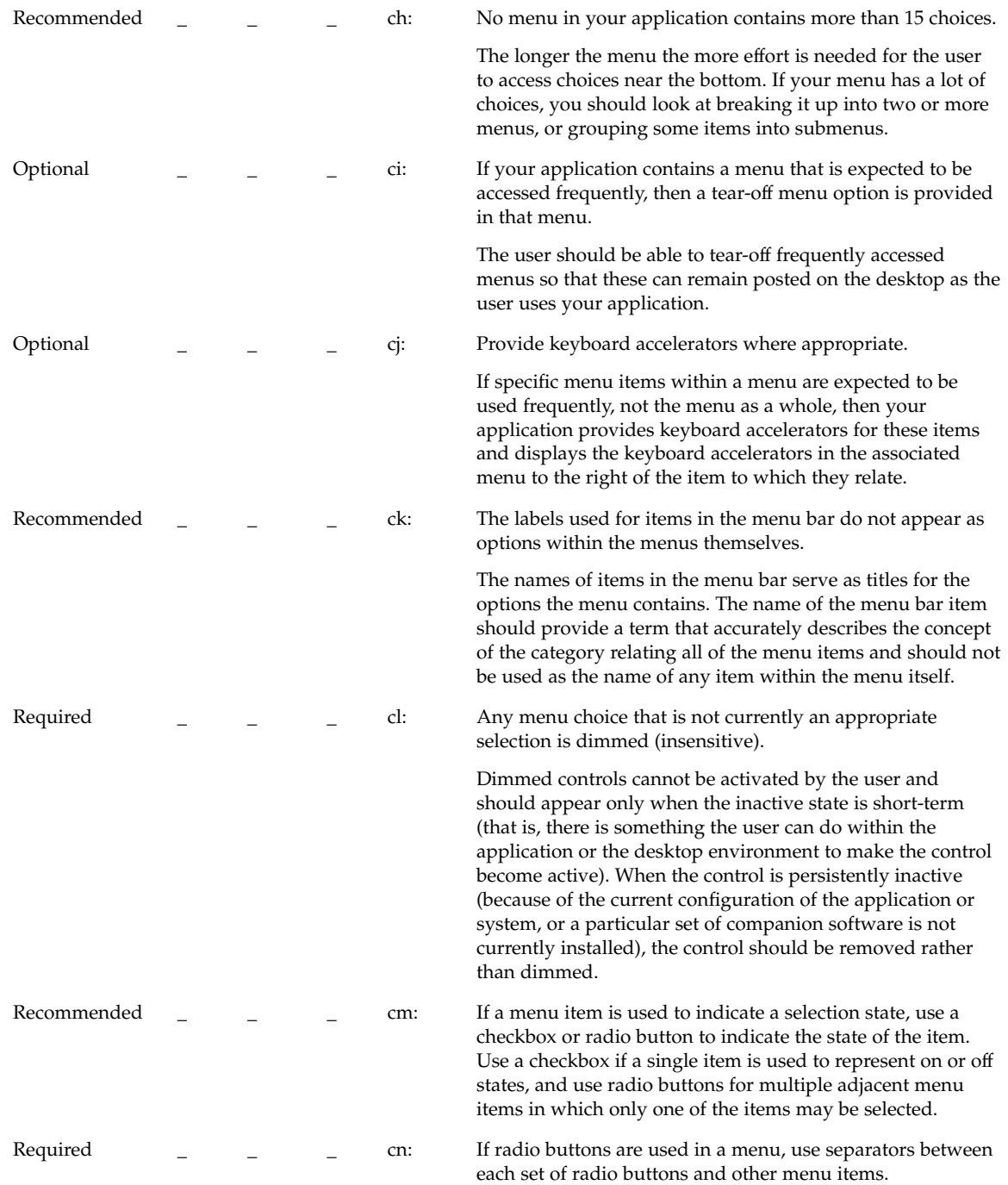

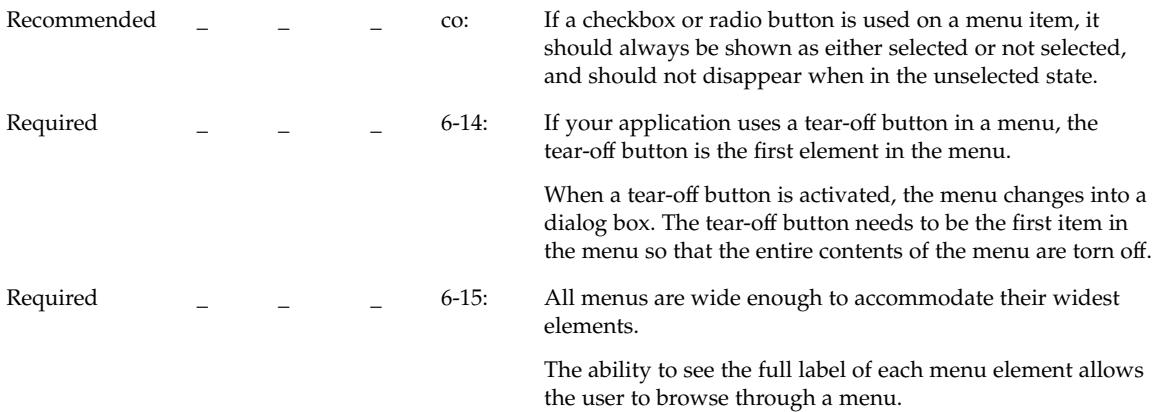

#### Dialog Box Design

**Note –** These requirements apply only in a left-to-right language environment in an English-language locale. You must make the appropriate changes for other locales.

y n/a n Recommended \_ \_ \_ \_ cp: The title of dialog boxes used within your application

adheres to the conventions listed in Table 10–3

#### **TABLE 10–3** Dialog Box Title Conventions

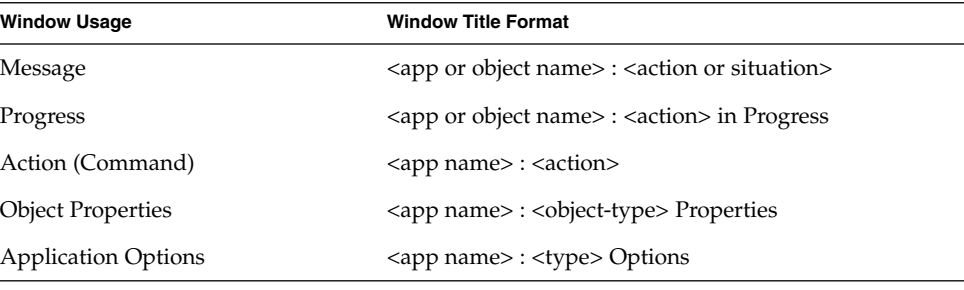

y n/a n

 $\overline{a}$  $\overline{a}$ 

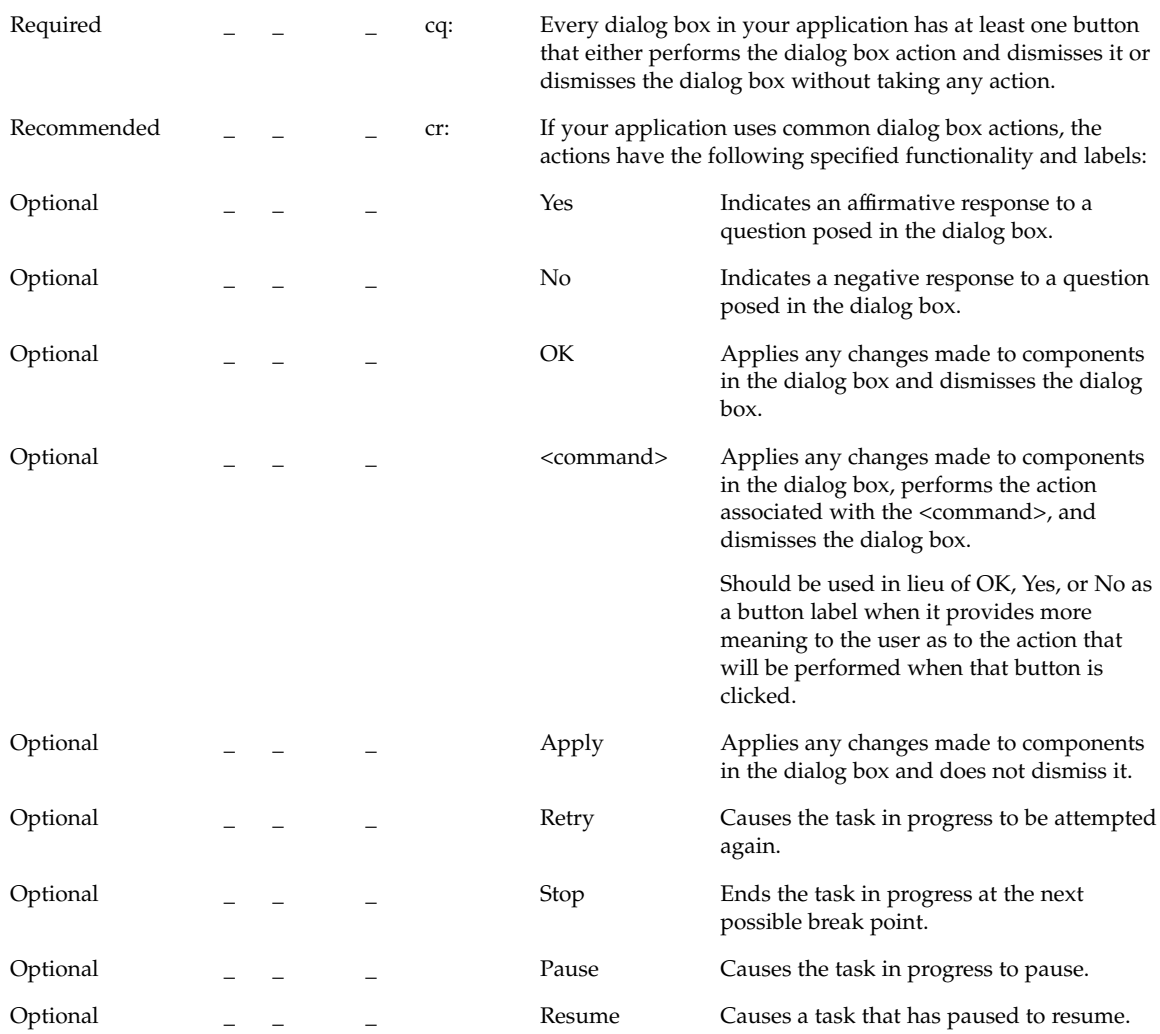

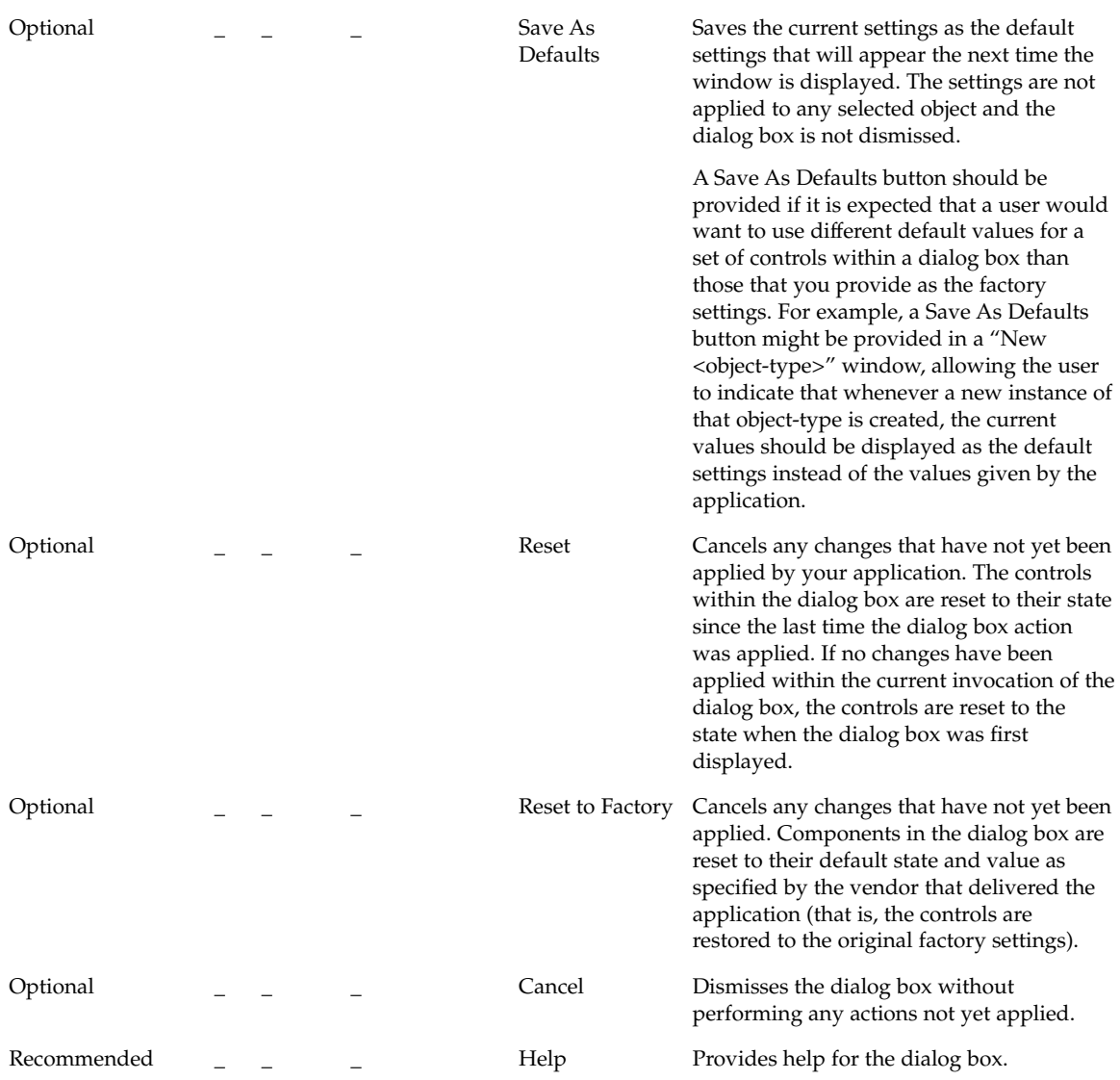

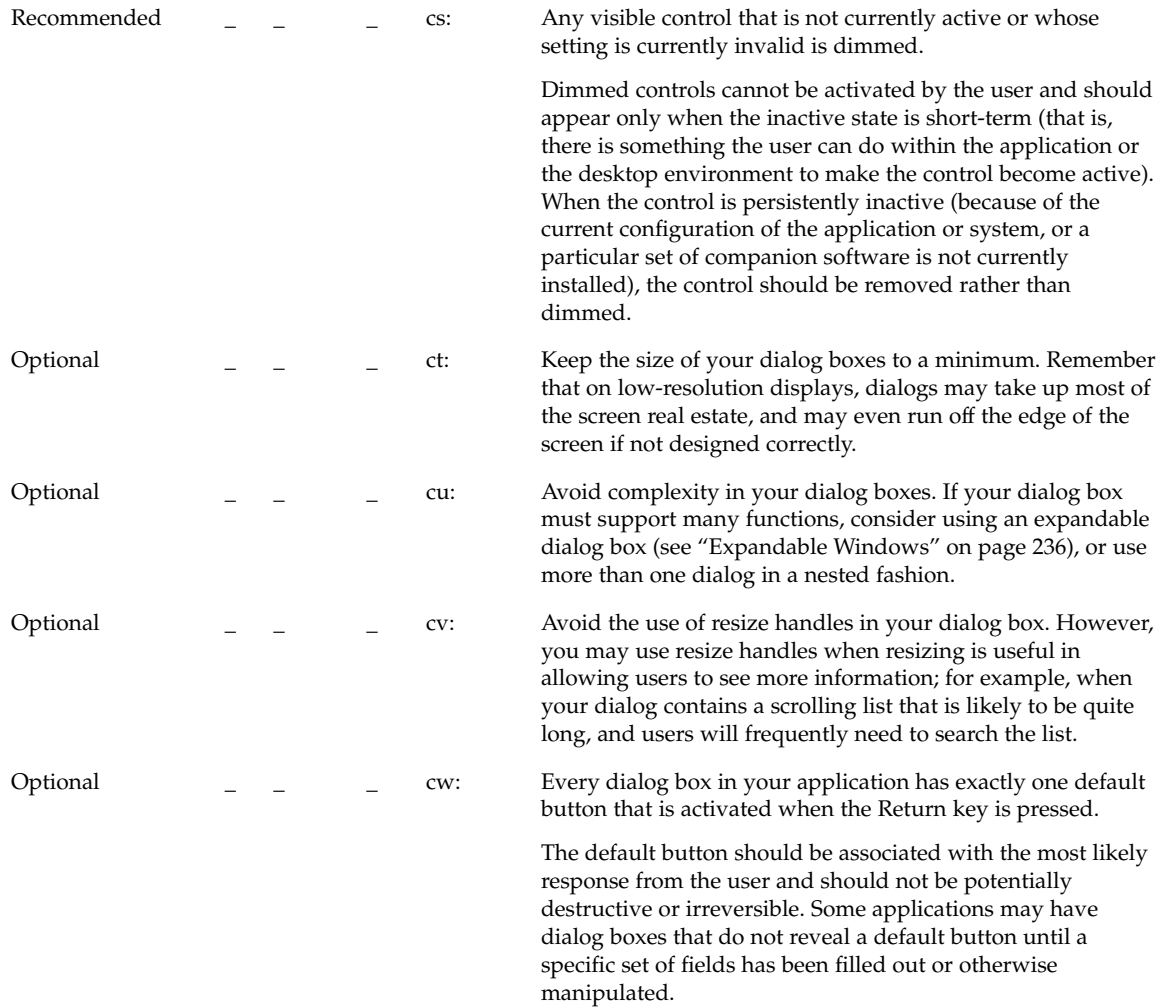

Optional  $\begin{bmatrix} 1 & 0 \\ 0 & -1 \end{bmatrix}$  cx: If a dialog box displayed by your application has controls that are considered to be advanced features, use an expandable dialog box, or use a multiple page dialog box that provides a <category> option menu that allows a user to navigate to each page.

> Controls that relate to advanced features should not be displayed with the set of options initially displayed to the user. The typical user should be presented with only those options that are necessary to use the basic functionality of the application. Users looking to access advanced functionality within the dialog box may use the <Category> option button (see Figure 7-1). If the number of advanced controls is few, or the settings for these controls are highly related to the settings of basic controls displayed in the dialog box (that is, the settings of the advanced controls change when the user changes settings for basic controls), you might choose to provide an expandable dialog box (see the section on Expandable Windows and Dialog Boxes).

#### *Property Windows*

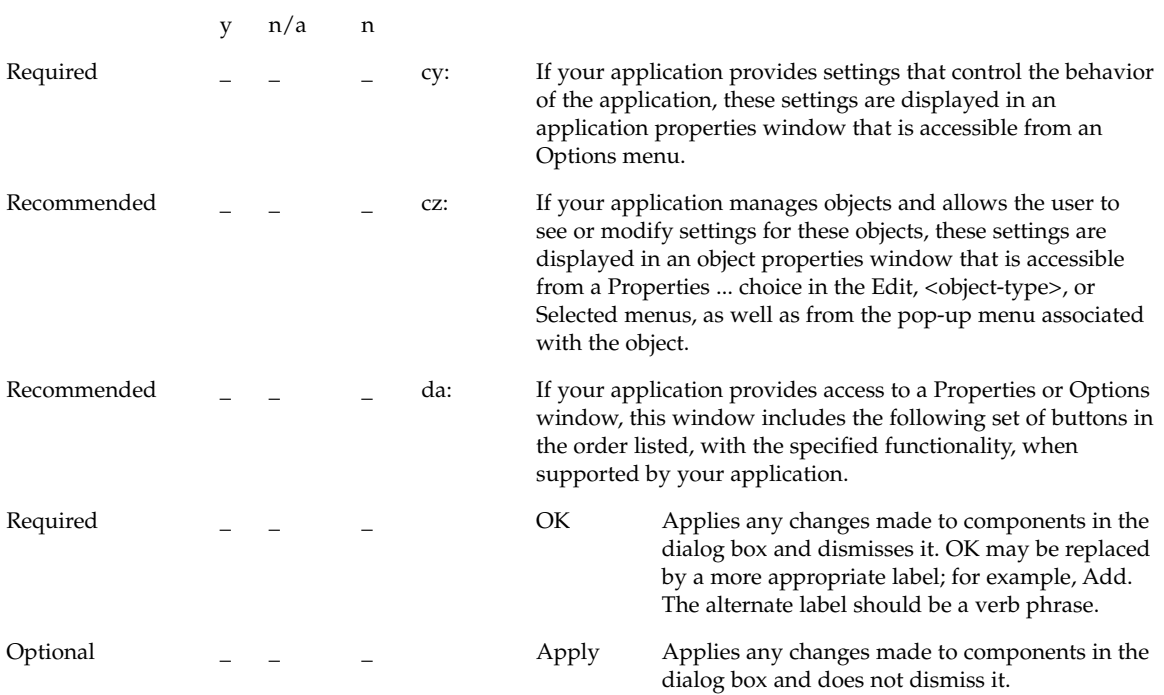

**224** Common Desktop Environment: Style Guide and Certification Checklist • May 2002

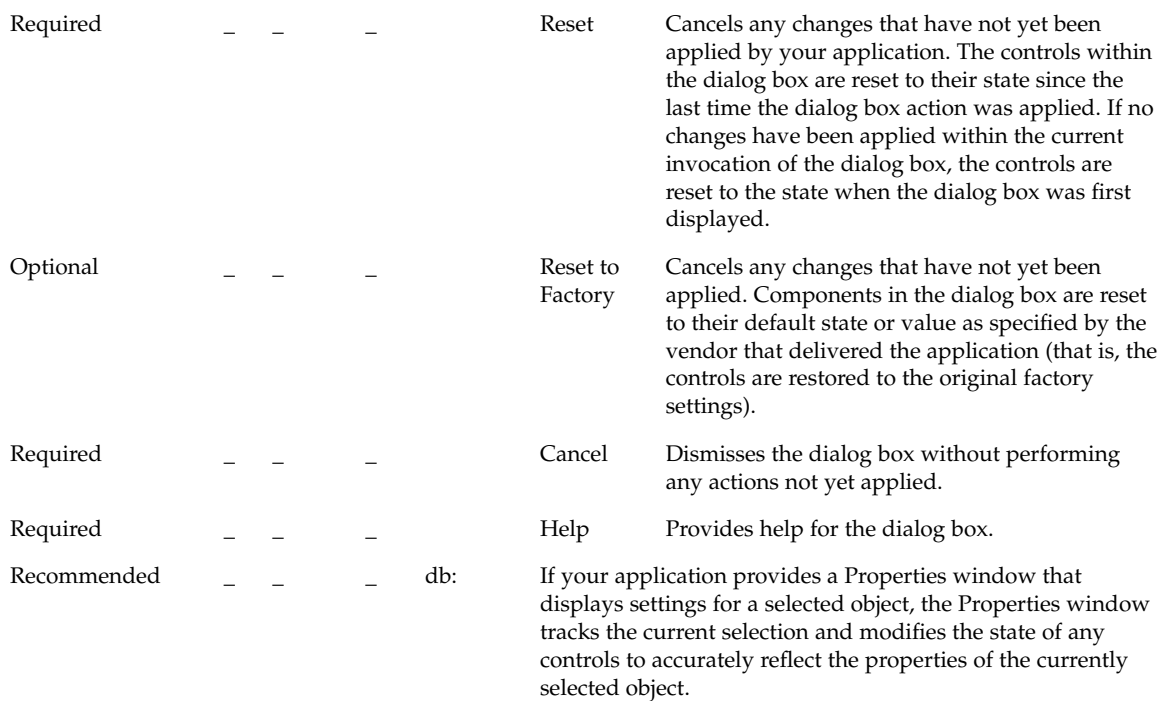

#### File Selection Dialog Box

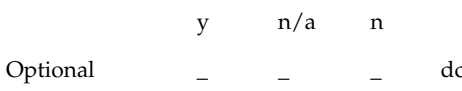

c: If your application allows the user to open or save files, then it uses the standard Common Desktop Environment file selection dialog box to allow the user to select specific files and directories.

> All user interactions with the file system should be facilitated by providing a point-and-click style of choosing files and directories. The user should never be forced to memorize and type in file paths. The user must be able to explore the contents and structure of the file system using scrolling lists. The expert user, however, should be able to directly enter a complete file path, as well as be able to use relative paths and environment variables such as \$HOME.

> The labels and contents of the standard file selection dialog box may be modified as appropriate to make clear the particular context in which it is being used within your application.

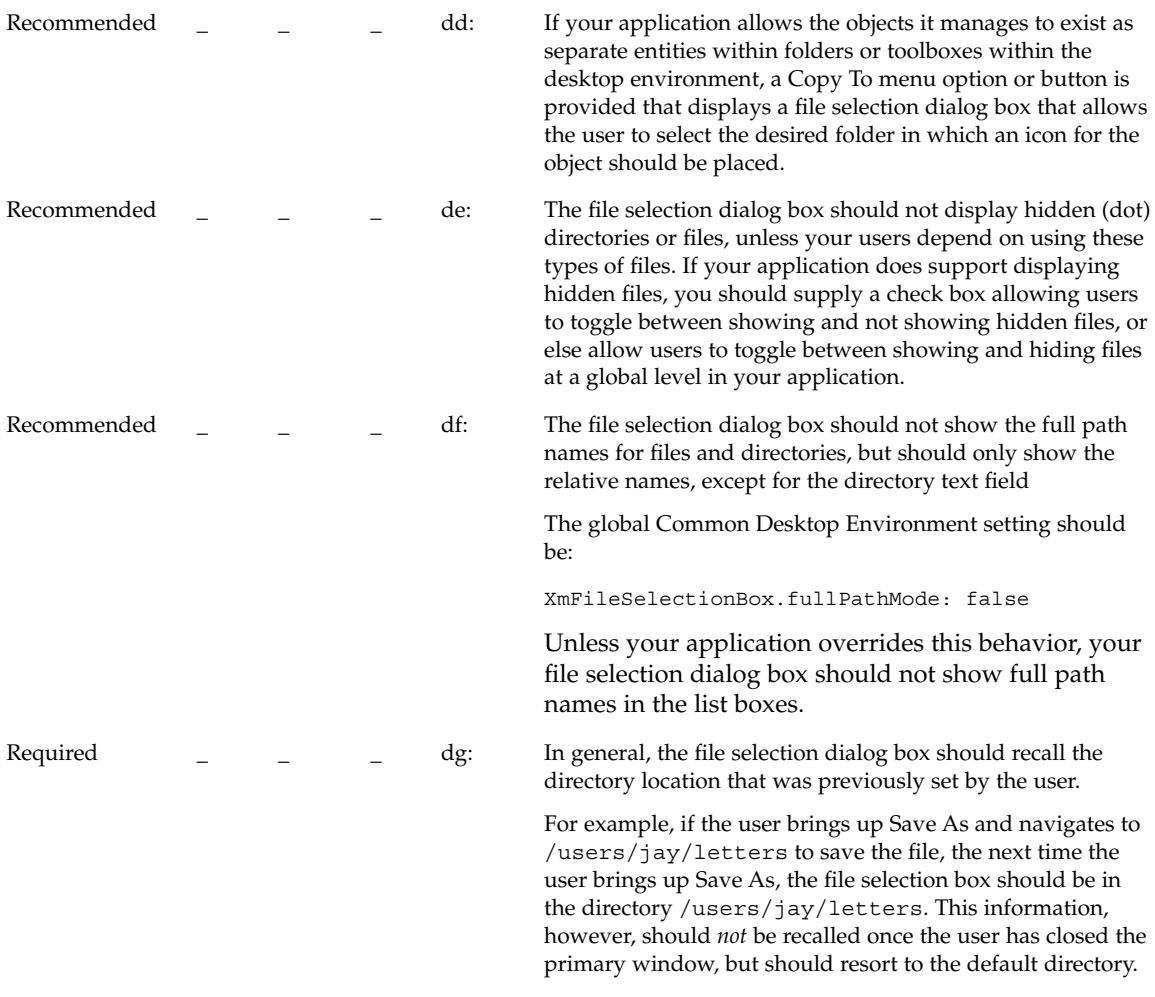

# About Dialog Box

y n/a n

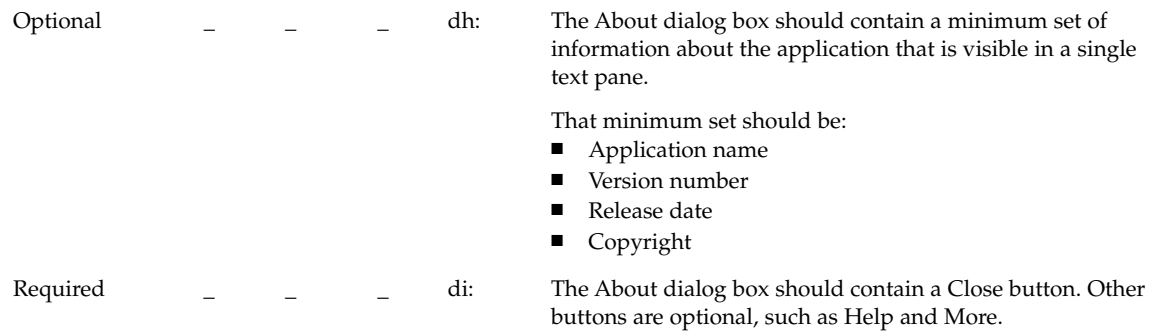

Other information contained in the about box might be:

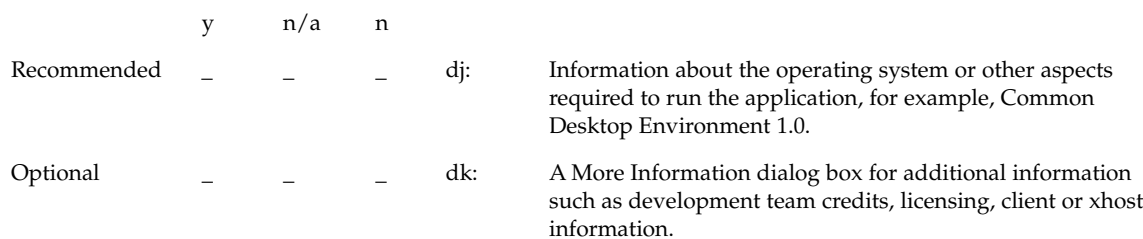

#### Dialog Box Layout

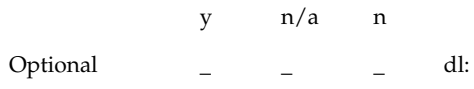

Controls within your dialog box are placed in a left-right, top-down layout based on the order in which the user is expected to fill out or choose options within the dialog box.

**Note –** This assumes that your application is being designed for a left-to-right language environment. Alternative design approaches may be necessary for other locales.

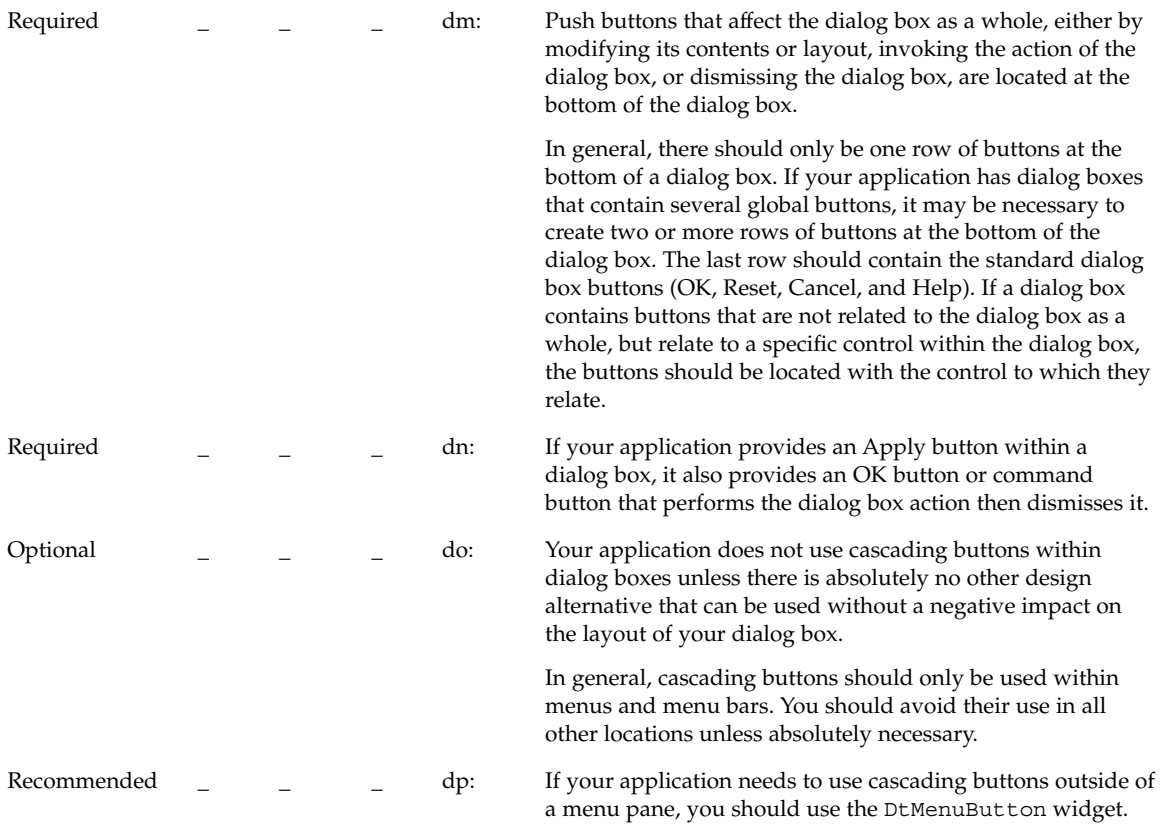

## Designing Drag and Drop

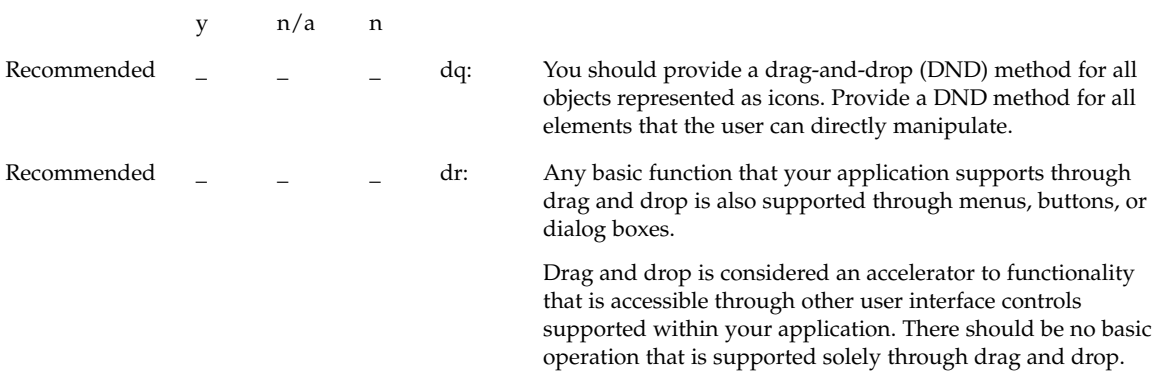

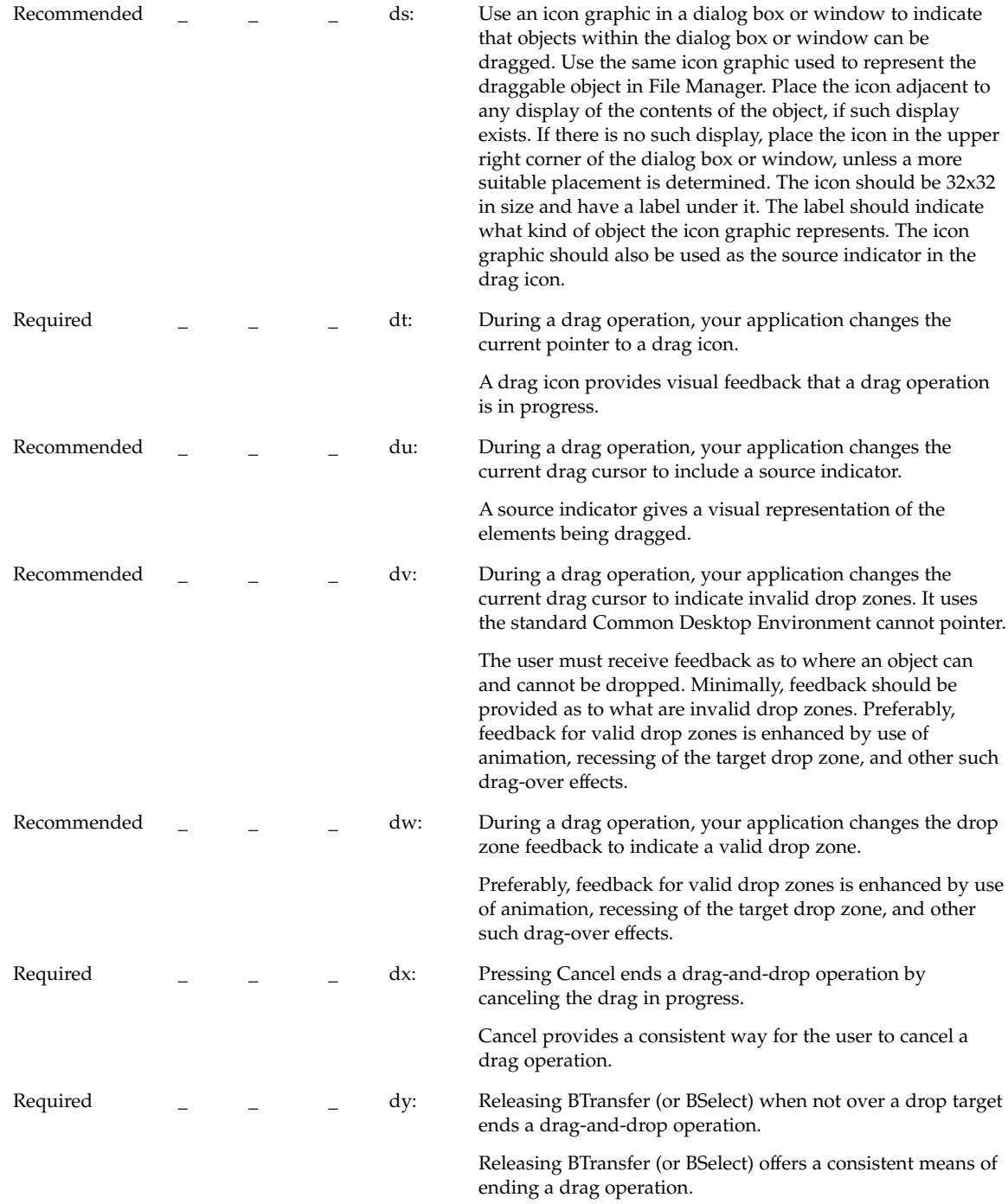

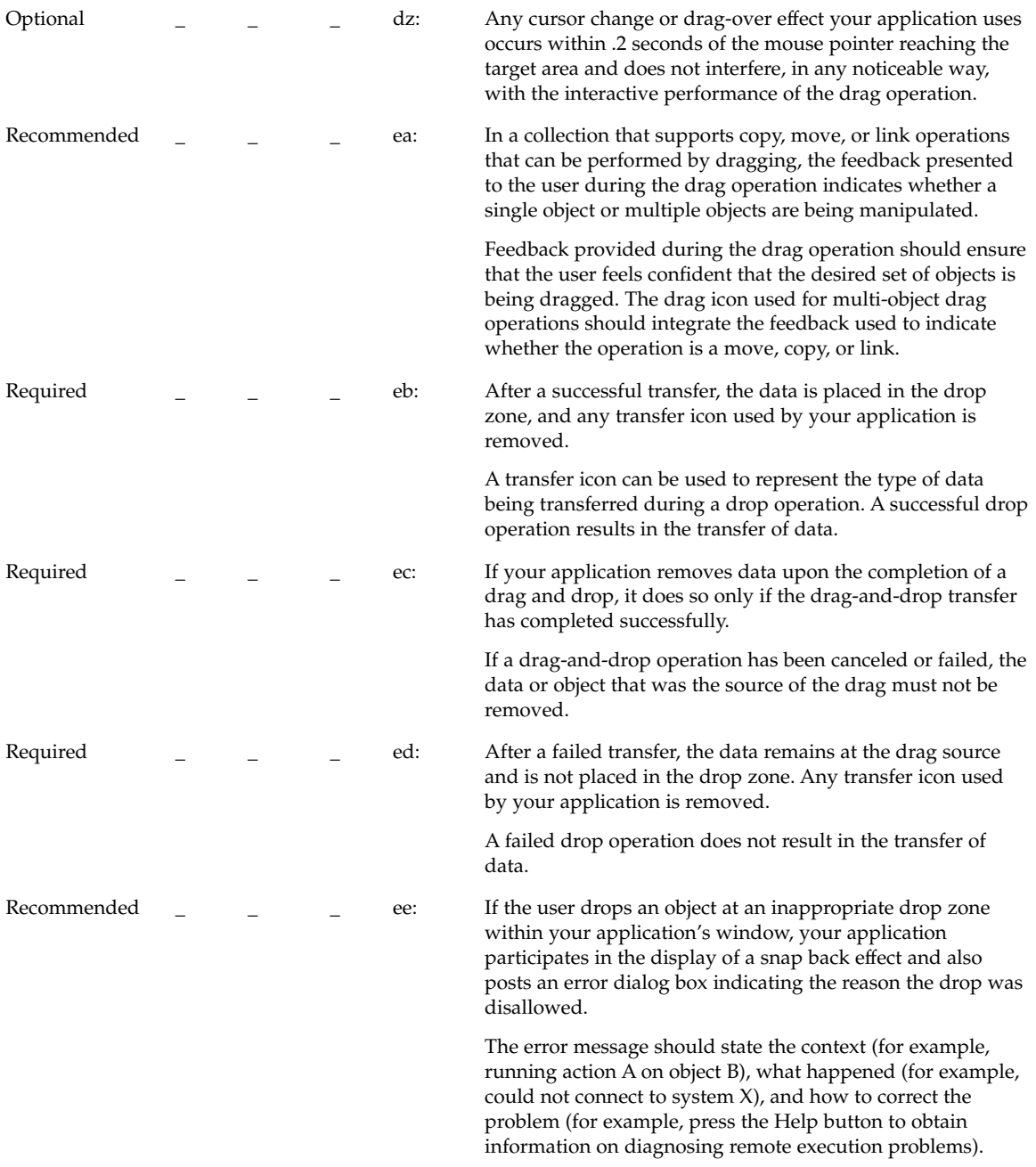

**230** Common Desktop Environment: Style Guide and Certification Checklist • May 2002

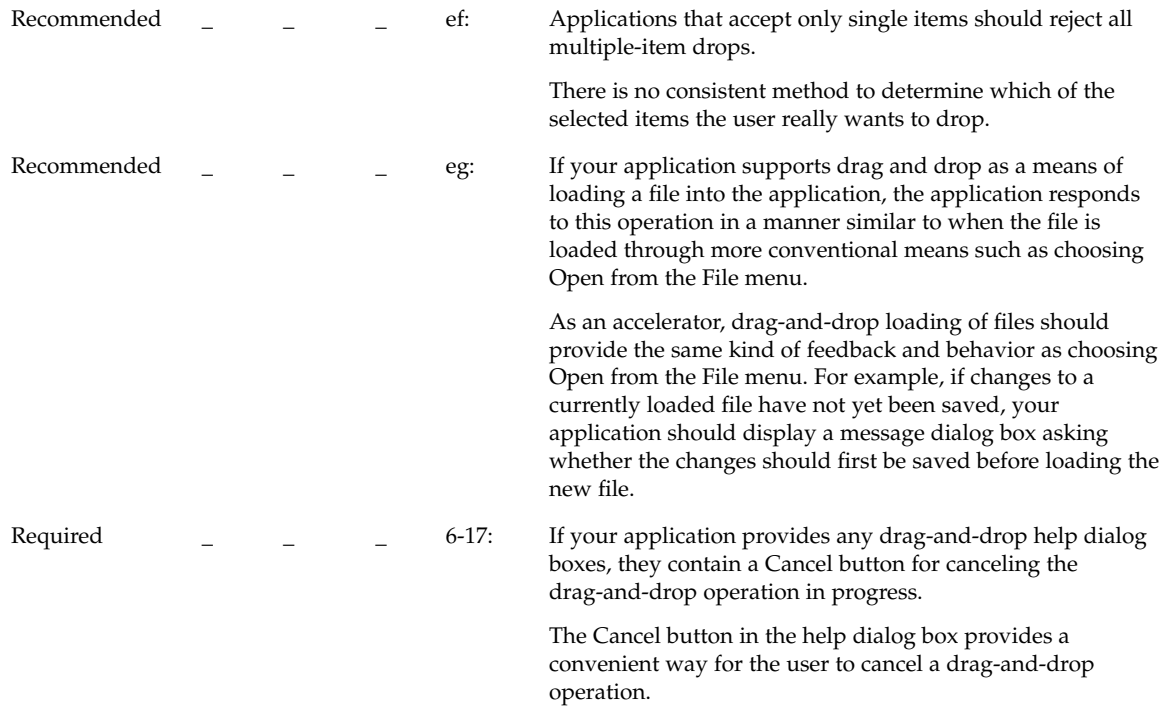

### Attachments

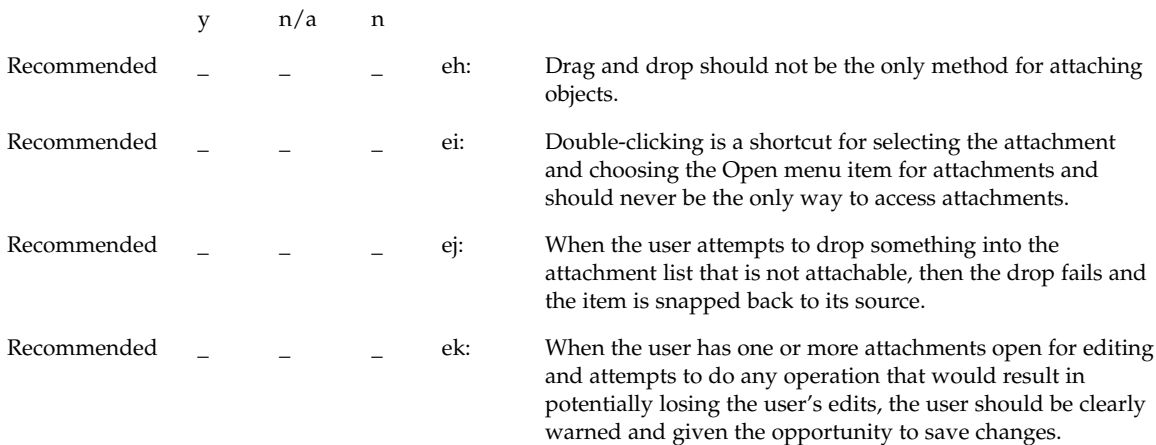

Recommended \_ \_ \_ \_ el: When the user chooses something to attach from the file selection dialog box that is not an attachable item, then the user receives an error message explaining why the chosen item cannot be attached. For example:

> The folder "My.Stuff" cannot be attached because it is a folder. Only documents, applications, and scripts can be attached.

#### Installation

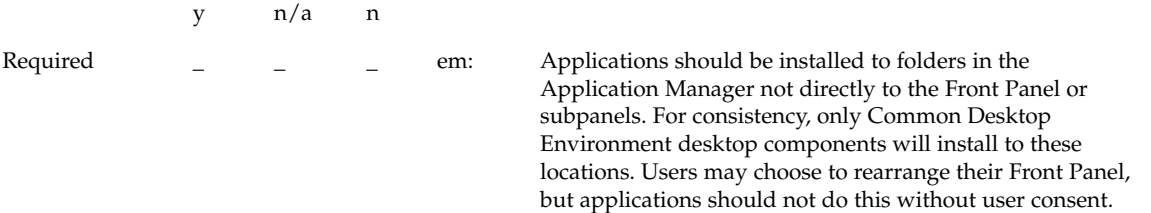

#### Interaction

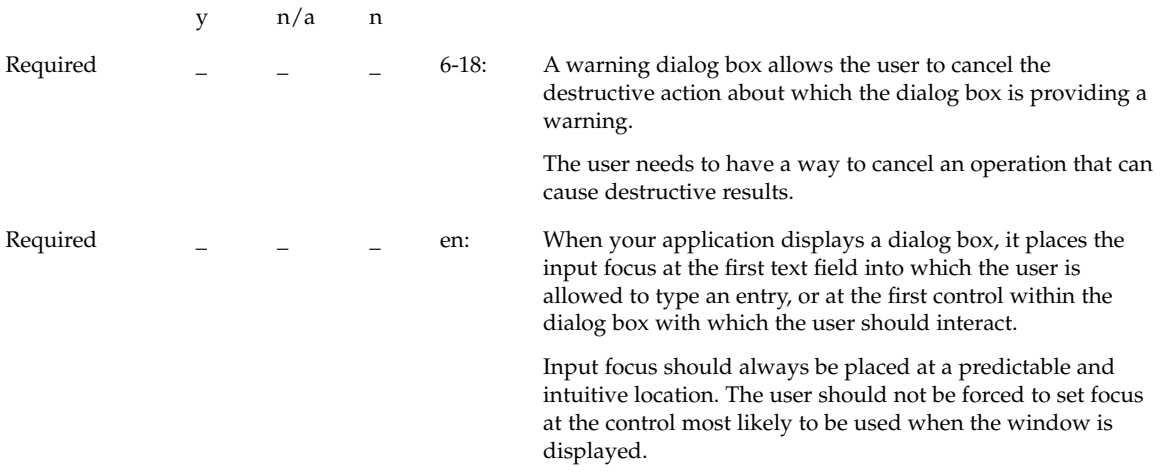

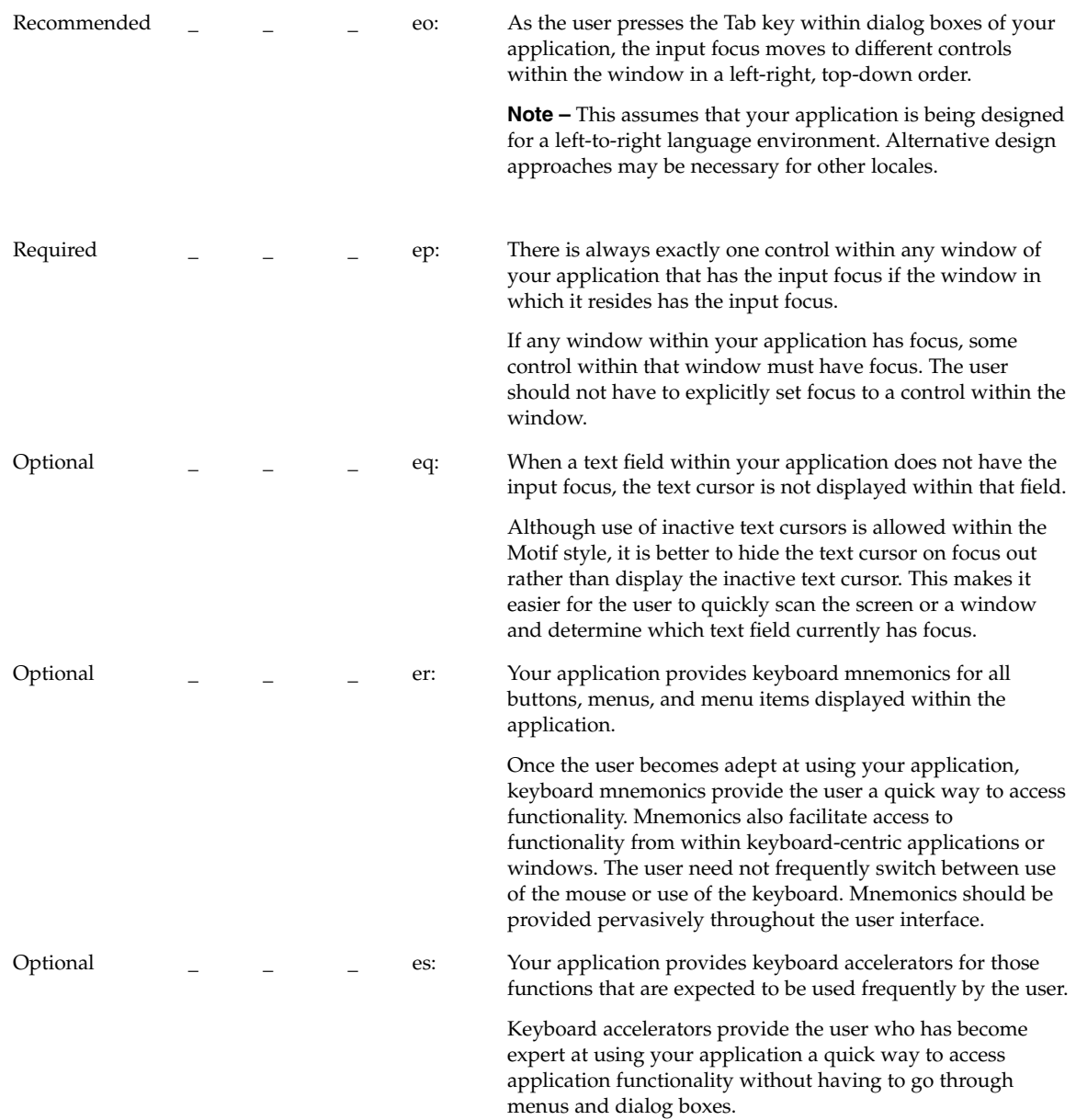

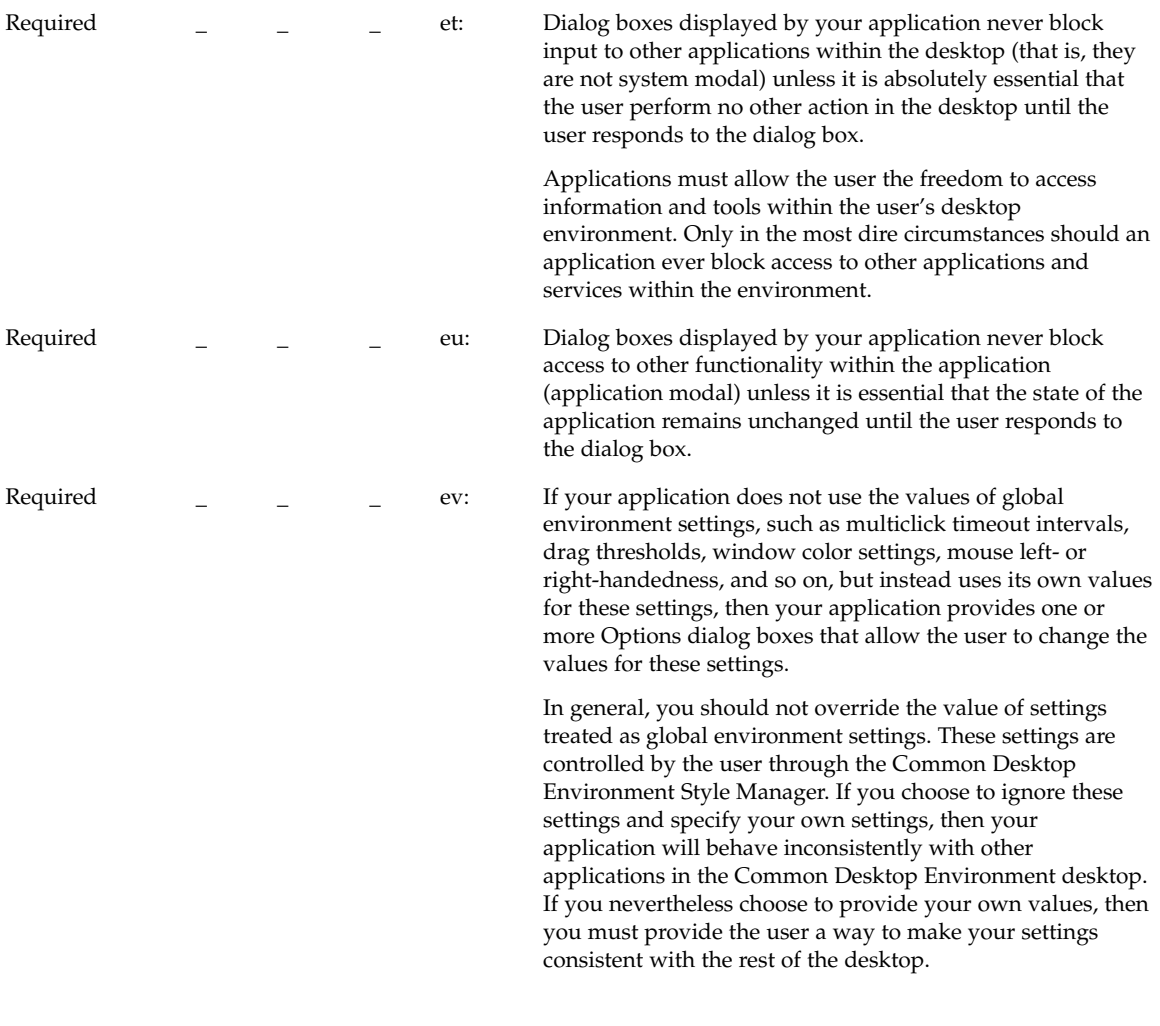

## Visuals

y n/a n

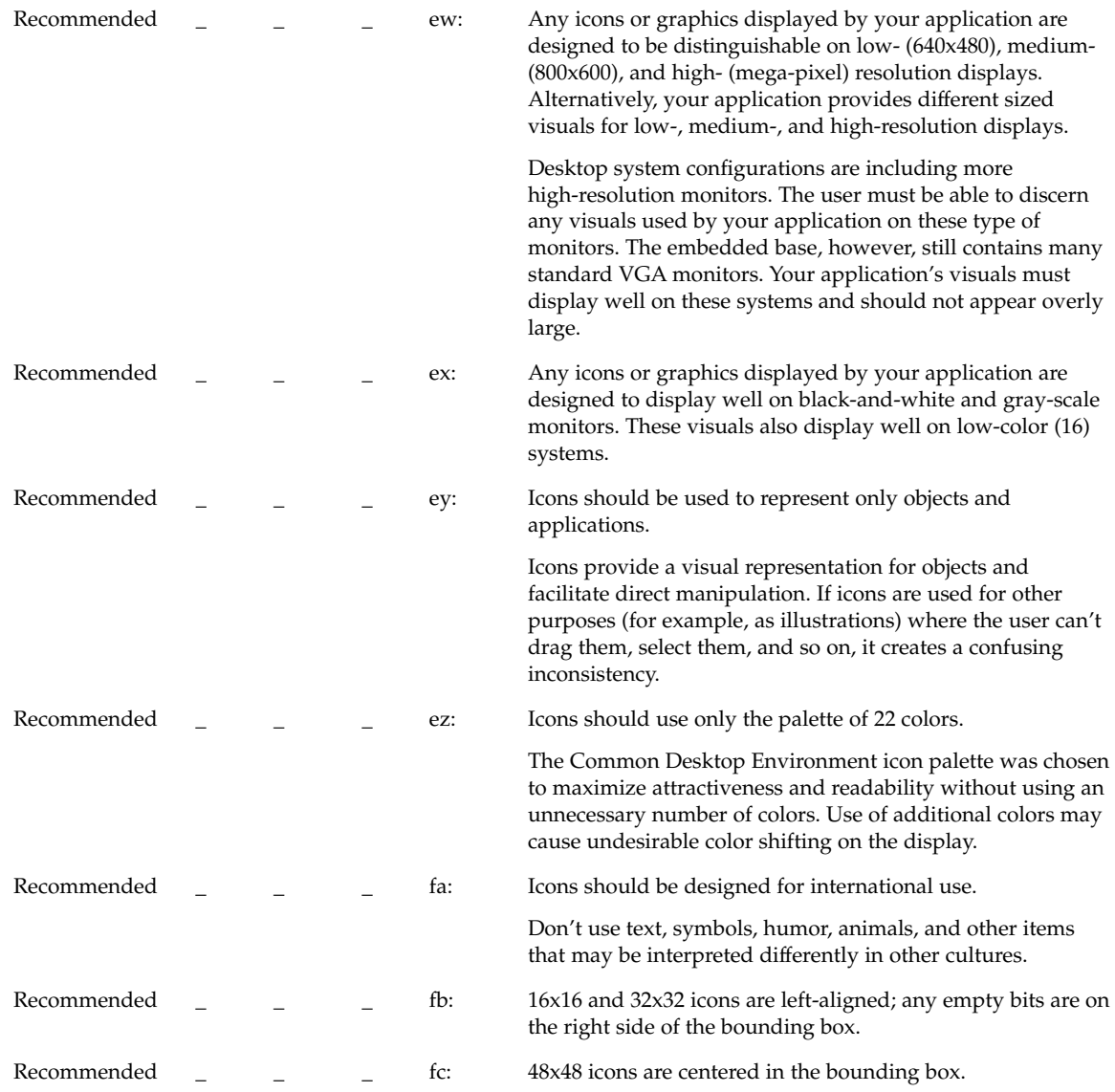

# Toolbars

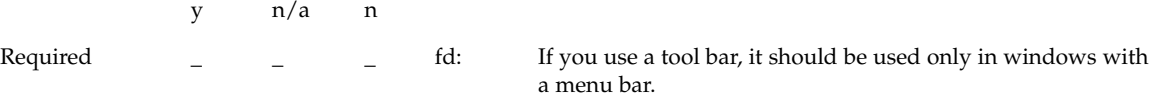

Chapter 10 • Certification Checklist **235**

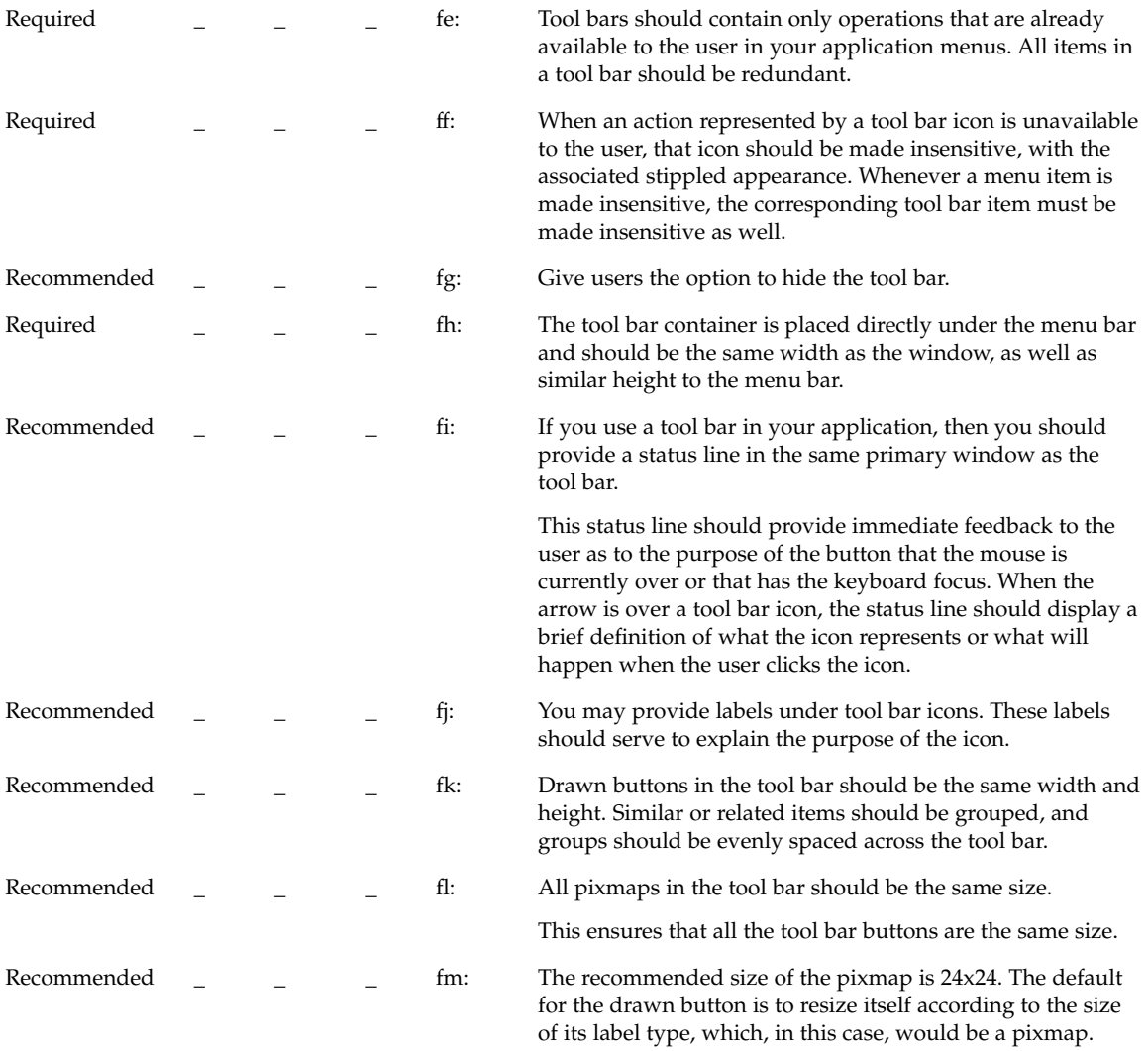

# Expandable Windows

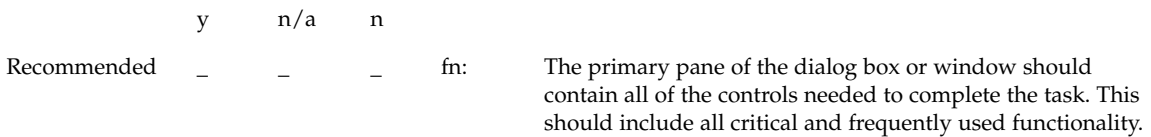

**236** Common Desktop Environment: Style Guide and Certification Checklist • May 2002

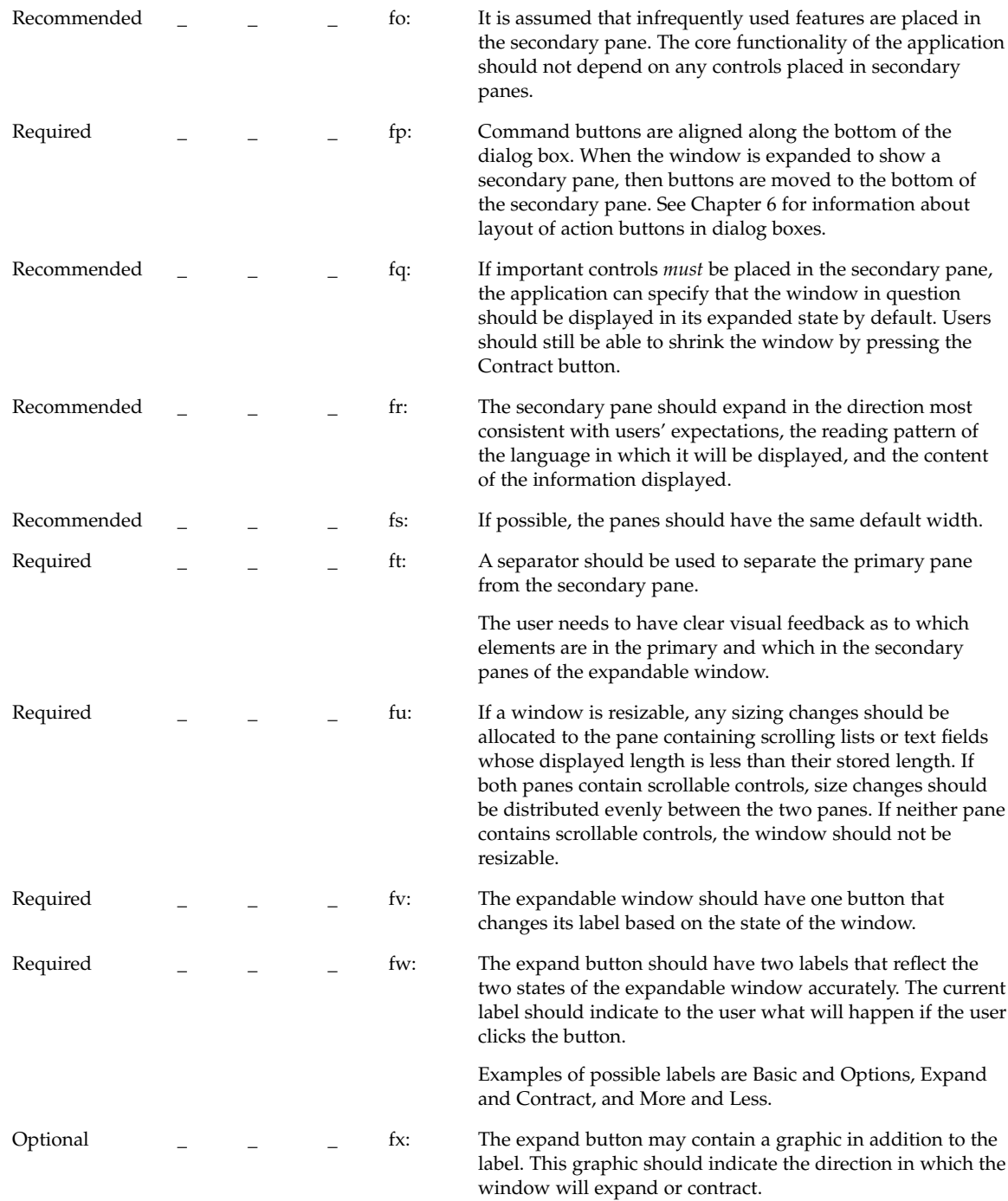

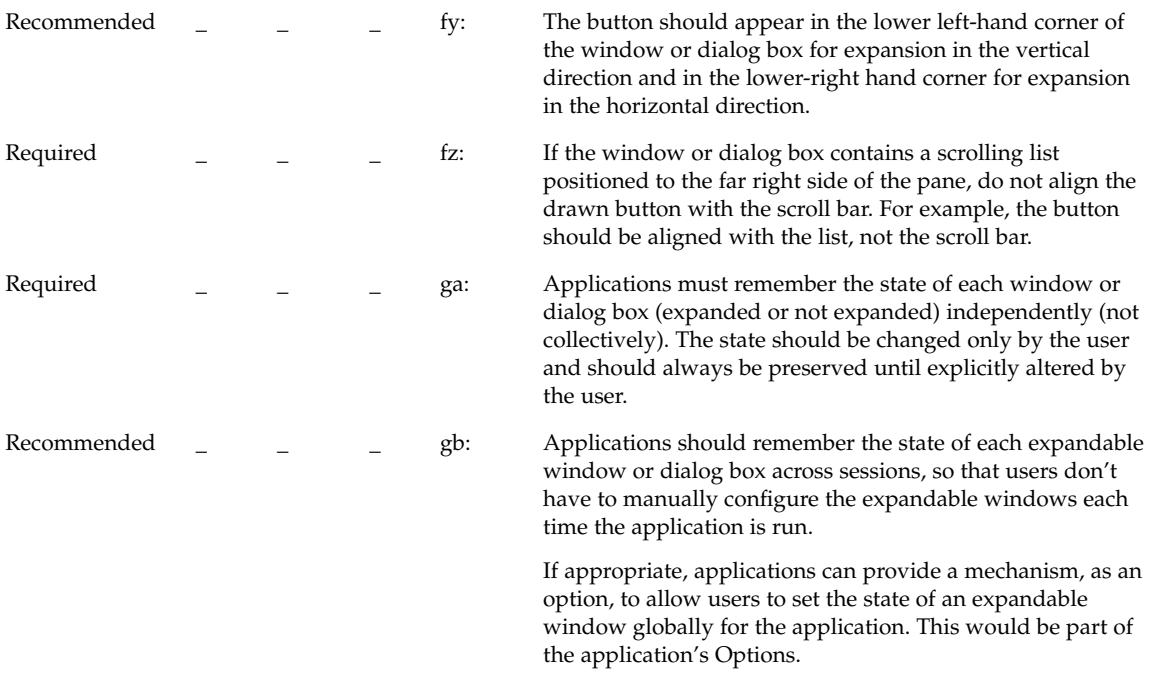

#### Messages

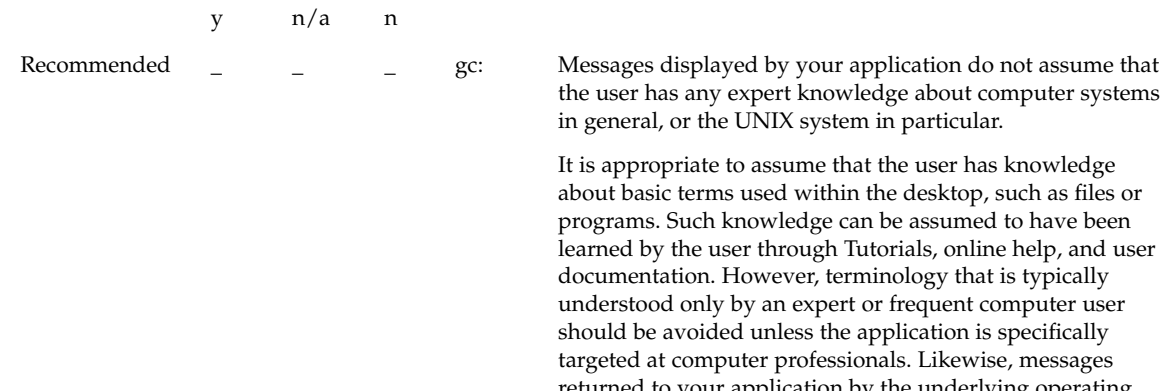

the user has any expert knowledge about computer systems in general, or the UNIX system in particular.

It is appropriate to assume that the user has knowledge about basic terms used within the desktop, such as files or programs. Such knowledge can be assumed to have been learned by the user through Tutorials, online help, and user documentation. However, terminology that is typically understood only by an expert or frequent computer user should be avoided unless the application is specifically targeted at computer professionals. Likewise, messages returned to your application by the underlying operating system should not be passed through to the user, but instead, should be "translated" into language that can be understood by the novice user.

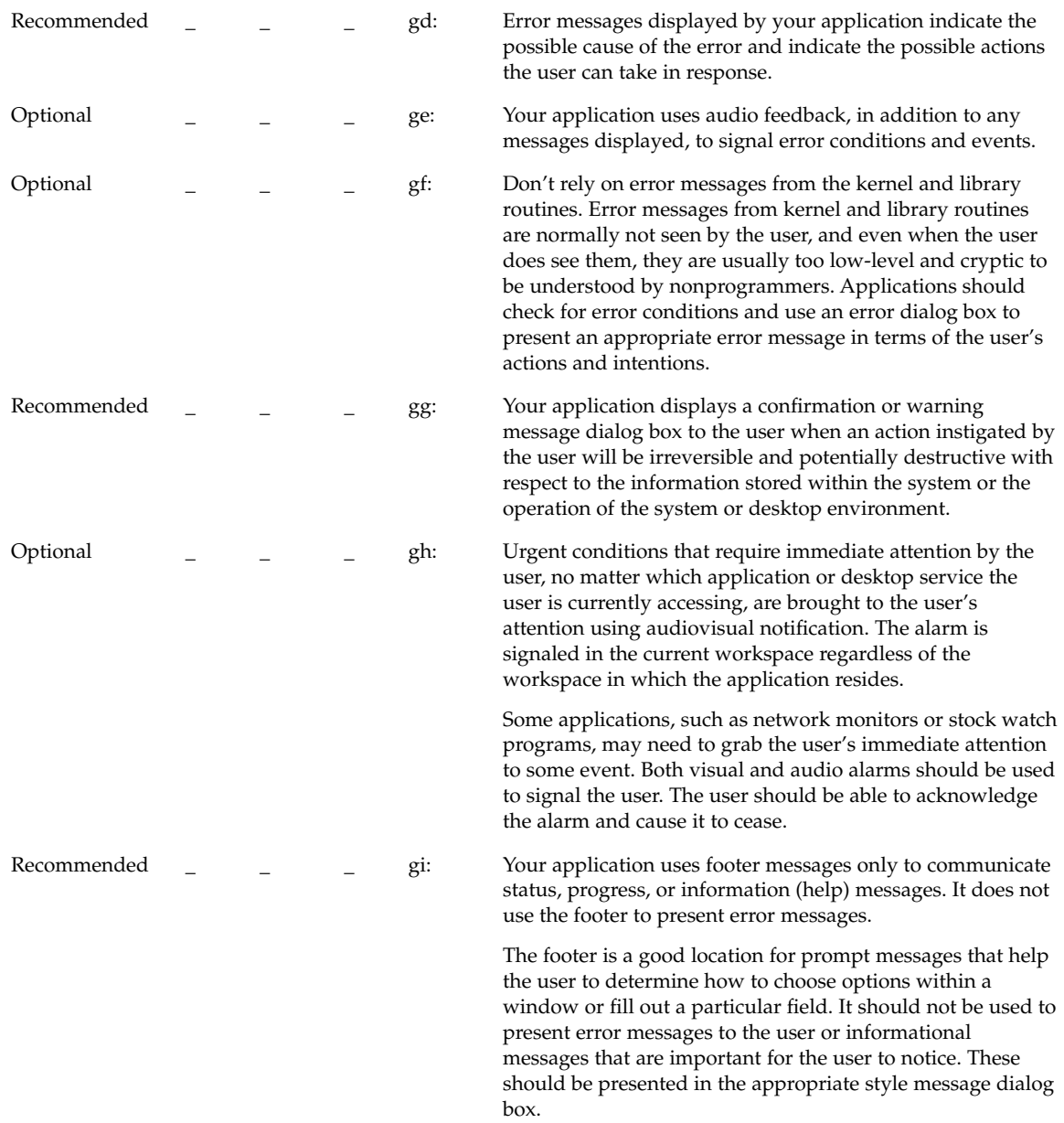

Chapter 10 • Certification Checklist **239**

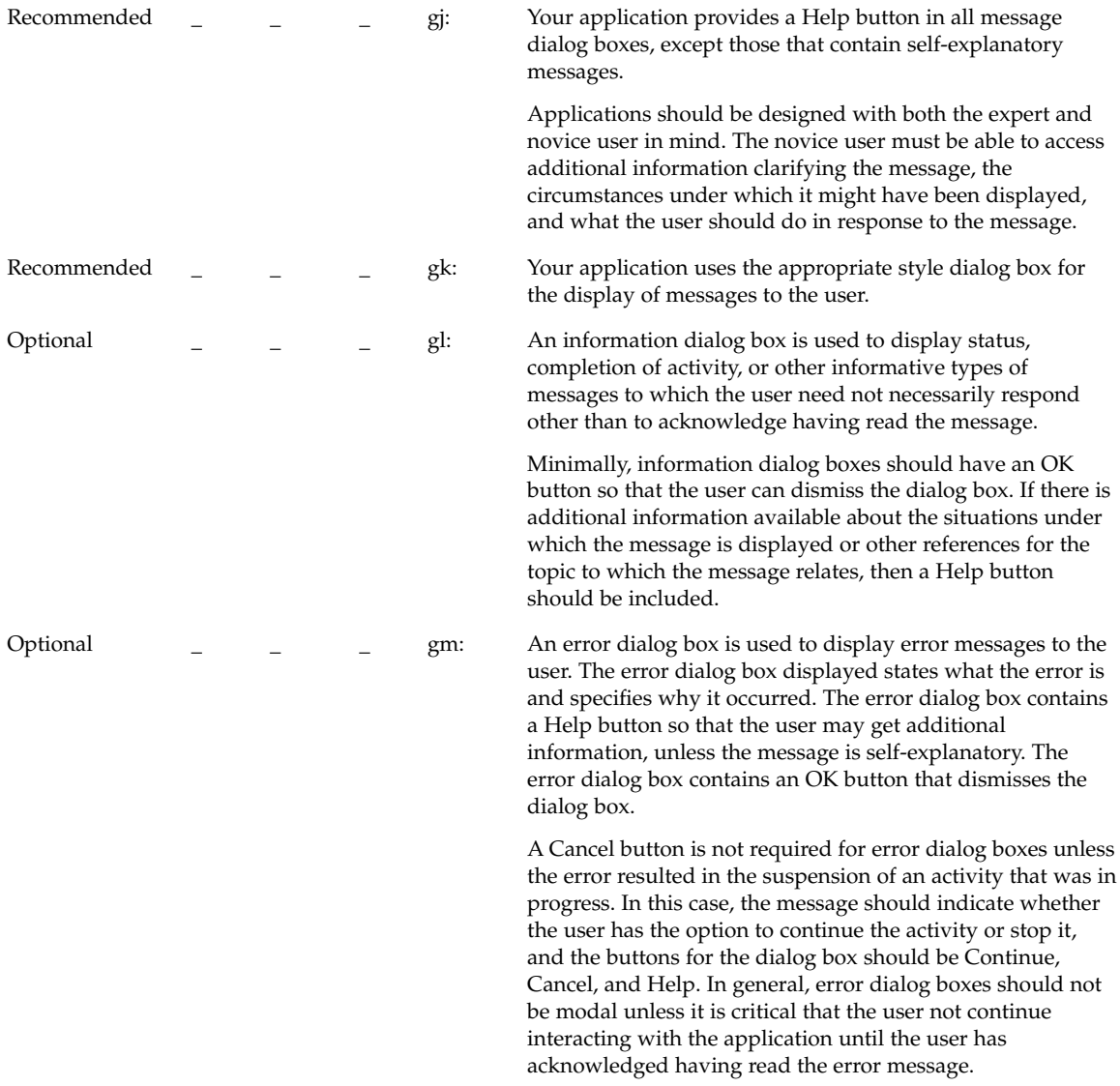

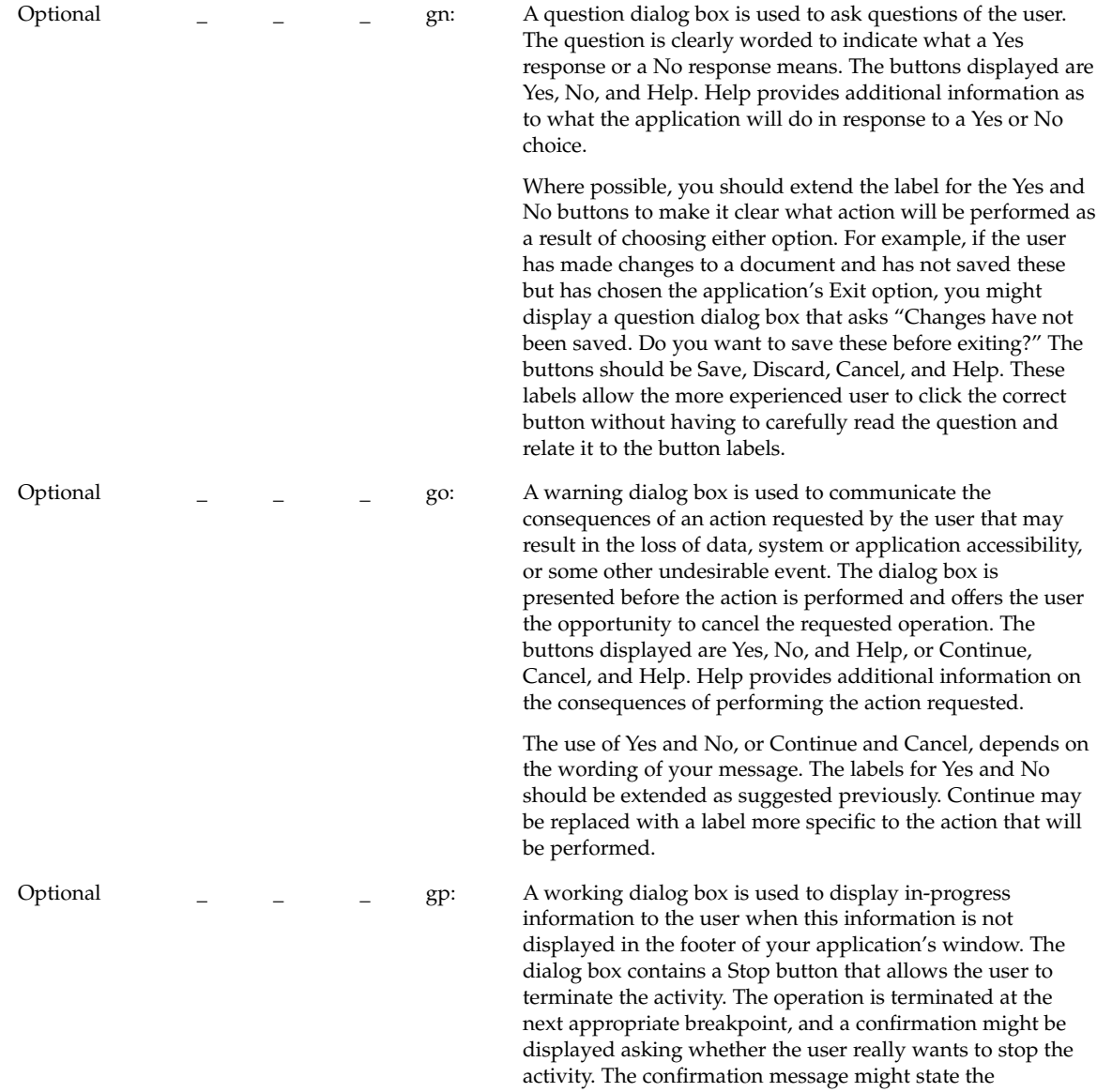

consequences of stopping the action.

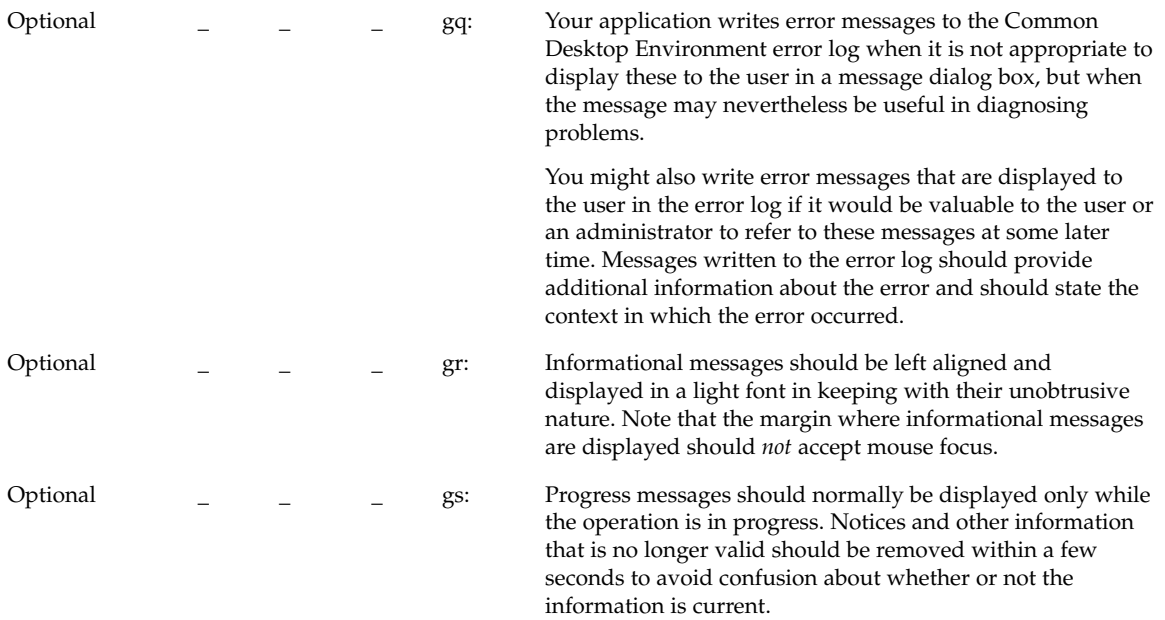

# Work-in-Progress Feedback

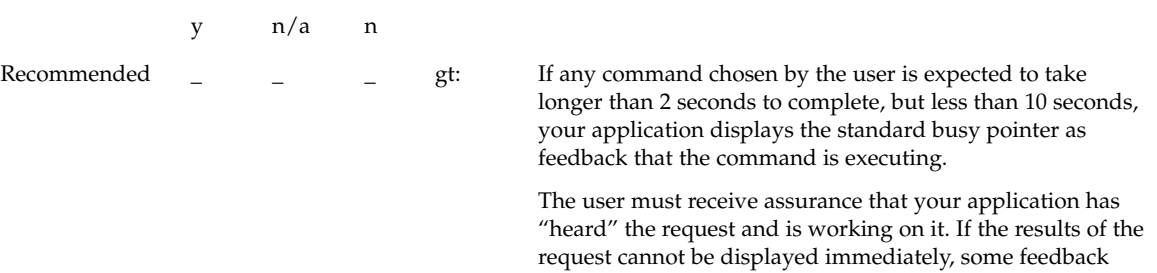

must be provided. The busy pointer should be displayed within 0.5 seconds of execution of the command.

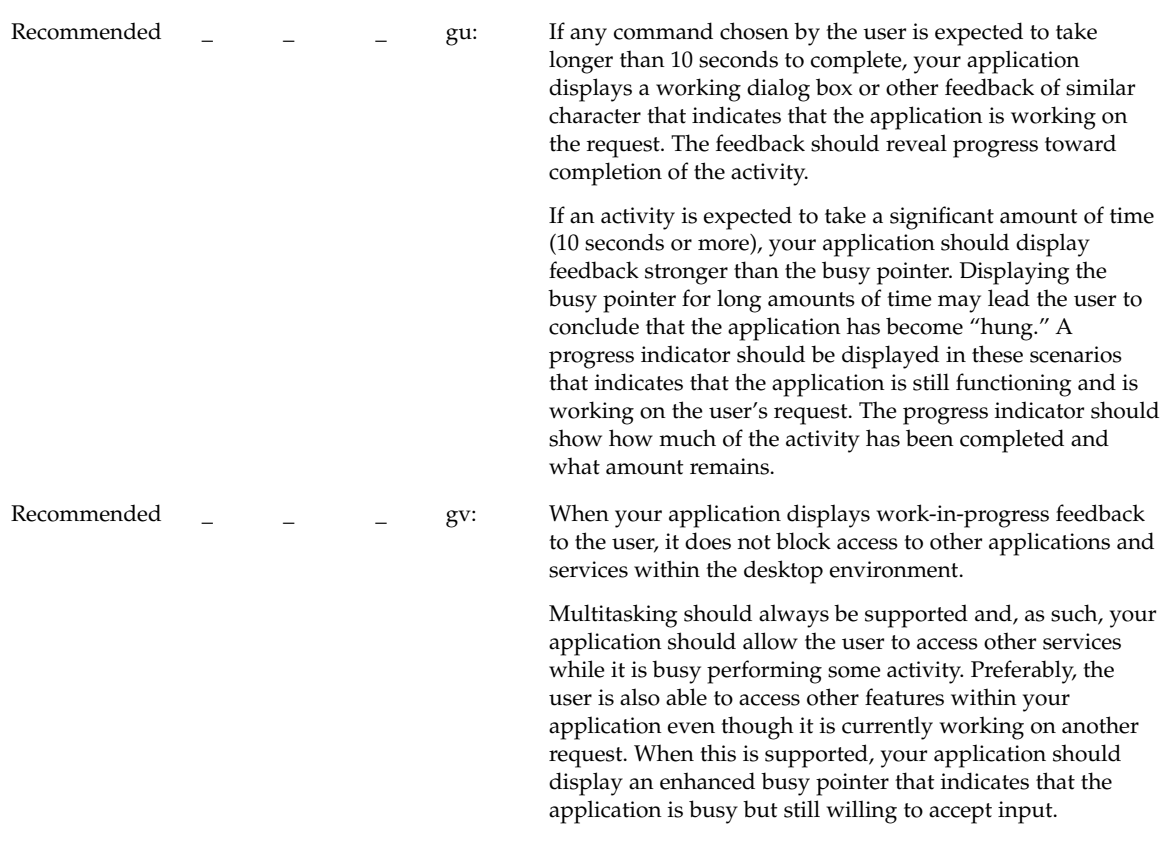

# Controls, Groups, and Models

## **CheckButton**

y n/a n

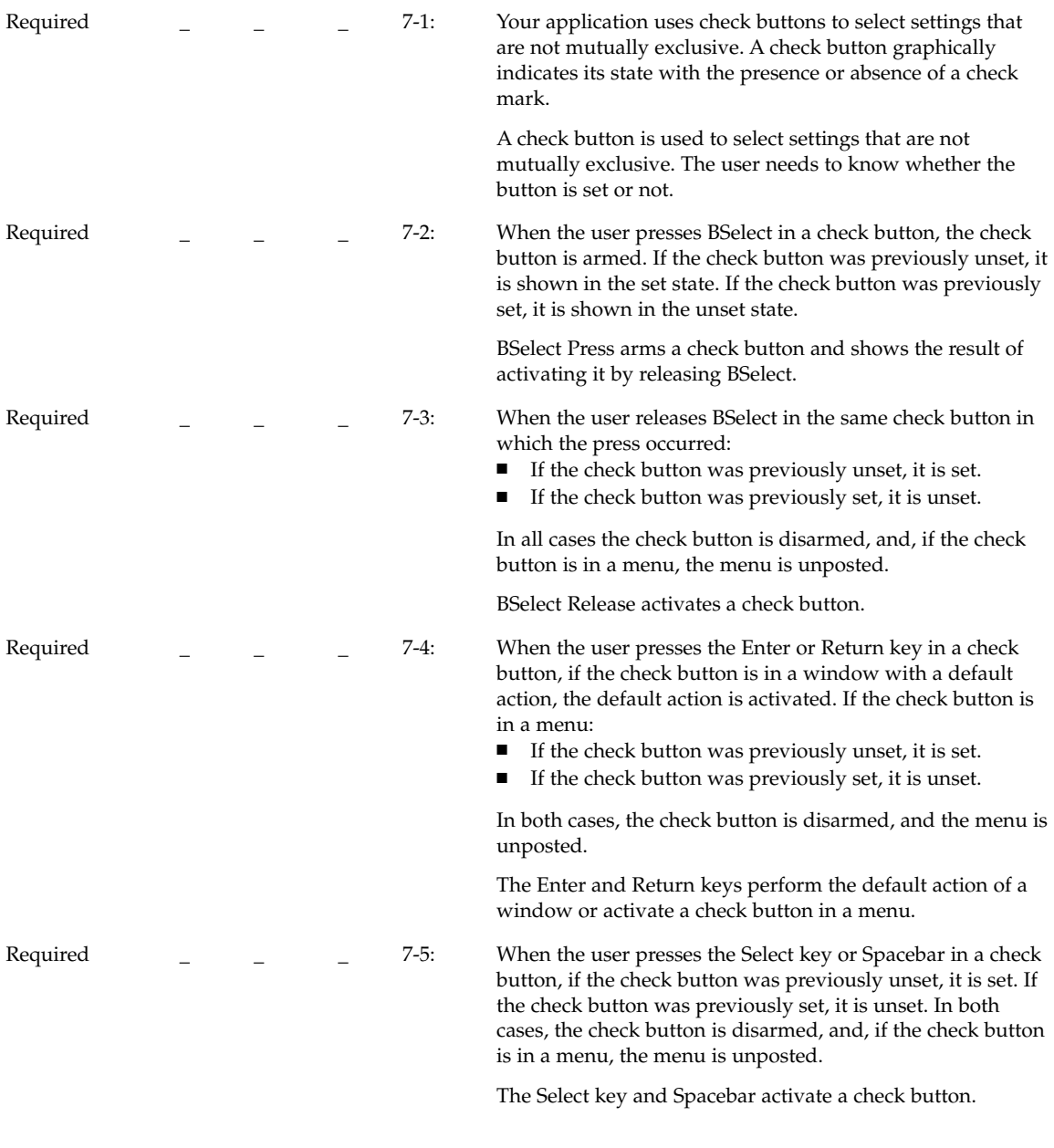

# **ComboBox**

y n/a n

**<sup>244</sup>** Common Desktop Environment: Style Guide and Certification Checklist • May 2002

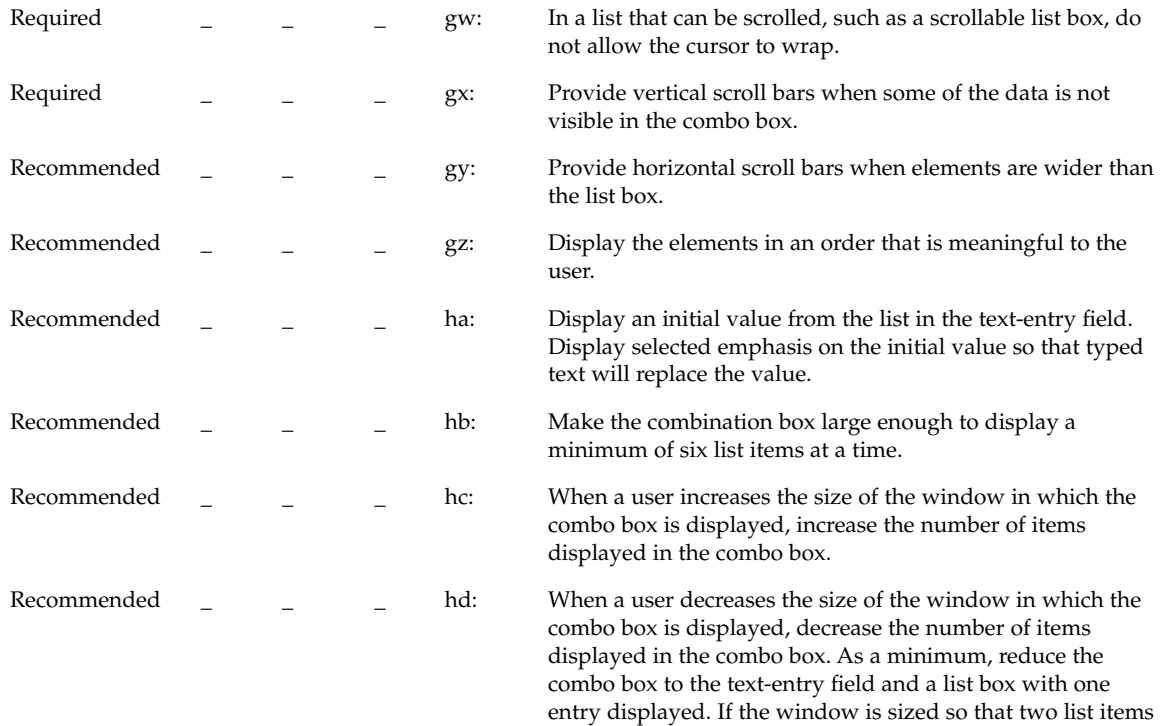

cannot be displayed, clip the combo box.

# CommandBox

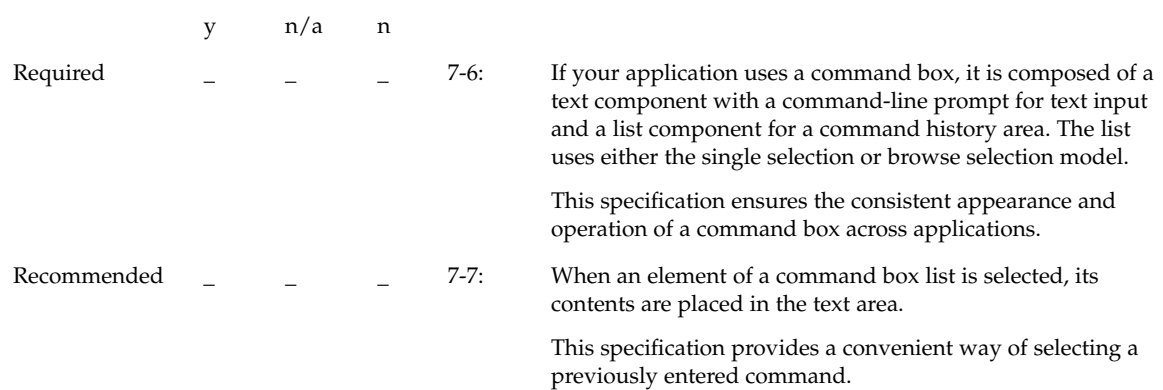

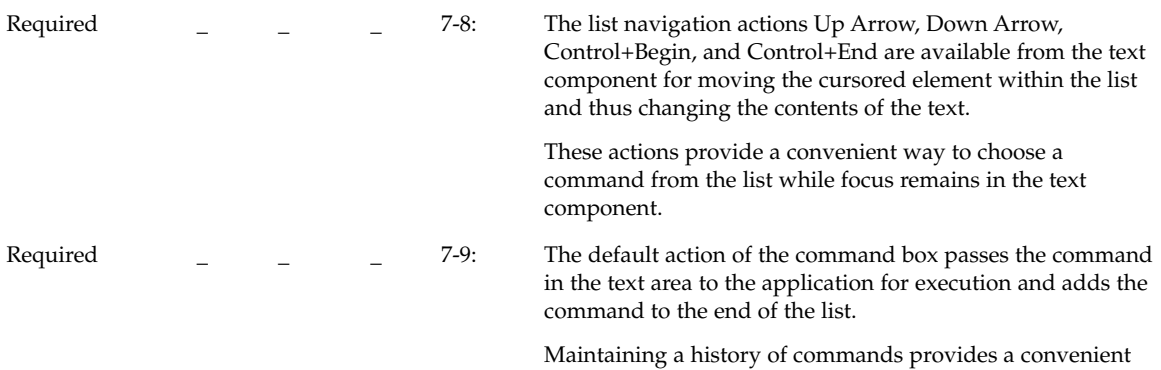

means of entering often-used commands.

FileSelectionBox

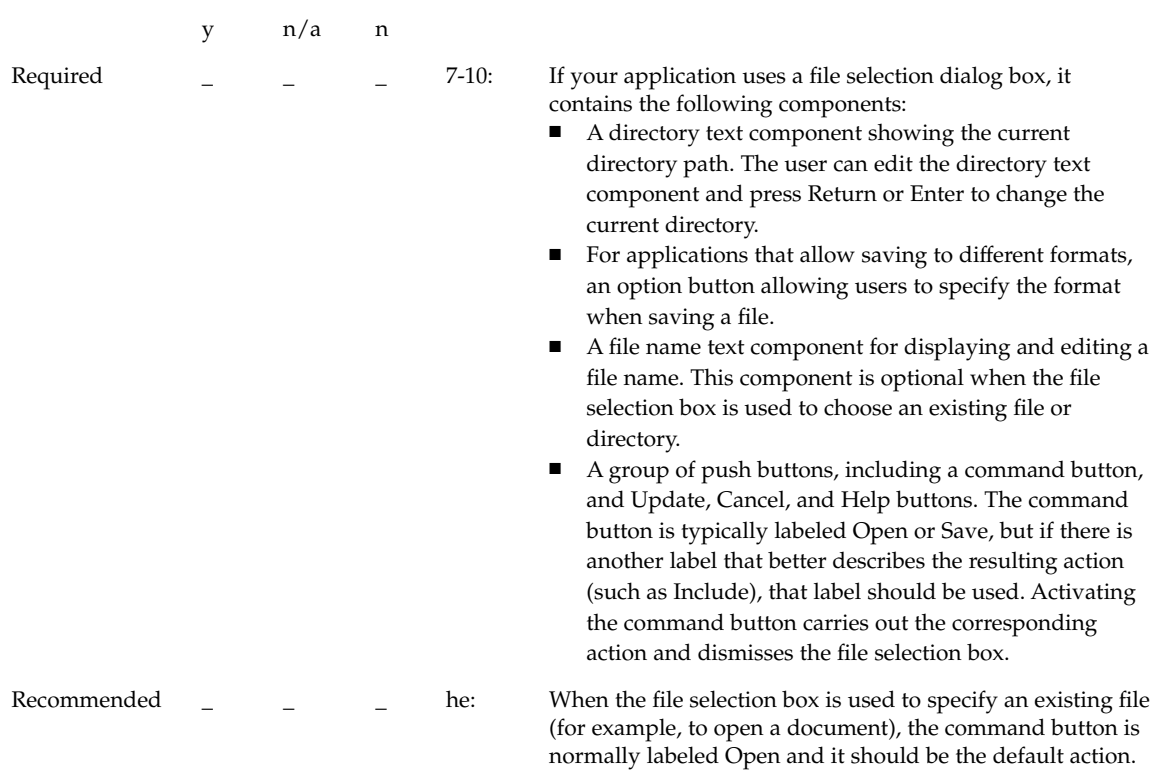

**246** Common Desktop Environment: Style Guide and Certification Checklist • May 2002

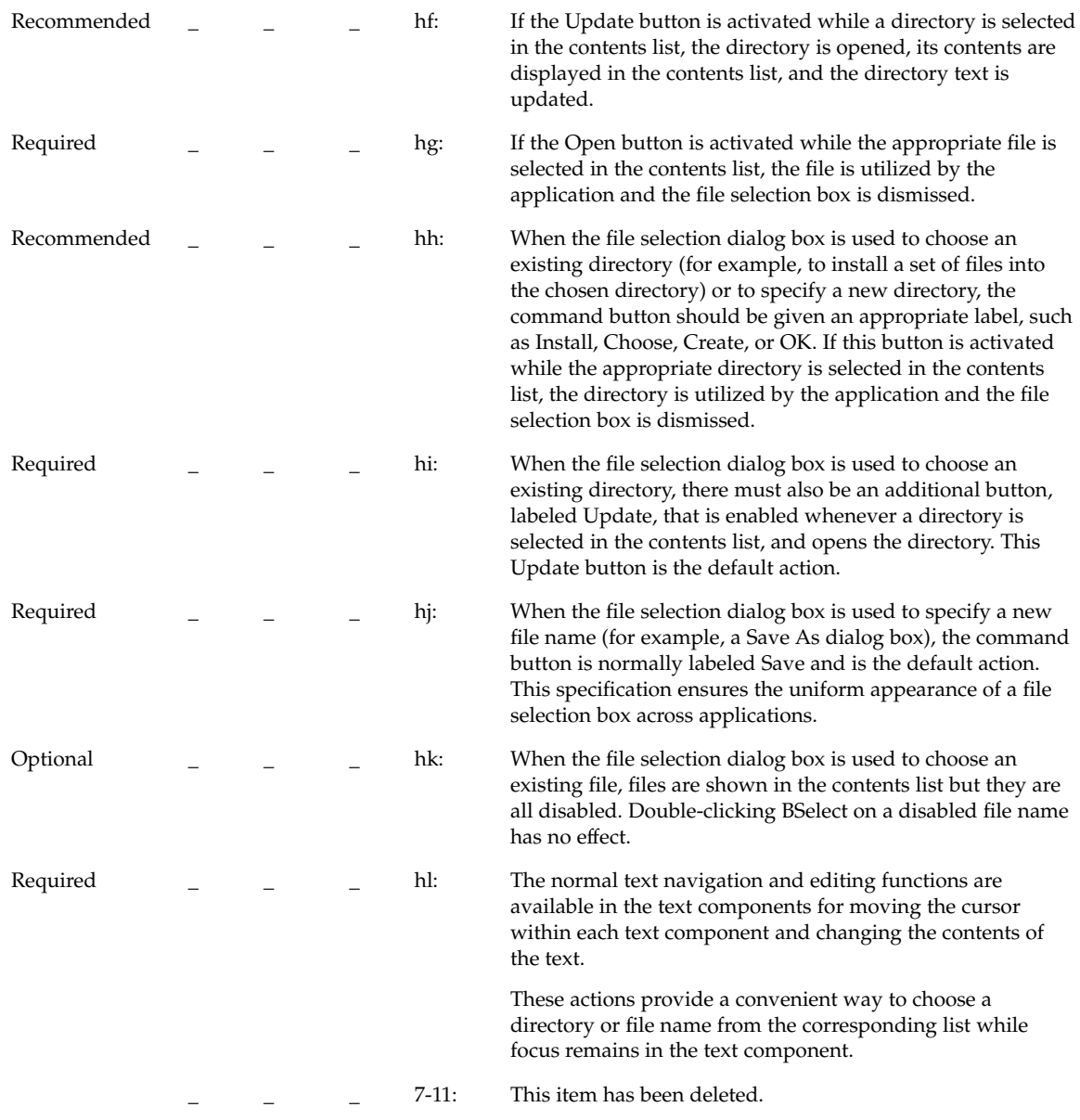

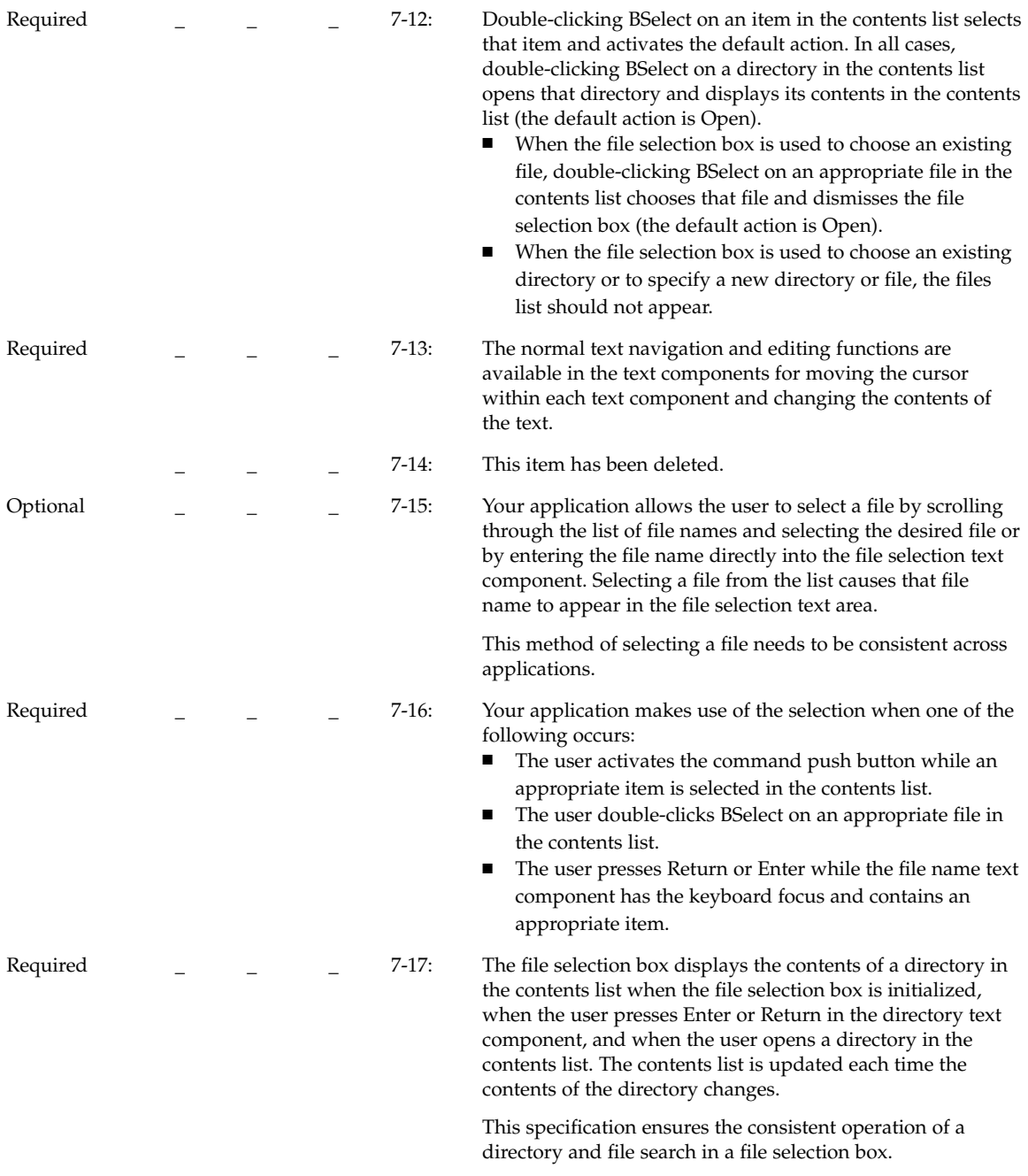

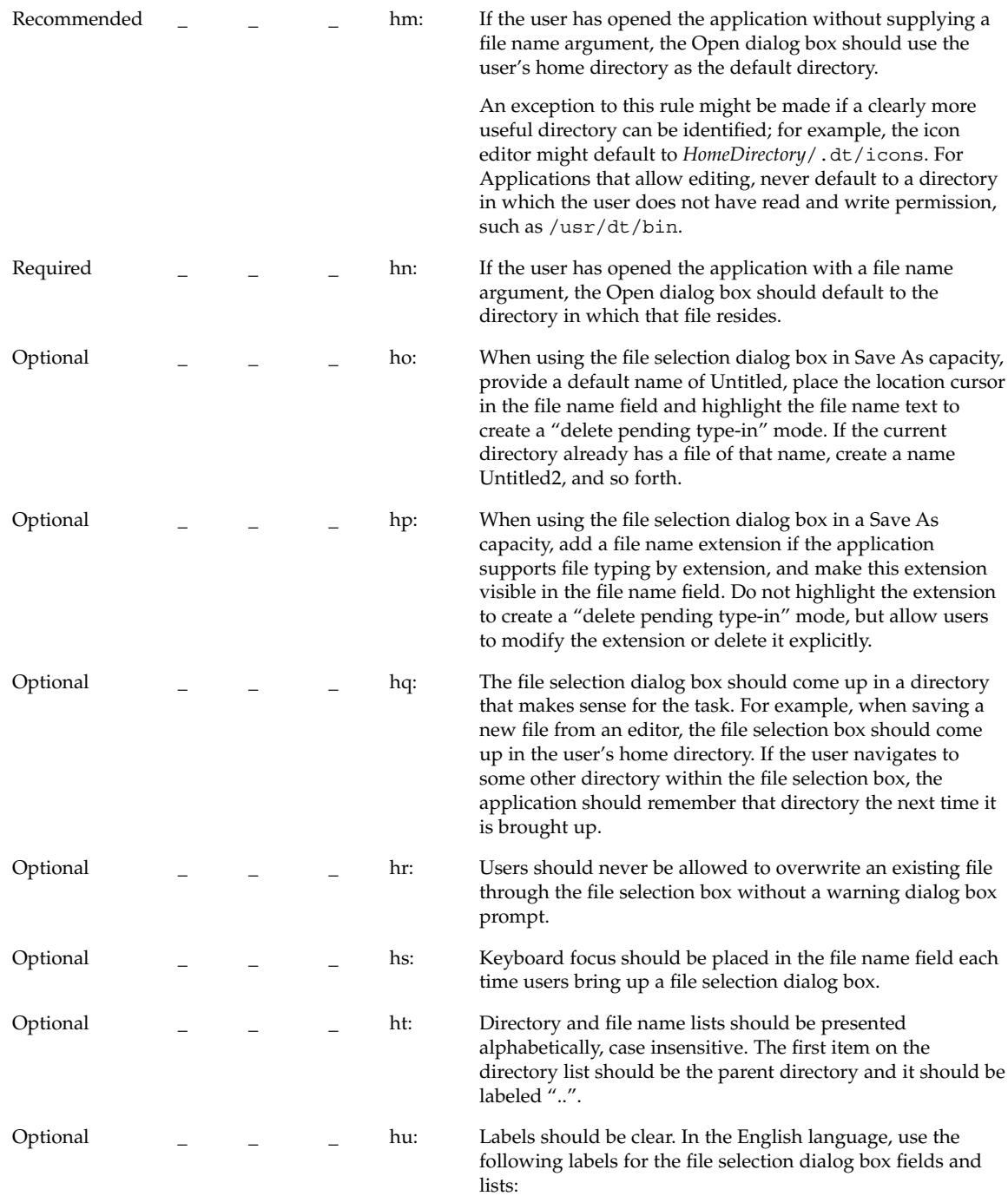

**TABLE 10–4** File Selection Dialog Box Labels

|          |                                                                                                 | Component |   |         | Label                                                                                                    |
|----------|-------------------------------------------------------------------------------------------------|-----------|---|---------|----------------------------------------------------------------------------------------------------|
|          | Directory text field<br>Filter text Field<br>Directory list<br>Contents list<br>File text field |           |   |         | Enter Path or Folder Name:<br>Filter:<br>Folders:<br>Files:<br>Enter File Name:*                                                                                                    |
|          |                                                                                                 |           |   |         |                                                                                                    |
|          |                                                                                                 |           |   |         |                                                                                                    |
|          |                                                                                                 |           |   |         |                                                                                                    |
|          |                                                                                                 |           |   |         |                                                                                                    |
|          |                                                                                                 |           |   |         |                                                                                                    |
|          | у                                                                                               | n/a       | n |         |                                                                                                    |
| Optional |                                                                                                 |           |   | hv:     | Optionally, application developers can make this label more<br>instructive and specific, such as Enter File to Open for Open<br>dialog boxes.                                                                                                    |
|          |                                                                                                 |           |   |         | These labels should be the default labels. If they are not set<br>by default, you need to set them through resources in your<br>application's app-defaults file.                                                                                                    |
|          | List                                                                                            |           |   |         |                                                                                                    |
|          | y                                                                                               | n/a       | n |         |                                                                                                    |
| Required |                                                                                                 |           |   | $7-18:$ | Within a list component, your application uses the Up<br>Arrow key to move the location cursor to the previous item<br>in the list and the Down Arrow key to move the location<br>cursor to the next item in the list. In a scrollable list, the Left<br>Arrow key scrolls the list one character to the left, and the<br>Right Arrow key scrolls the list one character to the right.                                                            |
|          |                                                                                                 |           |   |         | The arrow keys provide a consistent means of moving the<br>location cursor within a list component.                                                                                                    |
| Required |                                                                                                 |           |   | $7-19:$ | Within a list component, your application uses<br>Control+Begin to move the location cursor to the first item<br>in the list and Control+End to move the location cursor to<br>the last item in the list. In a scrollable list, the Begin key<br>moves the horizontal scroll region so that the leftmost edge<br>of the list is visible, and the End key moves the horizontal<br>scroll region so that the rightmost edge of the list is visible. |
|          |                                                                                                 |           |   |         | These keys offer a convenient mechanism for moving the                                                                                                    |

These keys offer a convenient mechanism for moving the location cursor quickly through a list.

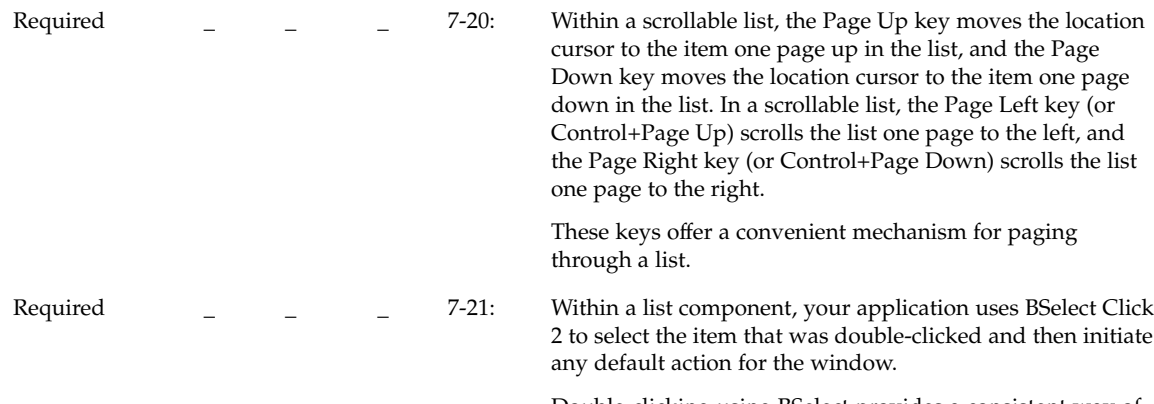

Double-clicking using BSelect provides a consistent way of activating the default action for a list.

# Option Button

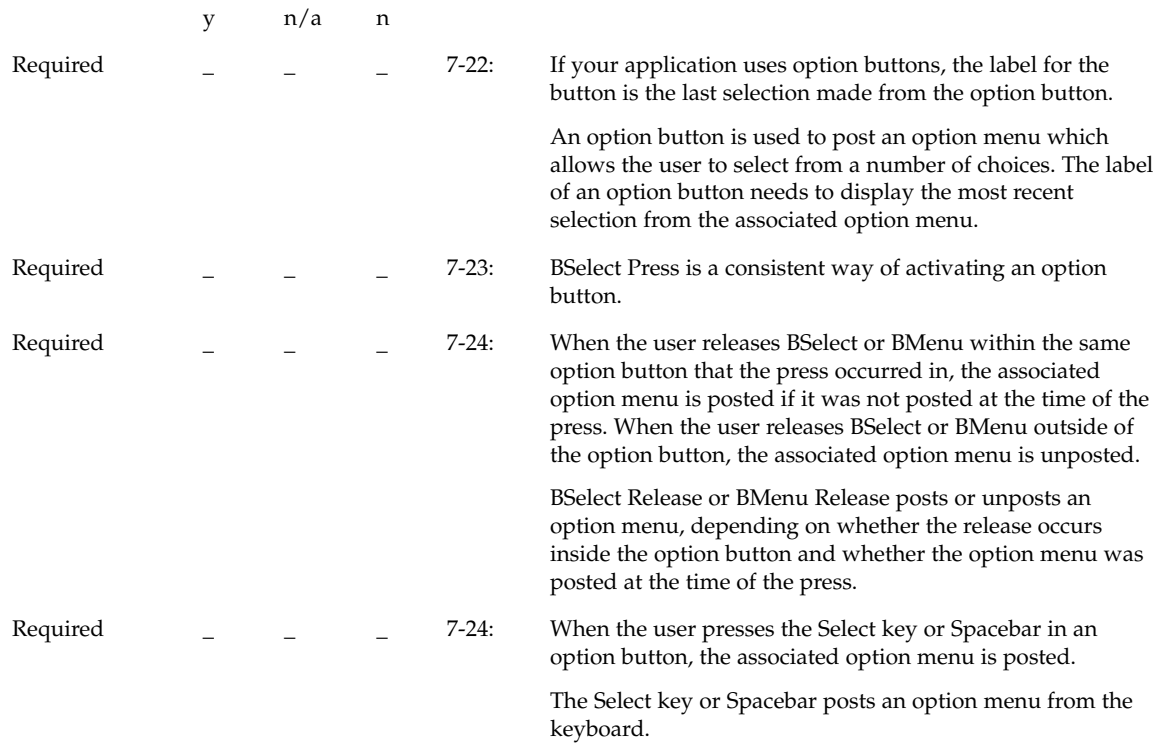

#### Paned Window

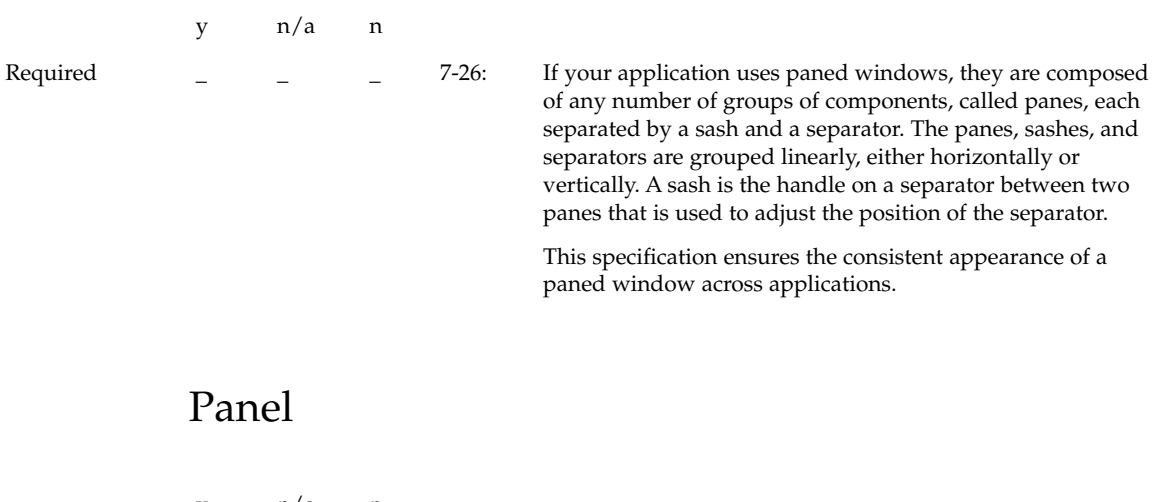

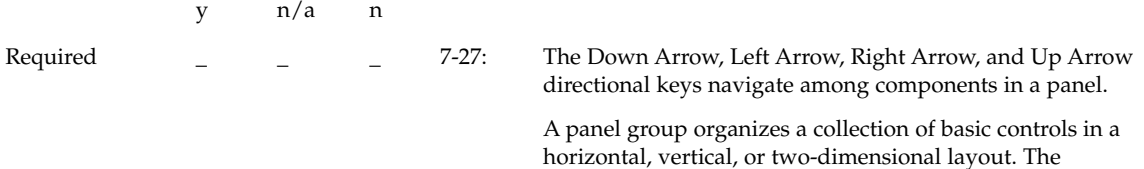

### Push Button

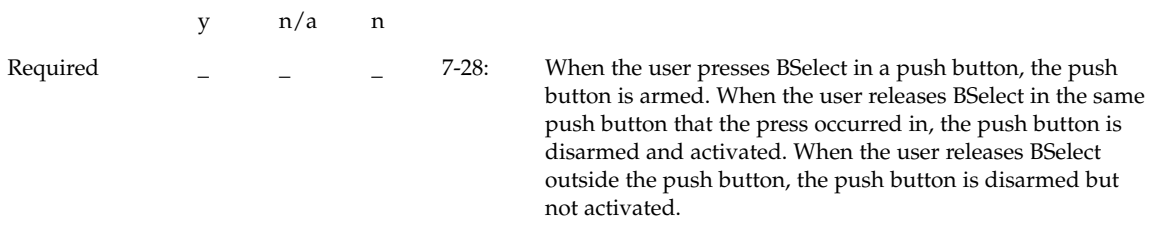

BSelect provides a consistent means of activating a push button.

directional keys are used to navigate among the controls.
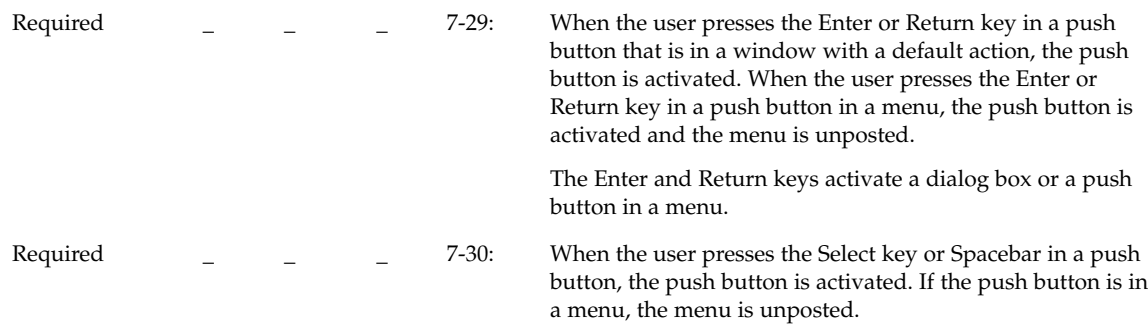

The Select key and Spacebar activate a push button.

# Radio Button

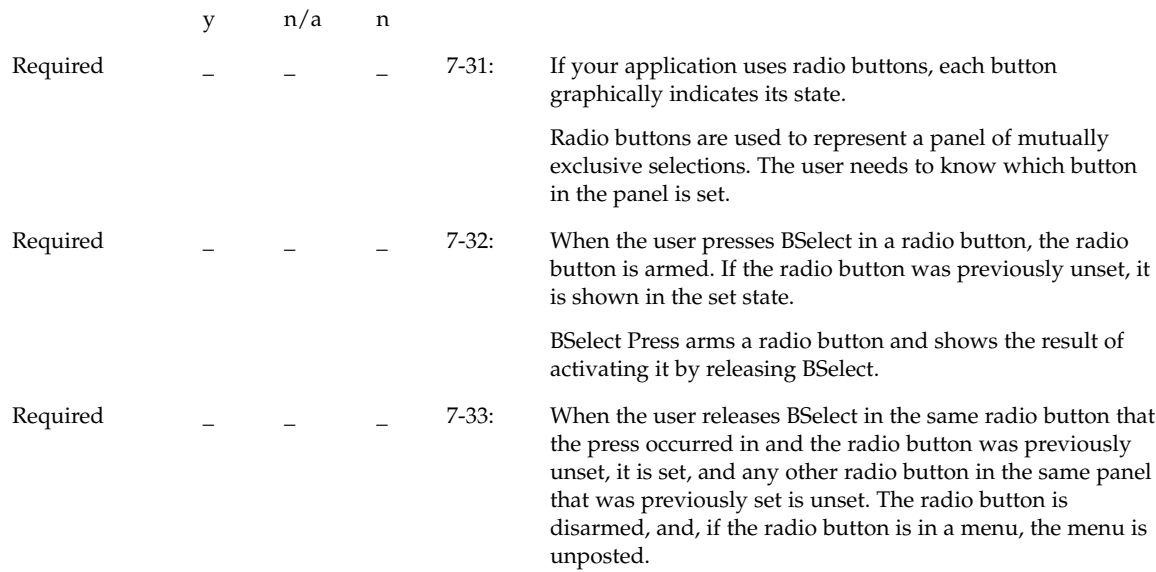

BSelect Release activates a radio button.

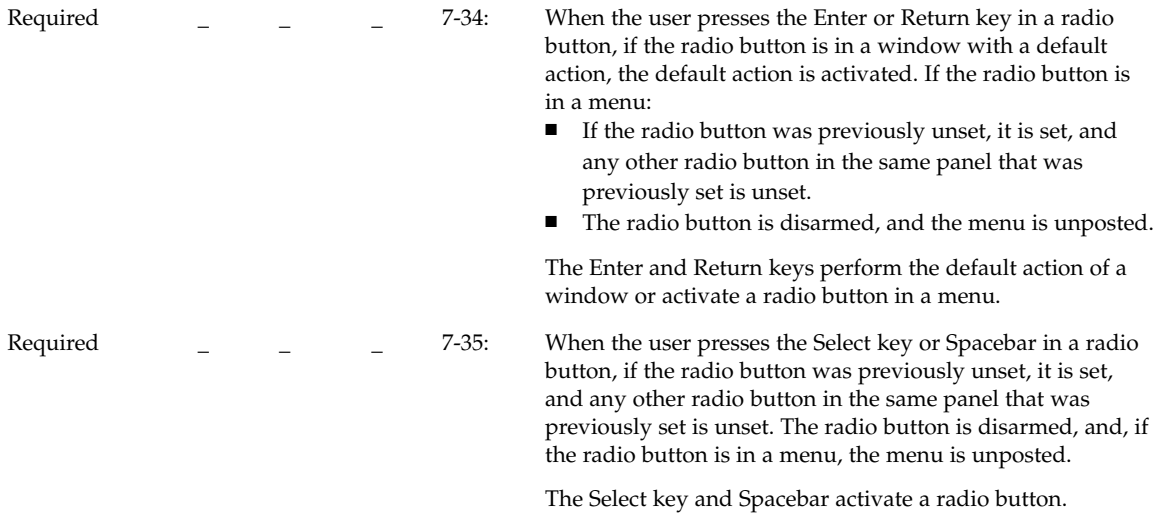

# Sash

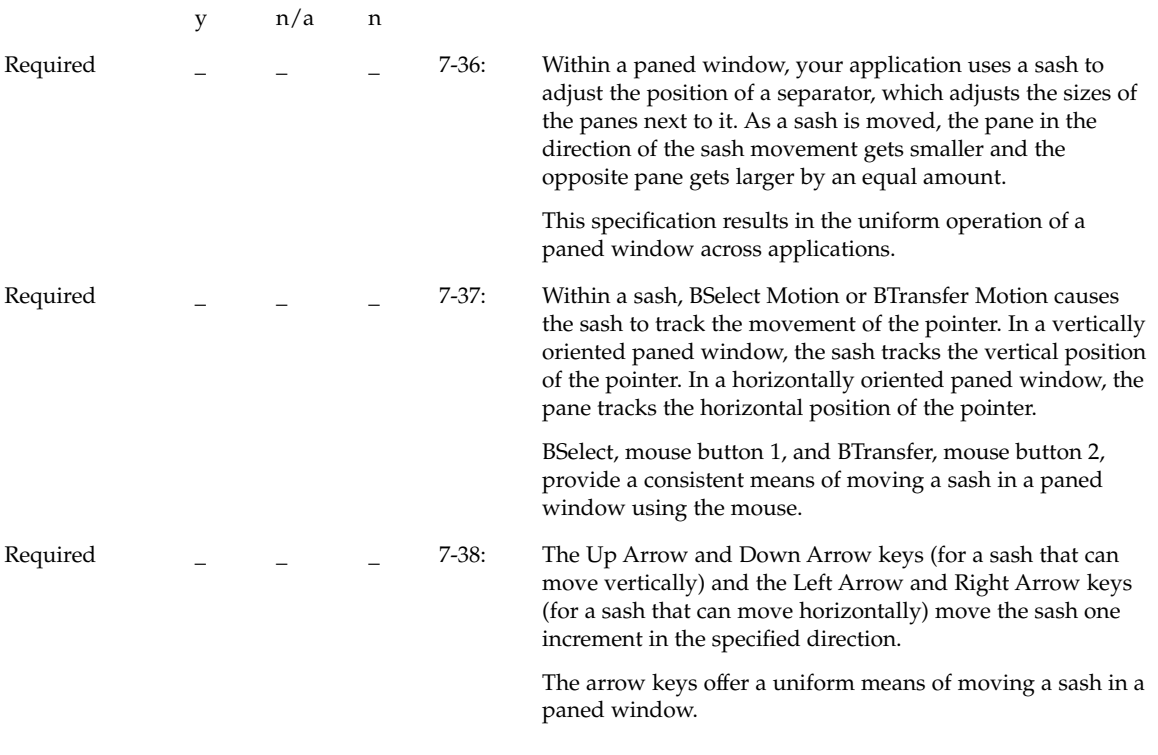

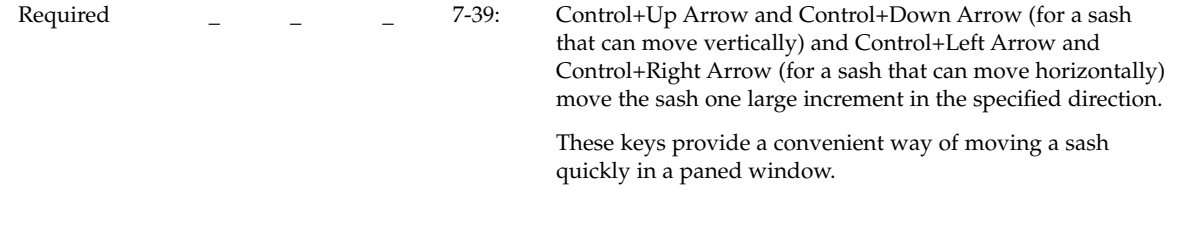

## Scale

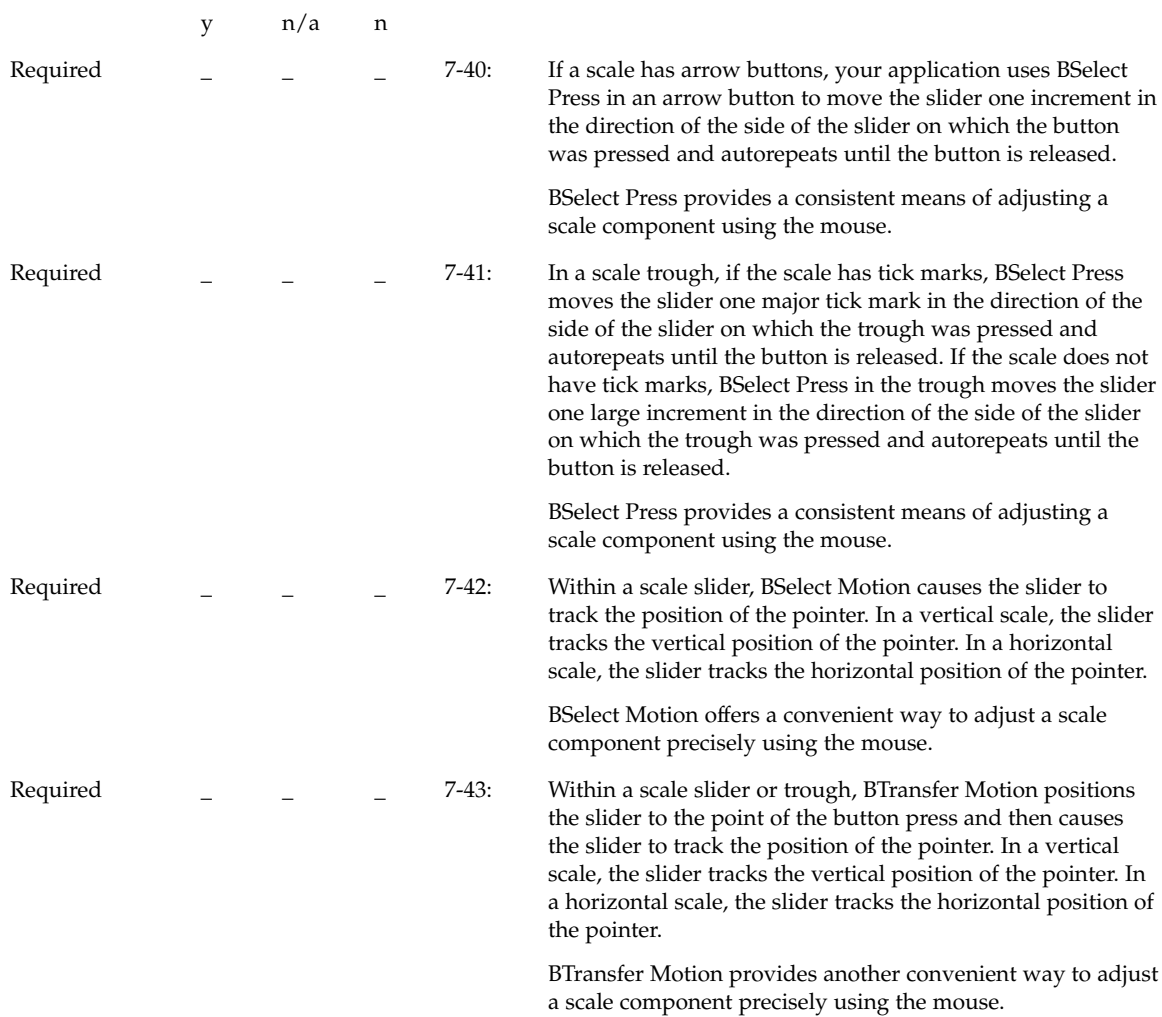

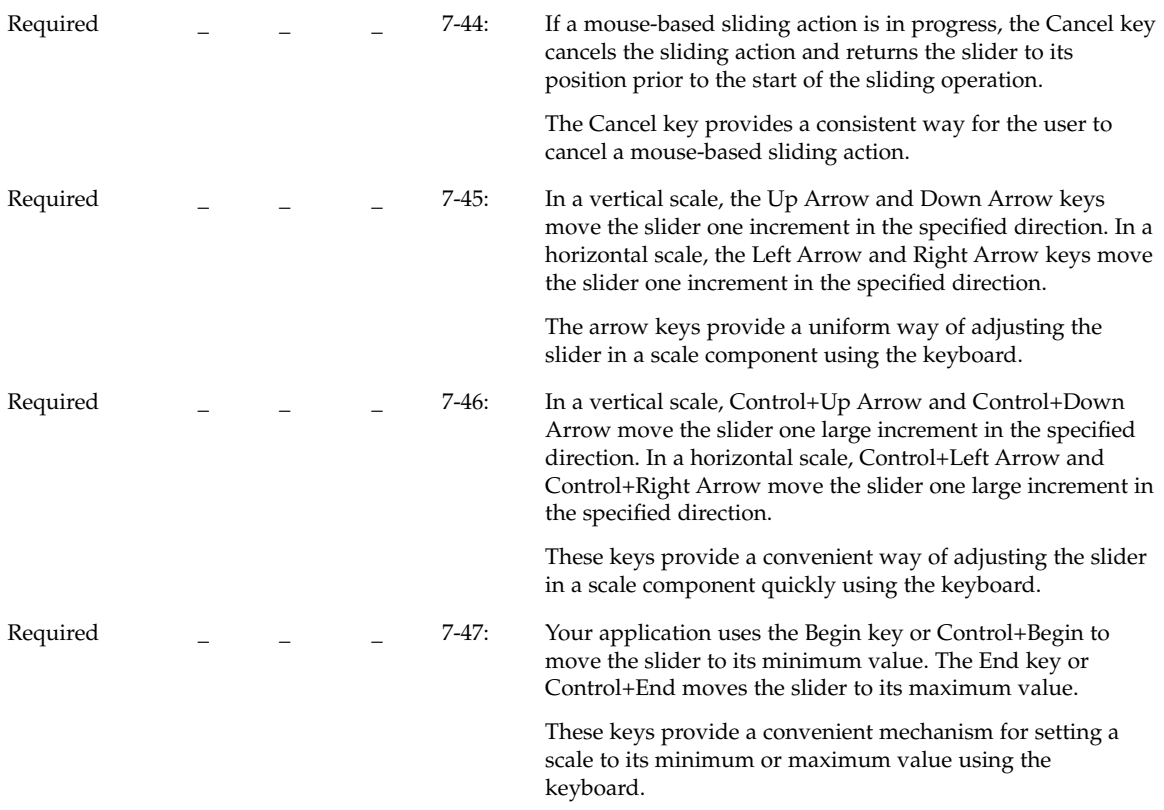

# **ScrollBar**

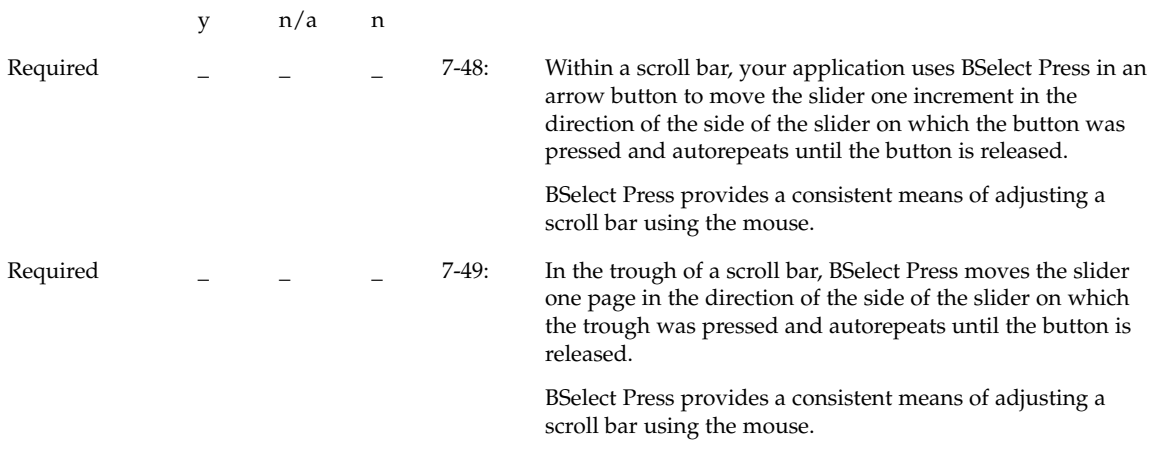

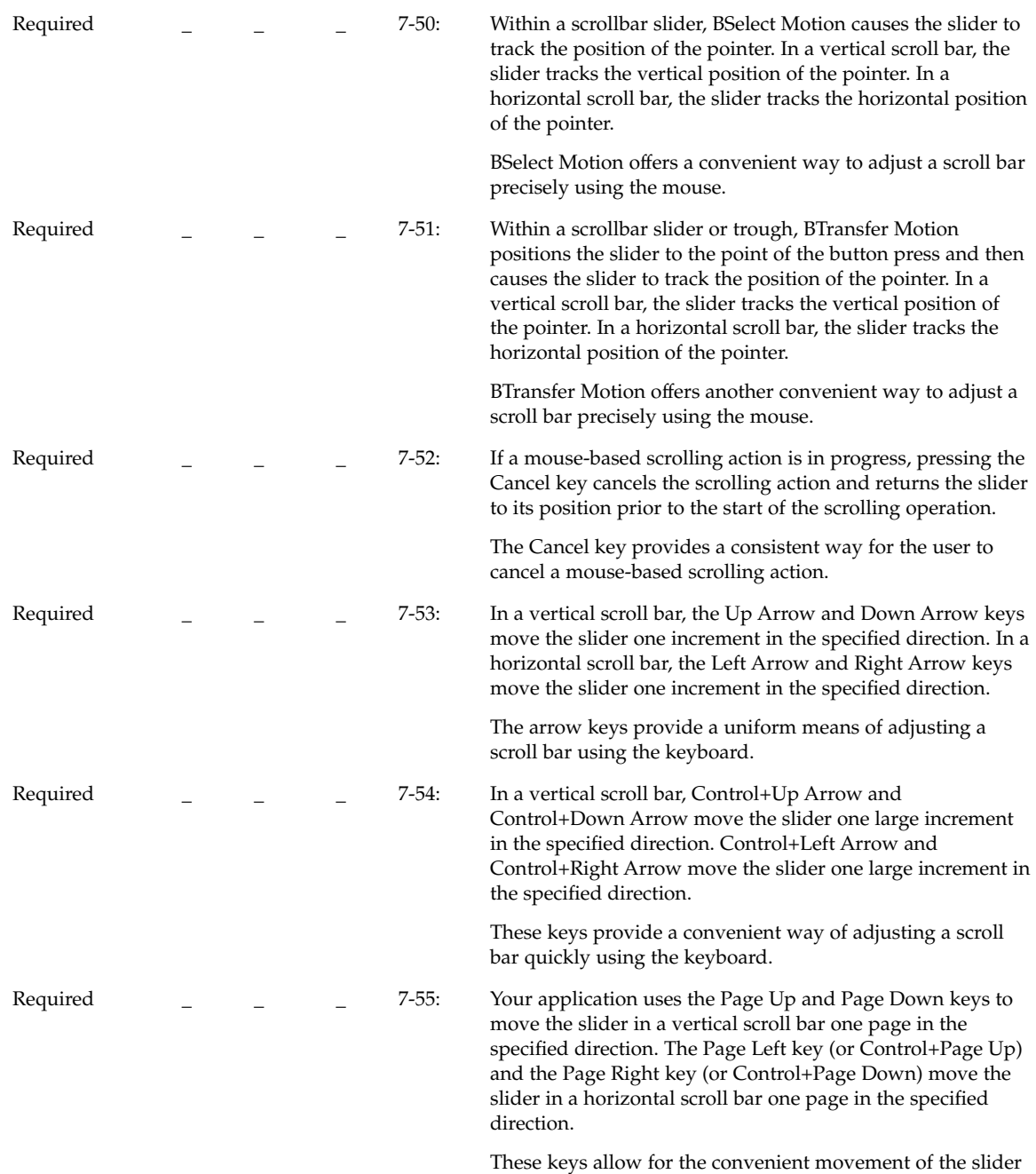

in a scroll bar using the keyboard.

Required \_ \_ \_ \_ 7-56: Your application uses the Begin key or Control+Begin to move the slider to the minimum value. The End key or Control+End moves the slider to the maximum value.

> These keys offer a convenient mechanism for setting a scroll bar to its minimum or maximum value using the keyboard.

### **SelectionBox**

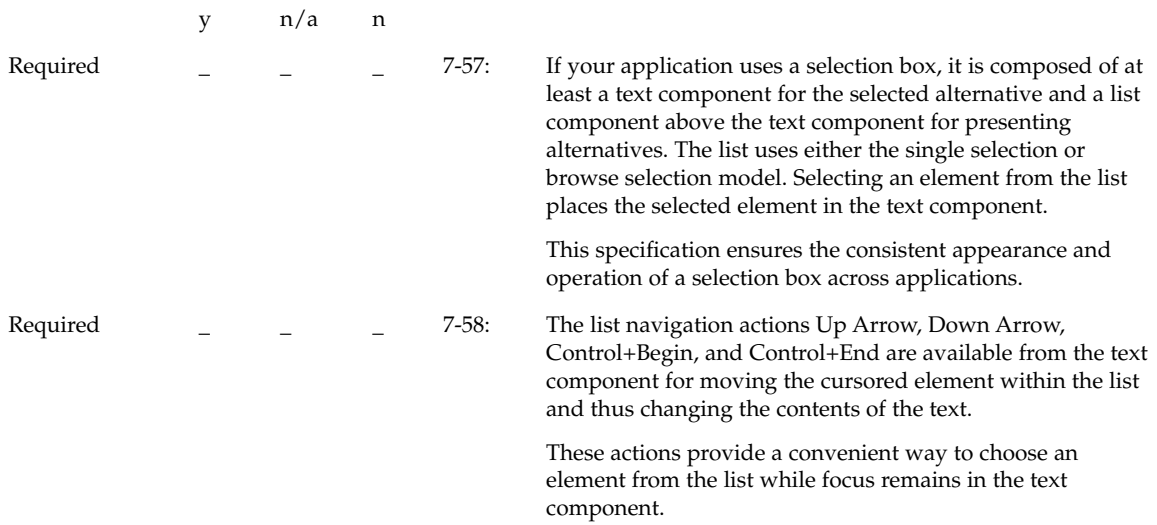

# SpinBox

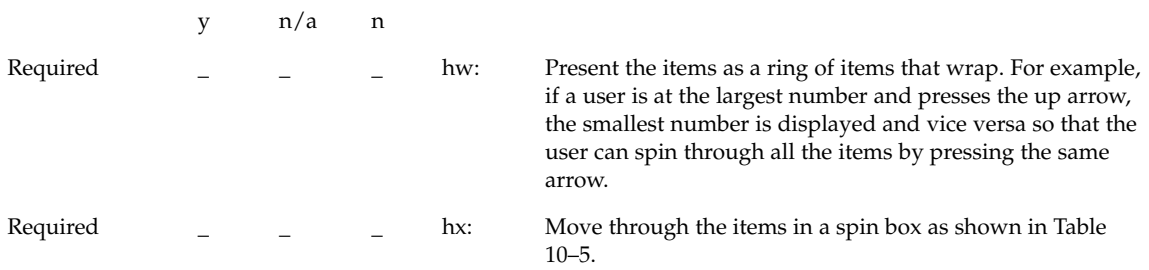

#### **TABLE 10–5** Navigation in a Spin Box

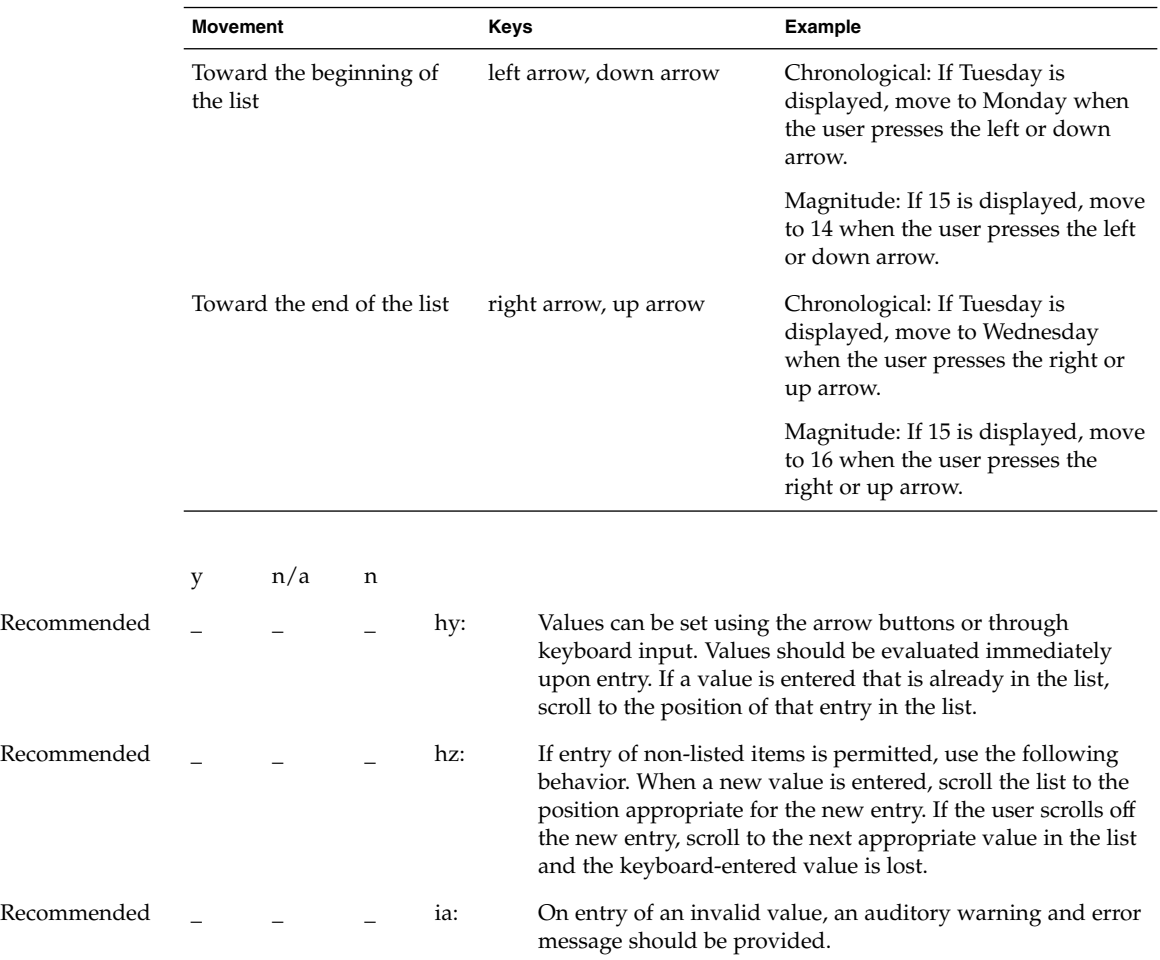

Text

y n/a n

Chapter 10 • Certification Checklist **259**

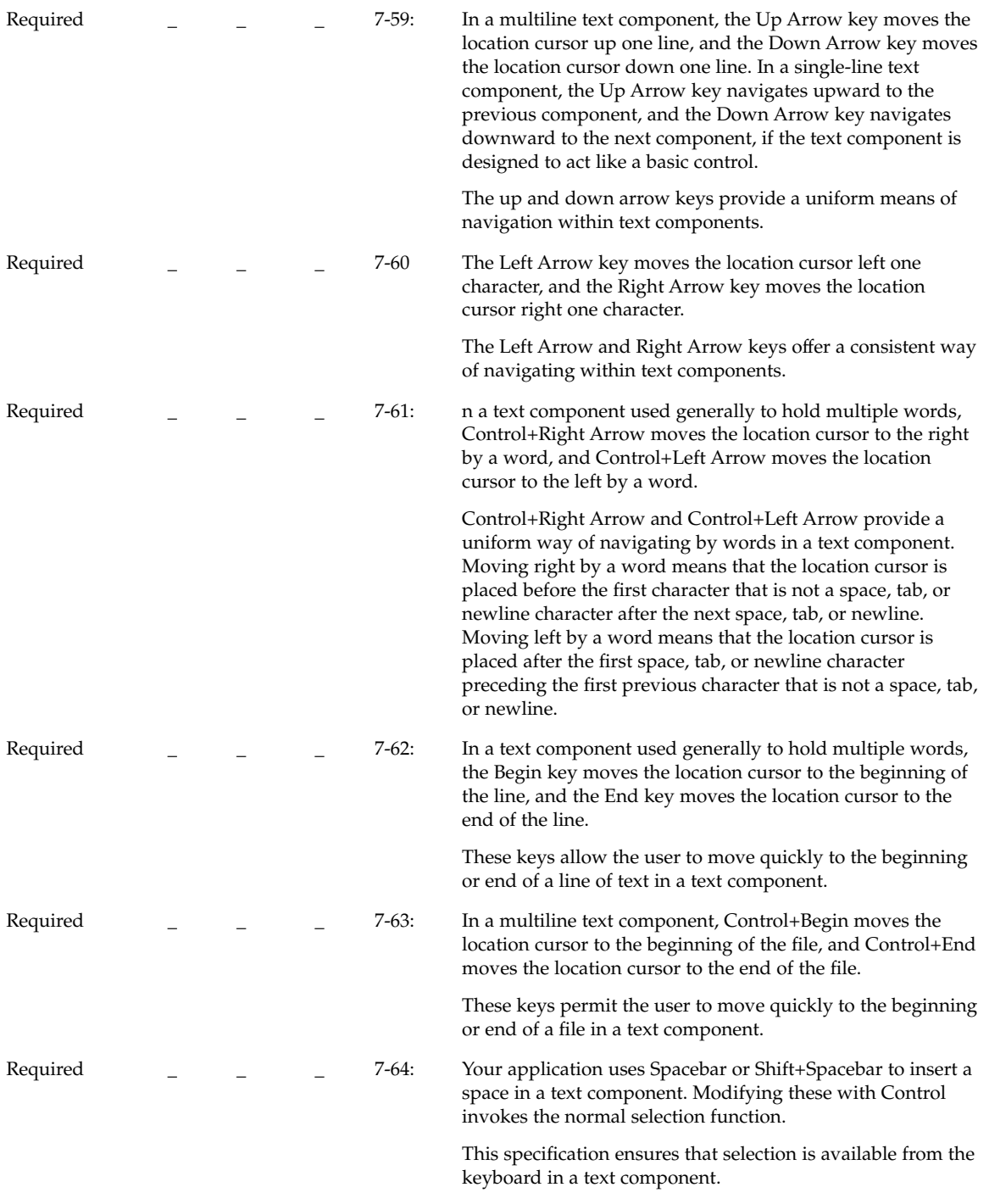

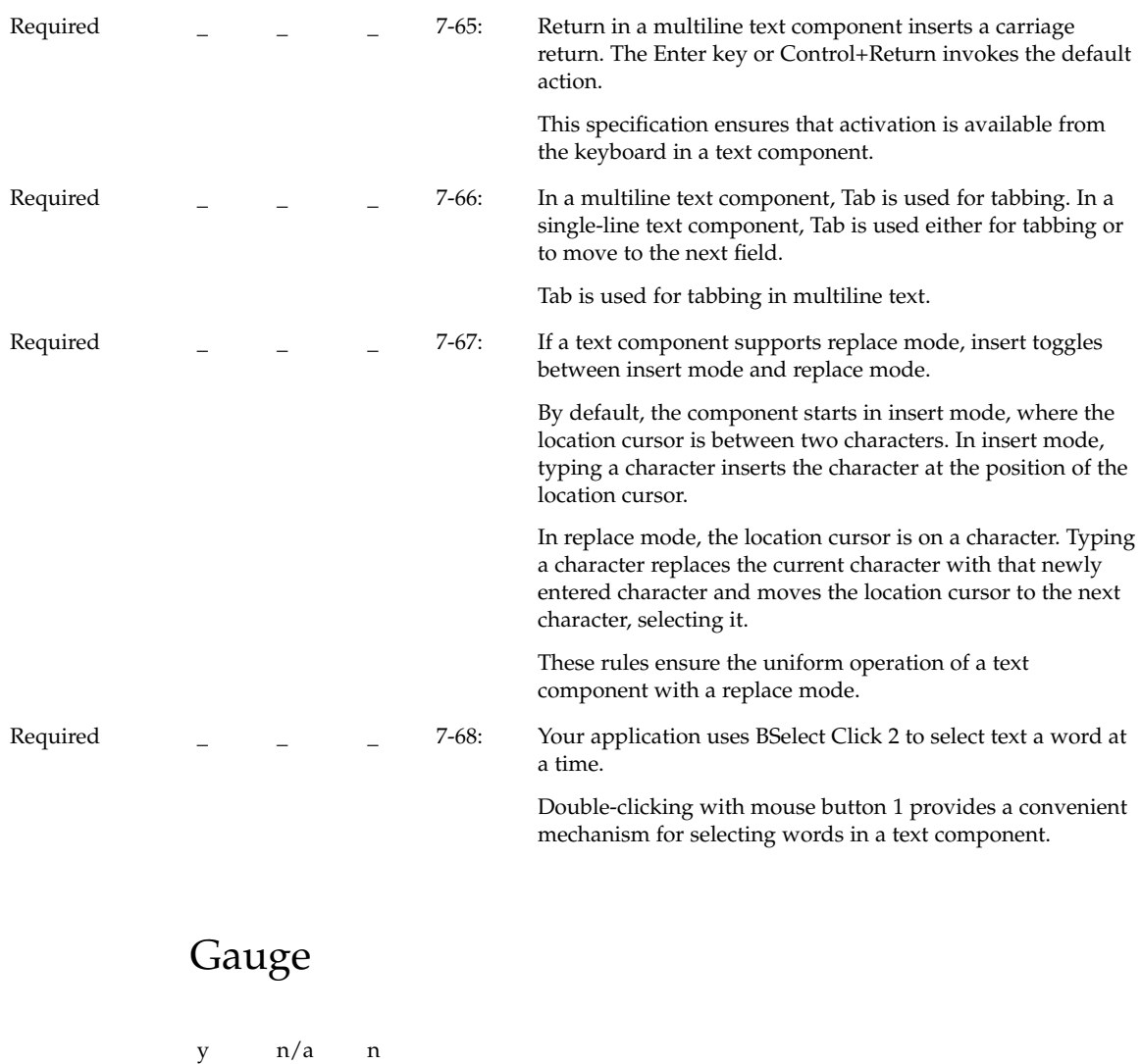

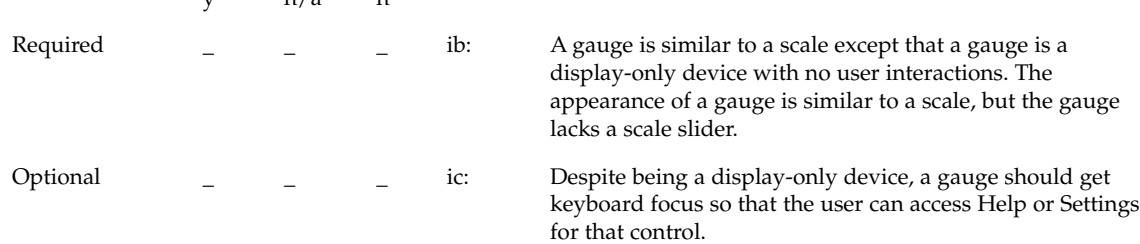

Chapter 10 • Certification Checklist **261**

# Accessibility

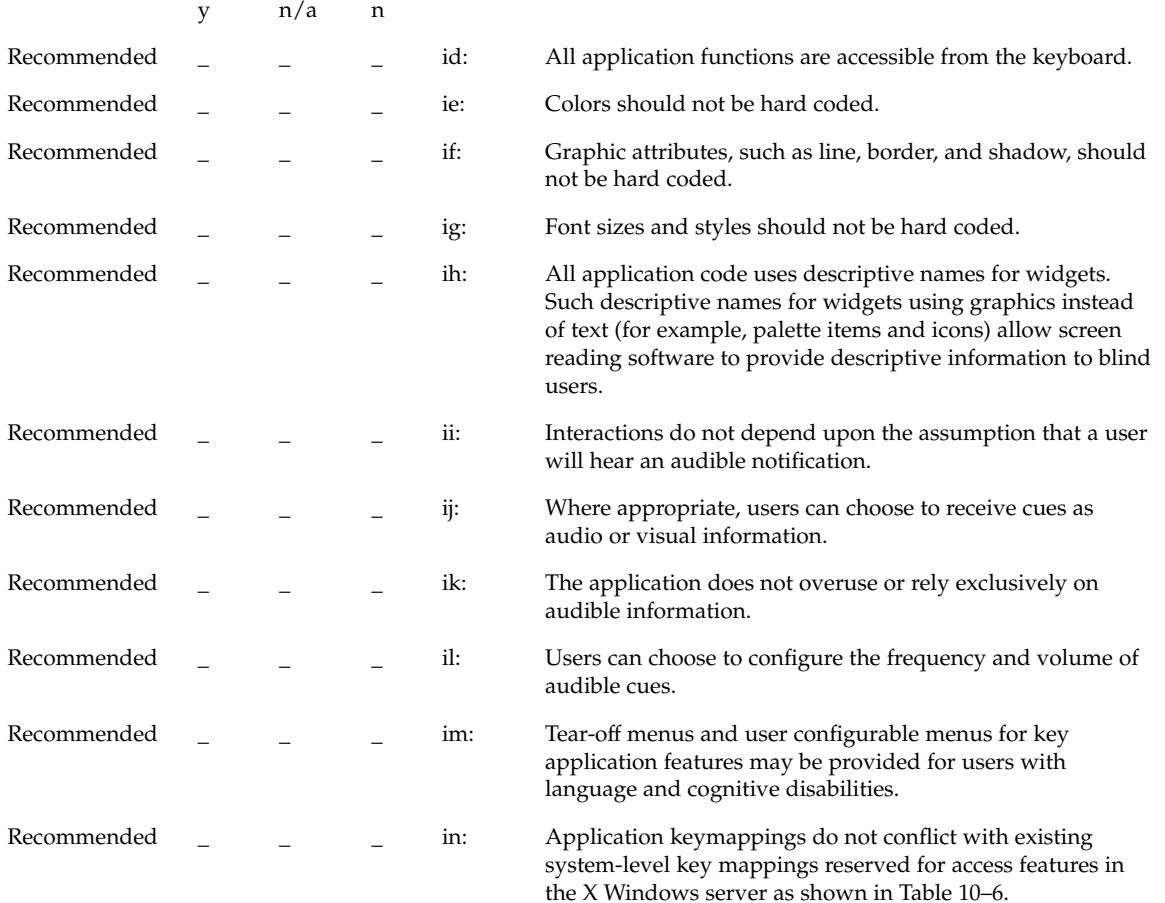

**TABLE 10–6** Keyboard Mappings for Server-Level Access Features

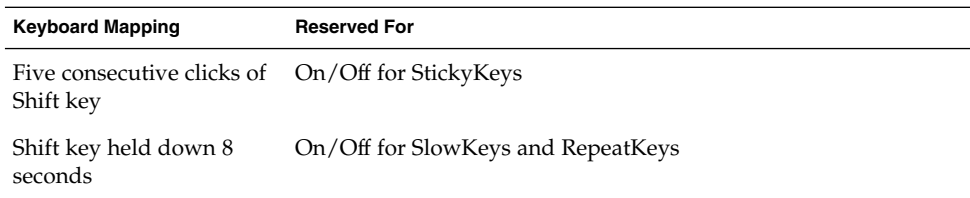

| <b>TABLE 10–6</b> Neyboard Mappings for Server-Level Access Features<br>(Continuea) |                                                    |
|-------------------------------------------------------------------------------------|----------------------------------------------------|
| <b>Keyboard Mapping</b>                                                             | <b>Reserved For</b>                                |
| Six consecutive clicks of<br>Control key                                            | On/Off for screen reader numeric keypad functions. |
| Six consecutive clicks of<br>Alt key                                                | Reserved for future access use                     |

**TABLE 10–6** Keyboard Mappings for Server-Level Access Features *(Continued)*

APPENDIX **A**

# Keyboard Functions

This appendix provides information on keyboard functions and keyboard engravings.

# Keyboard Functions Tables

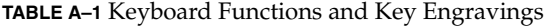

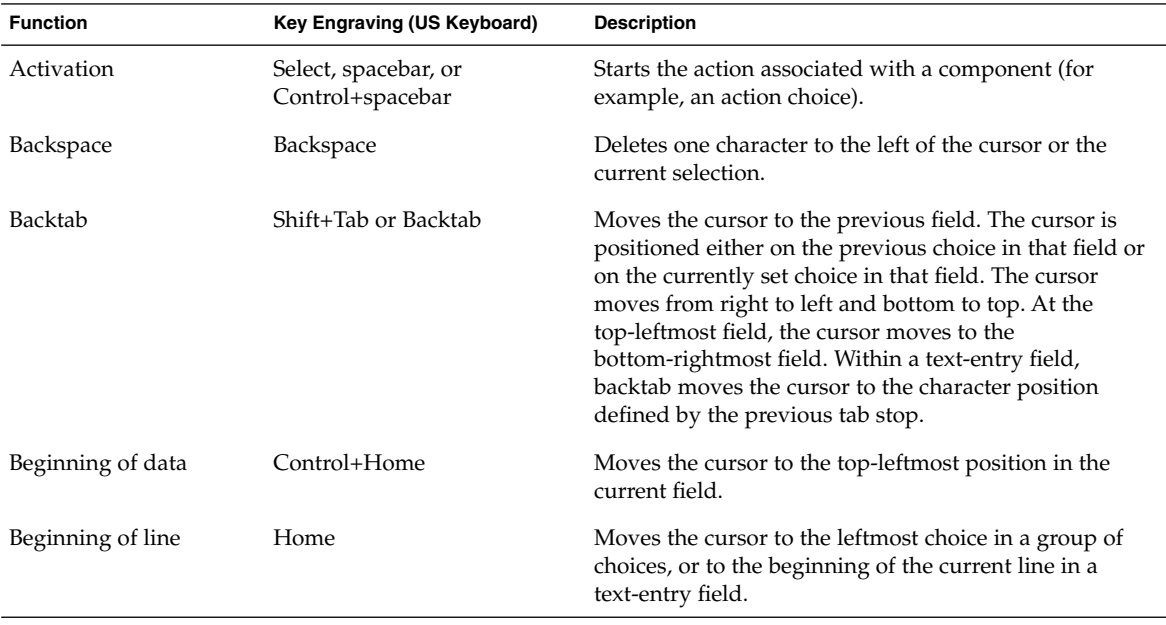

| <b>Function</b>                                           | <b>TABLE A–1</b> Keyboard Functions and Key Engravings<br>Key Engraving (US Keyboard) | (Continuea)<br><b>Description</b>                                                                                                    |
|-----------------------------------------------------------|---------------------------------------------------------------------------------------|----------------------------------------------------------------------------------------------------|
|                                                           |                                                                                       |                                                                                                    |
| Cancel                                                    | Esc or Cancel                                                                         | Removes the window without applying any changes<br>that were not previously applied in that window.                                                                                                 |
| Cancel direct<br>manipulation                             | Esc or Cancel                                                                         | Cancels the direct manipulation operation.                                                                                                    |
| Clear                                                     | Delete or no assignment <sup>1</sup>                                                  | Removes selected element or group of elements from<br>window without compressing the space previously<br>occupied by the element or group of elements.                                              |
| Close                                                     | $Alt + F4$                                                                            | Closes active window.                                                                                                    |
| Context-sensitive help                                    | F1, Shift+F1, Help                                                                    | Displays context-sensitive help for the element relative<br>to the current context, such as the cursor position or the<br>process currently in progress.                                            |
| Copy                                                      | Control+C, Control+Insert                                                             | Produces a duplicate of the selected element or group of<br>elements and places it on the clipboard.                                                                                                |
| Cut                                                       | Control+X, Shift+Delete                                                               | Removes the selected element or group of elements to<br>the clipboard.                                                                                                    |
| Default action                                            | Enter, Return                                                                         | If the cursor is on a component that can be activated,<br>performs that action. If the cursor is on a component<br>that does not support activation performs the default<br>action for that window. |
| Delete next character                                     | Delete <sup>1</sup>                                                                   | Deletes the next character in text.                                                                                                    |
| Delete previous<br>character                              | Backspace                                                                             | Deletes the previous character in text.                                                                                                    |
| Delete selection                                          | Delete <sup>1</sup>                                                                   | Removes a selected element or group of elements and,<br>when appropriate for the window, compresses the<br>space it occupied.                                                                       |
| Deselect all                                              | Control+Backslash                                                                     | Removes selected-state emphasis from all elements in<br>the active window.                                                                                                    |
| Display drop-down list<br>or drop-down<br>combination box | Alt+down arrow                                                                        | Displays or removes the list for the drop-down list or<br>the drop-down combination box.                                                                                                    |
| End of data                                               | Control+End                                                                           | Moves the cursor to the bottom-rightmost position in<br>the current field.                                                                                                    |
| End of line                                               | End                                                                                   | Moves the cursor to the rightmost choice in a group of<br>choices, or to the end of the current line in a text-entry<br>field.                                                                      |
| Extend selection to<br>beginning of data                  | Control+Shift+Home                                                                    | Extends the selection to the beginning of the data.                                                                                                    |

**TABLE A–1** Keyboard Functions and Key Engravings *(Continued)*

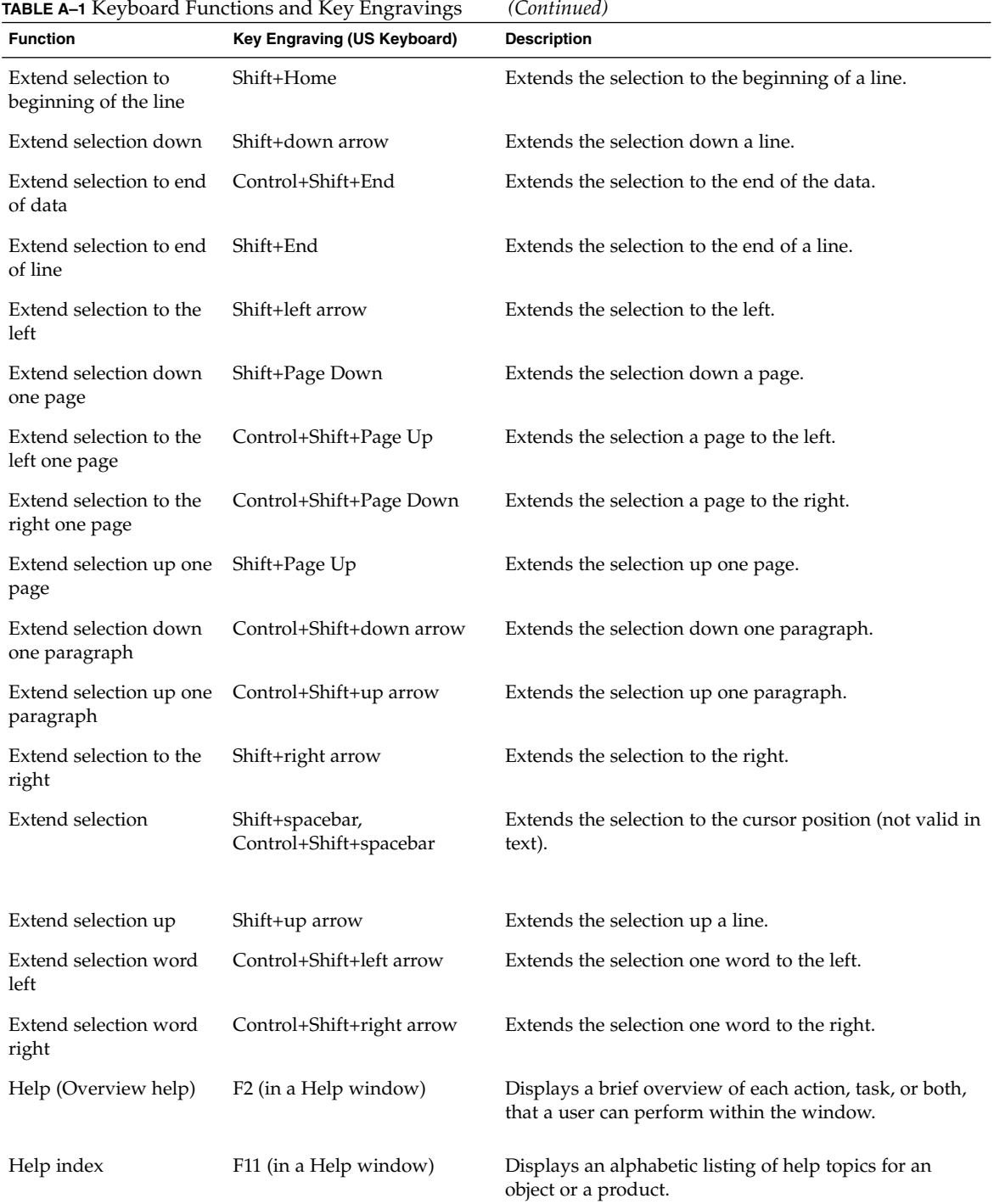

Appendix A • Keyboard Functions **267**

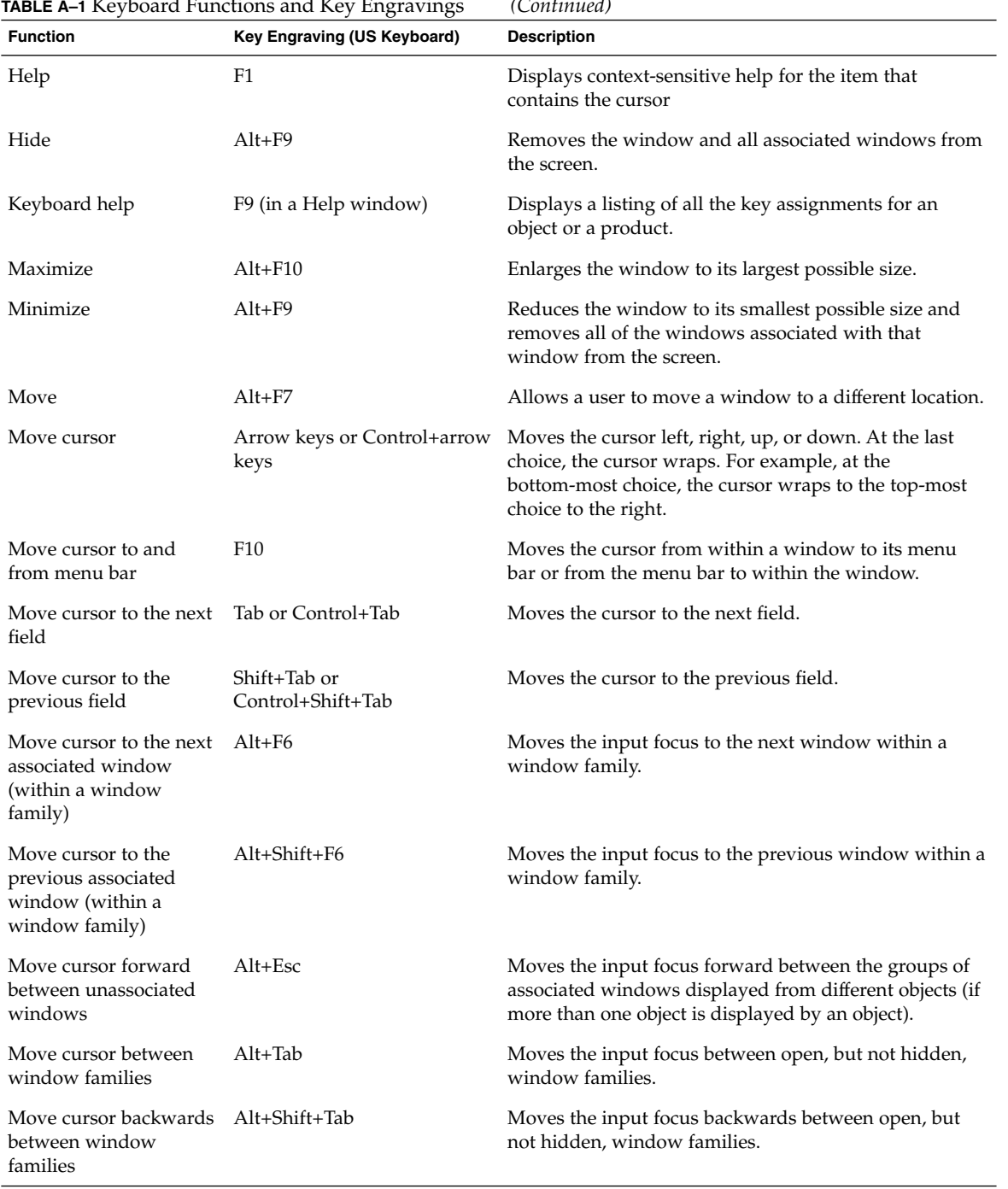

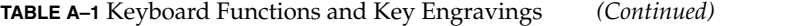

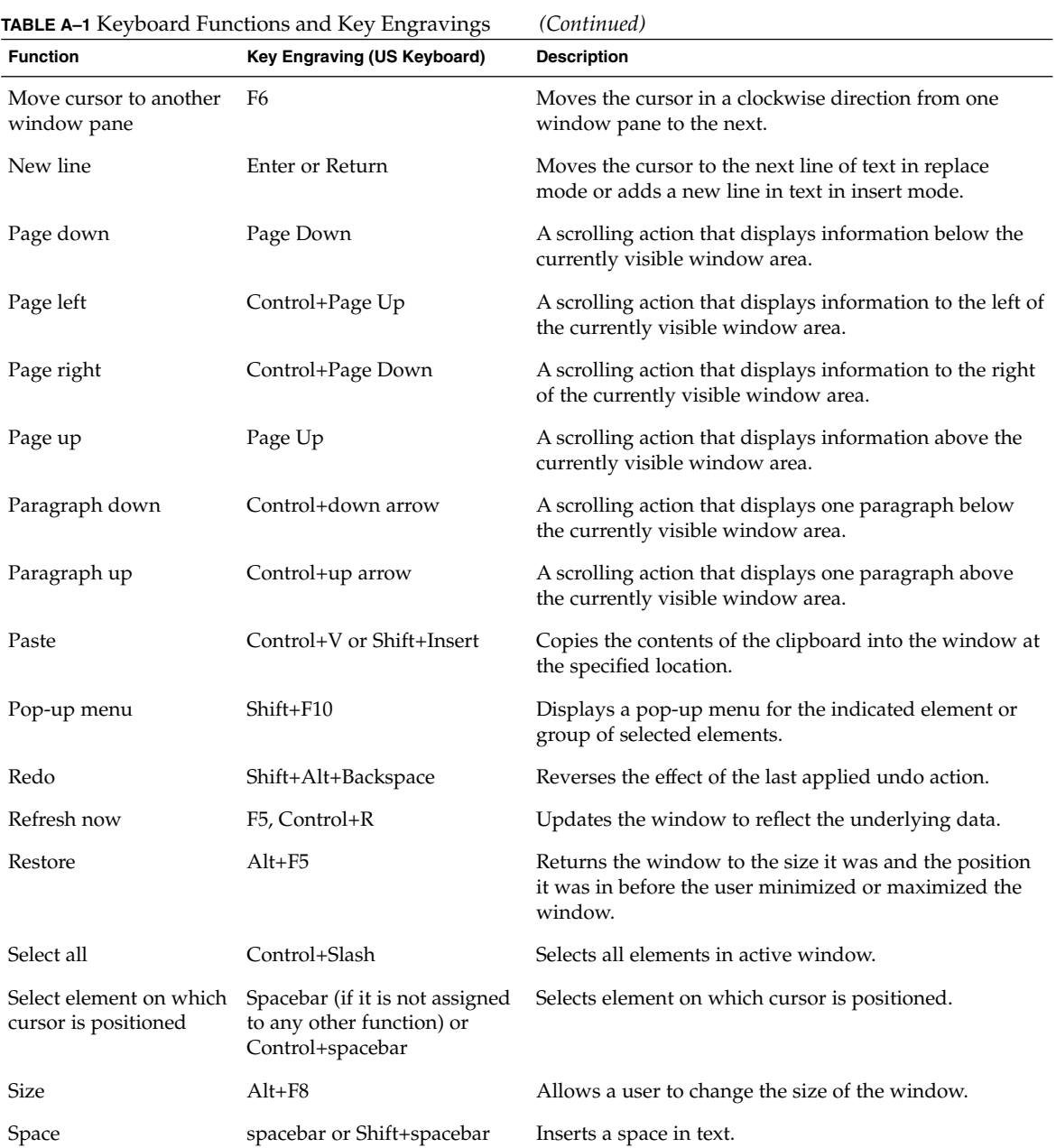

| <b>TABLE A–1</b> Keyboard Functions and Key Engravings<br><b>Function</b><br>Key Engraving (US Keyboard) |                                      | (Continuea)<br><b>Description</b>                                                                                                    |
|----------------------------------------------------------------------------------------------------|--------------------------------------|----------------------------------------------------------------------------------------------------|
|                                                                                                    |                                      |                                                                                                    |
| Tab                                                                                                    | Tab                                  | Moves the cursor to the next field. The cursor is<br>positioned either on the first choice in that field or on<br>the currently set choice in that field. The cursor moves<br>from left to right and top to bottom. At the<br>bottom-rightmost field, the cursor moves to the<br>top-leftmost field. Within a text-entry field, Tab moves<br>the cursor to the character position defined by the next<br>tab stop or resets the tab. |
| Toggle between insert<br>and replace modes in<br>text entry                                              | Insert                               | Toggles between insert and replace modes.                                                                                                    |
| Toggle in or out of<br>keyboard add mode<br>when in extended<br>selection mode                           | Shift+F8                             | Toggles in or out of keyboard add mode when extended<br>selection is provided for a view. The initial deselection<br>is bypassed and the new selected objects are added or<br>removed from the current group of selected objects.                                                                                                    |
| Tutorial                                                                                                 | Shift+F2 (in a Help window)          | Displays online educational information.                                                                                                    |
| Undo                                                                                                    | Alt+Backspace, Control+Z             | Reverses the action of the most recently performed user<br>action.                                                                                                    |
| Using help                                                                                               | Shift+ $F10$ (in a pop-up<br>window) | Displays help information that describes how to use the<br>help facility.                                                                                                    |
| Window list                                                                                              | Control+Esc                          | Displays the window list window from the window<br>menu.                                                                                                    |
| Window menu                                                                                              | Alt + Spacebar or Shift+Esc          | Displays window menu.                                                                                                    |
| Word left                                                                                                | Control+left arrow                   | Moves the cursor to the beginning of the word to the<br>left of the cursor.                                                                                                    |
| Word right                                                                                               | Control+right arrow                  | Moves the cursor to the beginning of the next word to<br>the right of the cursor.                                                                                                    |

**TABLE A–1** Keyboard Functions and Key Engravings *(Continued)*

1. Assign the Delete key to either the Delete or Clear function, if only one is provided. If both Delete and Clear functions are provided, assign the Delete key to the Delete function

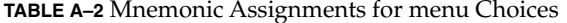

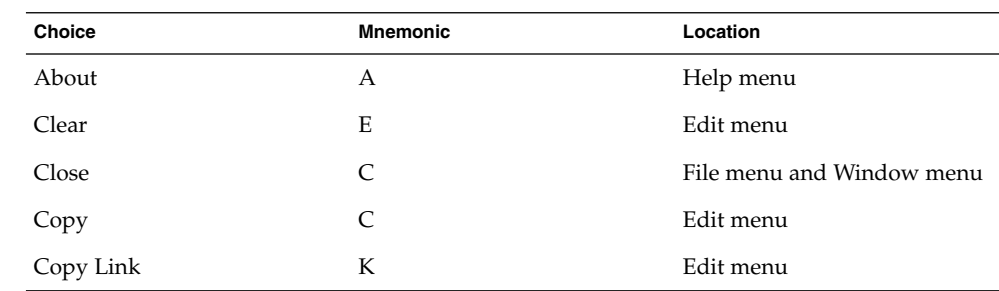

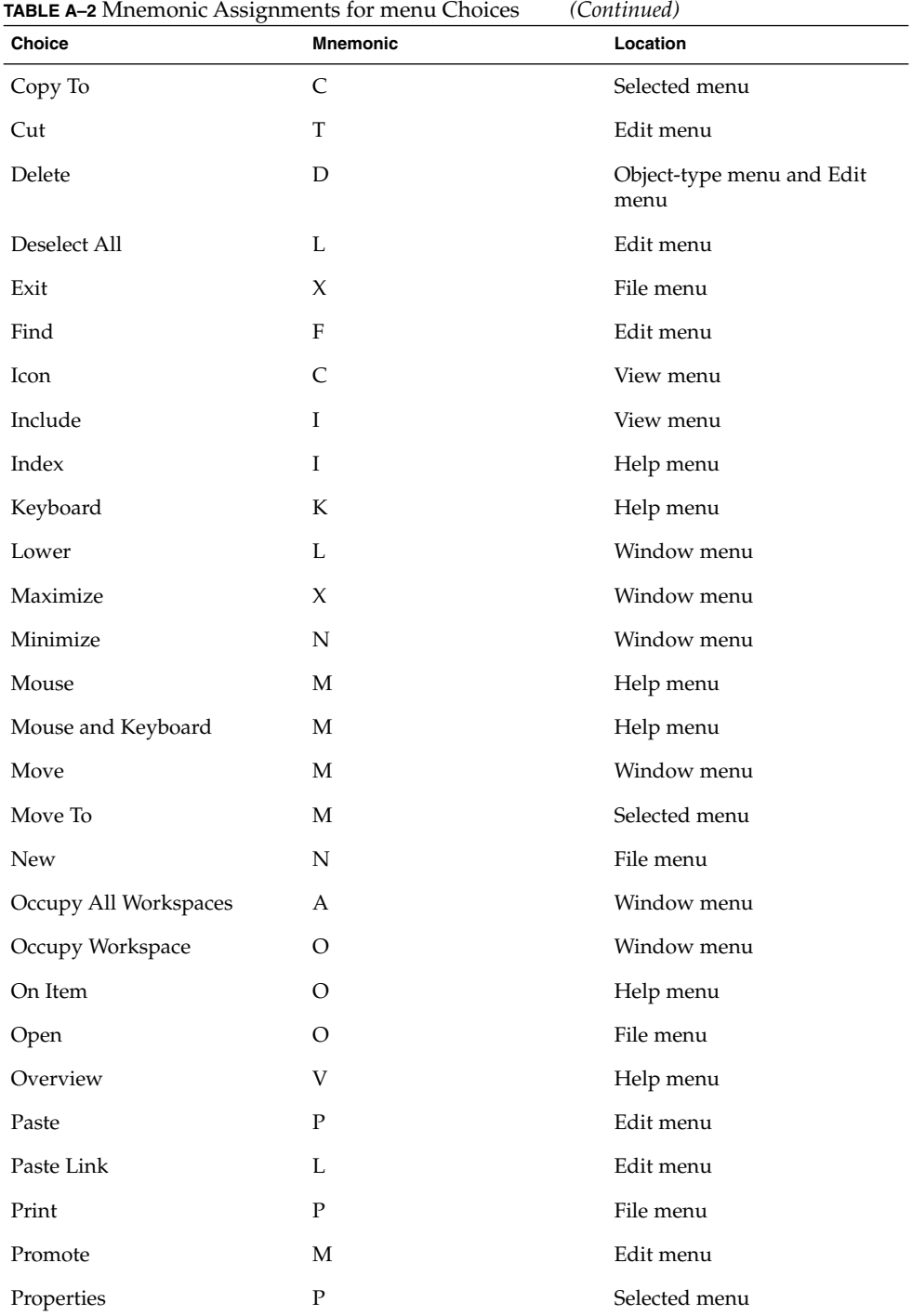

Appendix A • Keyboard Functions **271**

| Choice               | <b>Mnemonic</b> | Location                    |
|----------------------|-----------------|-----------------------------|
| Put in Workspace     | T               | Selected menu               |
| Redo                 | $\mathbb{R}$    | Edit menu                   |
| Reference            | $\mathbb{R}$    | Help menu                   |
| Refresh              | E               | View menu                   |
| Reselect             | $\mathbb{R}$    | Edit menu                   |
| Restore              | $\mathbb{R}$    | Window menu                 |
| Save                 | S               | File menu                   |
| Save as              | $\overline{A}$  | File menu                   |
| Select All           | S               | Edit menu                   |
| <b>Select Pasted</b> | A               | Edit menu                   |
| <b>Size</b>          | S               | Window menu                 |
| Sort                 | S               | View menu                   |
| Table of Contents    | $\mathcal{C}$   | Help menu                   |
| <b>Tasks</b>         | T               | Help menu                   |
| Tutorial             | L               | Help menu                   |
| Undo                 | U               | Edit menu                   |
| Unoccupy Workspace   | U               | Window menu                 |
| <b>Using Help</b>    | U               | Help menu                   |
| View Help            | <b>TBD</b>      | View menu (object-oriented) |

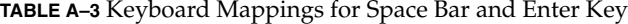

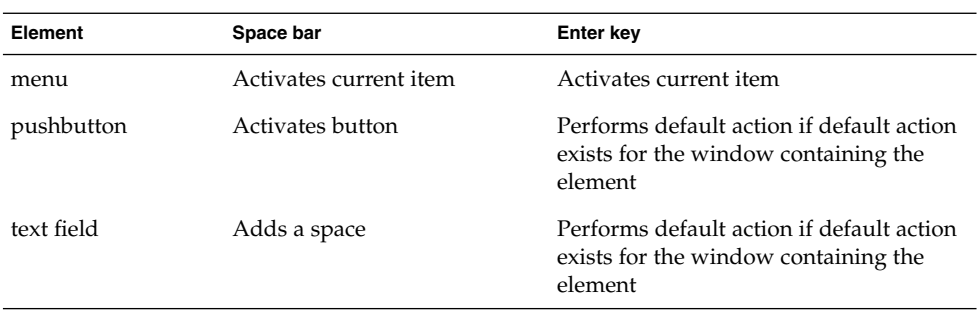

| <b>Element</b> | Space bar            | <b>Enter key</b>                                                                             |
|----------------|----------------------|----------------------------------------------------------------------------------------------|
| list item      | Selects current item | Performs default action if default action<br>exists for the window containing the<br>element |
| icon           | <b>Selects</b>       | Performs default action if default action<br>exists for the window containing the<br>element |

**TABLE A–3** Keyboard Mappings for Space Bar and Enter Key *(Continued)*

### APPENDIX **B**

# Mouse Functions

On a one-, two-, or three- button mouse, the mouse buttons are assigned to various functions which are defined below.

Some two-button mice use chording as a way to simulate a third mouse button. If so, treat as a three-button mouse, where mouse button 3 is mouse button 1+mouse button 2 (chorded).

Motif supports two different mouse models:

- Separate Selection and Transfer:
	- Mouse button 1 is used only for selection and activation.
	- Mouse button 2 is used only for data transfer and direct manipulation.
- Integrated Selection and Transfer:
	- Mouse button 1 is used both for selection and activation and for data transfer and direct manipulation.

The way the mouse buttons are assigned depends upon the number of mouse buttons available, as well as whether selection and transfer are integrated or are separate.

Regardless of the way that the buttons are assigned, a number of virtual mouse buttons are defined:

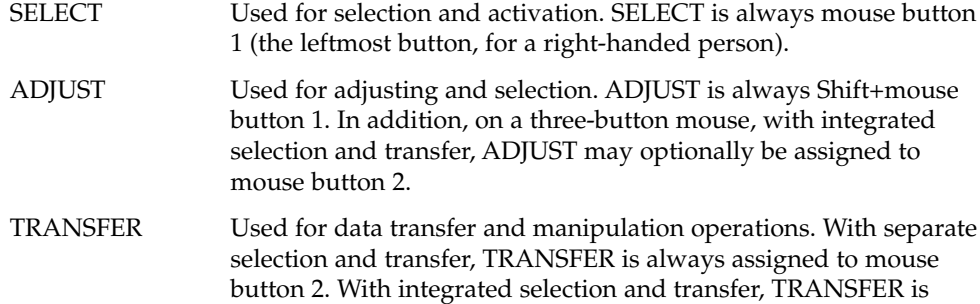

mouse button 1 (integrated with SELECT), and on a three-button mouse, may also optionally be assigned to mouse button 2.

MENU Used to obtain pop-up menus. On a three-button mouse, MENU is always assigned to mouse button 3. On a two-button mouse with integrated selection and transfer, MENU is assigned to mouse button 2. Otherwise, MENU is assigned to Alt+mouse button 1.

That is, on a two- or three-button Mouse, with Separated SELECTION and TRANSFER, the virtual mouse buttons are assigned as follows:

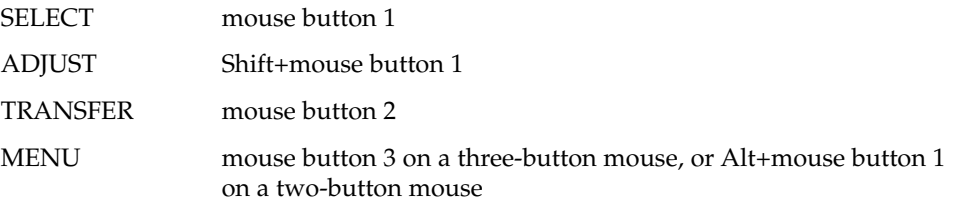

On a one-, two-, or three-button mouse, with Integrated SELECTION and TRANSFER, the virtual mouse buttons are assigned as followed:

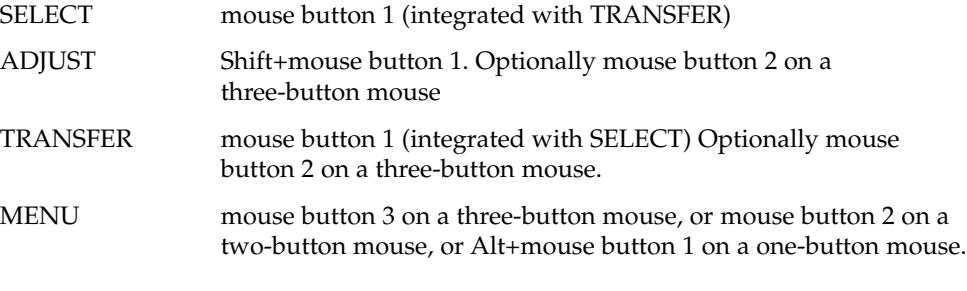

**Note –** On a three-button mouse, with integrated selection and transfer, if neither ADJUST nor TRANSFER are assigned to mouse button 2, mouse button 2 may be used for application-defined purposes.

# Mouse Operations and Functions

#### **TABLE B–1** Mouse Operations and Functions

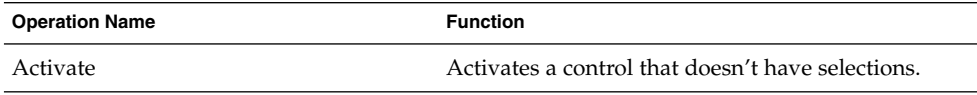

| <b>Operation Name</b>        | <b>Function</b>                                                                          |
|------------------------------|------------------------------------------------------------------------------------------|
| Default Activate Open        | Selects and performs default action on item Open.                                        |
| Open                         | Opens view corresponding to icon Open.                                                   |
| Manipulate                   | Manipulates nonselectable aspects of the interface<br>(for example. scroll).             |
| Move Cursor                  | Moves cursor to component or element.                                                    |
| Spring-Loaded Pull-down Menu | Displays persistent pull-down menu from cascade<br>button.                               |
| Persistent Pull-down Menu    | Displays persistent pull-down menu from cascade<br>button.                               |
| Point Select                 | Selects an item if over one, deselecting other items<br>(browse and extended selection). |
| <b>Browse Select</b>         | Shows which items can be selected, selecting one<br>over which pointer is released.      |
| Group Click Select           | Selects a range or area of elements.                                                     |
| Group Swipe Select           | Selects a range or area of elements.                                                     |
| Point Toggle                 | [select mode] Toggles selection state of an item<br>(extended selection).                |
| Group Click Toggle           | [select mode] Toggles elements in range or area<br>(extended selection).                 |
| Group Swipe Toggle           | [select mode] Toggles elements in range or area<br>(extended selection).                 |
| Point Toggle                 | [toggle mode] Toggles selection state of an item<br>(single and multiple selection).     |
| Group Click Toggle           | [toggle mode] Toggles elements in range or area<br>(multiple selection).                 |
| Adjust Click                 | Adjusts current selection region.                                                        |
| <b>Adjust Swipe</b>          | Adjusts current selection region.                                                        |
| Select Word                  | Selects a word in text.                                                                  |
| Range Click Select Word      | Selects a range of words                                                                 |
| Range Swipe Select Word      | Selects a range of words.                                                                |
| Toggle Word                  | Toggles selection of a word.                                                             |
| Range Click Toggle Word      | Toggles a range of words.                                                                |
| Range Swipe Toggle Word      | Toggles a range of words.                                                                |

**TABLE B–1** Mouse Operations and Functions *(Continued)*

Appendix B • Mouse Functions **277**

| <b>Operation Name</b>     | <b>Function</b>                                         |
|---------------------------|---------------------------------------------------------|
| Adjust Click Word         | Adjusts selection to word boundary.                     |
| Adjust Swipe Word         | Adjusts selection in word increments.                   |
| Primary Copy              | Copies primary selection to pointer.                    |
| Primary Move              | Moves primary selection to pointer.                     |
| Primary Link              | Links primary selection to pointer.                     |
| Quick Copy                | Makes and copies secondary selection to<br>destination. |
| Quick Move                | Makes and move secondary selection to<br>destination.   |
| Quick Link                | Makes and link secondary selection to destination.      |
| Drag Transfer             | Transfers dragged items to pointer (usually move).      |
| Drag Copy                 | Copies dragged items to pointer.                        |
| Drag Move                 | Moves dragged items to pointer.                         |
| Drag Link                 | Links dragged items to pointer.                         |
| Spring-Loaded Pop-up Menu | Displays spring-loaded pop-up menu.                     |
| Persistent Pop-up Menu    | Displays persistent pop-up menu.                        |

**TABLE B–1** Mouse Operations and Functions *(Continued)*

# Select and Adjust Binding

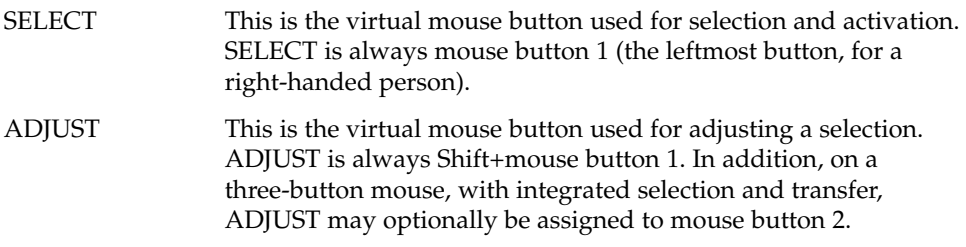

**TABLE B–2** Select and Adjust Key Bindings

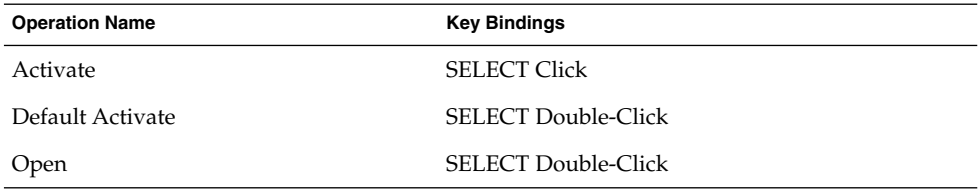

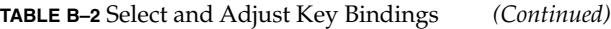

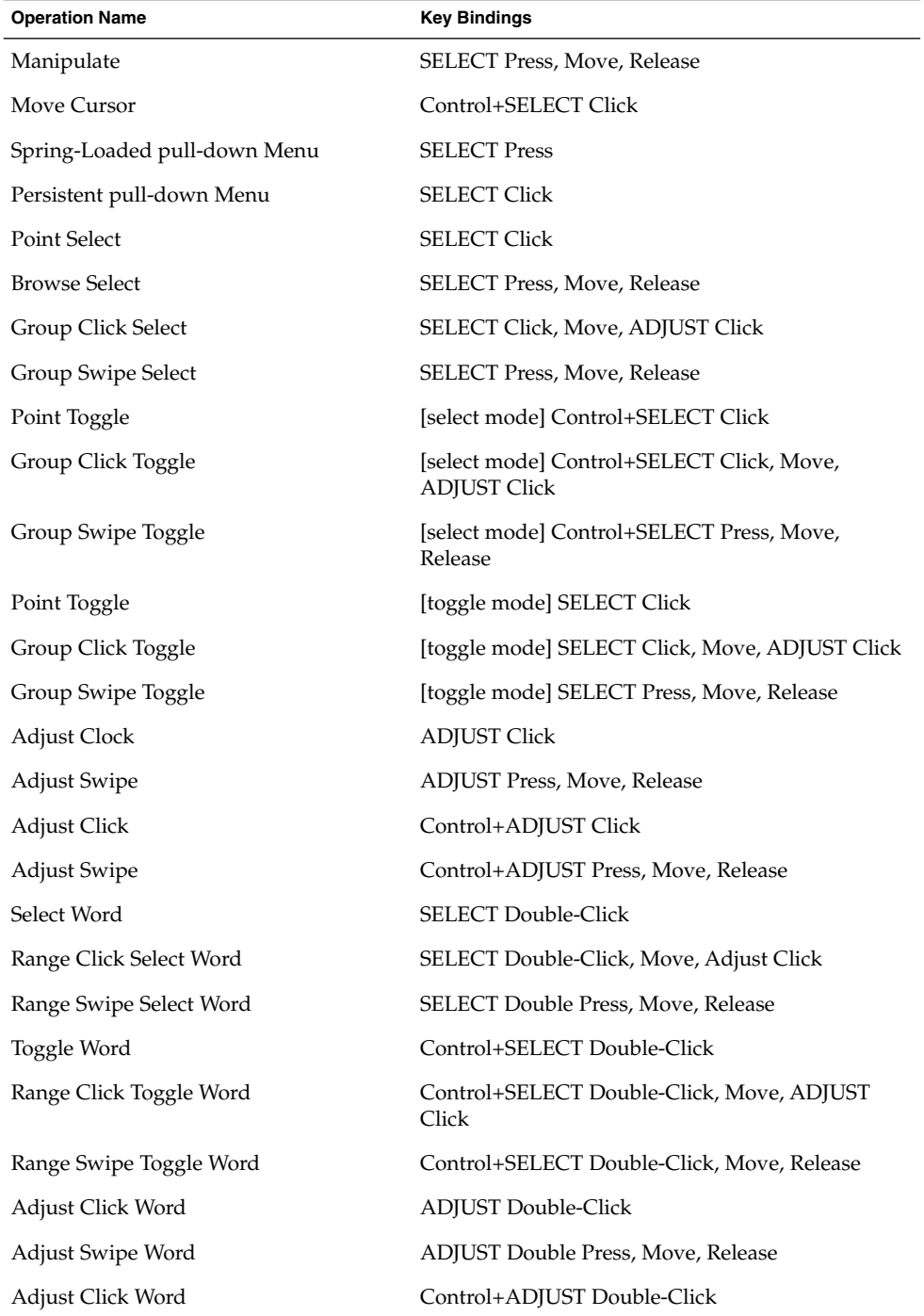

Appendix B • Mouse Functions **279**

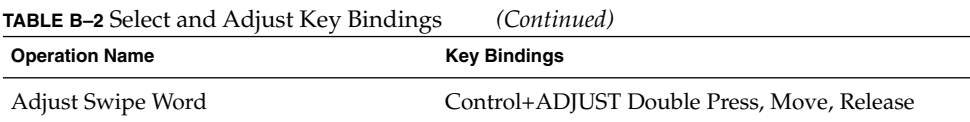

### Transfer Bindings

TRANSFER This is the virtual mouse button which may be used for data transfer and manipulation operations. On a two- or three-button Mouse, with separate Selection and Transfer, TRANSFER is always assigned to mouse button 2. On a one-, two-, or three-button Mouse, with Integrated Selection and Transfer, TRANSFER is always assigned to mouse button 1 (integrated with SELECT). In addition, on a three-button Mouse, with Integrated Selection and Transfer, TRANSFER may optionally be assigned to mouse button 2.

**TABLE B–3** Key Bindings When TRANSFER is Assigned Mouse Button 2

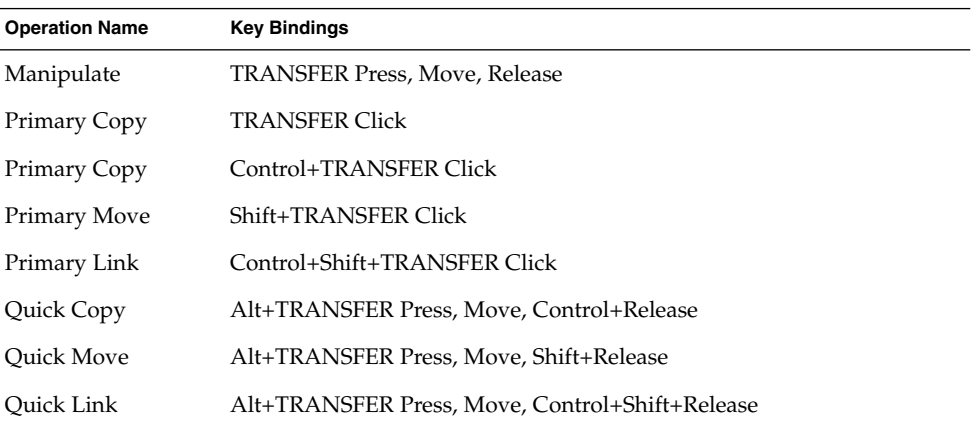

The set of bindings in Table B–4are always defined. When selection and transfer are integrated, Style Guide rules indicate when these bindings are used for transfer vs. selection.

**TABLE B–4** Key Bindings

| <b>Operation Name</b> | <b>Key Bindings</b>                   |
|-----------------------|---------------------------------------|
| Drag Transfer         | <b>TRANSFER Press, Move, Release</b>  |
| Drag Copy             | TRANSFER Press, Move, Control+Release |

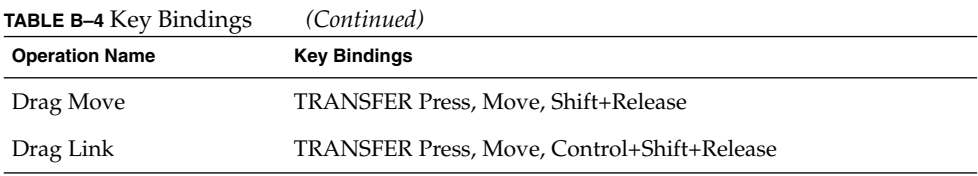

# Menu Bindings

MENU is the virtual mouse button used to obtain popup menus. On a two-or three-button mouse, with separate SELECTION and TRANSFER:

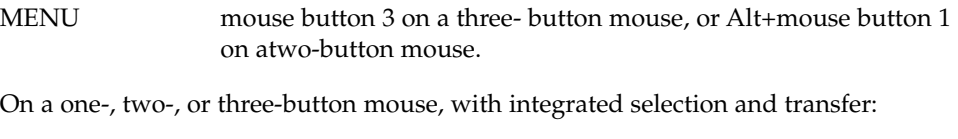

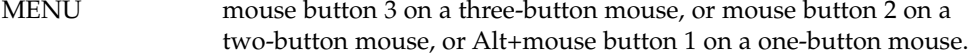

**TABLE B–5** Menu Bindings

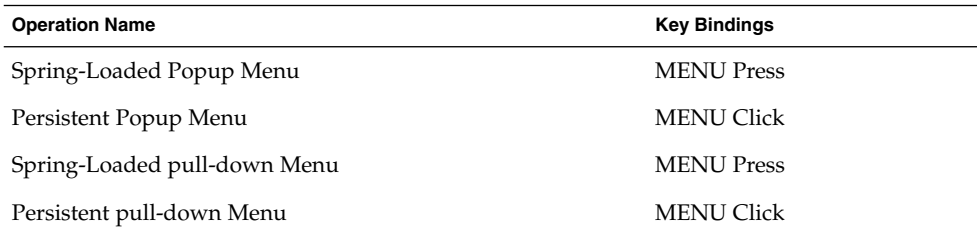

# Index

#### **A**

accelerators, 155, 190 accessibility designing for, 141 organizations, 145 activation, keyboard function, 265 alternative visuals support, 234 application design principles alternative visuals, 234 component layout, 79 designing drag-and-drop layout, 228 dialog box layout, 218, 220, 227 Edit menu contents layout, 87, 209 File menu contents layout, 83, 207 file selection dialog box layout, 225 Help menu contents layout, 89, 211 installation, 103 interaction, 111, 232 MainWindow layout, 79, 201 Menu bar layout, 204 menu bar layout, 80 menu design layout, 95, 218 messages, 238 Options menu layout, 89, 211 pop-up menus layout, 214 Selected menu contents layout, 85, 208 View menu layout, 88, 211 window layout, 79 work-in-progress feedback, 101, 139, 242 application window management actions, 72, 199 clustering, 199 placement, 75, 198

attachment editing, 48 functionality, 47 menu contents, 50, 91 read-only, 48 saving, 48 user model, 47 using in your application, 46 autoscrolling and selection, 178

#### **B**

backspace, keyboard function, 265 backtab, keyboard function, 265 basic activation, 23, 189 beginning of data, keyboard function, 265 beginning of line, keyboard function, 265

#### **C**

cancel activation, 194 canceling a selection, 177 Certification Checklist application design principles alternative visuals, 234 designing drag-and-drop layout, 228 dialog box layout, 218, 220, 227 Edit menu contents layout, 87, 209 File menu contents layout, 83, 207 file selection dialog box layout, 225 Help menu contents layout, 89, 211

Certification Checklist, application design principles *(continued)* interaction, 111, 232 MainWindow layout, 79, 201 Menu bar layout, 204 menu design layout, 95, 218 messages, 238 Options menu layout, 89, 211 pop-up menus layout, 214 Selected menu contents layout, 85, 208 View menu layout, 88, 211 work-in-progress feedback, 101, 139, 242 application window management actions, 72, 199 clustering, 199 placement, 75, 198 component activation accelerators, 190 basic activation, 23, 189 cancel activation, 194 default activation, 192 expert activation, 193 help activation, 192 mnemonics, 23, 190 previewing, 194 TearOff activation, 191 controls, groups, and models CheckButton, 23, 243 CommandBox, 245 FileSelectionBox, 246 Gauge, 24, 261 List, 250 OptionButton, 251 PanedWindow, 252 Panel, 252 PushButton, 252 RadioButton, 253 Sash, 254 Scale, 255 ScrollBar, 256 Text, 259 input models input device model, 153 keyboard focus model, 153 navigation keyboard-based, 20, 159 menu traversal, 163 mouse-based, 20, 156

Certification Checklist, navigation *(continued)* scrollable component, 167 overview, 151 preface key descriptions, 152 selection actions, 179 selection models autoscrolling and selection, 178 canceling a selection, 177 keyboard, 174 keyboard-based browse selection, 175 keyboard-based discontiguous selection, 177 keyboard-based multiple selection, 175 keyboard-based range selection, 176 keyboard-based single selection, 175 mouse-based browse selection, 169 mouse-based discontiguous selection, 22, 172 mouse-based multiple selection, 21, 170 mouse-based range selection, 22, 170 mouse-based single selection, 169 overview, 168 selecting and deselecting, 178 using mnemonics for elements, 179 session management support, 77, 201 transfer models clipboard transfer, 182 drag transfer, 185 overview, 180 primary transfer, 183 quick transfer, 184 window management icon, 75 icons, 198 window decorations, 72, 196 window navigation, 198 window support, 195 CheckButton, 23, 243 clipboard transfer, 182 color designing with, 58 dynamic, 57 philosophy, 51 usage in icons, 56 CommandBox, 245 Common Desktop Environment, introduction, 17 common user interface, advantages, 17

component activation accelerators, 190 basic activation, 23, 189 cancel activation, 194 default activation, 192 expert activation, 193 help activation, 192 mnemonics, 23, 190 previewing, 194 TearOff activation, 191 controls, groups, and models CheckButton, 23, 243 CommandBox, 245 FileSelectionBox, 246 Gauge, 24, 261 List, 250 OptionButton, 251 PanedWindow, 252 Panel, 252 PushButton, 252 RadioButton, 253 Sash, 254 Scale, 255 ScrollBar, 256 Text, 259

#### **D**

default activation, 192 designing drag-and-drop layout, 228 dialog box about, 129 design, 105 dragging from within, 39 layout, 105 placement, 110 print, 124 dialog box layout, 218, 220, 227 disabilities hearing, 144 language, 145 physical, 142 visual, 143 drag-and-drop actions, 35 dialog box, from within, 39 drag sources, determining, 37

drag-and-drop *(continued)* drop zones, supported, 41 ending, 44 feedback, 29, 45 File Manager, 41 Front Panel, 41 matching operations, 36 mechanics, 35 multiple selection, 40 operation indicator, 31 performance, 44 placement upon drop, 42 source indicator, 32 state indicator, 30 types of objects, 35 user model, 25 drag icon definition, 25 parts, 30 drag sources, 37 drag transfer, 185 drop point, 43 drop zone, 25, 28, 41

#### **E**

Edit menu contents layout, 87, 209 end of data, keyboard function, 266 end of line, keyboard function, 266 error messages, 133 expert activation, 193

#### **F**

feedback for work in progress, 101, 139, 242 File menu, 83 File menu contents layout, 83, 207 file selection dialog box layout, 225 FileSelectionBox, 246

#### **G**

Gauge, 24, 261

#### **H**

help online, 136 help activation, 192 Help menu contents layout, 89, 211

### **I**

icon alignment, 66 application group, 60 Application Manager, 54 color palette, 56 definition, 51 design hints, 58 design philosophy, 58 document, 61 etched, 67 File Manager, 53 format, 63 Front Panel, 55 international, 61 minimized, 56 naming convention, 65 required, 63 sizes, 64 styles, 59 window, 75 input device model, 153 input devices, 19 input guidelines, 19 input models input device model, 153 keyboard focus model, 153 insert, keyboard function, 269 insert mode, 270 installation guideline, 103 interaction and application design, 111, 232

#### **K**

key assignments, accelerator keys, 154 key assignments, by function, 265 key bindings mouse, 280

key descriptions, Certification Checklist, 152 keyboard-based browse selection, 175 keyboard-based discontiguous selection, 177 keyboard-based multiple selection, 175 keyboard-based navigation, 20, 159 keyboard-based range selection, 176 keyboard-based single selection, 175 keyboard focus model, 153 keyboard function activation, 265 backspace, 265 backtab, 265 beginning of data, 265 beginning of line, 265 cancel, 266 characters, deleting, 266 clearing, 266 closing, 266 context-sensitive help, 266 copying, 266 cutting, 266 default action, 266 deselect all (choice), 266 direct manipulation, canceling, 266 direct manipulation cancel, 266 drop-down list, displaying, 266 end of data, 266 end of line, 266 extending, selection, 266 help context sensitive, 266 overview choice, 267 hiding, 268 inserting a space, 269 key assignments, 265 keyboard (device), help, 268 maximizing, 268 minimizing, 268 moving, 268 moving, cursor, 268 new line, 269 page down, 269 page left, 269 page right, 269 page up, 269 paragraph down, 269 paragraph up, 269

keyboard function *(continued)* pasting, 269 pop-up menu, displaying, 269 redo (choice), 269 refresh, 269 restore, 269 select all, 269 selection, 269 selection, deleting, 266 size (choice), 269 tab, 270 tutorial (choice), 270 undo (choice), 270 using help (choice), 270 window list, 270 window menu, 270 word left, 270 word right, 270 keyboard selection, 174

#### **L**

List, 250

#### **M**

MainWindow layout, 79, 201 Menu bar layout, 204 menu design, 95 menu design layout, 95, 218 menu traversal navigation, 163 messages error, 133 guidelines, 134 informational, 133 messages and application design, 238 Mnemonic Assignments, 270 mnemonics, 23, 179, 190 mode insert, 270 replace, 270 models for selection, 168 mouse button usage, 42 menu bindings, 281 select and adjust bindings, 278

mouse *(continued)* transfer bindings, 280 mouse-based browse selection, 169 mouse-based discontiguous selection, 22, 172 mouse-based multiple selection, 21, 170 mouse-based range selection, 22, 170 mouse-based single selection, 169 mouse functions, 275 mouse operation activate, 276 adjust click, 277 adjust swipe, 277 browse select, 277 drag copy, 278 drag link, 278 drag transfer, 278 group click select, 277 group click toggle, 277 group swipe select, 277 group swipe toggle, 277 manipulate, 277 move cursor, 277 open, 277 persistent pull-down menu, 277 point select, 277 point toggle, 277 primary copy, 278 primary link, 278 primary move, 278 quick copy, 278 quick link, 278 quick move, 278 select and adjust key bindings, 278 select word, 277 spring-loaded pull-down menu, 277 toggle word, 277 multiple selection, 40

#### **N**

navigation keyboard-based, 20, 159 menu traversal, 163 mouse based, 20 mouse-based, 20, 156 scrollable component, 167 new line, keyboard function, 269

Index **287**

#### **O**

Open Group Motif Style Guide, relation to, 18 operation indicator, 31 OptionButton, 251 Options menu layout, 89, 211 overview of transfer models, 180

#### **P**

page down, keyboard function, 269 page up, keyboard function, 269 PanedWindow, 252 Panel, 252 pop-up menus layout, 214 previewing, 194 primary transfer, 183 PushButton, 252

#### **Q**

quick transfer, 184

#### **R**

RadioButton, 253 replace mode, 270

#### **S**

Sash, 254 Scale, 255 scrollable component navigation, 167 ScrollBar, 256 scrolling list, 38 Selected menu contents layout, 85, 208 selecting and deselecting elements, 178 selection actions, 179 selection models autoscrolling and selection, 178 canceling a selection, 177 keyboard, 174 keyboard-based browse selection, 175 keyboard-based discontiguous selection, 177

selection models *(continued)* keyboard-based multiple selection, 175 keyboard-based range selection, 176 keyboard-based single selection, 175 mnemonics, 179 mouse-based browse selection, 169 mouse-based discontiguous selection, 22, 172 mouse-based multiple selection, 21, 170 mouse-based range selection, 22, 170 mouse-based single selection, 169 overview, 168 selecting and deselecting, 178 session control, 71 session management support, 77, 201 source indicator, 32 state indicator, 30

#### **T**

tab, keyboard function, 270 TearOff activation, 191 Text, 259 tool bar, 56 button, 99 tool bars, 97 transfer models clipboard transfer, 182 drag transfer, 185 overview, 180 primary transfer, 183 quick transfer, 184

#### **V**

View menu layout, 88, 211 virtual keys, 19 visual design, 51

#### **W**

window control guidelines, 71 decorations, 72
window *(continued)* expandable, 112 icon, 75 layout, 79 management, 72 menus, 73 placement, 75 titles, 100 window clustering, 199 window decorations, 72, 196 window management icon, 75 icons, 198 window decorations, 72, 196 window navigation, 198 window support, 195 window management actions, 72, 199 window navigation, 198 window placement, 75, 198 window support, 195 work-in-progress feedback, 101, 139, 242 workspace management, 76

Common Desktop Environment: Style Guide and Certification Checklist • May 2002